# **OLYMPUS**

# **DIGITAALKAAMERA E-M10 Mark IV Kasutusjuhend**

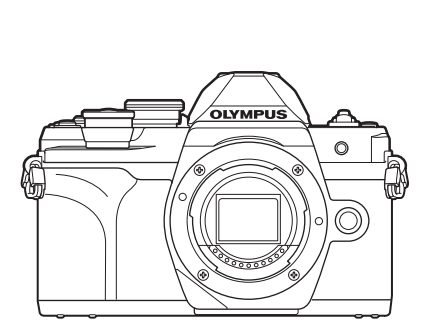

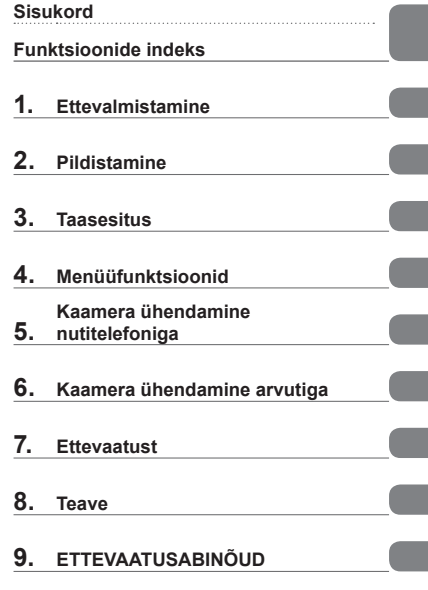

#### **Mudeli nr: IM021**

- Täname teid, et ostsite Olympuse digitaalkaamera. Kaamera optimaalse töövõime ja pikema kestvuse tagamiseks lugege enne uue kaamera kasutamist hoolikalt siinseid juhtnööre.
- Enne selle toote kasutamist lugege läbi jaotis "9. Hoidke see juhend tuleviku tarbeks alles. Hoidke see juhend tuleviku tarbeks alles. Hoidke see juhend tuleviku tarbeks alles.
- Kaameraga harjumiseks soovitame enne oluliste fotode tegemist teha proovipilte.
- Siin juhendis olevad illustratsioonid ekraani ja kaamera kohta tehti arendusetapis ning need võivad tegelikust tootest erineda.
- Kui kaamera püsivara värskendamise tõttu funktsioone lisatakse ja/või olemasolevaid funktsioone muudetakse, võib sisus olla erinevusi. Kõige värskem teave on Olympuse veebilehel.

# **Enne alustamist**

#### <span id="page-1-0"></span>**Lugege ja järgige ettevaatusabinõusid**

Ennetamaks väärkasutust ja sellest tulenevat tulekahju või muud varalist kahju või enda või teiste kehavigastusi, lugege enne kaamera kasutamist läbi kogu jaotis "9. [ETTEVAATUSABINÕUD"](#page-176-0) (Ik 177).

Lugege kaamera kasutamisel seda juhendit, et tagada ohutu ja korrektne kasutamine. Kui olete juhendit lugenud, hoidke seda kindlas kohas.

Olympus ei vastuta kohalike seaduste rikkumise eest toote kasutamisel väljaspool müügiriiki või -piirkonda.

#### **Juhtmeta kohtvõrk ja Bluetooth**®

Kaameral on juhtmeta kohtvõrgu ja **Bluetoothi**® funktsioon. Nende funktsioonide kasutamisel väljaspool müügiriiki või -piirkonda võidakse rikkuda kohalikke juhtmevaba võrgu seadusi; kontrollige neid enne kasutamist kindlasti kohalikest ametiasutustest. Olympus ei vastuta selle eest, kui kasutaja rikub kohalikke seadusi.

Lülitage traadita kohtvõrk ja **Bluetooth**® välja kohtades, kus nende kasutamine on keelatud. g ["Juhtmevaba kohtühenduse/](#page-149-0)**Bluetoothi®** deaktiveerimine" (lk 150)

#### ■ Kasutaja registreerimine

Oma OLYMPUSe toodete registreerimise kohta saate teavet OLYMPUSe veebilehelt.

#### Arvutitarkvara/-rakenduste installimine

#### **Olympus Workspace**

Seda arvutirakendust kasutatakse kaameraga jäädvustatud fotode ja videote allalaadimiseks ja vaatamiseks. Samuti saab seda kasutada kaamera püsivara uuendamiseks. Tarkvara saab alla laadida alltoodud veebilehelt. Olge valmis tarkvara allalaadimisel kaamera seerianumbrit esitama.

https://support.olympus-imaging.com/owdownload/

#### **OLYMPUS Image Share (OI.Share)**

Te saate kaamerast pildid nutitelefoni laadida.

Samuti saate nutitelefonist kaamerat kaugjuhtida ja pilte teha.

https://app.olympus-imaging.com/oishare/

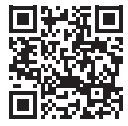

# **Tootejuhendid**

<span id="page-2-0"></span>Lisaks "Kasutusjuhendile" pakume ka "Kaamera funktsioonijuhendit". Tutvuge toote kasutamisel nende juhenditega.

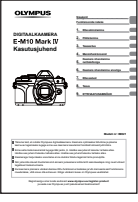

#### **Kasutusjuhend** (see PDF-fail)

Kaamera ja selle funktsioonide kasutusjuhend. Kasutusjuhendit saab alla laadida OLYMPUSe veebisaidilt või otse nutitelefonirakendusest "OLYMPUS Image Share" (OI.Share).

#### **Kaamera funktsioonijuhend**

Funktsiooni- ja sättejuhend, mille abil saate kaamera funktsioone maksimaalselt ära kasutada. See on optimeeritud kuvamiseks mobiilsideseadmetes ning seada saab kuvada rakenduse OI.Share abil.

[https://cs.olympus-imaging.jp/jp/support/cs/webmanual/index.html](https://cs.olympus-imaging.jp/jp/support/cs/webmanual/index.html?man=em10IV_en)

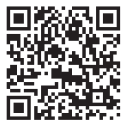

#### **Selles kasutusjuhises kasutatavad tingmärgid**

Kogu juhendi ulatuses kasutatakse järgmisi tingmärke.

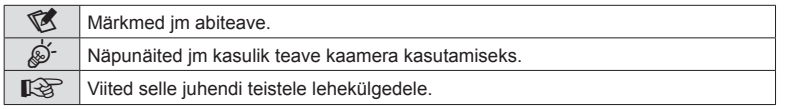

# <span id="page-3-0"></span>**Sisukord**

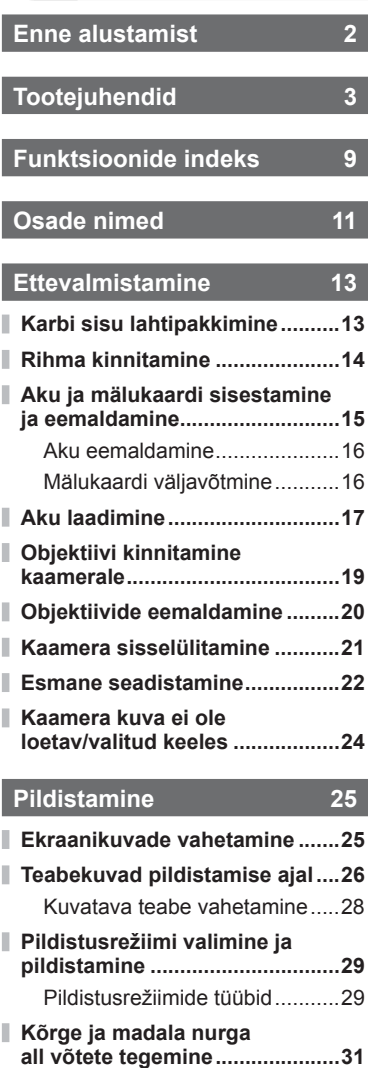

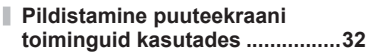

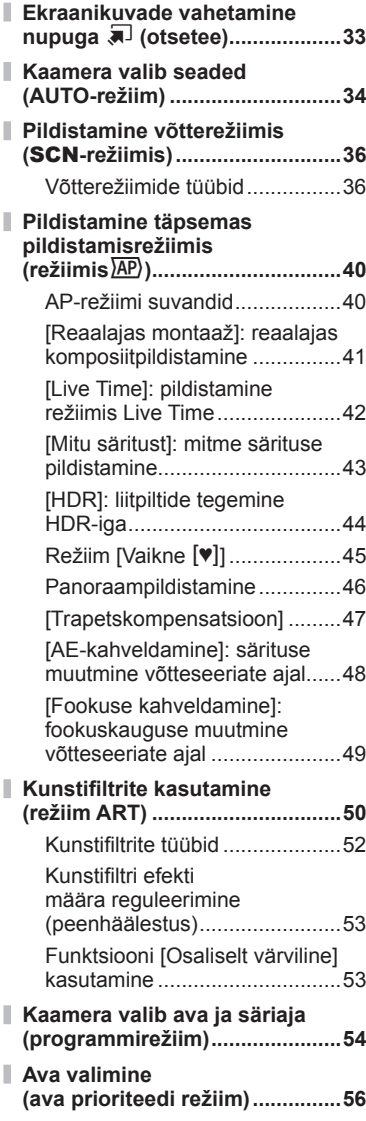

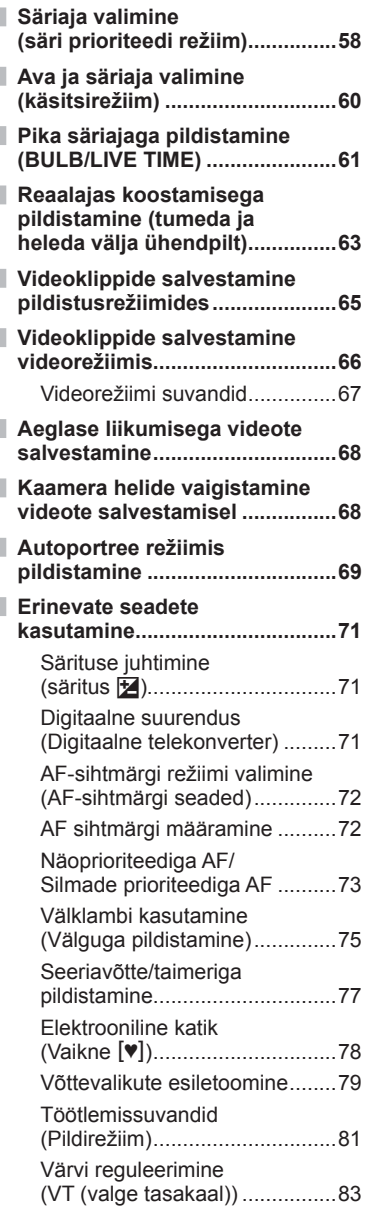

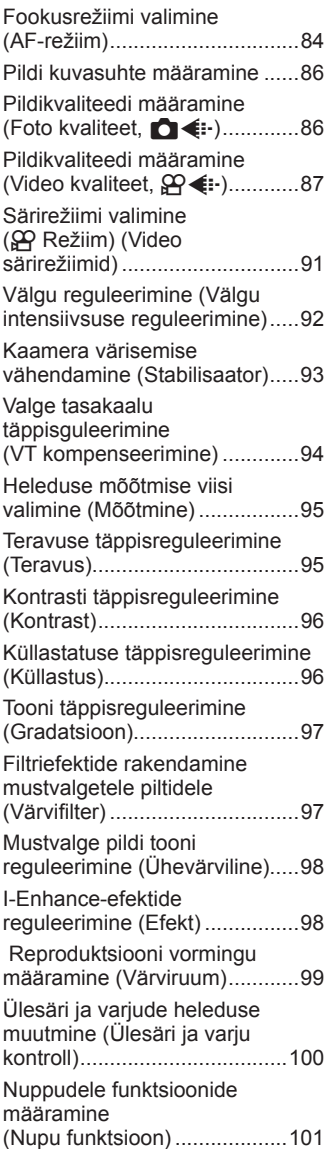

# **[Taasesitus 105](#page-104-1)**

 $\overline{\phantom{a}}$ 

 $\overline{\phantom{a}}$ 

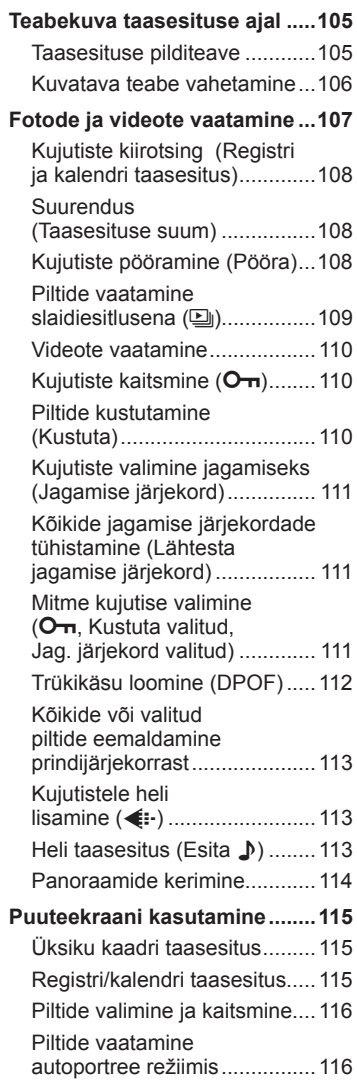

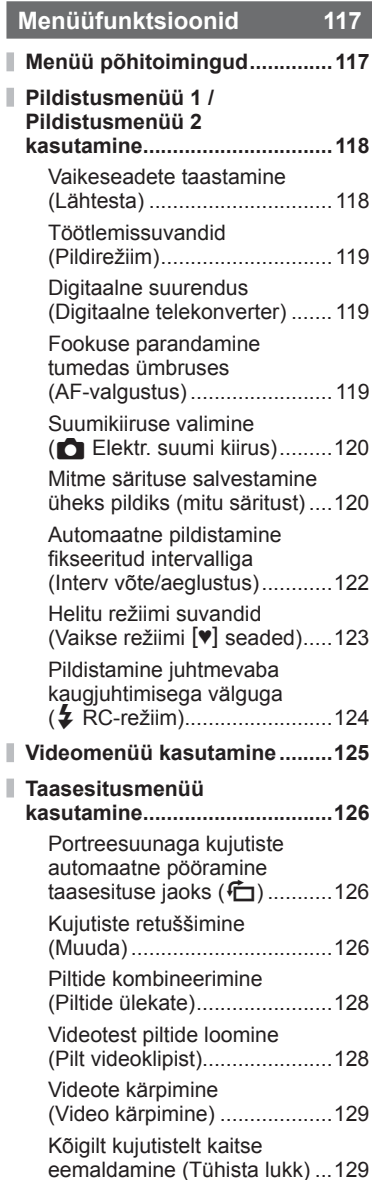

I

#### **[Seadistusmenüü](#page-129-0)  [kasutamine ................................130](#page-129-0)**

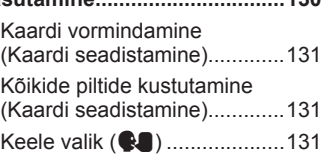

# **[Kohandatud menüüde](#page-131-0)**

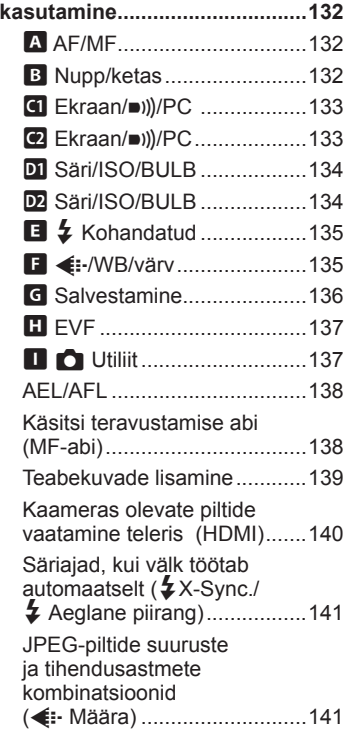

## **[Kaamera ühendamine](#page-141-1)  [nutitelefoniga 142](#page-141-1)**

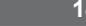

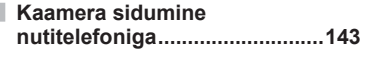

**[Juhtmevaba ühenduse](#page-143-0)  [ooteolek, kui kaamera](#page-143-0)  [on sisse lülitatud ......................144](#page-143-0)**

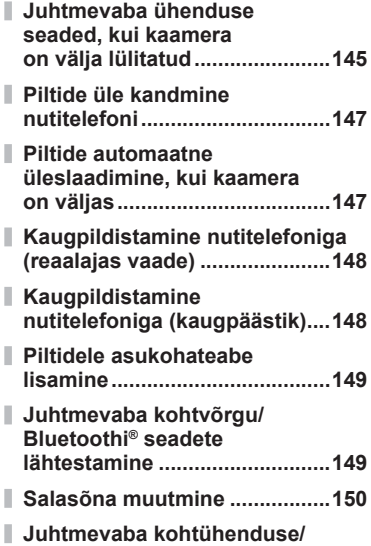

### **[Kaamera ühendamine](#page-150-1)  [arvutiga 151](#page-150-1)**

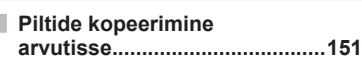

**Bluetoothi® [deaktiveerimine ...150](#page-149-1)**

**[Arvutitarkvara installimine ......152](#page-151-0)**

## **[Ettevaatust 153](#page-152-1)**

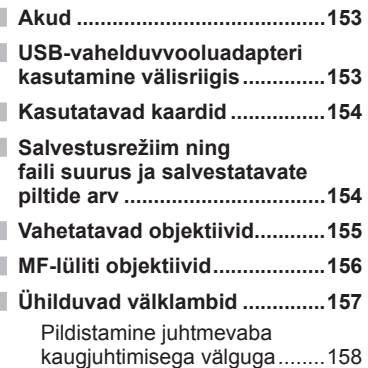

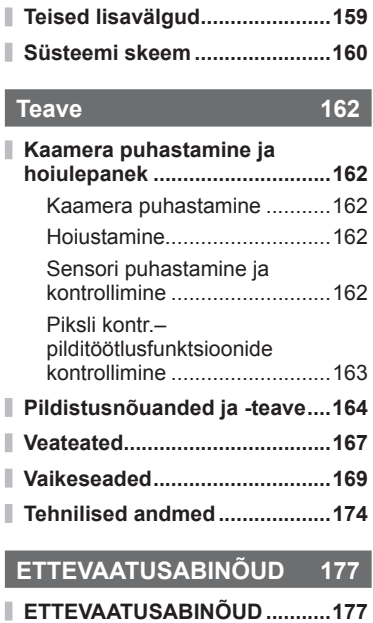

**[Märgis 183](#page-182-0)**

# **Funktsioonide indeks**

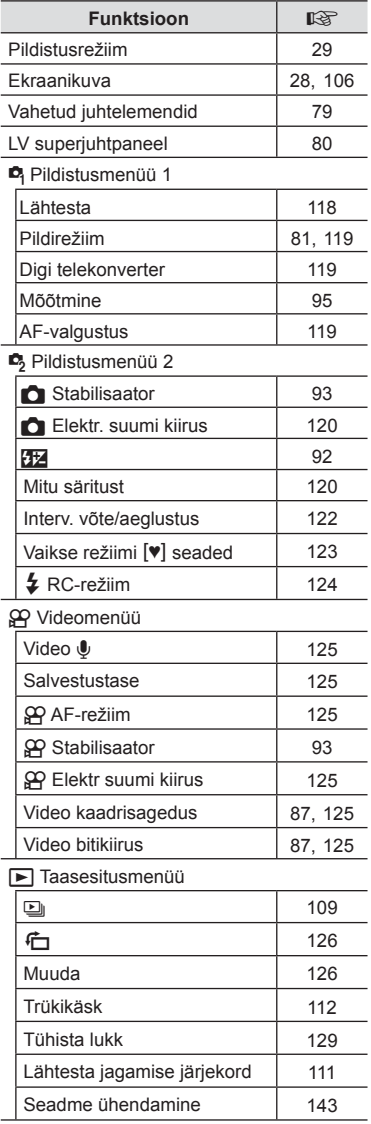

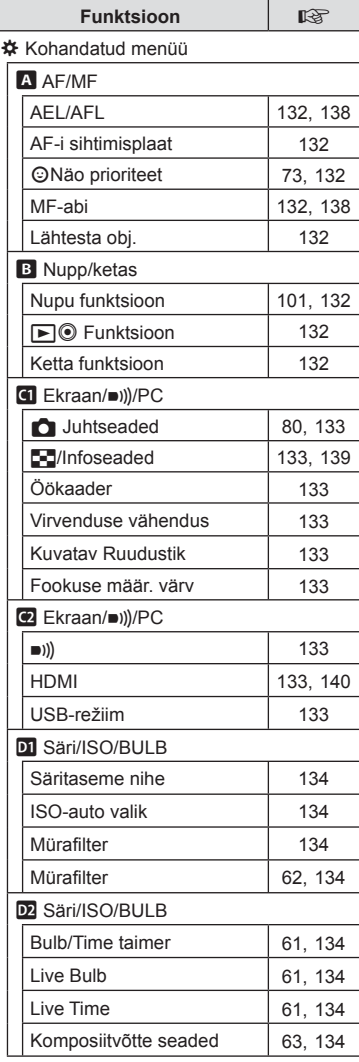

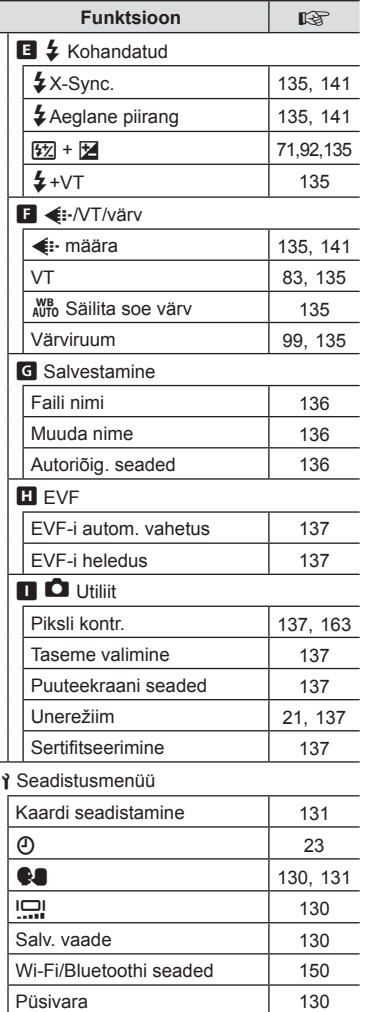

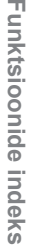

I

# <span id="page-10-0"></span>**Osade nimed**

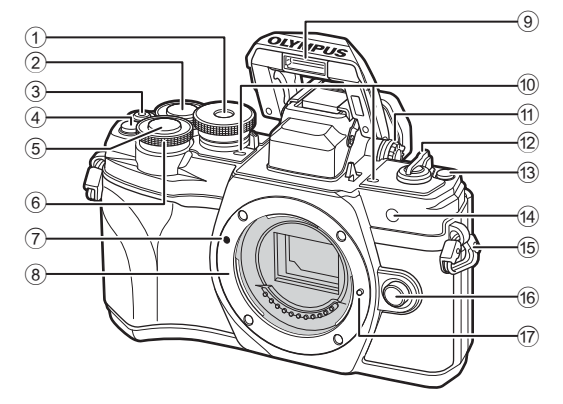

- 1 Režiimi valimise ketas ....................[lk 29](#page-28-2)
- 2 Tagaketas\* (o) .................[lk 54](#page-53-1)-[60,](#page-59-1) [107](#page-106-1)
- 3 Nupp R (video)/h ...............[lk 65](#page-64-0)[/lk 111](#page-110-2)
- 4 **Q<sup>m</sup>** nupp (Digi telekonverter) ................................................[lk 71,](#page-70-1) [101](#page-100-1)
- 5 Päästikunupp ..................................[lk 30](#page-29-0)
- 6 Esiketas\* (®) ........ [lk 54](#page-53-1)-[60,](#page-59-1) [71](#page-70-0), [75,](#page-74-0) [107](#page-106-1)
- 7 Objektiivi kinnitamise tähis..............lk 19
- 8 Kinnitus (enne objektiivi kinnitamist eemaldage kerekork)

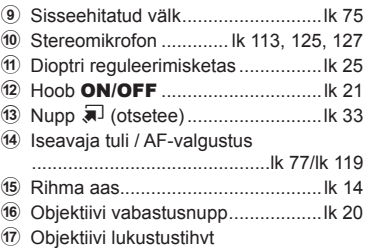

\* Siin juhendis tähistavad ikoonid  $\circledcirc$  ja  $\circledcirc$  toiminguid, mida tehakse esi- ja tagakettaga.

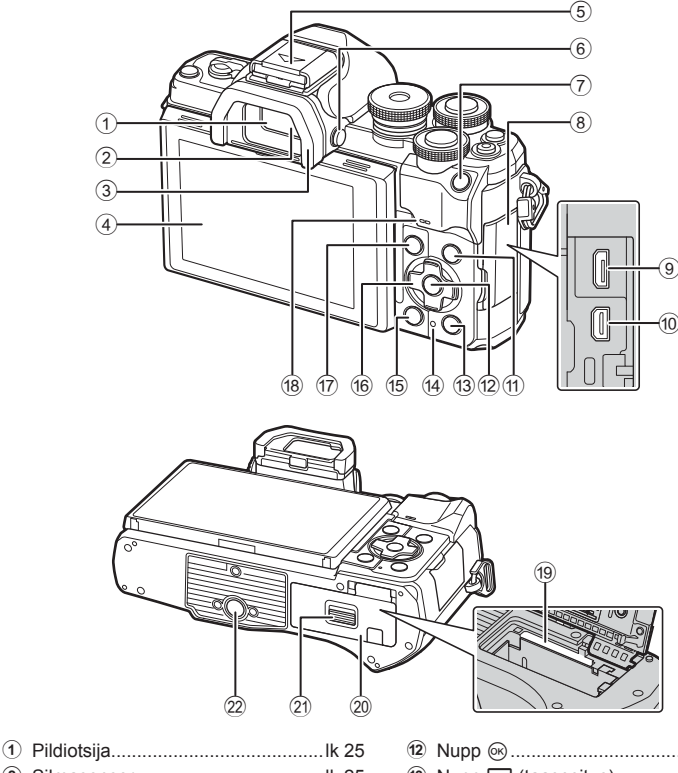

- 
- 2 Silmasensor ....................................[lk 25](#page-24-2)
- 3 Okulaarivarjuk ...............................[lk 159](#page-158-1)
- 4 Ekraan (puuteekraan) ............................ [lk 26,](#page-25-1) [32](#page-31-1), [79](#page-78-0), [105,](#page-104-2) [115](#page-114-1)
- 5 Kinnituskoht (kinnituskoha kate) ...[lk 157](#page-156-1)
- 6 Nupp u (**LV**) ...............................[lk 25](#page-24-2)
- 7 Nupp AEL/AFL ............[lk 101,](#page-100-1) [102](#page-101-0), [138](#page-137-1)
- 8 Pistiku kate
- 9 Mikro-USB pesa............................[lk 151](#page-150-2)
- 0 HDMI-mikropistik ..........................[lk 140](#page-139-2)
- a Nupp INFO ....................[lk 28,](#page-27-2) [106](#page-105-2), [139](#page-138-1)

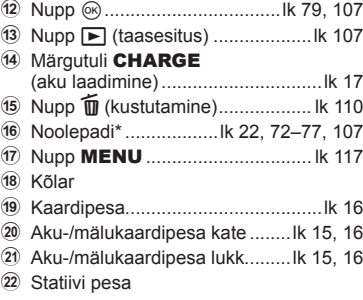

\* Siin juhendis tähistavad  $\Delta \nabla \langle \mathcal{D} \rangle$  ikoonid toiminguid, mida tehakse noolepadjaga.

Ostmisel sisaldab pakend kaamerat ja järgnevaid lisatarvikuid.

<span id="page-12-0"></span>*1* **Ettevalmistamine**

**Karbi sisu lahtipakkimine**

Kui miski on puudu või kahjustatud, võtke ühendust edasimüüjaga, kellelt kaamera ostsite.

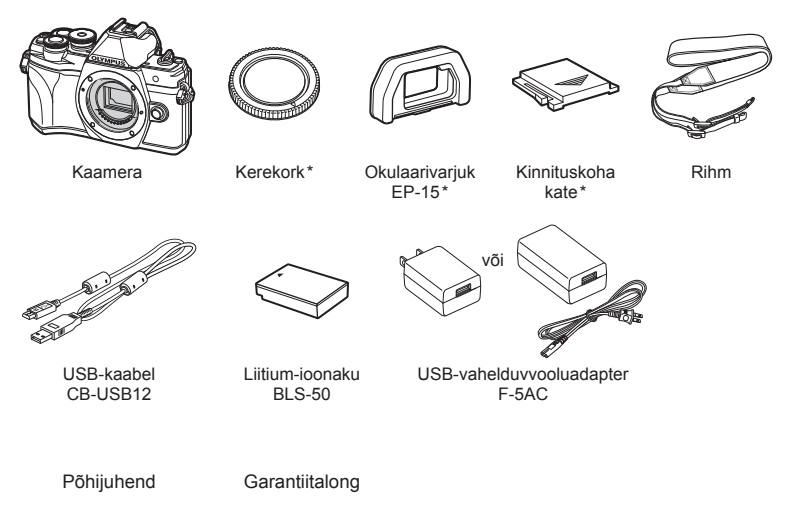

\* Kerekork, okulaarivarjuk ja kinnituskoha kate tarnitakse kaameraga koos või kaamera sees.

*1*

# <span id="page-13-0"></span>**Rihma kinnitamine**

**1** Enne rihma kinnitamist eemaldage ots kinnitusaasast ja vabastage rihm, nagu on näidatud.

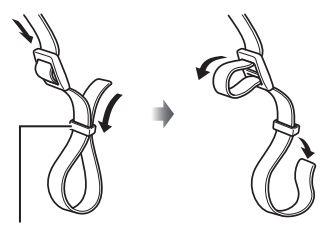

Kinnitusaas

**2** Viige rihma ots läbi rihma silmuse ja tagasi läbi kinnitusaasa.

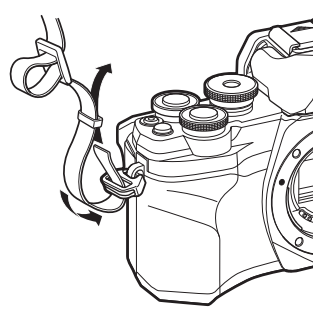

**3** Viige rihma ots läbi pandla ja pingutage, nagu on näidatud.

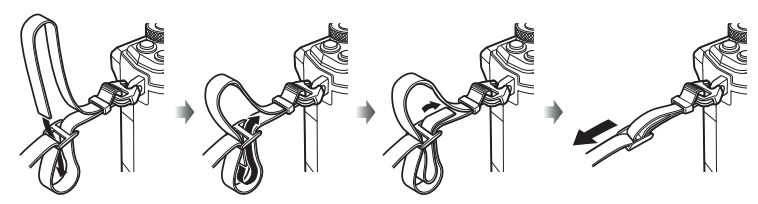

- Kinnitage rihma teine ots teise aasaga.
- Pärast rihma kinnitamist tõmmake seda kindlalt veendumaks, et see ei lõtvuks.

*1*

# <span id="page-14-0"></span>**Aku ja mälukaardi sisestamine ja eemaldamine**

Selles kasutusjuhendis viidatakse kõikidele salvestusseadmetele kui "mälukaartidele". Kaamera kasutab kolmanda tootja SD-, SDHC- või SDXC-mälukaarte, mis vastavad SD-standardile (digitaalne turbestandard).

Kaardid peavad olema enne esimest korda kasutamist või siis pärast teistes arvutites või kaamerates kasutamist antud kaameraga uuesti ära vormindatud.  $\mathbb{R}$  "Kaardi [vormindamine \(Kaardi seadistamine\)" \(lk 131\)](#page-130-1)

**1** Veenduge, et hoob ON/OFF on asendis OFF.

**2** Aku-/mälukaardisahtli katte avamine.

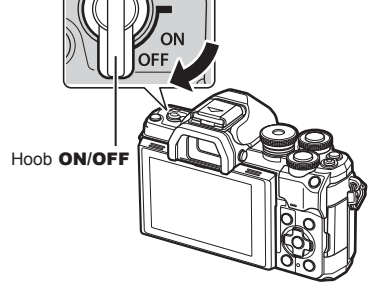

Aku-/mälukaardisahtli kate

<span id="page-14-1"></span>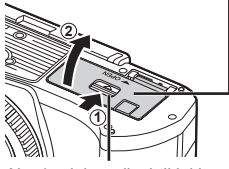

Aku-/mälukaardisahtli lukk

- **3** Aku sisestamine.
	- Kasutage ainult BLS-50 akusid (lk 13, [176\)](#page-175-0).

<span id="page-14-2"></span>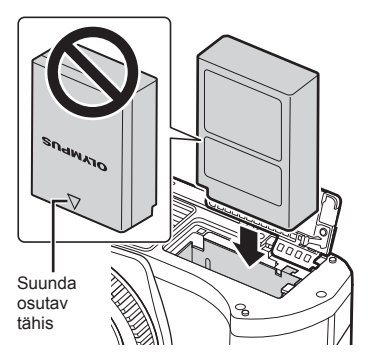

- <span id="page-15-0"></span>**4** Kaardi sisestamine.
	- Lükake kaart sisse, kuni see lukustub paika. Go ... Kasutatavad kaardid" (lk 154)

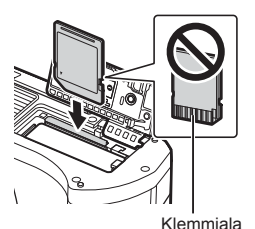

- Ärge sisestage jõuga kahjustada saanud või deformeerunud kaarti. Nii tegemine võib kahjustada mälukaardi pilu.
- **5** Aku-/mälukaardisahtli katte sulgemine.
- Enne kaamera kasutamist veenduge, et aku-/mälukaardisahtli kate on suletud.

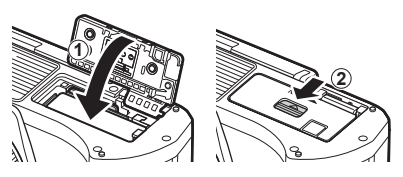

# $\forall$

- Pikaajalisel pildistamisel on soovitatav hoida käepärast varuakut, juhuks kui kasutusel olev aku tühjaks saab.
- Lugege ka ["Akud" \(lk 153\)](#page-152-2).

### **Aku eemaldamine**

Enne aku-/mälukaardisahtli avamist või sulgemist lülitage kaamera välja. Aku eemaldamiseks nihutage kõigepealt aku lukustusnuppu noole suunas ning seejärel eemaldage aku.

- Ärge eemaldage akut, kui ekraanil on kuvatud andmete kaardile kirjutamise tähis ([lk 26](#page-25-2), [27](#page-26-0)).
- Kui te ei suuda akut eemaldada, võtke abi saamiseks ühendust volitatud edasimüüja või teeninduskeskusega. Ärge kasutage jõudu.

# Aku lukustusnupp

## **Mälukaardi väljavõtmine**

Vajutage kergelt sisestatud kaardile ja see väljutatakse. Tõmmake mälukaart välja.

• Ärge eemaldage kaarti, kui ekraanil on kuvatud andmete kaardile kirjutamise tähis ([lk 27](#page-26-0)).

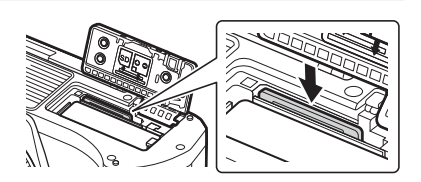

# <span id="page-16-0"></span>**Aku laadimine**

**1** Veenduge, et hoob ON/OFF on asendis OFF.

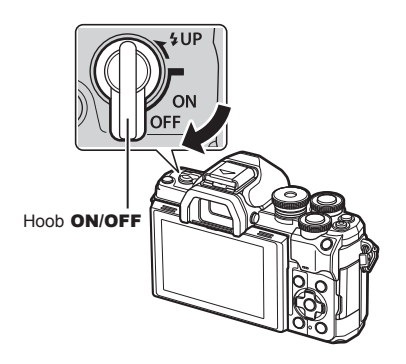

**2** Veenduge, et aku on kaamerasse sisestatud, ning ühendage USB-kaabel ja USB-vahelduvvooluadapter.

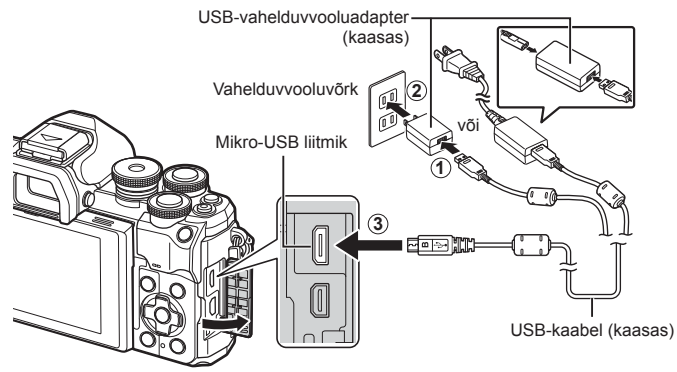

- Ärge kunagi kasutage ühtegi muud kaablit kui Olympuse ettenähtud USB-kaabel. See võib põhjustada suitsu tekkimist või põletusi.
- Laadimise aial süttib CHARGE tuli. Laadimine võtab umbes neli tundi. Kui aku on täis saanud, tuli kustub.
- Isegi kui laadimine on käimas, peatub see kaamera sisselülitamisel.

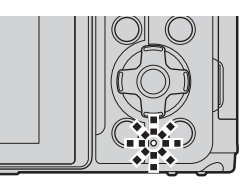

- Kui kaamera on sisse lülitatud, ei saa akusid USB-vahelduvvooluadapteri abil laadida.
- Laadimistõrke korral hakkab CHARGE tuli vilkuma. Katkestage ühendus USB-kaabliga ja ühendage uuesti.
- USB-laadimine on võimalik siis, kui aku temperatuur jääb vahemikku 0 kuni 40 °C.
- Aku laadimiseks saab kasutada laadijat (BCS-5: müüakse eraldi).

*1*

- **\$**
- Ohutuse kaalutlustel võib laadimine rohkem aega võtta või ei pruugi aku saada täielikult täis laetud, kui akut laetakse kõrge temperatuuriga keskkonnas.
- Akusid ei laeta siis, kui kaamera on välja lülitatud ja kui kujutisi laaditakse Wi-Fi kaudu nutitelefoni (automaatne üleslaadimine taustal).  $\mathbb{R}$  "Piltide automaatne üleslaadimine, [kui kaamera on väljas" \(lk 147\)](#page-146-1)

#### **13 USB-vahelduvvooluadapter**

• USB-vahelduvvooluadapter tuleb puhastamiseks alati lahti ühendada. Kui USBvahelduvvooluadapter jääb puhastamise ajaks ühendatuks, võib see põhjustada vigastusi või elektrilööki.

*1*

# <span id="page-18-0"></span>**Objektiivi kinnitamine kaamerale**

**1** Veenduge, et hoob ON/OFF on asendis OFF.

**2** Eemaldage objektiivi tagakate ja kaamera kerekork.

**3** Joondage kaameral olev objektiivi kinnitamise tähis (punane) objektiivil oleva joondamistähisega (punane) ja seejärel paigaldage objektiiv kaamera korpusse.

- **4** Keerake objektiivi nii, nagu on näidatud, kuni see paika klõpsatab.
- Ärge vajutage objektiivi vabastusnuppu.
- Ärge puudutage kaamera sisemisi osi.
- **5** Eemaldage objektiivi esikate.

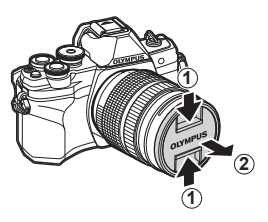

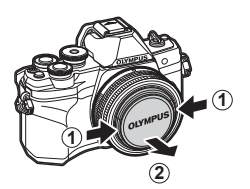

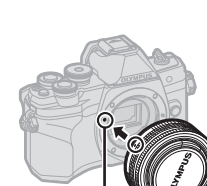

**1**

**2**

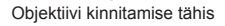

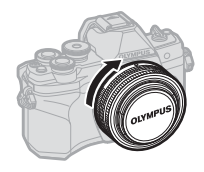

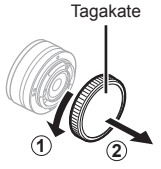

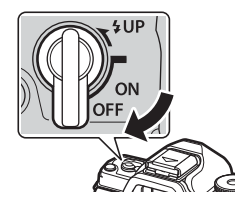

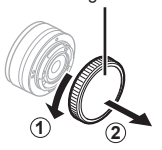

# <span id="page-19-0"></span>**Objektiivide eemaldamine**

1 Veenduge, et hoob ON/OFF on asendis OFF.

2 Hoidke objektiivi vabastusnuppu all ning keerake objektiivi nii, nagu on näidatud.

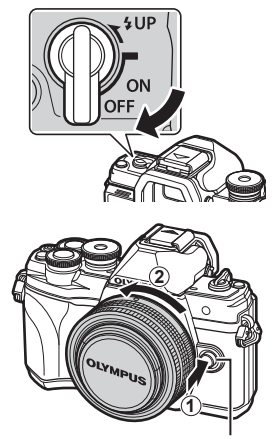

Objektiivi vabastusnupp

**Vahetatavad objektiivid**

Lugege: ["Vahetatavad objektiivid" \(lk 155\)](#page-154-1).

# <span id="page-20-2"></span><span id="page-20-0"></span>**Kaamera sisselülitamine**

- **1** Viige sisse-/väljalülitushoob ON/OFF asendisse ON.
	- Kui kaamera on sisse lülitatud, lülitub ekraan sisse.
	- Kaamera väljalülitamiseks viige hoob tagasi asendisse OFF.

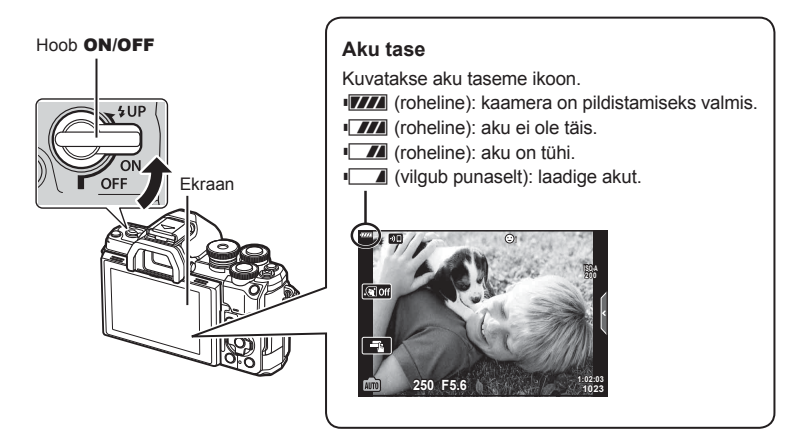

#### <span id="page-20-1"></span>**Kaamera unerežiimi töö**

Kui ühe minuti jooksul ei tehta ühtki toimingut, läheb kaamera une- ehk ooterežiimile, mille puhul lülitub ekraan välja ja kõik toimingud tühistatakse. Kaamera aktiveerimiseks tuleb vajutada päästikut. Kaamera lülitub automaatselt välja, kui on ooterežiimis olnud 4 tundi. Lülitage kaamera enne kasutamist uuesti sisse. Te saate määrata unerežiimile eelneva jõudeaja pikkuse.  $\mathbb{R}$  [\[Unerežiim\] \(lk 137\)](#page-136-6)

## <span id="page-21-0"></span>**Esmane seadistamine**

Kui lülitate kaamera esimest korda sisse, tuleb läbi viia esmane seadistamine, mille käigus saate valida keele ja määrata kaamera kellaaja.

- Kuupäev ja kellaaeg salvestatakse kaardile koos piltidega.
- Peale kuupäeva ja kellaaja salvestatakse ka faili nimi. Ärge unustage määrata enne kaamera kasutamist õige kuupäev ja kellaaeg. Mõningaid funktsioone ei saa kasutada, kui kuupäeva ja kellaaega ei ole määratud.
- **1** Kui esmase seadistamise dialoogiboksis palutakse teil keel valida, vajutage nuppu  $\circledcirc$ . Please select your language.
- **2** Valige soovitud keel esi- või tagakettaga või noolepadja nuppudega  $\triangle \nabla \triangleleft \triangleright$ .
	- Keele valimise dialoogiboksil on kaks suvandite lehte. Kasutage ühelt lehelt teisele liikumiseks esi- või tagaketast või noolepadia nuppe  $\wedge \nabla \triangleleft \triangleright$ .

- **3** Kui olete soovitud keele valinud, vajutage nuppu  $\circledcirc$ .
	- $\cdot$  Kui vajutate enne nupu  $\circledcirc$  vajutamist päästikut. läheb kaamera pildistusrežiimi ja ühtki keelt ei valita. Esmase seadistamise läbiviimiseks lülitage kaamera välja ja siis uuesti sisse, misjärel kuvab kaamera esmase seadistamise dialoogiboksi ja saate korrata sammu 1 all kirjeldatud toiminguid.
	- Keelt saab seadistusmenüü i all igal ajal muuta.  $\mathbb{R}$  . Keele valik ( $\mathbb{R}$ ) " (lk 131)

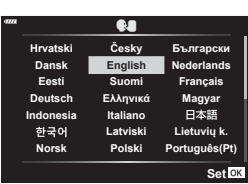

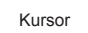

**Hrvatski Dansk Eesti Deutsch Indonesia Norsk**

하국어

请设置您的语言。图 言語を選択してください。

**Romanian Español**<br>中文(繁体) **Viet Nam**

中文(简体)

**Ga** 

 $\overline{\mathbf{c}}$ eskv **English Suomi Ελληνικά Italiano Latviski Polski**

W

**Русский Slovensky Svenska Türkçe**

**Български Nederlands Français Magyar Lietuvių k Português(Pt) Set**<sup>OK</sup>

日本語

**Srpski** Sloveněčina **Українська** 

ไทย

**Setare**<sup>OK</sup>

**Por favor, selecciona tu idioma. Veuillez choisir votre langue. Bitte wählen Sie Ihre Sprache.**

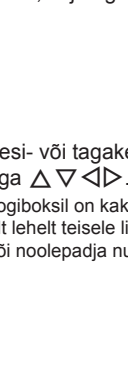

*1*

*1*

- **4** Määrake kuupäev, kellaaeg ja kuupäevavorming.
	- Kasutage elementide esiletõstmiseks noolepadja nuppe  $\triangleleft \triangleright$ .
	- Kasutage esiletõstetud elemendi muutmiseks noolepadja nuppe  $\Delta \nabla$ .
	- Kellaaega saab seadistusmenüü î all igal ajal muuta.  $\mathbb{R}$  [(0)] ([lk 130\)](#page-129-5)

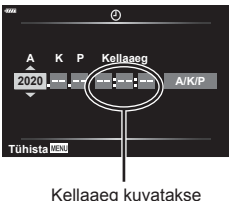

24-tunnises vormingus.

- **5** Viige esmane seadistamine lõpule.
	- Kellaaja määramiseks vajutage nuppu @.
- Kui aku eemaldatakse kaamerast ja kaamera jäetakse mõneks ajaks seisma, võivad kuupäev ja kellaaeg lähtestuda tehase vaikesätetele.
- Kui kavatsete videoid salvestada, kohandage kaadrisagedust vastavalt riigi/piirkonna videostandardile.  $\mathbb{R}$  [\[Video kaadrisagedus\] \(lk 125\)](#page-124-5)

#### **Kaamera väljalülitamine**

Kaamera väljalülitamiseks viige hoob ON/OFF tagasi asendisse OFF. Vaadake lehelt [145](#page-144-1), kuidas toimida, kui kaamera kuvab joonisel näidatud dialoogiboksi.

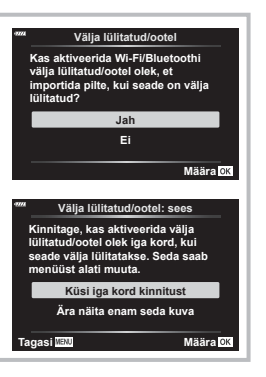

# <span id="page-23-0"></span>**Kaamera kuva ei ole loetav/valitud keeles**

Kui kaamera kuvad on võõras keeles või kirjas, mida te ei oska lugeda, olete võib-olla keele valiku dialoogiboksis kogemata vale keele valinud. Järgige keele muutmiseks allpool toodud juhiseid.

1 Vajutage nuppu MENU, et kuvada menüüd.

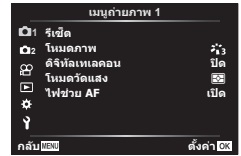

3 Valige nuppude  $\Delta \nabla$  abil [ $\bigcirc$ ] ja vajutage nuppu  $\triangleright$ .

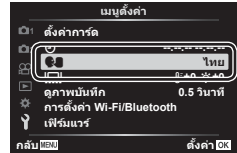

2 Valige nuppud $\mathfrak{f} \Delta \nabla$  abil vahekaart e ja vajutage nuppu  $\triangleright$ .

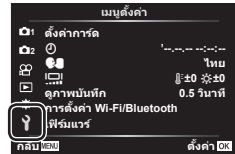

4 Valige nuppude  $\Delta \nabla \langle \rangle$  abil soovitud keel ja vajutage nuppu  $\circledcirc$ .

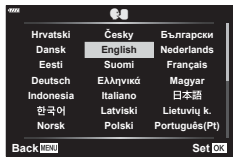

<span id="page-24-1"></span>*2* **Pildistamine**

# <span id="page-24-2"></span><span id="page-24-0"></span>**Ekraanikuvade vahetamine**

Kaameral on silmaandur, mis lülitub automaatselt sisse, kui panete oma silma pildiotsijasse. Kui võtate silma andurist eemale, lülitab andur pildiotsija välja ja ekraani sisse.

> Pange oma silm pildiotsija juurde

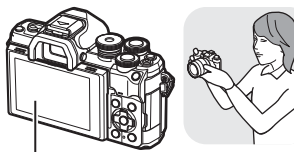

Ekraan

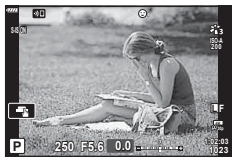

• Kui pildiotsija ei lle fookuses, pange oma silm pildiotsija juurde ning pöörake dioptri reguleerimisketast, kuni kuva on fookuses.

- Saate kuvada EVF-i automaatse vahetuse menüü, kui vajutate ja hoiate all nuppu  $\Box$ . **IG** [\[EVF-i autom. vahetus\] \(lk 137\)](#page-136-1)
- Kui funktsiooni [EVF-i automaatne vahetus] olekuks on valitud [Väljas], saate ekraanikuvasid vahetada, vajutades nuppu  $|O|$ .

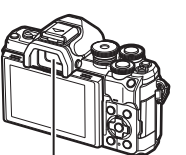

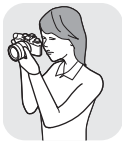

Pildiotsija

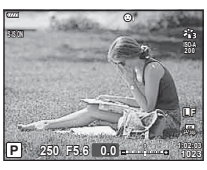

Ekraanil kuvatav vaade läbi objektiivi Pildiotsijas kuvatav vaade läbi objektiivi

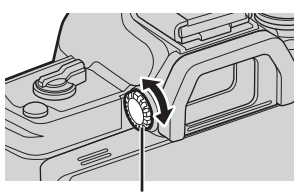

Dioptri reguleerimisketas

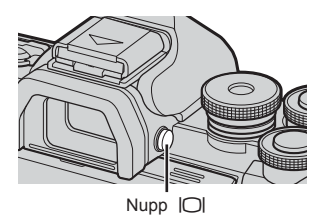

# $\mathbb Z$

• Ekraani kallutamisel lülitub silmaandur välja.

# <span id="page-25-1"></span><span id="page-25-0"></span>**Teabekuvad pildistamise ajal**

#### <span id="page-25-2"></span>**Ekraanikuva videoklipi pildistamise režiimis**

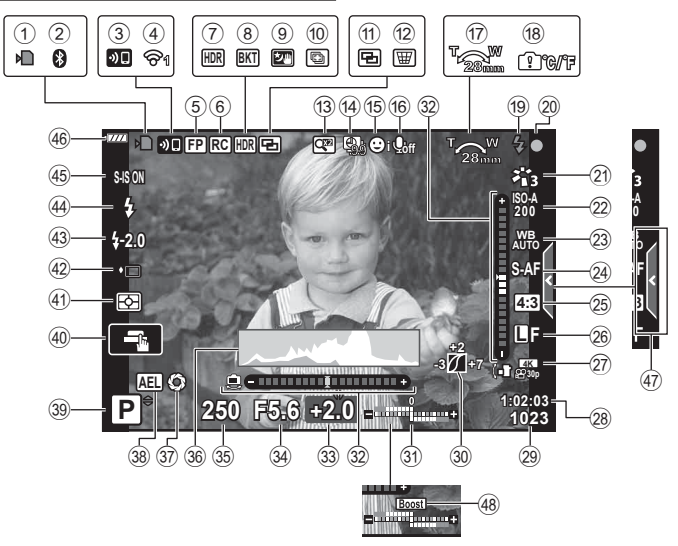

#### **Ekraanikuva videoklipi salvestamise režiimis**

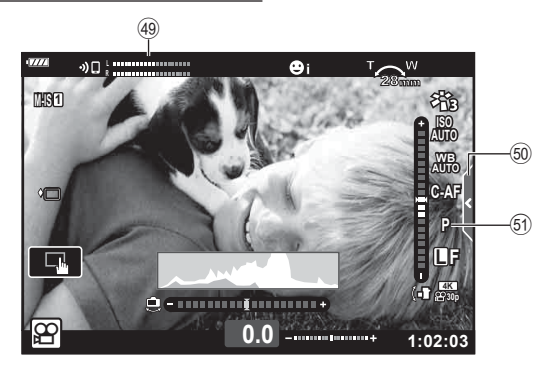

<span id="page-26-0"></span>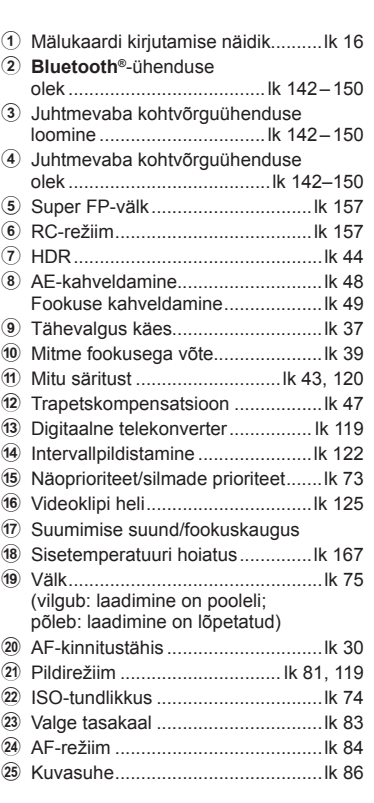

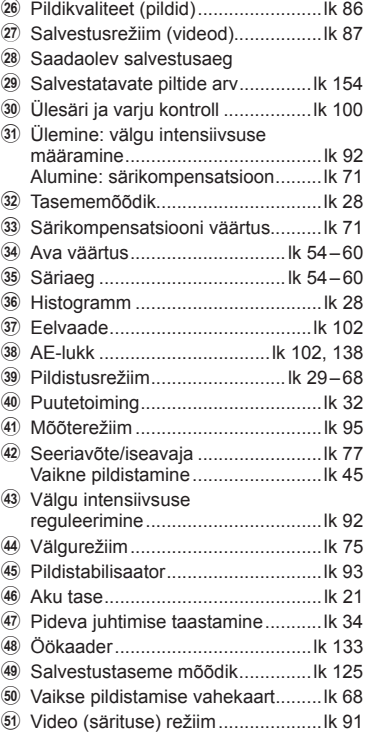

#### <span id="page-27-1"></span><span id="page-27-0"></span>**Kuvatava teabe vahetamine**

<span id="page-27-2"></span>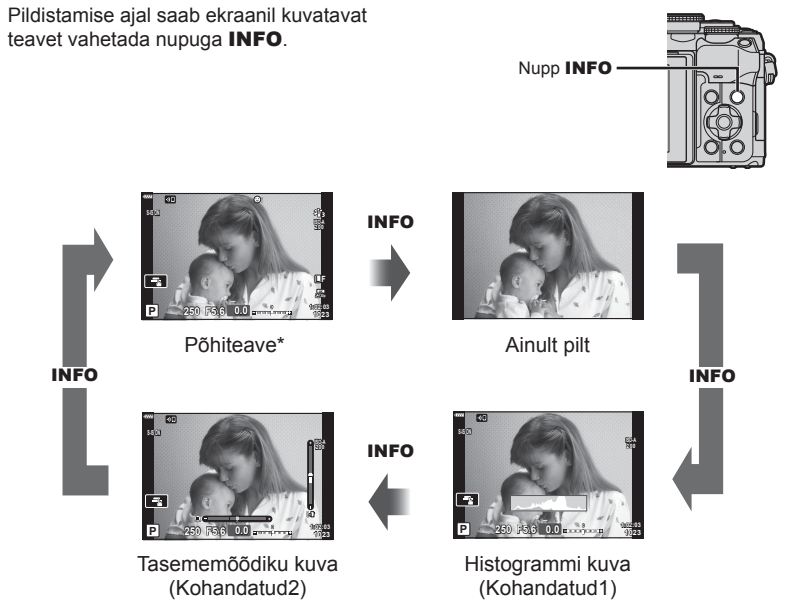

- $*$  Ei kuvata režiimis  $\mathfrak{g}$  (videorežiimis), v.a juhul kui salvestamine on käimas.
- Te saate muuta Kohandatud1 ja Kohandatud2 seadeid.  $\mathbb{R}$  [ $\mathbb{F}_q$ ]/info seaded] > [LV-info] ([lk 133\)](#page-132-2)
- Teabekuvasid saab mõlemas suunas vahetada, pöörates esiketast ja hoides samal ajal all nuppu INFO.

#### <span id="page-27-4"></span>**Histogrammi kuva**

Kuvatakse histogramm, mis näitab heleduse jaotust pildil. Horisontaaltelg näitab heledust ja vertikaaltelg pildil olevate heledusühikute pikslite arvu. Pildistamise ajal viidatakse ülesäritusele punasega, alasäritusele sinisega ja punktmõõtmise abil mõõdetud vahemikule rohelisega.

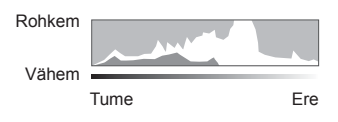

#### <span id="page-27-3"></span>**Tasememõõdiku kuva**

Näidatakse kaamera suunda. Vertikaalriba näitab "kalde" suunda ja horisontaalriba "horisondi" suunda. Kaamera on tasapinnaline ja loodis, kui need ribad muutuvad roheliseks.

- Kasutage tasememõõdiku indikaatoreid juhtnööridena.
- Ekraanil oleva vea saab parandada kalibreerimise teel ([lk 137\)](#page-136-4).

# <span id="page-28-3"></span><span id="page-28-0"></span>**Pildistusrežiimi valimine ja pildistamine**

<span id="page-28-2"></span>Kasutage pildistamisrežiimi valimiseks režiimiketast ja seejärel pildistage.

## <span id="page-28-1"></span>**Pildistusrežiimide tüübid**

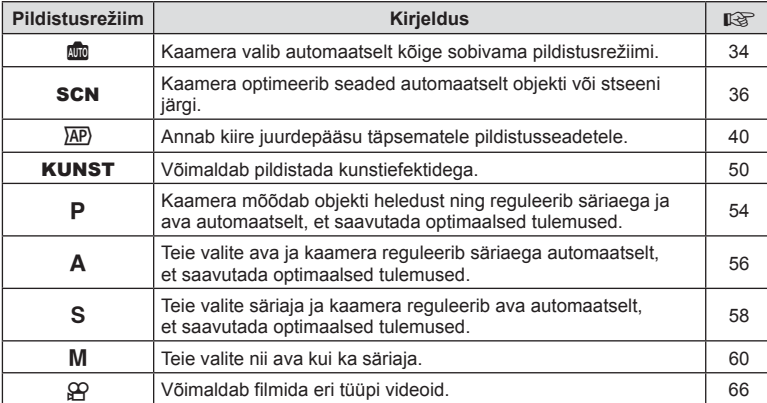

Erinevate pildistusrežiimide kasutamiseks vaadake järgmist.

#### **Funktsioonid, mida ei saa menüüdest valida**

Mõni üksus ei pruugi olla menüüst noolepadjaga valitav.

- Üksused, mida ei saa praeguses pildistusrežiimis valida.
- Üksused, mida ei saa valida seetõttu, et mõni üksus on juba valitud. Seaded nagu näiteks pildirežiim ei ole saadaval, kui režiimiketas on keeratud asendisse B.

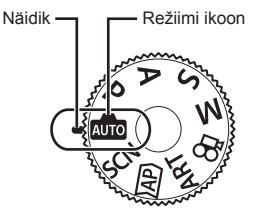

**1** Keerake režiimi valimiseks režiimiketast.

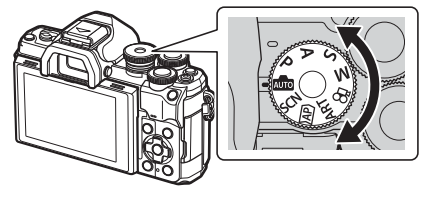

- **2** Kadreerige pilt.
	- Olge tähelepanelikud, et teie sõrmed või kaamerarihm ei oleks objektiivil või AF-lambil ees.

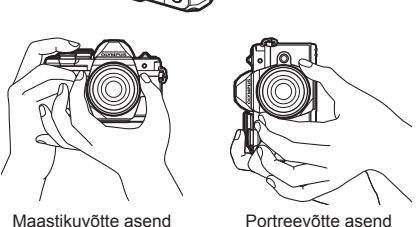

- **3** Kohaldage fookus.
	- Kuvage objekt otse ekraani keskele ja vajutage kergelt päästik alla esimesse asendisse (vajutage päästik pooleldi alla).

<span id="page-29-0"></span>Kuvatakse AF-kinnitustähis (·) ja teravustatud kohale kuvatakse roheline raam (AF-sihik).

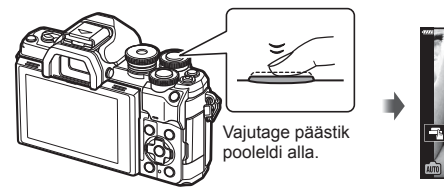

<span id="page-29-1"></span>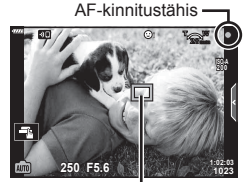

AF-punkt

• Kui AF-kinnitustähis vilgub, siis pole objekt fookuses ([lk 164](#page-163-1)).

#### **4** Vabastage päästik.

- Vajutage päästik täiesti alla.
- Kaamera vabastab päästiku ja teeb pildi.
- 

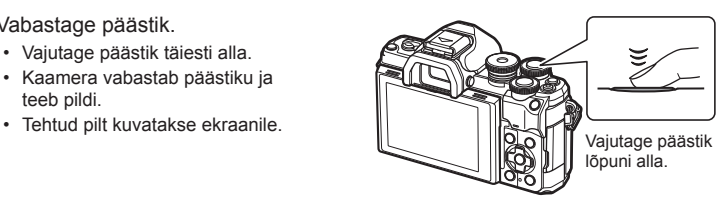

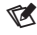

- Saate teravustada ja pildistada puutetundlike nuppudega.  $\mathbb{R}$  Pildistamine puuteekraani [toiminguid kasutades" \(lk 32\)](#page-31-1)
- Menüüdest või taasesitusest pildistusrežiimi väljumiseks vajutage päästik pooleldi alla.

# <span id="page-30-0"></span>**Kõrge ja madala nurga all võtete tegemine**

Saate ekraani suuna ja nurka muuta.

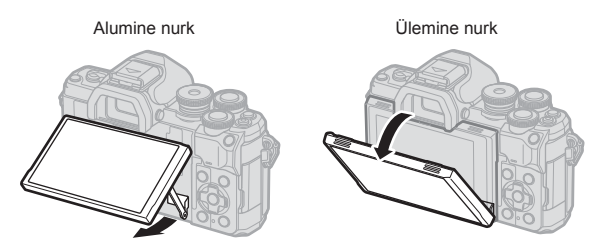

#### **Ekraani pööramine: ettevaatusabinõud**

• Pöörake ekraani õrnalt näidatud piiride ulatuses. Ärge kasutage jõudu, selle ettevaatusabinõu mittejälgimine võib pistikuid kahjustada.

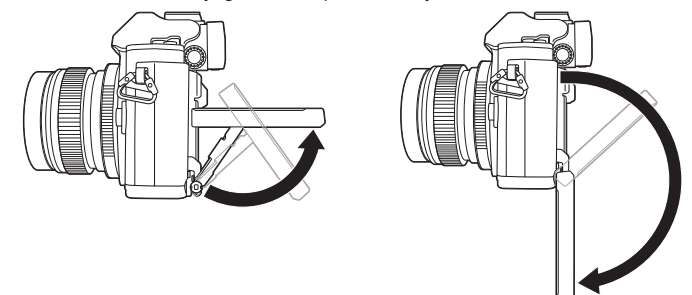

• Ärge puudutage joonisel näidatud piirkondi. Selle ettevaatusabinõu eiramine võib kahjustada toodet või põhjustada selle rikke.

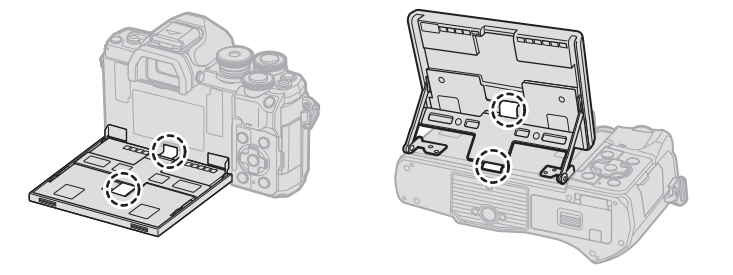

# $\blacktriangledown$

• Ekraani pööramine võimaldab teil teha pilte iseendast, kuvades samal ajal kaadri eelvaate.  $\mathbb{R}$  ["Autoportree režiimis pildistamine" \(lk 69\)](#page-68-0)

# <span id="page-31-1"></span><span id="page-31-0"></span>**Pildistamine puuteekraani toiminguid kasutades**

Puudutage nuppu  $\blacksquare$ , et vaadata üle puuteekraani seaded.

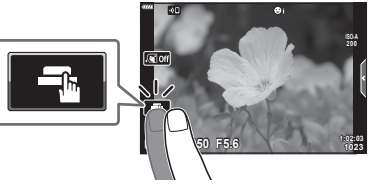

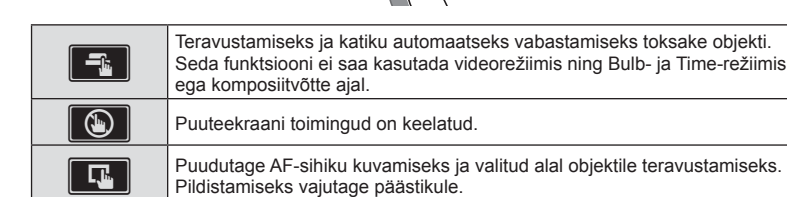

#### Objekti eelvaade (V)

- **1** Puudutage ekraanil olevat objekti.
	- Kuvatakse AF-sihik.
	- Valige liuguri abil raami suurus.
	- AF sihtmärgi kuvamise väljalülitamiseks toksake  $\overline{\mathbb{R}^{6}}$ .
- **2** Puudutage nuppu **Q**, et kaadri asendis sisse suumida.
	- Kasutage sõrme kuva liigutamiseks suurendatud pildi vaatamise ajal.
	- Suurendatud kuva tühistamiseks puudutage valikut **E.**
	- Videorežiimis ei saa sihtmärgi suurust muuta ega sisse suumida.
- Puuteekraani toiminguid ei ole võimalik teha järgmiste olukordade puhul. Ühe puute VT, nuppude või ketaste kasutamine jne.
- Ärge puudutage ekraani küünte või teiste teravate esemetega.
- Kindad või ekraanikatted võivad segada puuteekraani toimimist.
- Puuteekraani saab välja lülitada.  $\mathbb{R}$  [\[Puuteekraani seaded\] \(lk 137\)](#page-136-5)

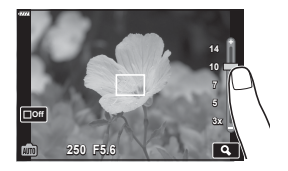

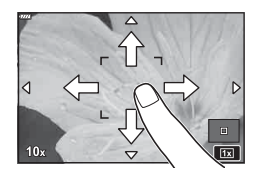

# <span id="page-32-1"></span><span id="page-32-0"></span>**Ekraanikuvade vahetamine nupuga**  $\overline{u}$  **(otsetee)**

Vajutage nuppu  $\overline{w}$ , et võtete vahel valitud pildistusrežiimi ekraanikuvasse siseneda.

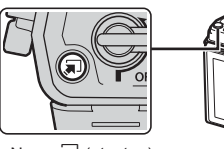

#### **AUTO**

Pidev juhendamine [\(lk 34\)](#page-33-1)

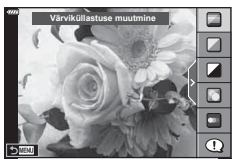

#### $\overline{AP}$

Täpsem pildistamisrežiim ([lk 40\)](#page-39-1)

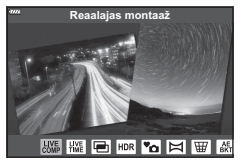

#### P/A/S/M

LV superjuhtpaneel [\(lk 80](#page-79-0))

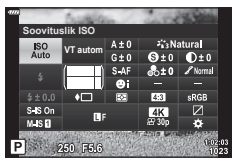

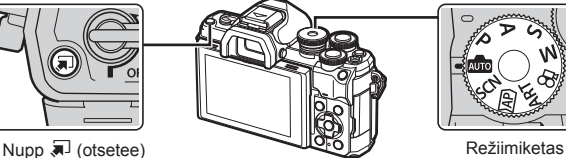

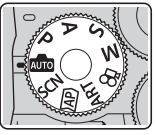

**SCN** Võtterežiim [\(lk 36\)](#page-35-1)

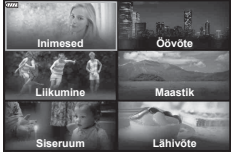

KUNST Kunstifiltri režiim ([lk 50\)](#page-49-1)

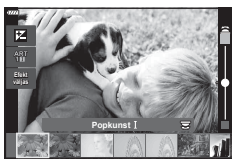

n Videorežiim [\(lk 66](#page-65-0))

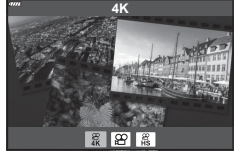

## <span id="page-33-1"></span><span id="page-33-0"></span>**Kaamera valib seaded ( AUTO-režiim)**

Kaamera reguleerib seadeid vastavalt stseenile; teie peate ainult päästikut vajutama. Kasutage pidevat juhendamist, et kohandada parameetreid, nagu värv, eredus ja tausta udusus.

- **Keerake režiimiketas asendisse BDC.** 
	- Automaatrežiimis valib kaamera automaatselt teie objektile sobiva võtterežiimi suvandi, kui vajutate päästiku pooleldi alla. Kui valik on tehtud, asendub ekraani alumises vasakus nurgas olev ikoon Buu valitud võttele vastava ikooniga.
- juhendamine, vajutades nuppu  $\blacksquare$ 
	- Valige nuppude  $\wedge \nabla$  abil pideva juhendamise element ja vajutage nuppu (R), et kuvada liugur.
- **3** Viige nuppude  $\triangle \nabla$  abil liugur õigesse asendisse ja valige tase.
	- Vajutage nuppu  $\circledcirc$ , et muudatused salvestada.
	- Väljumiseks vajutage nuppu MENU.
	- Kui on valitud [Pildistusnõuanded], valige nuppude  $\Delta \nabla$  abil element ja vajutage nuppu  $\textcircled{\tiny{\textcircled{\tiny\textsc{m}}}}$ . et kuvada detail.
	- Valitud taseme efekt kuvatakse ekraanil. Kui valite funktsiooni [Taust häguseks] või [Liikumise kujutamine], naaseb kuva tavaolekusse, kuid valitud efekt on nähtav valmisfotol.
- **4** Mitme pideva juhendamise versiooni seadistamiseks korrake samme 2 ja 3.
	- Suunise elemendil kuvatakse juba valitud pideva juhendamise versioonide kõrval linnuke.
	- Funktsioone [Taust häguseks] ja [Liikumise kujutamine] ei saa samal ajal seadistada.
- **5** Pildistage.
	- Pideva juhendamise eemaldamiseks ekraanilt vajutage nuppu MENU.
- Kui pildikvaliteediks on valitud [RAW], määratakse pildikvaliteediks automaatselt RAW+JPEG.
- Teatud pideva juhendamise sätteid ei rakendata RAW-koopiale.
- Osal pideva juhendamise seadistustasemetel võivad pildid tunduda teralised.

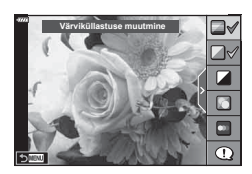

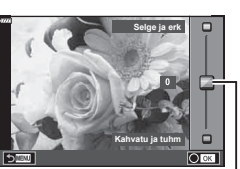

Liugur

- **2** Pildistamise sätete kohandamiseks kuvage pidev
	-

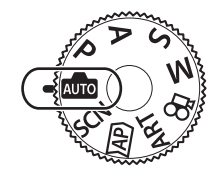

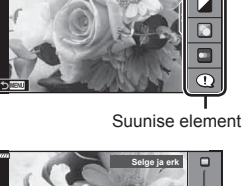

**Värviküllastuse muutmine**

- Muudatused pideva juhendamise seadistustasemetes ei pruugi olla ekraanil nähtavad.
- Kaadrisagedus väheneb vastavalt sellele, mida lähemal on liugur [Liikumise kujutamine] funktsioonile [Udune liikumine].
- Pideva juhendamisega koos ei saa välku kasutada.
- Kaamera särimõõdiku piire ületavate pideva juhendamise seadete valimine võib põhjustada piltide üle- või alasäritust.

# $\triangledown$

• Puutetundlikke nuppe saab samuti kasutada.

#### **Ühe puute e-portree**

Aktiveerimaks ühe puute e-Portree, mille puhul kaamera ühtlustab portreeobjektide jume, puudutage ikooni **Gott** (ühe puute e-Portree), misjärel see lülitub sisse (**RIG**).  $\mathbb{R}$ , ["Autoportree režiimis pildistamine"](#page-68-0) (lk 69) [\(lk 69\)](#page-68-0) **<sup>250</sup> F5.6**

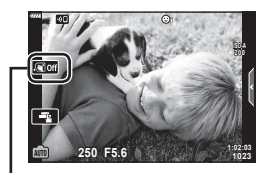

Ühe puutega e-portree ikoon

<span id="page-35-1"></span><span id="page-35-0"></span>Kaamera optimeerib seaded automaatselt objekti või stseeni järgi.

**1** Keerake režiimiketas asendisse SCN.

- 2 Valige nuppude  $\Delta \nabla \langle \mathbf{D} \rangle$  abil stseen ja vajutage  $n$ uppu  $(\widehat{\infty})$ .
- 3 Valige nuppude  $\triangleleft$  abil võtterežiim ja vajutage nuppu  $\circledcirc$ .
	- Teistsuguse stseeni valimiseks vajutage nuppu  $\overline{\mathbf{a}}$ .

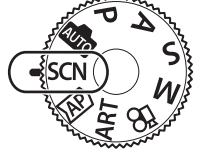

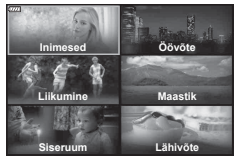

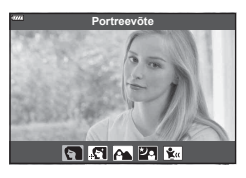

**4** Pildistage.

## $\blacktriangledown$

• Puutetundlikke nuppe saab samuti kasutada.

## **Võtterežiimide tüübid**

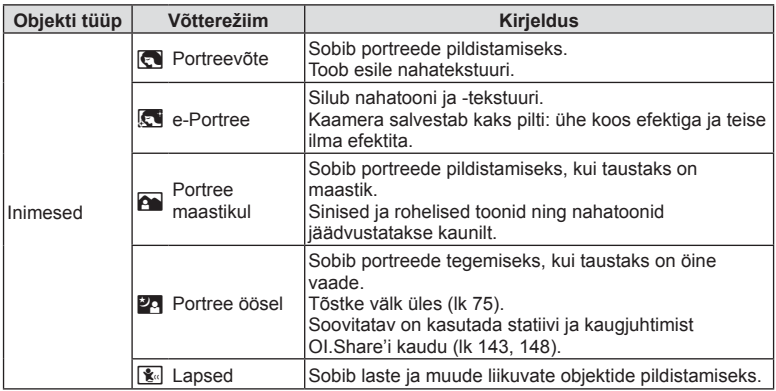
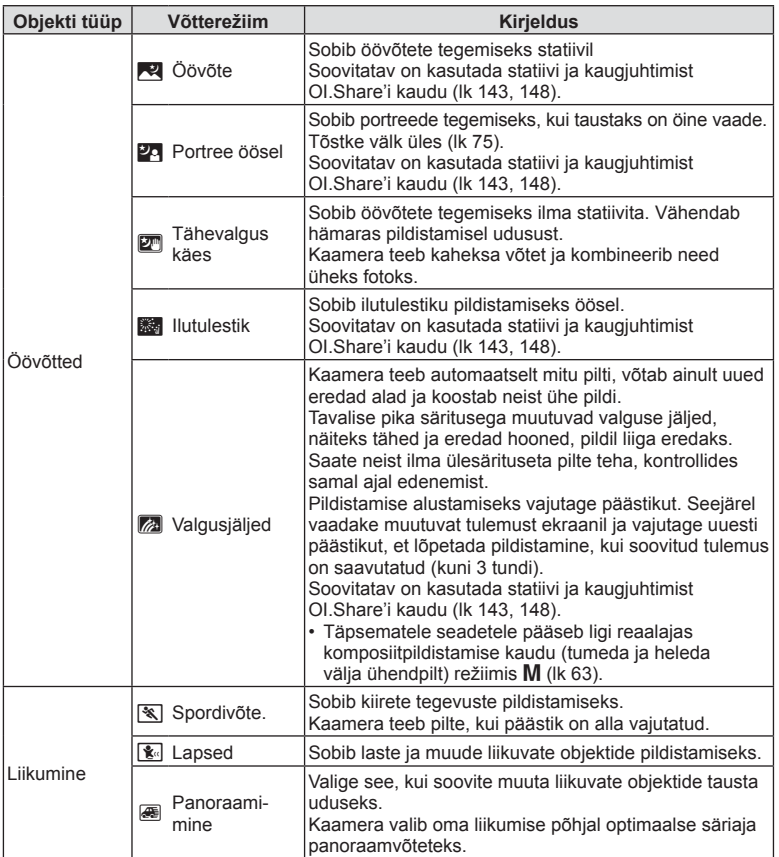

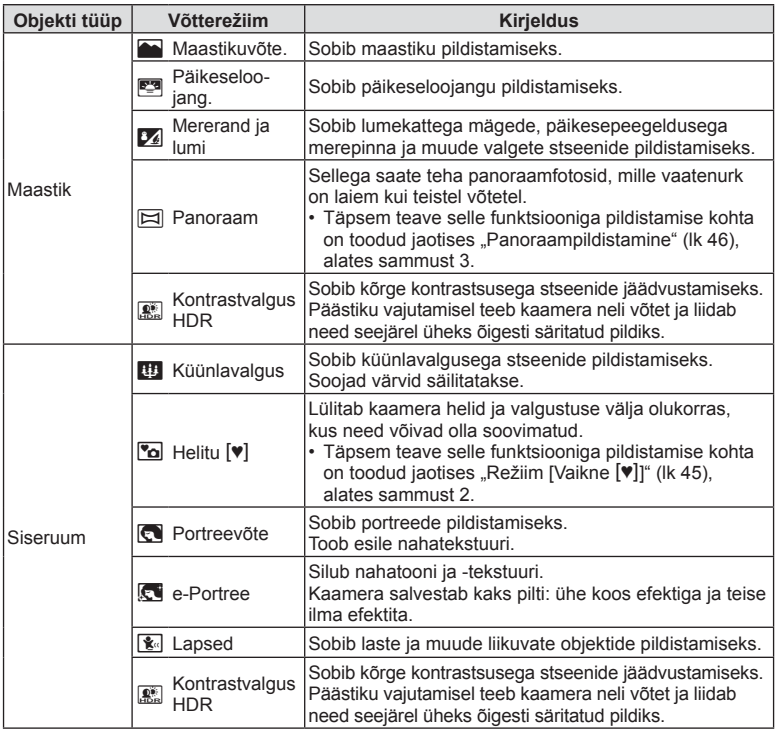

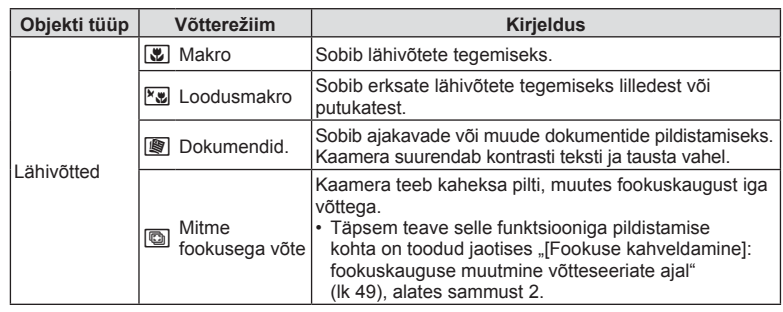

- Stseenirežiimide eeliste maksimeerimiseks on mõned võttefunktsioonide seadistused keelatud.
- Režiimis [e-Portree] tehtud piltide salvestamine võib võtta aega. Kui pildikvaliteediks on määratud [RAW], salvestatakse pilt vormingus RAW+JPEG.
- Videoid ei saa salvestada režiimides [e-Portree], [Tähevalgus käes], [Panoraam] või [Kontrastvalgus HDR].
- Režiimis [Tähevalgus käes] tehtud pildid, mille pildikvaliteediks on määratud [RAW], salvestatakse vormingus RAW+JPEG; esimene kaader salvestatakse RAW-pildina ja lõplik liitpilt JPEG-pildina.
- Režiimis [Kontrastvalgus HDR] salvestatakse HDR-töötlusega pildid JPEG-vormingus. Kui pildikvaliteediks on määratud [RAW], salvestatakse pilt vormingus RAW+JPEG.
- Režiimis [Panoraamimine] kuvatakse panoraamimise tuvastamisel **B** ja ajal, kui midagi tuvastatud ei ole, kuvatakse  $\left[ \frac{1}{n} \right]$ .
- Stabilisaatoriga objektiivi kasutamisel lülitage sisse režiim [Panoraamimine] ja lülitage stabilisaator lülitist välja.

Selgetes tingimustes ei pruugi te saavutada piisavat panoraamimisefekti. Efektide paremaks saavutamiseks kasutage kauplustes saadaolevat ND filtrit.

# <span id="page-39-0"></span>**Pildistamine täpsemas pildistamisrežiimis (režiimis** $\overline{AP}$ )

Annab kiire juurdepääsu täpsematele pildistusseadetele.

**1** Keerake režiimiketas asendisse AP.

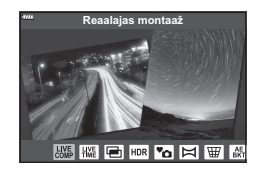

- 2 Valige nuppude  $\triangleleft$  abil režiim AP.
	- Mõned režiimid hõlmavad täiendavaid võimalusi, millele pääseb ligi nupuga  $\nabla$ .
- **3** Vajutage nuppu (%), et valida esile tõstetud režiim.
	- Vajutage nuppu  $\overline{w}$ , et valida teine režiim. Kui kuvatakse täiendavad valikud, vajutage nuppu  $\Delta$ .

## $\blacktriangledown$

- Mõnedes režiimides saab esiketast kasutada särikompensatsiooni valimiseks [\(lk 71\)](#page-70-0) ja tagaketast programmivahetuse valimiseks ([lk 55](#page-54-0)).
- Puutetundlikke nuppe saab samuti kasutada.

#### **AP-režiim Kirjeldus** g Salvestab tähtede ja muude objektide valgusjäljed, hoides **Reaalajas LIVE**<br>COMP salvestab tähtede ja muude objektide valgusjäljed, holdes | [41](#page-40-0)<br>samas särituse ühtlasena. **koostamine Live Time** Sobib ilutulestiku pildistamiseks ja öövõteteks. Võimaldab teha pikki säritusi valitud säriajaga. [42](#page-41-0) **Mitu säritust** Võimaldab kombineerida kaks erinevat pilti üksteise peale. [43](#page-42-0) **HDR** Võimaldab jäädvustada detaile nii ülesäris kui ka varjudes. [44](#page-43-0) **Vaikne** [v] Lülitab kaamera helid ja valgustuse välja olukorras, Luniab kaamera nelig ja välgustuse välja olukorras,<br>kus need võivad olla soovimatud. Sellega saate teha mitu võtet, mis liidetakse üheks lainurkfotoks. Te saate valida kahe vaatenurga vahel: **Panoraam** [46](#page-45-0) tavapärastest võtetest laiem nurk  $\left(\frac{1}{20}\right)$  või veelgi laiem nurk  $(\mathbb{H})$ ). **Trapetskompen-**Korrigeerib perspektiivi efekte piltidel, millel on kujutatud 僵 Romgeenb perspektiivi elekte piitudel, millel on kujutatud | [47](#page-46-0)<br>hooned või maastik. **satsioon AE-kahveldamine** Kaamera teeb iga päästikuvajutusega fotode seeria, Kaarilera leeb iga pääslikuvajulusega lolode seeria,<br>muutes iga võttega säritust. Kaamera teeb iga päästikuvajutusega kaheksast fotost **Fookuse Focus** kaaniela leeb iga paaslikuvajulusega kaheksast lõlost.<br>koosneva seeria, muutes iga võttega fookuskaugust. Kaheksa **kahveldamine**

### **AP-režiimi suvandid**

## <span id="page-40-0"></span>**[Reaalajas montaaž]: reaalajas komposiitpildistamine**

Võimaldab jäädvustada tähtede ja muude objektide valgusjälgi tausta heledust muutmata; pildistamise ajal saab ekraanil muutuvaid tulemusi vaadata. Te saate reguleerida valge tasakaalu või pildirežiimi ja muid seadeid, mis ei ole saadaval SCN-režiimi "Valgusjäljed" puhul.

- **1** Valige AP-režiimi menüüs [Reaalajas montaaž] [\(lk 40\)](#page-39-0) ja vajutage nuppu  $\circledcirc$ .
- **2** Vajutage päästik teravustamiseks pooleldi alla.
	- Kaamera värisemisest tingitud udususe vähendamiseks kinnitage kaamera kindlalt statiivile ja kasutage kaugpäästikut, mille juhtimine toimub OI.Share'i kaudu [\(lk 148](#page-147-0)).
	- Kui fookuse indikaator vilgub, ei ole kaamera teravustatud.
- **3** Pildistamiseks vajutage päästik lõpuni alla.
	- Kaamera konfigureerib õiged sätted automaatselt ja hakkab pildistama.
	- Pärast päästiku vajutamist on enne pildistama hakkamist viivitus.
	- Liitpilt kuvatakse regulaarsete ajavahemike tagant.
- **4** Pildistamise lõpetamiseks vajutage uuesti päästikule.
	- Vaadake muutuvat tulemust ekraanil ja vajutage uuesti päästikut, et lõpetada pildistamine, kui soovitud tulemus on saavutatud.
	- Ühe pildistamise salvestuspikkus on kuni 3 tundi.

# $\blacktriangledown$

• Täpsematele seadetele pääseb ligi reaalajas komposiitpildistamise kaudu (tumeda ja heleda välja ühendpilt) režiimis M ([lk 63\)](#page-62-0).

# <span id="page-41-0"></span>**[ Live Time]: pildistamine režiimis Live Time**

Te saate teha pikki võtteid vajaduseta päästikut all hoida. Muutuv tulemus kuvatakse pildistamise ajal ekraanil.

- **1** Valige AP-režiimi menüüs [Live Time] [\(lk 40](#page-39-0)).
- 2 Vajutage nuppu  $\nabla$ , valige nuppude  $\triangleleft$  b abil maksimaalne säriaeg ja vajutage siis nuppu  $\infty$ .
	- Kuvade värskendamise kiirus võib muutuda automaatselt olenevalt valitud maksimaalsest säriajast.
	- Mida lühem on maksimaalne säriaeg, seda kiiremini kuvasid värskendatakse.

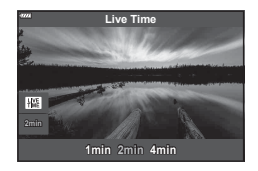

- **3** Vajutage päästik teravustamiseks pooleldi alla.
	- Kaamera värisemisest tingitud udususe vähendamiseks kinnitage kaamera kindlalt statiivile ja kasutage kaugpäästikut, mille juhtimine toimub OI.Share'i kaudu [\(lk 148\)](#page-147-0).
	- Kui fookuse indikaator vilgub, ei ole kaamera teravustatud.
- **4** Vajutage päästik lõpuni alla, et alustada pildistamist režiimis Live Time.
	- Kaamera reguleerib seadeid automaatselt ja alustab pildistamist.
	- Muutuv tulemus kuvatakse ekraanil.
- **5** Pildistamise lõpetamiseks vajutage uuesti päästikule.
	- Vaadake muutuvat tulemust ekraanil ja vajutage uuesti päästikut, et lõpetada pildistamine, kui soovitud tulemus on saavutatud.
	- Pildistamine lõppeb automaatselt, kui valitud säriaeg on saavutatud.

# $\blacktriangledown$

• Pika säriaja (aegvõte/aegpildistamine) suvandid režiimis  $M$  pakuvad täpsemate seadete tegemise võimalust ([lk 61\)](#page-60-0).

# <span id="page-42-0"></span>**[ Mitu säritust]: mitme särituse pildistamine**

Võimaldab kombineerida kaks erinevat pilti üksteise peale.

- **1** Valige AP-režiimi menüüs [Mitu säritust] [\(lk 40](#page-39-0)) ja vajutage nuppu  $\circledcirc$ .
- **2** Vajutage päästik teravustamiseks pooleldi alla.
	- Kui fookuse indikaator vilgub, ei ole kaamera teravustatud.
- **3** Vajutage päästik lõpuni alla, et teha esimene võte.
	- Kui võte algab, kuvatakse **a** roheliselt.
	- Pilt kuvatakse kattuvana ekraanil.
	- Vajutage nuppu  $\overline{10}$ , et viimane võte kustutada.

#### **4** Tehke teine võte.

- Kasutage esimest pilti juhisena teise võtte koostamiseks.
- Mitme särituse toimimise ajal ei lülitu kaamera ooterežiimi.
- Ükskõik milline järgmistest toimingutest kustutab automaatselt teise võtte: kaamera väljalülitamine, nupu vajutamine, nupu MENU vajutamine, nupu  $\overline{a}$  vajutamine, režiimiketta keeramine, aku tühjakssaamine või mis tahes juhtme ühendamine kaameraga.

# **\$**

• Lisateavet piltide ülekatte loomise kohta leiate siit:  $\mathbb{R}$  "Piltide kombineerimine (Piltide [ülekate\)" \(lk 128\)](#page-127-0)

# $\forall x$

• Täpsemaid seadeid saab kasutada, kui valite režiimis  $P/A/S/M$  funktsiooni [Mitu säritust]. **D**<sup>3</sup>, Mitme särituse salvestamine üheks pildiks (mitu säritust)" (lk 120)

# <span id="page-43-0"></span>**[ HDR]: liitpiltide tegemine HDR-iga**

Võimaldab jäädvustada detaile nii ülesäris kui ka varjudes. Kaamera muudab säritust neljast võttest koosnevate seeriate kaupa ja kombineerib need ühte pilti.

- **1** Valige AP-režiimi menüüs [HDR] [\(lk 40](#page-39-0)).
- 2 Vajutage nuppu  $\nabla$ , valige nuppude  $\triangleleft$  b abil [HDR1] või [HDR2] ja vajutage siis nuppu  $\circledcirc$ .

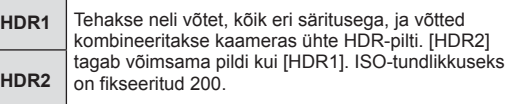

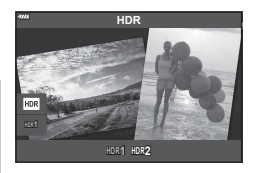

- **3** Vajutage päästik teravustamiseks pooleldi alla.
	- Kui fookuse indikaator vilgub, ei ole kaamera teravustatud.
- **4** Vajutage päästik lõpuni alla, et alustada HDR-pildistamist.
	- Kaamera teeb päästiku vajutamisel automaatselt neli võtet.
- Müra võib olla märgatavam fotodel, mis on tehtud lühikese säriajaga seotud tingimustes.
- Parimate tulemuste saavutamiseks kinnitage kaamera kindlalt, näiteks paigaldage see statiivile.
- Pildistamise ajal ekraanil või pildiotsijas kuvatav pilt erineb HDR-töötlusega viimistletud pildist.
- HDR-töötlusega pilt salvestatakse JPEG-failina. Kui pildikvaliteediks on määratud [RAW], salvestatakse pilt vormingus RAW+JPEG.
- Pildirežiimiks on fikseeritud [Loomulik] ja värviruumiks [sRGB].

# <span id="page-44-0"></span>**Režiim [Vaikne [\*]]**

Lülitab kaamera helid ja valgustuse välja olukorras, kus need võivad olla soovimatud.

- **1** Valige AP-režiimi menüüs ([lk 40\)](#page-39-0) [Vaikne [♥]] ja vajutage nuppu  $\otimes$ .
- **2** Vajutage päästik teravustamiseks pooleldi alla.
	- Kui fookuse indikaator vilgub, ei ole kaamera teravustatud.
- **3** Pildistamiseks vajutage päästik lõpuni alla.
	- Katiku vabastamisel läheb monitori ekraan hetkeks pimedaks. Katikuheli ei kostu.
- Soovitud tulemusi ei pruugi saavutada, kui valgus on võbelev, nt luminofoor- või LEDlampide korral või kui ese liigub järsult pildistamise ajal.
- Kui SCN- või  $\overline{AP}$ -režiimis on valitud [Vaikne [V]], rakendatakse kaamera tekitatava heli ja valguse vähendamiseks järgnevaid meetmeid.
	- Elektrooniline katik: lubatud
	- ■)): väljas
	- AF-valgustus: väljas
	- Välgurežiim: väljas
- Müravähendust ei saa kasutada, kui **SCN** või  $\overline{AP}$ -režiimis on valitud [Vaikne [ $\blacktriangledown$ ]].
- Juhime teie tähelepanu sellele, et elektroonilise katiku tõttu võib objekt näida fotodel moonutatud, kui kaamera liigub pildistamise ajal kiiresti või pildistamise sihtmärgiks on kiiresti liikuvad objektid.

# $\blacktriangledown$

- Vajutage nuppu  $\nabla$ , et pildistada seeriavõtete/iseavajaga ([lk 77\)](#page-76-0).
- Täpsemaid seadeid saab kasutada, kui valite režiimis  $P/A/S/M/ART$  pildistamise funktsiooniga [\(lk 78\)](#page-77-0) Vaikne [♥]. L<sup>S</sup> ["Helitu režiimi suvandid \(Vaikse režiimi](#page-122-0) [♥] seaded)" [\(lk 123\)](#page-122-0)

## <span id="page-45-0"></span>**Panoraampildistamine**

Liigutage kaamerat vastavalt ekraanil kuvatavatele juhistele, et luua üks lainurkfoto (panoraamfoto).

- **1** Valige AP-režiimi menüüs [\(lk 40](#page-39-0)) [Panoraam].
- 2 Vajutage nuppu  $\nabla$ , valige nuppude  $\triangleleft$  abil soovitud panoraamitüüp ja vajutage siis nuppu  $\circledcirc$ .

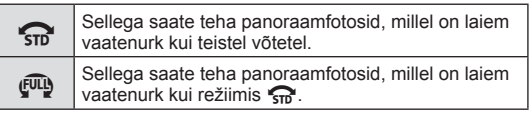

- **3** Valige nuppude  $\Delta \nabla \langle \mathbf{D} \rangle$  abil element ja vajutage  $n$ uppu  $\circledcirc$ .
	- Samuti saate esi- ja tagaketta abil valida panoraamvõtte suuna.
- **4** Fokuseerimiseks vajutage päästik pooleldi alla.
- **5** Pildistamise alustamiseks vajutage päästik lõpuni alla ning liigutage kaamerat aeglaselt ekraanil kuvatava noole näidatud suunas.
	- Ekraanil kuvatav nool liigub koos kaamera panoraamimisega.
	- Pildistamise lõpetamiseks ja sammu 3 juurde naasmiseks vajutage nuppu MENU.

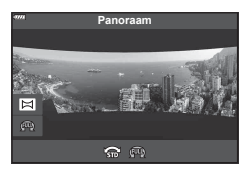

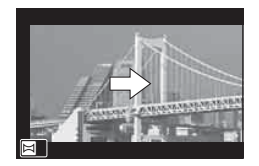

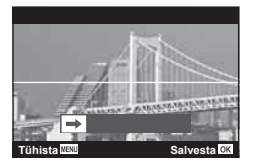

**6** Kui ekraanil kuvatav nool jõuab edenemisriba lõppu, lõpeb pildistamine ja kaamera loob panoraamfoto.

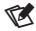

- Fookus, säritus ja muud sarnased seaded fikseeritakse väärtustele, mis olid jõus pildistamise alustamise hetkel.
- $\cdot$  Kui vajutate enne noole jõudmist edenemisriba lõppu nuppu  $\circledcirc$  või uuesti päästikut, lõpeb pildistamine ja panoraampilt luuakse selle hetkeni salvestatud andmete põhjal.
- Pildistamine katkeb ja ekraanil kuvatakse veateade, kui: kaamerat liigutatakse liiga aeglaselt või kiiresti/kaamerat liigutatakse diagonaalselt/ kaamerat liigutatakse ekraanil kuvatavale noolele vastupidises suunas/objektiivi suumitakse sisse või välja/panoraamimine ei alga määratud aja jooksul
- Mõnede objektiivide puhul ei pruugi saada panoraampildistamise funktsiooni kasutada.

# <span id="page-46-0"></span>**[ Trapetskompensatsioon]**

Trapetsmoonutust, mida põhjustab objektiivi fookuskauguse ja objekti läheduse mõju, saab korrigeerida või täiustada, et võimendada perspektiivi mõju. Trapetskompensatsiooni eelvaate saab pildistamise ajal ekraanil kuvada. Korrigeeritud pilt luuakse väiksemast kärpepildist, suurendades pisut aktiivset suumisuhet.

- **1** Valige AP-režiimi menüüs [Trapetskompensatsioon] [\(lk 40](#page-39-0)) ja vajutage nuppu  $@$ .
- **2** Kadreerige võte ja kohandage trapetskompensatsiooni, vaadates samal ajal oma objekti ekraanil.
	- Valige esi- ja tagaketta abil kompensatsiooni määr.
	- Kasutage salvestatava ala valimiseks nuppe  $\triangle \nabla \triangleleft \triangleright$ . Olenevalt kompensatsiooni määrast ei pruugi te saada salvestatavat ala valida.
	- Muudatuste tühistamiseks vajutage ja hoidke all nuppu (ok).
	- Särikompensatsiooni ja muude pildistamissuvandite reguleerimiseks, kui trapetsi kompenseerimine on töös, vajutage muu kui trapetsi kompensatsiooni reguleerimise kuva vaatamiseks nuppu **INFO**. Trapetsi kompenseerimise jätkamiseks vajutage nuppu INFO, kuni kuvatakse trapetsi kompenseerimise kohandus.
- **3** Vajutage päästik teravustamiseks pooleldi alla.
	- Kui fookuse indikaator vilgub, ei ole kaamera teravustatud.
- **4** Pildistamiseks vajutage päästik lõpuni alla.
- Kompensatsiooni määra suurenedes:
	- muutub pilt teralisemaks,
	- suureneb kärpe suumisuhe,
	- kärbet ei saa enam vertikaalsel ega horisontaalsel kuval ümber paigutada
- Kui pildikvaliteediks on määratud [RAW], salvestatakse fotod vormingus RAW + JPEG.
- Objektiivi konverteritega ei pruugi soovitud tulemuste hankimine võimalik olla.
- Olenevalt paranduste hulgast võib mõni AF-sihik olla väljaspool kuvamisala. Ikoon ( $\hat{a}$ ,  $\hat{B}$ ,  $\leftrightarrow$  või  $\Rightarrow$ ) kuvatakse, kui kaamera teravustab AF-sihikule väljaspool kuvamisala.
- Funktsioonile [Stabilisaator] fookuskauguse valimisel kohandatakse parandused valitud fookuskauguse järgi. Micro Four Thirdsi või Four Thirdsi süsteemi objektiivi kasutamise korral valige fookuskaugus ise funktsiooni [Stabilisaator] abil ([lk 93](#page-92-0)).

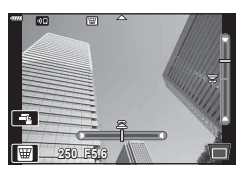

## <span id="page-47-0"></span>**[ AE-kahveldamine]: särituse muutmine võtteseeriate ajal**

Tehke võtteseeria, muutes säritust iga võttega.

- **1** Valige AP-režiimi menüüs [AE-kahveldamine] ([lk 40\)](#page-39-0).
- 2 Vajutage nuppu  $\nabla$ , valige nuppude  $\triangleleft$  abil võtete arv ja vajutage siis nuppu  $\circledcirc$ .

**3f** Tehke 3 võtet: esimene optimaalse säritusega (±0,0 EV), teine säritusega −1,0 EV ja kolmas säritusega +1,0 EV. **5f** Tehke viis võtet: esimene optimaalse säritusega (±0,0 EV), teine säritusega −1,3 EV, kolmas säritusega −0,7 EV, neljas säritusega +0,7 EV ja viies säritusega +1,3 EV.

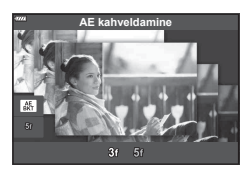

- **3** Vajutage päästik teravustamiseks pooleldi alla.
	- Kui fookuse indikaator vilgub, ei ole kaamera teravustatud.
- **4** Pildistamiseks vajutage päästik lõpuni alla.
- Tehke määratud arv võtteid.
- Kahveldamisel muutub näidik **BKT** roheliseks.
- Kaamera kahveldab väärtust, mis on praegu särikompensatsiooni puhul valitud.

## <span id="page-48-0"></span>**[ Fookuse kahveldamine]: fookuskauguse muutmine võtteseeriate ajal**

Kaamera teeb iga päästikuvajutusega kaheksast fotost koosneva seeria, muutes iga võttega fookuskaugust.

- **1** Valige AP-režiimi menüüs [Fookuse kahveldamine] ([lk 40](#page-39-0)).
- 2 Vajutage nuppu  $\nabla$ , valige nuppude  $\triangleleft$  b abil määr, mille võrra fookuskaugus iga võttega muutub, ja vajutage siis nuppu  $\circledcirc$ .

Fookuskaugus muutub iga võttega vähesel määral. Fookuskaugus muutub iga võttega suurel määral.

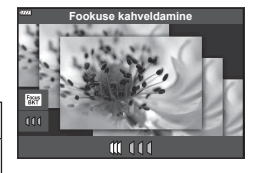

- **3** Vajutage päästik teravustamiseks pooleldi alla.
	- Kui fookuse indikaator vilgub, ei ole kaamera teravustatud.
- **4** Pildistamiseks vajutage päästik lõpuni alla.
- Kaamera teeb kaheksa pilti, muutes fookuskaugust iga võttega. Kui vajutate päästiku pooleldi alla, teeb kaamera pilte valitud fookuskaugusega ning fookuspunkti ees või taga.
- Kahveldamisel muutub näidik **BKT** roheliseks.
- Fookuse kahveldamine lõppeb, kui pildistamise ajal reguleeritakse suumi.
- Pildistamine lõppeb, kui fookus jõuab sümbolini  $\infty$  (lõpmatus).
- Fookuse kahveldamine kasutab elektroonilist katikut.
- Fookuse kahveldamist ei saa kasutada objektiividega, mille paigaldus vastab Four Thirdsi või mõnedele Micro Four Thirdsi standarditele.

Kunstifiltrite kasutamine võimaldab teil hõlpsasti luua lõbusaid kunstiefekte.

**1** Pöörake režiimiketas asendisse ART.

- 2 Valige nuppude  $\triangleleft$  abil filter.
	- Funktsiooni [Popkunst I] või [Pehme fookus] valimisel ilmub ekraanile liugur. Kasutage liugurit kunstifiltri efekti määra reguleerimiseks ([lk 53](#page-52-0)).
- **3** Vajutage nuppu  $\nabla$  ja valige nuppude  $\triangleleft$  abil efekt.
	- Kasutatavad efektid erinevad olenevalt valitud filtrist (pehme fookuse efekt, punktava efekt, raami efekt, valge serva efekt, tähesära efekt, värvifilter, ühevärviline, udusus või varju efekt).
- $\boldsymbol{4}$  Vajutage nuppu  $\nabla$ , et reguleerida särikompensatsiooni.
	- Ekraanile ilmub liugur.
	- Särikompensatsiooni kohandamiseks keerake esiketast.
	- $\bullet$  Valige positiivsed  $($ "+") väärtused, et muuta pilte heledamaks, või negatiivsed ("-") väärtused, et muuta pilte tumedamaks. Säritust saate reguleerida vahemikus ±5,0 EV. Reaalajas vaate puhul kohandatakse ekraani heledust ainult vahemikus ±3,0 EV. Kui säritus ületab ±3,0 EV, hakkab särituse riba vilkuma.
	- Särikompensatsiooni lähtestamiseks vajutage ja hoidke all nuppu  $@$ .
- 5 Vajutage nuppu  $\circledcirc$ .
- **6** Pildistage.
	- Teistsuguse kunstifiltri valimiseks vajutage nuppu  $\overline{P}$ . Kui efektid kuvatakse, vajutage nuppu  $\Delta$ . Kui kuvatakse [Säritus/heledus], vajutage nuppu  $\nabla$ .

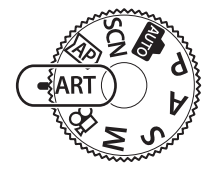

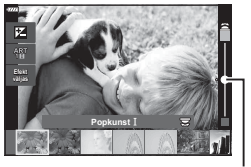

Liugur

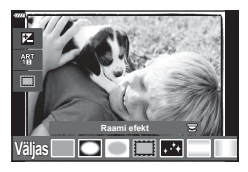

Liugur

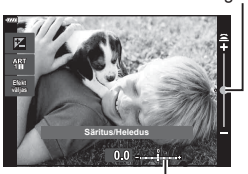

Säritusriba

# $\triangledown$

- Mõnede kunstifiltrite puhul saab kasutada funktsioone [Värvifilter] ([lk 97\)](#page-96-0) ja [Ühevärviline] ([lk 98](#page-97-0)).
- Kui olete sammu 5 all vajutanud nuppu (®), saate kasutada esiketast särikompensatsiooni valimiseks [\(lk 71](#page-70-0)) ja tagaketast programmivahetuse valimiseks ([lk 55](#page-54-0)).
- Puutetundlikke nuppe saab samuti kasutada.

## <span id="page-51-0"></span>**Kunstifiltrite tüübid**

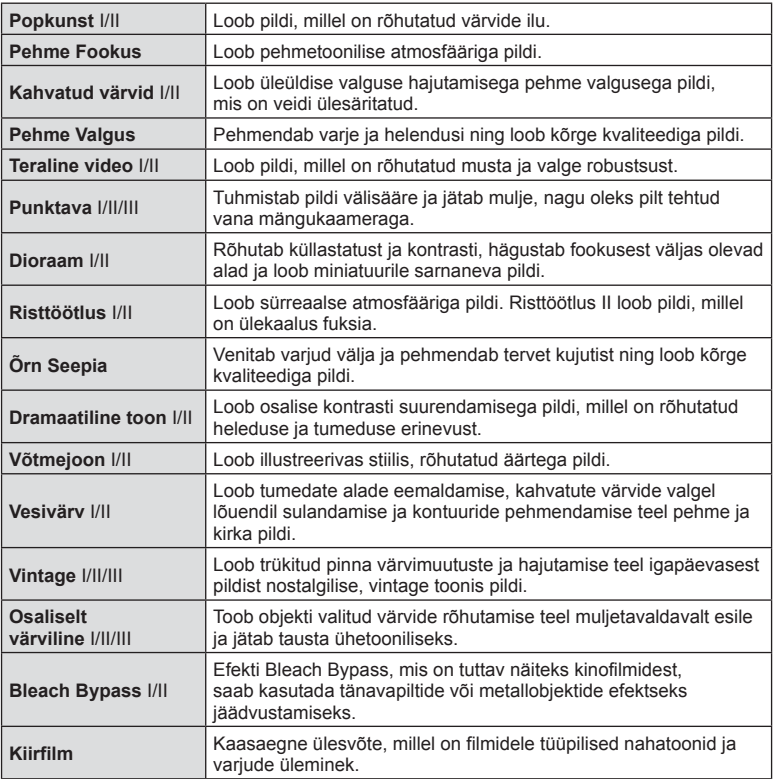

II ja III on originaali (I) muudetud versioon.

- Kunstifiltrite eeliste maksimeerimiseks on mõned võttefunktsioonide seadistused keelatud.
- Kui pildikvaliteediks ([lk 86](#page-85-0)) on valitud [RAW], määratakse pildikvaliteediks automaatselt RAW+JPEG. Kunstifiltrit kohaldatakse ainult JPEG-koopiale.
- Olenevalt objektist võivad tooni üleminekud olla sakilised, efekt võib olla vähem märgatav või pilt võib olla teralisem.
- Mõned efektid ei pruugi olla video salvestamise ajal nähtavad.
- Videote salvestamisel valitud filtrid, efektid ja video kvaliteet võivad mõjutada taasesituse kiirust ja sujuvust.

# <span id="page-52-0"></span>**Kunstifiltri efekti määra reguleerimine ( peenhäälestus)**

Te saate reguleerida kunstifiltrite Popkunst I ja Pehme fookus efekti enne piltide tegemist.

- **1** Valige kunstifiltrite menüüs ([lk 52\)](#page-51-0) [Popkunst I] või [Pehme fookus].
	- Ekraanile ilmub liugur.
	- Kunstifiltri täppishäälestamiseks keerake esiketast.
	- Puutetundlikke nuppe saab samuti kasutada.
	- Efekti on ekraanil näha.
	- Filtriefekti lähtestamiseks vajutage ja hoidke all  $n$ uppu  $\circledcirc$ .
- 2 Vajutage nuppu  $\otimes$ .
- **3** Pildistage.
	- Kui soovite uuesti kunstifiltrit peenhäälestada, vajutage nuppu

## **Funktsiooni [ Osaliselt värviline] kasutamine**

Salvestage ainult valitud värvitoonid.

- **1** Valige kunstifiltrite menüüs [Osaliselt värviline I/II/III] ([lk 52\)](#page-51-0).
	- Ekraanil kuvatakse värvirõngas. **Efekt**

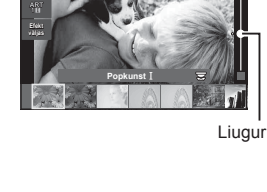

*2*

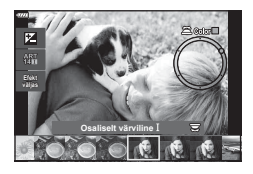

- **2** Värvi valimiseks keerake esiketast.
	- Efekti on ekraanil näha.
	- Puutetundlikke nuppe saab samuti kasutada.
- 3 Vajutage nuppu  $\circledcirc$ .
- **4** Pildistage.
	- Pärast pildistamist teistsuguse värvi valimiseks vajutage nuppu

# **Kaamera valib ava ja säriaja ( programmirežiim)**

Kaamera valib optimaalse ava ja säriaja vastavalt objekti heledusele.

**1** Keerake režiimiketas asendisse P.

- **2** Teravustage ja kontrollige kuva.
	- Kuvatakse kaamera valitud säriaeg ja ava.
- **3** Pildistage.

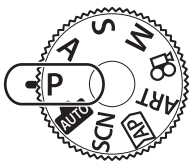

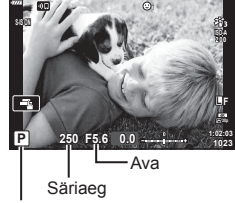

Pildistusrežiim

- Särikompensatsiooni valimiseks saate kasutada esiketast.
- Programmivahetuse valimiseks saate kasutada tagaketast.
- Säriaja ja ava väärtuse kuvad hakkavad vilkuma, kui kaamera ei saavuta õiget säritust. Ava väärtus näidu vilkumise hetkel oleneb objektiivi tüübist ja objektiivi fookuskaugusest. Kui kasutate fikseeritud [ISO] seadistust, muutke seadistust.  $\mathbb{R}$  . ISO-tundlikkuse (ISO) [muutmine" \(lk 74\)](#page-73-0)

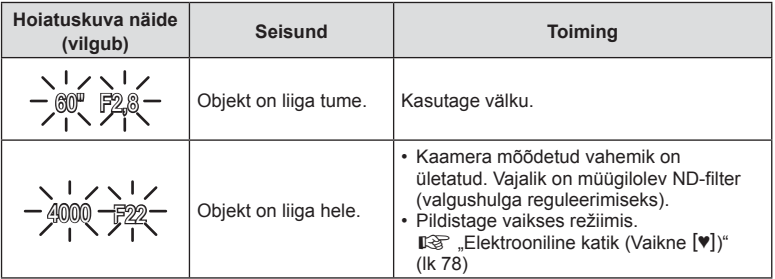

%

- Te saate valida, milliseid funktsioone esi- ja tagaketas täidavad.  $\mathbb{R}$  [Ketta funktsioon] ([lk 132\)](#page-131-0)
- Te saate valida, kas ekraan näitab särikompensatsiooni efekte või säilitab vaatamise lihtsustamiseks sama heleduse. Vaikesättena on särituse sätete efektid ekraanil nähtavad.  $\mathbb{R}$  [Öökaader] ([lk 133](#page-132-0))

#### <span id="page-54-0"></span>■ Programmi vahetus

Te saate ilma säritust muutmata valida erinevate kaamera poolt automaatselt valitavate ava ja säriaja kombinatsioonide seast. Seda nimetatakse programmi vahetuseks.

- Keerake tagaketast, kuni kaamera kuvab ava ja säriaja soovitud kombinatsiooni.
- Kui programmi vahetus on aktiivne, muutub ekraanil olev pildistusrežiimi indikaator P-st **Ps**-iks. Programmi vahetuse lõpetamiseks keerake tagaketast vastassuunas, kuni ikoon **Ps** kaob ekraanilt.

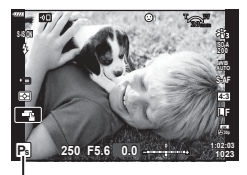

Programmi vahetus

# **Ava valimine ( ava prioriteedi režiim)**

Selles režiimis saate te valida ava (f/-arvu) ja kaamera määrab pildistatava objekti heleduse järgi automaatselt optimaalse särituse saavutamiseks sobiva säriaja. Väiksemad ava väärtused (suurem ava) vähendavad fookuses oleva ala sügavust (väljasügavust), muutes tausta uduseks. Suuremad ava väärtused (väiksem ava) suurendavad fookuses oleva ala sügavust objekti ees ja taga.

**Väiksemad ava väärtused… Suuremad ava väärtused…**

F 2.8 F 8.0 F 4.0 **F 5.6** F 11

…suurendavad väljasügavust.

…vähendavad väljasügavust ja suurendavad udusust.

**1** Viige režiimiketas asendisse A.

- **2** Valige ava.
	- Vaikesättena saate ava valida tagaketast keerates.
	- Säriaeg, mille kaamera määrab automaatselt, kuvatakse ekraanil.
	- Särikompensatsiooni valimiseks saate kasutada esiketast.
- **A 250 F5.6 S-IS ON ISO-A 1023 1:02:03 +0.3 L F**

**3** Pildistage.

Ava väärtus

• Säriaja kuva vilgub, kui kaamera ei suuda saavutada parimat säritust. Kui kasutate fikseeritud [ISO] seadistust, muutke seadistust.  $\mathbb{I} \mathcal{F}$  "ISO-tundlikkuse (ISO) [muutmine" \(lk 74\)](#page-73-0)

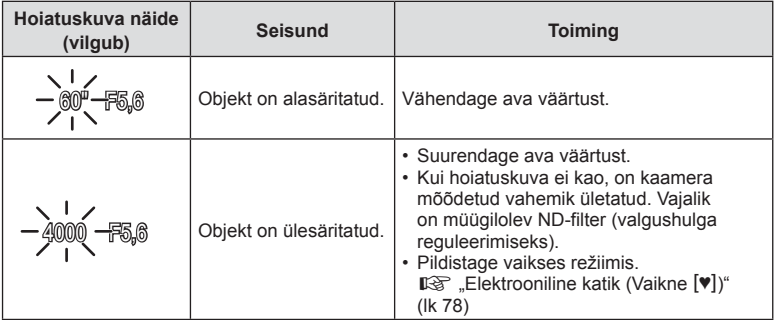

**\$** 

- Te saate valida, milliseid funktsioone esi- ja tagaketas täidavad.  $\mathbb{R}$  [Ketta funktsioon] [\(lk 132\)](#page-131-0)
- Te saate valida, kas ekraan näitab särikompensatsiooni efekte või säilitab vaatamise lihtsustamiseks sama heleduse. Vaikesättena on särituse sätete efektid ekraanil nähtavad.  $\mathbb{I}\mathcal{F}$  [Öökaader] [\(lk 133\)](#page-132-0)

# **Säriaja valimine ( säri prioriteedi režiim)**

Selles režiimis valite te säriaja ja kaamera määrab pildistatava objekti heleduse järgi automaatselt optimaalse särituse saavutamiseks sobiva ava suuruse. Lühemad säriajad panevad kiiresti liikuvad objektid näiliselt "tarduma". Pikemad säriajad muudavad liikuvad objektid udusemaks, luues dünaamilise efekti, justkui need liiguksid veel.

#### **Pikemad säriajad… Lühemad säriajad…**

**60** 15 30 60 125 250 **115** 4000

"tarduma".

…panevad kiiresti liikuvad objektid

…loovad dünaamilised võtted, kus objekt justkui liiguks.

**1** Keerake režiimiketas asendisse S.

- **2** Valige säriaeg.
	- Vaikesättena saate säriaja valida tagaketast keerates.
	- Säriaega saab valida vahemikus 1/4000 kuni 60 sek.
	- Režiimis [♥] (vaikne) saab kasutada säriaega kuni 1/16 000 s.  $\mathbb{R}$  . Elektrooniline katik (Vaikne  $[\mathbb{V}]$ )" [\(lk 78\)](#page-77-0)
	- Ava, mille kaamera määrab automaatselt, kuvatakse ekraanil.
	- Särikompensatsiooni valimiseks saate kasutada esiketast.
- **3** Pildistage.
- Ava väärtuse kuva vilgub, kui kaamera ei suuda saavutada parimat säritust. Ava väärtus näidu vilkumise hetkel oleneb objektiivi tüübist ja objektiivi fookuskaugusest. Kui kasutate fikseeritud [ISO] seadistust, muutke seadistust.  $\mathbb{I} \mathbb{R}$  "ISO-tundlikkuse (ISO) [muutmine" \(lk 74\)](#page-73-0)

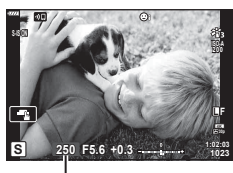

Säriaeg

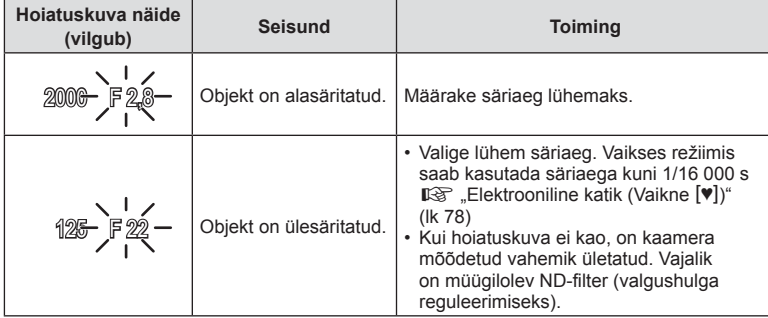

# **\$**

- Te saate valida, milliseid funktsioone esi- ja tagaketas täidavad.  $\mathbb{I}\mathcal{F}$  [Ketta funktsioon] [\(lk 132\)](#page-131-0)
- Te saate valida, kas ekraan näitab särikompensatsiooni efekte või säilitab vaatamise lihtsustamiseks sama heleduse. Vaikesättena on särituse sätete efektid ekraanil nähtavad.  $\mathbb{I}\$  [Öökaader] [\(lk 133\)](#page-132-0)

# **Ava ja säriaja valimine ( käsitsirežiim)**

Selles režiimis valite teie ava ja säriaja. Saate kohandada sätteid vastavalt oma eesmärkidele: kui soovite, suuremat väljasügavust, kombineerige lühem säriaeg väikse avaga (suure f/-arvuga).

**1** Keerake režiimiketas asendisse M.

#### **2** Kohandage ava ja säriaega.

- Vaikesättena saate valida ava esikettaga ja säriaja tagakettaga.
- Ekraanil kuvatakse säritus, mille määrasid teie valitud ava väärtus ja säriaeg, ning selle ja kaamera mõõdetud sobiva särituse erinevus.
- Säriajaks saab valida väärtuse vahemikus 1/4000 ja 60 sekundit või siis funktsiooni [BULB (LIVE BULB)], [TIME (LIVE TIME)] või [LIVECOMP].
- Režiimis [♥] (vaikne) saab kasutada säriaega kuni 1/16000 s.  $\mathbb{R}$  . Elektrooniline katik (Vaikne  $[\mathbb{V}]$ )" [\(lk 78\)](#page-77-0)

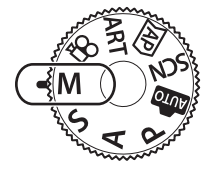

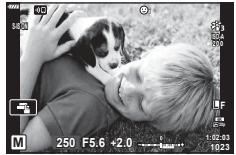

**3** Pildistage.

### %

- Te saate valida, milliseid funktsioone esi- ja tagaketas täidavad.  $\mathbb{R}$  [Ketta funktsioon] ([lk 132\)](#page-131-0)
- Ekraanil kuvatava pildi heledus muutub vastavalt ava ja säriaja muutustele. Te saate fikseerida kuva heleduse, et hoida objekt pildistamise ajal vaateväljas.  $\mathbb{R}$  [Öökaader] [\(lk 133\)](#page-132-0)

# <span id="page-60-0"></span>Pika säriajaga pildistamine (BULB/LIVE TIME)

Jätke katik pika särituse ajaks avatuks. Kasutage seda juhul, kui vajate pikka säritust, näiteks ööstseenide või ilutulestiku pildistamisel.

#### **Pildistamine režiimides Bulb ja Live Bulb**

Katik jääb päästiku vajutamise ajal avatuks. Nupu vabastamine lõpetab särituse.

- Mida kauem on katik avatud, seda rohkem valgust siseneb kaamerasse.
- Kui olete valinud režiimi Live Bulb, saate valida, kui tihti kaamera särituse ajal reaalajas kuva värskendab.

#### **Pildistamine režiimides Time ja Live Time**

Säritus algab, kui päästik vajutatakse lõpuni alla. Särituse lõpetamiseks vajutage päästik uuesti lõpuni alla.

- Mida kauem on katik avatud, seda rohkem valgust siseneb kaamerasse.
- Kui olete valinud režiimi Live Time, saate valida, kui tihti kaamera särituse ajal reaalajas kuva värskendab.
- **1** Keerake režiimiketas asendisse **M**.

- **2** Seadke režiimis M säriajaks [BULB] või [LIVE TIME].
	- Vaikesättena saate seda teha tagaketast näidatud suunas keerates.

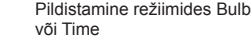

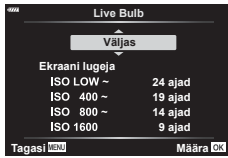

#### **3** Vajutage nuppu MENU.

- Teil palutakse valida intervall, mille tagant eelvaadet värskendatakse.
- **4** Valige noolepadja nuppude  $\triangle \nabla$  abil intervall.

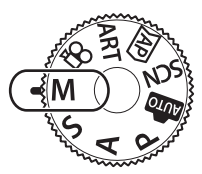

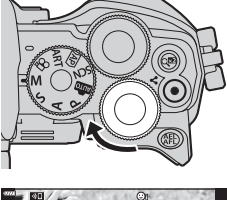

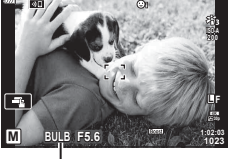

- **5** Esile tõstetud suvandi valimiseks vajutage nuppu  $\infty$ .
	- Kuvatakse menüüd.
- **6** Vajutage nuppu MENU, et menüüdest väljuda.
	- Kui valitud on muu suvand kui [Väljas], ilmub ekraanile [LIVE BULB] või [LIVE TIME].
- **7** Kohandage ava.
	- Vaikesättena saate ava kohandada esikettaga.

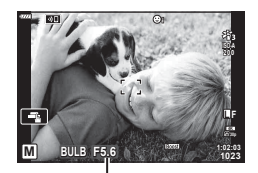

Ava

#### **8** Pildistage.

- Režiimis Bulb tuleb päästikut all hoida. Nupu vabastamisel säritus lõppeb.
- Režiimis Time vajutage päästik särituse alustamiseks lõpuni alla ja lõpetamiseks uuesti lõpuni alla.
- Säritus lõppeb automaatselt, kui suvandi [Bulb/Time taimer] all valitud aeg on täis. Vaikeväärtus on [8 min]. Seda aega on võimalik muuta.  $\mathbb{R}$  [Bulb/Time taimer] [\(lk 134\)](#page-133-0)
- Pildistamise järel kohaldatakse funktsiooni [Müravähendus]. Ekraanil kuvatakse protsessi lõpetamiseni jääv aeg. Te saate muuta müravähenduse läbiviimise tingimusi ([lk 134](#page-133-1)).
- Pildistamisel režiimis Live Time saate värskendada eelvaadet, vajutades päästiku poolenisti alla.
- Saadaolevate ISO-tundlikkuse sätete valikule kohalduvad mõned piirangud.
- Järgmiste funktsioonide sätted on piiratud.
	- Seeriavõte, iseavajaga pildistamine, intervallpildistamine, stabilisaator, mitu säritust\* jne.
	- \* Kui funktsioonidele [Live Bulb] või [Live Time] on valitud mõni muu suvand kui [Väljas] [\(lk 134\)](#page-133-2)
- $\cdot$  [ $\bullet$  Stabilisaator] [\(lk 93](#page-92-0)) lülitub automaatselt välja.
- Sõltuvalt kaamera sätetest, temperatuurist ja olukorrast võite märgata ekraanil müra või heledaid laike. Mõnikord võivad need piltidel esineda isegi siis, kui funktsioon [Müravähendus] [\(lk 134\)](#page-133-1) on aktiveeritud.

#### **Müra piltidel**

Pika säriajaga pildistamisel võib ekraanile ilmuda müra. See nähtus võib esineda, kui pildianduri või anduri juhtahela temperatuur tõuseb, põhjustades voolu genereerimist nendes pildianduri osades, mis ei saa tavaliselt valgust. See võib juhtuda ka suure ISO-väärtusega pildistamisel kõrge ümbritseva temperatuuri korral. Müra vähendamiseks aktiveerib kaamera müra vähendamise funktsiooni. L<sup>S</sup> [Müravähendus] [\(lk 134\)](#page-133-1)

# ණ

• Pildistamisel režiimis Bulb/Time reguleeritakse pildistatava objekti heledust ekraanil, et seda oleks halbades valgustingimustes parem vaadata.  $\mathbb{R}$  [Öökaader] ([lk 133](#page-132-0))

## <span id="page-62-0"></span>**Reaalajas koostamisega pildistamine (tumeda ja heleda välja ühendpilt)**

Jätke katik pika särituse ajaks avatuks. Niimoodi saate vaadata ilutulestiku või tähtede jäetavaid valgusjälgi ja pildistada neid tausta säritust muutmata. Kaamera kombineerib mitu võtet ja salvestab need ühe fotona.

- **1** Keerake režiimiketas asendisse **M**.
- **2** Määrake säriajaks [LIVE COMP].
	- Vaikesättena saate seda teha tagaketast näidatud suunas keerates.

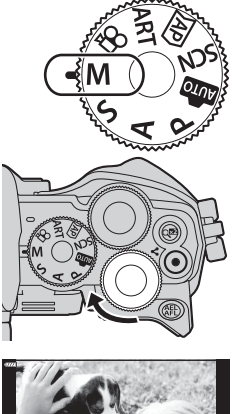

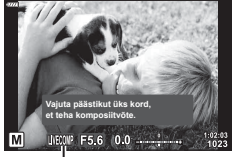

Reaalajas komposiitpildistamine

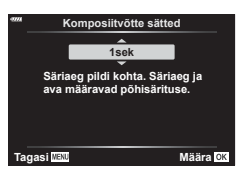

- **3** Vajutage nuppu MENU.
	- Kuvatakse menüü [Komposiitvõtte sätted].
- **4** Valige noolepadja nuppude  $\Delta \nabla$  abil säriaeg.
	- Valige säriaeg vahemikust 1/2 kuni 60 sek.
- **5** Esile tõstetud suvandi valimiseks vajutage nuppu  $\infty$ .
	- Kuvatakse menüüd.
- **6** Menüüdest väljumiseks vajutage korduvalt nuppu MENU.
- **7** Kohandage ava.
	- Vaikesättena saate ava kohandada esikettaga.

*2*

- **8** Vajutage päästik lõpuni alla, et kaamera valmis seada.
	- Kaamera on valmis, kui ekraanil kuvatakse [Komposiitvõtteks valmis].

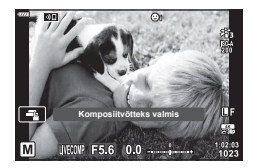

- **9** Pildistamise alustamiseks vajutage päästikule.
	- Reaalajas komposiitpildistamine algab. Kuva värskendatakse pärast iga säritust.
- **10** Võtte lõpetamiseks vajutage uuesti päästikule.
	- Reaalajas komposiitpildistamine võib kesta kuni kolm tundi. Maksimaalne saadaolev salvestusaeg sõltub aku tasemest ja pildistamistingimustest.
- Saadaolevate ISO-tundlikkuse sätete valikule kohalduvad mõned piirangud.
- Kaamera värisemisest tingitud udususe vähendamiseks kinnitage kaamera kindlalt statiivile ja kasutage kaugpäästikut, mille juhtimine toimub OI.Share'i kaudu ([lk 148\)](#page-147-0).
- Pildistamise ajal on järgmiste funktsioonide sätted piiratud. Seeriavõte, iseavajaga pildistamine, intervallpildistamine, stabilisaator, mitu säritust jne.
- · [C Stabilisaator] [\(lk 93](#page-92-0)) lülitub automaatselt välja.

#### ET **65**

# **Videoklippide salvestamine pildistusrežiimides**

Nupuga  $\odot$  saab videoid salvestada isegi siis, kui režiimiketas ei ole asendis  $\Omega$ . • Veenduge, et  $[③$  REC] on määratud nupule  $③$  [\(lk 101](#page-100-0)).

- 1 Salvestamise alustamiseks vajutage nuppu **.** 
	- Salvestatav video kuvatakse ekraanil.
	- Kui viite silma pildiotsija juurde, kuvatakse salvestatav video pildiotsijas.
	- Saate muuta salvestamise ajal fookuse asukohta, toksates selleks ekraani.

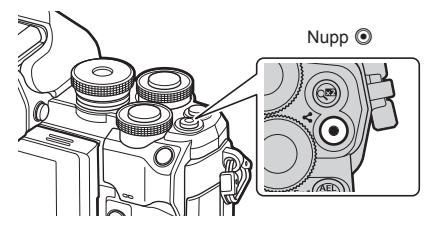

- 2 Salvestamise lõpetamiseks vajutage uuesti nuppu ...
- Salvestisele võivad jääda ka puute- ja nupuga toimingute helid.
- Kaameras kasutatavat tüüpi CMOS-pildisensorid loovad nn "veereva katiku" efekti, mis võib põhjustada moonutusi liikuvaid objekte kujutavatel piltidel. Sellised moonutused on füüsikaline nähtus, mis esineb kiiresti liikuvaid objekte kujutavatel piltidel või kui kaamerat liigutatakse pildistamise ajal. See on eriti silmatorkav suure fookuskaugusega tehtud piltidel.
- Kui salvestatava videofaili suurus ületab 4 GB, jagatakse fail automaatselt mitmeks failiks. (Sõltuvalt salvestustingimustest võidakse videod, mille suurus on alla 4 GB, jagada mitmeks failiks.)
- Kui kaamerat kasutatakse pikematel ajaperioodidel, siis pildisensori temperatuur tõuseb ning salvestatud piltidel võib ilmneda müra või värvilist udu. Lülitage kaamera lühikeseks ajaks välja. Müra ja värvilist udu võib esineda ka piltidel, mis on salvestatud kõrge ISO-tundlikkusega. Kui temperatuur veel tõuseb, lülitub kaamera automaatselt välja.
- Nuppu  $\odot$  ei saa videoklippide jäädvustamiseks kasutada järgmistel juhtudel: kui päästik on pooleldi alla vajutatud; aegvõtte, aegpildistamise, komposiitvõtte, seeriavõtte või intervallpildistamise ajal; kui **SCN**-režiimis on valitud e-Portree, tähevalgus käes, panoraam või kontrastvalgus HDR; või kui  $\overline{AP}$ -režiimis on valitud trapetskompensatsioon, panoraam, Live Time, mitu säritust või HDR
- Videote salvestamisel kasutage SD-kaarti, mis toetab kiirusklassi SD 10 või parem.
- Kasutage UHS-II või UHS-I mälukaarti, mille UHS-kiirusklass on vähemalt 3, järgmisel juhul:

Menüüs [ $\Omega$  = :-] on video lahutusvõimeks valitud [4K].

• Kui kasutate Four Thirdsi süsteemi objektiive, ei tööta AF videote tegemise ajal.

# $\sqrt{2}$

• Mõned seaded, nagu näiteks AF-režiim, saab määrata videote ja fotode puhul eraldi. **IG Wideomenüü kasutamine**" (lk 125)

# **Videoklippide salvestamine videorežiimis**

Kui režiimiketas on asendis  $\mathfrak{B}$ , saab videoid salvestada funktsioonidega nagu näiteks aegluubis video.

- Videotele saab kohaldada režiimide  $P$ , S, A ja M efekte.  $\mathbb{R}$  "Särirežiimi valimine (n [Režiim\) \(Video särirežiimid\)" \(lk 91\)](#page-90-0)
- Pöörake režiimiketas režiimile  $\Omega$ .

**2** Valige nuppude  $\langle \rangle$  abil videorežiim [\(lk 67](#page-66-0)).

- **3** Vajutage nuppu  $\circledcirc$ , et valida esile tõstetud režiim.
	- Vajutage nuppu  $\overline{P}$ , et valida teistsugune videorežiim.
- 4 Salvestamise alustamiseks vajutage nuppu .
	- Veenduge, et  $[③$  REC] on määratud nupule  $③$  [\(lk 101\)](#page-100-0).
	- Jäädvustamise lõpetamiseks vajutage uuesti nuppu R.
	- Helitaset salvestamise ajal näitab salvestustaseme mõõdik. Mida lähemale punasele mõõdik jõuab, seda kõrgem on salvestustase.
	- Salvestustaset saab reguleerida  $\mathfrak{P}$  videomenüüs. ■图 [\[Salvestustase\] \(lk 125\)](#page-124-1)

Salvestustaseme mõõdik

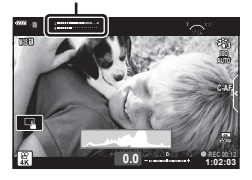

• Helisignaal ei kõla, kui kaamera teravustab videorežiimis.

# $\blacktriangledown$

- Te saate hoida ära kaamera kasutamise ajal esinevate tööhelide salvestamise. g ["Kaamera helide vaigistamine videote salvestamisel" \(lk 68\)](#page-67-0)
- Puutetundlikke nuppe saab samuti kasutada.

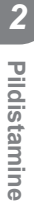

## <span id="page-66-0"></span>**Videorežiimi suvandid**

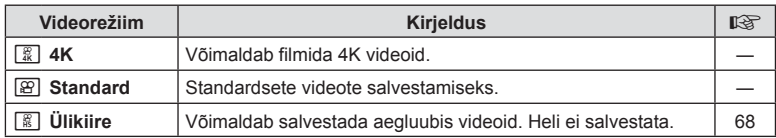

• Kasutatavad pildirežiimid erinevad olenevalt videorežiimist.

• Videote salvestamisel kasutage SD-kaarti, mis toetab kiirusklassi SD 10 või parem.

- Filmimisel režiimis [4K] või [Ülikiire] kasutage UHS-II või UHS-I mälukaarti, mille UHS-kiirusklass on 3.
- Olenevalt süsteemist ei pruugi mõned arvutid esitada videoid, mis on salvestatud režiimis [4K]. Vt OLYMPUSe veebilehelt, millised on süsteeminõuded arvutis 4K videote vaatamiseks.

# <span id="page-67-1"></span>**Aeglase liikumisega videote salvestamine**

Võimaldab salvestada aegluubis videoid. Kiirusega 120 k/s filmitud videod taasesitatakse kiirusega 30 k/s; kvaliteet on [HD].

- **1** Valige videorežiimi suvandite menüüs [Ülikiire] ([lk 67\)](#page-66-0) ja vajutage nuppu  $\circledcirc$ .
- 2 Võtte alustamiseks vajutage nuppu .
	- Võtte lõpetamiseks vajutage uuesti nuppu .
- Fookus ja säritus fikseeritakse võtte alguses.
- Võte võib kesta kuni 20 sekundit.
- Heli ei salvestata.

# <span id="page-67-0"></span>**Kaamera helide vaigistamine videote salvestamisel**

Saate vältida jäädvustamise ajal kaamera tehtavate tööhelide salvestamist. Vaikse pildistamise vahekaart

Funktsioonielementide kuvamiseks toksake vaikse pildistamise vahekaarti. Pärast elemendi toksamist

toksake seadete valimiseks kuvatud nooli.

- Elektrooniline suum\*, salvestustase, ava, säriaeg, särikompensatsioon, ISO-tundlikkus
	- \* Saadaval ainult automaatse suumiga objektiividega.
- Valikute võimalused erinevad olenevalt võtterežiimist.
- See suvand ei ole autoportree režiimis saadaval ([lk 69\)](#page-68-0).

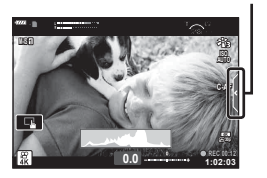

<span id="page-68-0"></span>Ekraani pööramine võimaldab teil teha pilte iseendast, kuvades samal ajal kaadri eelvaate.

**1** Kui monitor on avatud, sulgege see.

- 2 Avage monitor suunaga allapoole.
	- Lugege enne ekraani liigutamist jaotist "Ekraani pööramine: [ettevaatusabinõud" \(lk 31\)](#page-30-0).

- Kui ühendatud on võimas objektiiv, lülitub kaamera automaatselt lainurgale.
- Autoportree menüü kuvatakse ekraanil.
- Olenevalt pildistamisrežiimist võidakse kuvada erinevaid ikoone.

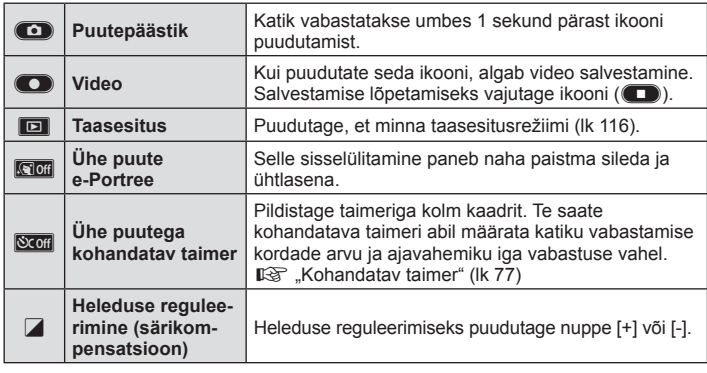

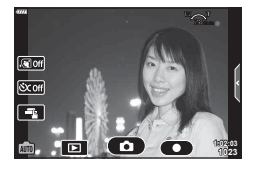

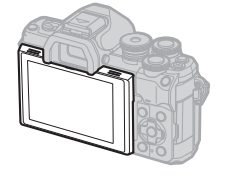

- **3** Kadreerige pilt.
	- Olge tähelepanelikud, et teie sõrmed või kaamerarihm ei oleks objektiivil ees.
- 4 Puudutage **C** ja pildistage.
	- Saate pildistada ka ekraanil kuvatud subjekti puudutades või päästikut vajutades.
	- Tehtud pilt kuvatakse ekraanile.
- Hoiduge kaamera mahapillamisest, kui kasutate puuteekraani ja hoiate kaamerat ühes käes.

# **Erinevate seadete kasutamine**

# <span id="page-70-0"></span>**Särituse juhtimine ( säritus** F**)**

Kaamera automaatselt valitud säritust on võimalik teie loomingulistele taotlustele kohandada. Valige positiivsed eredamate või negatiivsed väärtused tumedate piltide jaoks. Särikompensatsiooni saate reguleerida vahemikus ±5,0 EV.

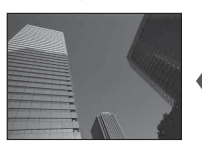

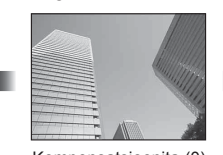

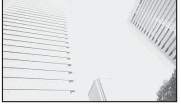

*2*

Negatiivne (–) Kompensatsioonita (0) Positiivne (+)

• Särikompensatsiooni kohandamiseks keerake esiketast.

- Särikompensatsioon ei ole võimalik režiimides  $\overline{\mathbf{m}}$ , **M** ja **SCN** ega siis, kui režiimi  $\overline{\mathbf{AP}}$  all on valitud Live Time või panoraam.
- Pildiotsijas ja otsepildis kuvatakse vahemikku ±3,0 EV jäävad väärtused. Kui säritus ületab ±3,0 EV, hakkab särituse riba vilkuma.
- Videoid saab korrigeerida vahemikus kuni ±3,0 EV.

# %

• Te saate valida, milliseid funktsioone esi- ja tagaketas täidavad.  $\mathbb{I}\mathcal{F}$  [Ketta funktsioon] [\(lk 132\)](#page-131-0)

See suvand kärbib pilti raami keskpunktist samade mõõtmetega, mis on parajasti pildikvaliteedi all valitud, ja suurendab pilti nii, et see täidab kogu kuva. Suumisuhe suureneb umbes 2×. See võimaldab teil suumida sisse rohkem, kui on objektiivi maksimaalne fookuskaugus, mistõttu on see hea valik, kui te ei saa objektiive vahetada või kui objektile on keeruline lähemale minna.

- Vajutage nuppu  $\mathbb{C}^n$ , et lülitada digitaalne suum sisse.
- Ekraanil kuvatakse H.
- Kui nupule  $\mathbb{Q}^n$  on määratud muu roll, valige  $[\mathbb{Q}^n]$  [\(lk 101\)](#page-100-0).
- Digitaalsest suumist väljumiseks vajutage uuesti nuppu  $\mathbb{Q}^n$ .
- Seda funktsiooni ei saa kasutada panoraamvõtte, mitme särituse ega trapetskompensatsiooni puhul.
- RAW-pildi kuvamisel tähistatakse ekraanil kuvatud ala raamiga.
- AF-sihik halveneb.
- Digi telekonverteri saab valida ka menüüst A Pildistusmenüü 1 [\(lk 119\).](#page-118-0)

## **Digitaalne suurendus (Digitaalne telekonverter)**

## **AF-sihtmärgi režiimi valimine ( AF-sihtmärgi seaded)**

Raami, mis näitab fookuspunkti asukohta, nimetatakse "AF-sihikuks". Te saate AFsihiku suurust muuta. Samuti saate te valida funktsiooni Näoprioriteediga AF [\(lk 73](#page-72-0)).

- **1** AF-sihiku kuvamiseks vajutage nuppu  $\left[\cdot\right]\cdot\left(\triangleleft\right)$ .
- **2** Valige esiketta abil [[ = ] (Üksik sihik)] või [[:::] (9 sihiku rühm)].

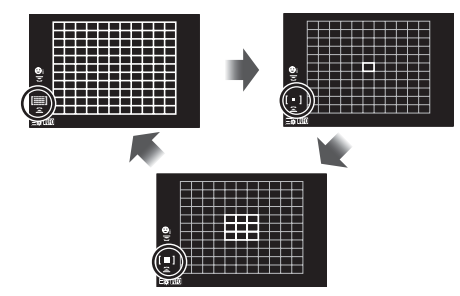

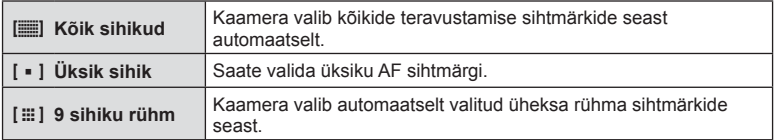

• Kui on valitud rühma sihtmärkide režiim, rakendatakse video jäädvustamisel automaatselt üksiku sihtmärgiga režiim.

## **AF sihtmärgi määramine**

Saate viia sihiku pildistatavale objektile.

- **1** AF-sihiku kuvamiseks vajutage nuppu  $\left[\cdot\right]\cdot\left(\right)$ .
	- Kui on valitud [[ $\equiv$ ] (Kõik sihikud)], valige esiketta abil [[ = ] (Üksik sihik)] või [J (9 sihiku rühm)].
- 2 Valige  $\Delta \nabla \triangleleft \triangleright$  abil teravustamisala.
- AF-punktide suurus ja arv sõltuvad kuvasuhtest ([lk 86\)](#page-85-1) ja funktsiooni [Digitaalne telekonverter] all valitud suvandile ([lk 119](#page-118-0)).

## $\blacktriangledown$

• Puutetundlikke nuppe saab samuti kasutada.
# <span id="page-72-0"></span>**Näoprioriteediga AF/ Silmade prioriteediga AF**

Kaamera tuvastab ja fokuseerib portreevõtte objektidelt näod ja silmad automaatselt. Kui kasutatakse digitaalset ESP-mõõtmist, kaalutakse säritust näo kohta mõõdetud väärtuse kohaselt.

- **1** AF-sihiku kuvamiseks vajutage nuppu  $\begin{bmatrix} \cdot \cdot \cdot \end{bmatrix}$  ( $\triangleleft$ ).
- **2** Valige tagaketta abil suvand.

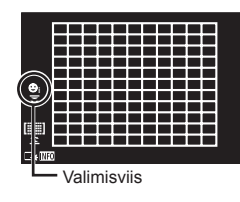

<span id="page-72-1"></span>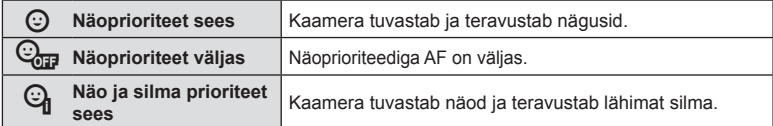

- **3** Suunake kaamera objekti suunas.
	- Kui nägu on tuvastatud, tähistatakse see valge raamiga.
- **4** Fokuseerimiseks vajutage päästik pooleldi alla.
	- Kui kaamera teravustab valge raamiga tähistatud näole, muutub raam roheliseks. **<sup>P</sup> <sup>250</sup> F5.6**
	- Kui kaamera suudab objekti silmad tuvastada, kuvab see valitud silma ümber rohelise raami (silmade prioriteediga AF).
- **5** Pildistamiseks vajutage päästik täiesti alla.

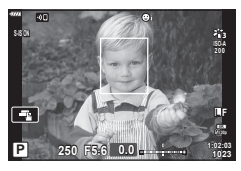

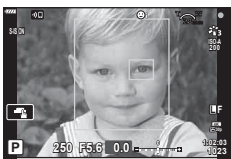

- Olenevalt objektist ja valitud kunstifiltri sättest ei pruugi kaamera olla võimeline nägu õigesti tuvastama.
- Kui on valitud [**[3]** (Digitaalne ESP-mõõtmine)] ([lk 95](#page-94-0)), toimub mõõtmine prioriteediga nägudel.

# $\sqrt{2}$

• Näoprioriteet on saadaval ka režiimis [MF] ([lk 84\)](#page-83-0). Kaamera poolt tuvastatud näod ümbritsetakse valgete raamidega.

# <span id="page-73-0"></span>**ISO-tundlikkuse (ISO)** muutmine

Valige väärtus vastavalt objekti eredusele. Kõrgemad väärtused võimaldavad teha tumedamaid võtteid, kuid suurendavad ühtlasi pildil "müra" (laigulisust). Valige [AUTO], et kaamera saaks reguleerida tundlikkust valgustingimuste järgi.

- **1** Vajutage nuppu ISO  $(\triangle)$ .
- **2** Keerake elemendi valimiseks esiketast.

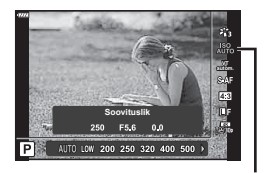

ISO

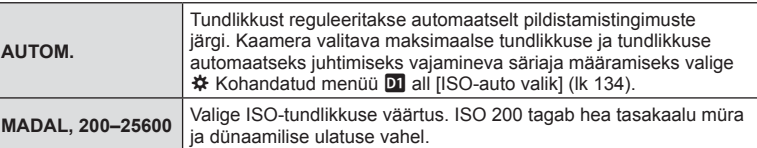

<span id="page-74-0"></span>Välku saab kasutada välguga pildistamisel erinevates pildistamistingimustes.

1 Välgu tõstmiseks keerake hoob ON/OFF asendisse  $50P$ .

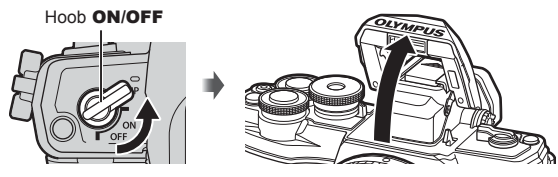

- **2** Vajutage nuppu  $\blacklozenge$  ( $\triangleright$ ).
- **3** Valige esiketast kasutades element ja vajutage nuppu  $\otimes$ .
	- Kasutatavad suvandid ja nende kuvamise järjekord varieeruvad olenevalt võtterežiimist.  $\mathbb{R}$  .Pildistusrežiimis kasutatavad välgurežiimid (lk 76)

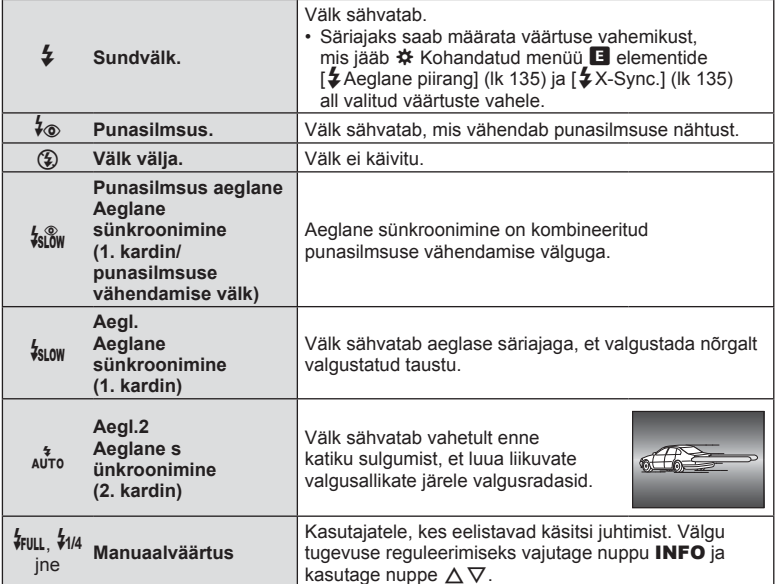

- Režiimis [ $\sqrt[4]{e}$  (Punasilmsus)] kulub pärast eelvälke katiku avanemiseni umbes 1 sekund. Ärge liigutage kaamerat enne, kui pildistamine on lõpule viidud.
- $\cdot$  [ $\frac{1}{2}$  (Punasilmsus)] ei pruugi teatud võttetingimustes tõhusalt töötada.
- Välgu käivitumisel on säriajaks 1/250 sekundit või rohkem. Eredal taustal välguga pildistamisel võib tagapõhi jääda ülesäritatuks.
- Välgu sünkroonimise kiirus vaikses režiimis [\(lk 78](#page-77-0)) on 1/20 sekundit või vähem.

### **Valikuline välk**

Valikulise välgu kasutamisel veenduge, et sisseehitatud välk on kindlalt oma pesas.

### <span id="page-75-0"></span>**Pildistusrežiimis kasutatavad välgurežiimid**

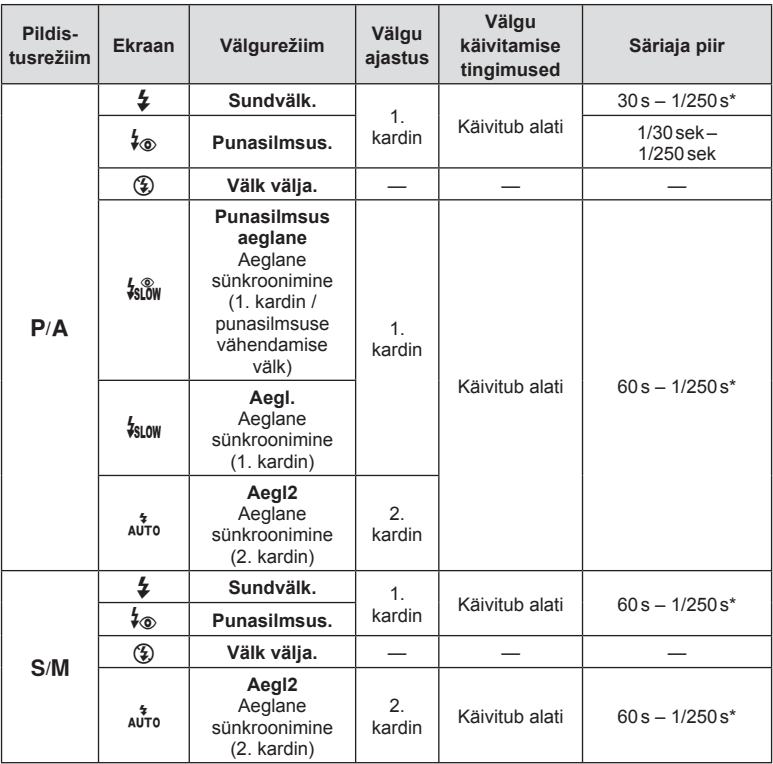

• Režiimis **B** saab määrata ainult  $\ddagger$  ja  $\ddot{\textbf{x}}$ ).

\* Eraldi müüdava välise välgu kasutamisel on säriaeg 1/200 sekundit. Vaikses režiimis on säriaeg 1/20 sekundit.

### **Minimaalne ulatus**

Objektiiv võib jätta kaamerale lähedal olevatele objektidele varje, põhjustades vinjettimist, või võib välk olla liiga ere isegi minimaalse võimsusega.

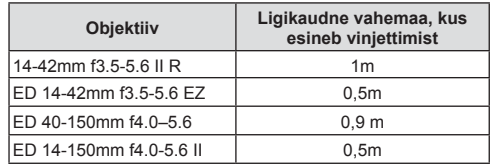

• Lisavälku saab kasutada vinjettimise vältimiseks. Fotode ülesärituse vältimiseks valige režiim A või M ja valige kõrge ava väärtus või vähendage ISO-tundlikkust.

# <span id="page-76-0"></span>Seeriavõtte/taimeriga pildistamine

Kohandage seadeid sarivõtete või iseavaja kasutamiseks. Valige suvand olenevalt pildistatavast objektist.

- 1 Vajutage nuppu  $\Box_{\mathbb{I}}(\mathcal{S})$  ( $\nabla$ ).
- **2** Keerake elemendi valimiseks esiketast.

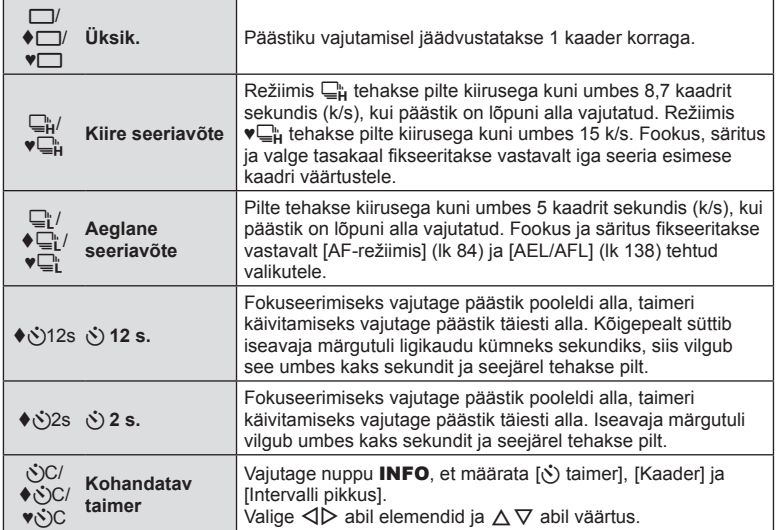

Sümboliga  $\blacklozenge$  tähistatud elemendid võimaldavad teil pildistada katiku tööst tingitud vähese udususe vähendamisega.

Sümboliga ♥ tähistatud elementide puhul kasutatakse elektroonilist katikut. Kasutage neid, kui säriaeg on kiirem kui 1/4000 sekundit, või olukordades, kus katiku tekitatav heli on soovimatu.

### **3** Vajutage nuppu  $\otimes$ .

- Taimeriga pildistamiseks kinnitage kaamera kindlalt statiivile.
- Kui te seisate taimerit kasutades päästiku allavajutamise ajal kaamera ees, võib pilt olla fookusest väljas.
- Režiimis  $\Box$ i, ♦ $\Box$ i või ♥ $\Box$ i kuvatakse reaalajas vaade. Režiimis  $\Box$ i või ♥ $\Box$ i kuvatakse viimane seeriavõttega tehtud foto.
- Sarivõtte kiirus varieerub olenevalt kasutatavast objektiivist ja suumobjektiivi fookusest.
- Kui seeriavõtte ajal hakkab aku taseme ikoon aku tühjenemise tõttu vilkuma, siis pildistamine seiskub ja kaamera alustab tehtud piltide salvestamist kaardile. Kaamera ei pruugi kõiki pilte salvestada, olenevalt sellest, kui palju energiat akus on säilinud.

# $\blacktriangledown$

• Aktiveeritud taimeri tühistamiseks vajutage nuppu  $\nabla$ .

# <span id="page-77-0"></span>**Elektrooniline katik** (Vaikne  $[\mathbf{v}]$ )

Elektroonilise katikuga pildistamine. Kasutage seda, kui säriaeg on kiirem kui 1/4000 s, või olukordades, kus katiku tekitatav heli on soovimatu. Elektroonilist katikut saab kasutada üksiku kaadri režiimis, taimerirežiimides ja kaadrisagedustega kuni umbes 15 k/s seeriavõtterežiimides. Seda sätet saab kasutada ainult režiimides P/A/S/M/ART.

- Välgu sünkroonimise kiirus on 1/20 s.
- Režiimis [Vaikne [♥]] on funktsioonide [■))], [AF-valgustus] ja [Välgurežiim] olek vaikimisi [Ära luba]. Saate igaühe neist suvandi [Vaikne s Sätted] all aktiveerida.
- **1** Vajutage nuppu  $\Box$  $\Diamond$  ( $\nabla$ ).
- **2** Valige esiketta abil üks sümboliga ♥ tähistatud valikutest.
- **3** Vajutage nuppu  $\omega$ .
	- Katiku vabastamisel läheb monitori ekraan hetkeks pimedaks. Katikuheli ei kostu.
- Soovitud tulemusi ei pruugi saavutada, kui valgus on võbelev, nt luminofoor- või LED-lampide korral või kui ese liigub järsult pildistamise ajal.
- Juhime teie tähelepanu sellele, et elektroonilise katiku tõttu võib objekt näida fotodel moonutatud, kui kaamera liigub pildistamise ajal kiiresti või pildistamise sihtmärgiks on kiiresti liikuvad objektid.

### **Võttevalikute esiletoomine**

### Pidev kontroll

Pideva kontrolli abil saate te valida võttefunktsiooni ja samal ajal kontrollida efekti ekraanil.

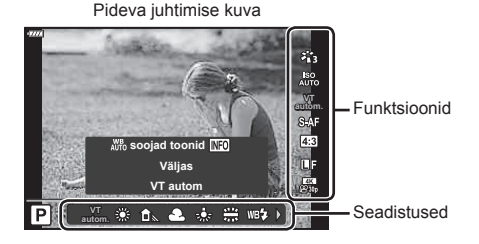

### Saadaolevad sätted

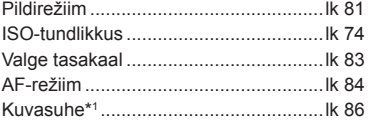

- \*1 Ei ole videorežiimis saadaval.
- \*2 Saadaval SCN-režiimis.
- \*3 Saadaval režiimis **ART**.

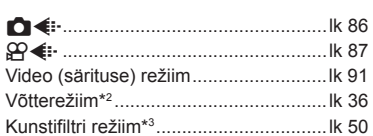

- **1** Vajutage nuppu (6), et kuvada pidev juhtimine.
	- Pideva juhtimise kuva peitmiseks vajutage uuesti nuppu .
- 2 Valige nuppude  $\triangle \nabla$  abil soovitud funktsioon ja nuppude  $\triangleleft$  abil säte ning vajutage siis nuppu  $(66)$ .
	- Seadistuse valimiseks võite kasutada esi- ja tagaketast.
	- Valitud seadistused rakenduvad automaatselt, kui umbes 8 sekundi jooksul ei tehta ühtegi toimingut.

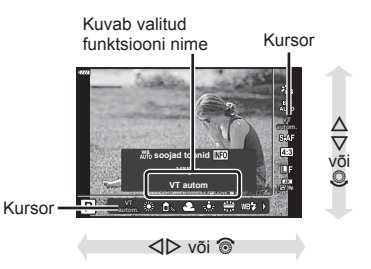

• Mõned elemendid ei ole kõigis võtterežiimides saadaval.

# $\blacktriangledown$

• Iga valiku vaikesätteid vaadake ["Vaikeseaded" \(lk 169\).](#page-168-0)

### **LV** superjuhtpaneel

Muudele pildistusvalikutele pääseb ligi LV superjuhtpaneeli kaudu, milles on loetletud järgmiste seadete puhul valitavad suvandid.

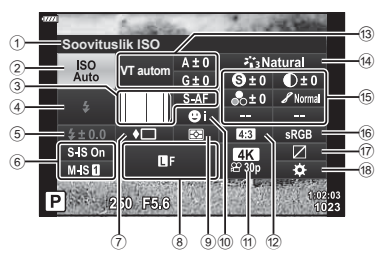

### **Seadistused, mida on võimalik muuta LV superjuhtpaneeli kasutades**

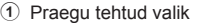

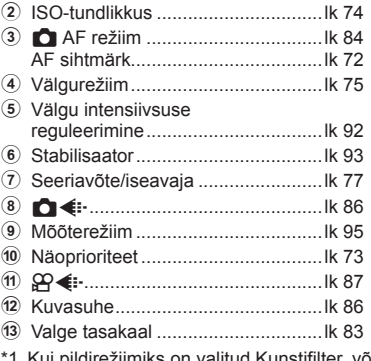

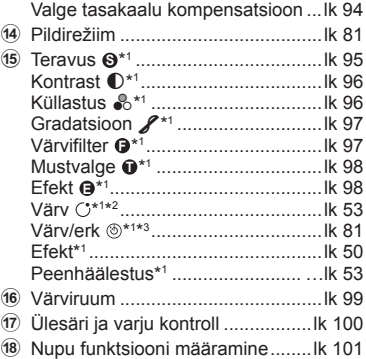

- õib kuva erineda.
- \*2 Kuvatakse, kui on valitud seade Osaliselt värviline.
- \*3 Kuvatakse, kui on valitud seade Värvilooja.
- **1** Vajutage režiimides  $P/A/S/M$  nuppu 二
	- Kuvatakse LV superjuhtpaneel.
	- Režiimides  $\mathbf{m}$ , ART, SCN ja  $\overline{AP}$  toimub LV superjuhtpaneeli kuva juhtimine funktsiooni [C juhtseaded] kaudu [\(lk 133](#page-132-0)).
	- LV superjuhtpaneeli ei kuvata videorežiimis.
- **2** Valige nuppude  $\Delta \nabla \triangleleft \triangleright$  abil element ja vajutage nuppu  $\mathcal{R}$ .
- **3** Valige nuppude  $\triangleleft$  abil suvand.

# $\sqrt{2}$

- Seadeid saab reguleerida ka ketaste või puutetundlike nuppudega.
- Iga valiku vaikesätteid vaadake ["Vaikeseaded" \(lk 169\)](#page-168-0).

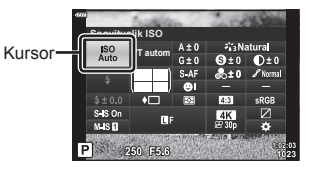

# <span id="page-80-0"></span>**Töötlemissuvandid ( Pildirežiim)**

Saate valida, kuidas pilte võtte ajal töödeldakse värvi, tooni jm omaduste täiustamiseks. Saate olenevalt pildistatavast objektist või loomingulistest kaalutlustest valida eelseadistatud pildirežiime. Iga režiimi jaoks on võimalik kontrasti, teravust jm seadeid reguleerida eraldi. Samuti saate kunstifiltrite abil kunstilisi efekte lisada. Kunstifiltrid võimaldavad teil lisada raamiefekte ja muud sarnast. Üksikute parameetrite muudatused salvestatakse iga pildirežiimi ja kunstifiltri jaoks eraldi.

- See üksus kehtib nii pildistamisel kui ka filmimisel.
- **1** Vajutage nuppu  $\circledcirc$  ja valige nuppude  $\Delta \nabla$  abil pildirežiim.
- 2 Valige nuppude  $\triangleleft$  abil suvand ja vajutage nuppu  $(\infty)$ .

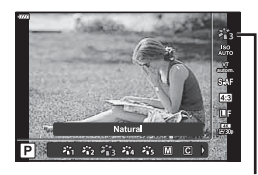

Pildirežiim.

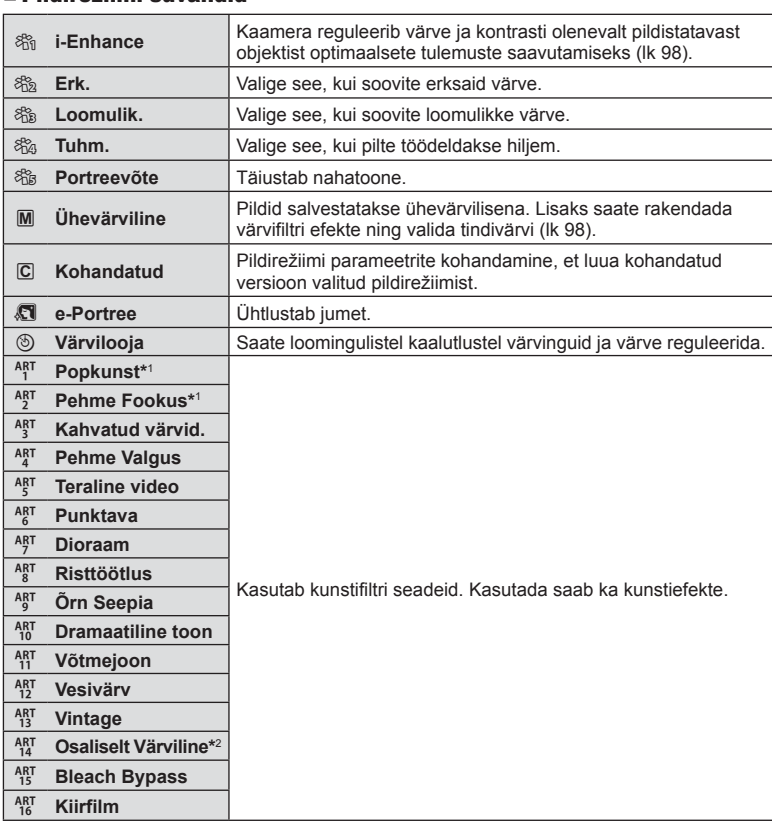

### Pildirežiimi suvandid

- \*1 Kui olete nuppude  $\triangleleft$  abil valinud funktsiooni Popkunst I või Pehme fookus, vajutage nuppu INFO, et kuvada liugur peenhäälestuseks [\(lk 53\)](#page-52-1).
- \*2 Kui olete nuppude  $\triangleleft$  abil valinud funktsiooni Osaliselt värviline, vajutage nuppu INFO, et kuvada värvirõngas [\(lk 53](#page-52-0)).

# **Üldise värvi kohaldamine (Värvilooja)**

Pildi üldist värvi saab kohandada, kasutades 30 värvitooni ja 8 küllastuse taseme kombinatsioone.

**1** Vajutage nuppu  $\circledcirc$  ja valige nuppude  $\Delta \nabla$  abil pildirežiim. **VT**

- **2** Valige nuppude ⊲ Dabil [Värvilooja] ja vajutage nuppu **INFO**.
- **3** Kohandage küllastust ja värvitooni.
	- Värvitooni kohandamiseks keerake esiketast.
	- Küllastuse kohandamiseks keerake tagaketast.
	- Vaikeväärtuse taastamiseks vajutage ja hoidke all nuppu (ok).
- 4 Vajutage muudatuste salvestamiseks nuppu  $\textcircled{\tiny{\textsf{R}}}$ .
	- Samuti saate muudatused salvestada, kui vajutate päästiku poolenisti alla.
- Kui pildikvaliteediks ([lk 86](#page-85-2)) on valitud [RAW], salvestatakse fotod RAW+JPEGvormingus.
- Režiimiga [Mitu säritust] [\(\(lk 120\)\)](#page-119-0) tehtud pildid salvestatakse seadega [Loomulik].

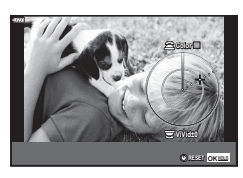

 $-23 - 64$  $\mathcal{L}_\mathrm{f}$ 

**autom.**

Pildirežiim

# <span id="page-82-0"></span>**Värvi reguleerimine ( VT (valge tasakaal))**

Valge tasakaal (VT) tagab, et kaameraga jäädvustatud valged objektid paistavad valgetena. [AUTOM.] sobib enamikes olukordades, kuid teisi väärtusi saate valida valgusallika järgi, kui valikul [AUTOM.] ebaõnnestub edastada soovitud tulemusi või kui soovite esitleda teatud värve oma piltidel.

- **1** Vajutage nuppu  $\circledcirc$  ja valige nuppude  $\triangle \nabla$  abil Valge tasakaal.
- 2 Valige nuppude  $\triangleleft$  abil suvand ja vajutage nuppu (ok).

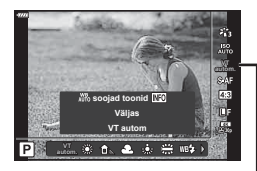

Valge tasakaal

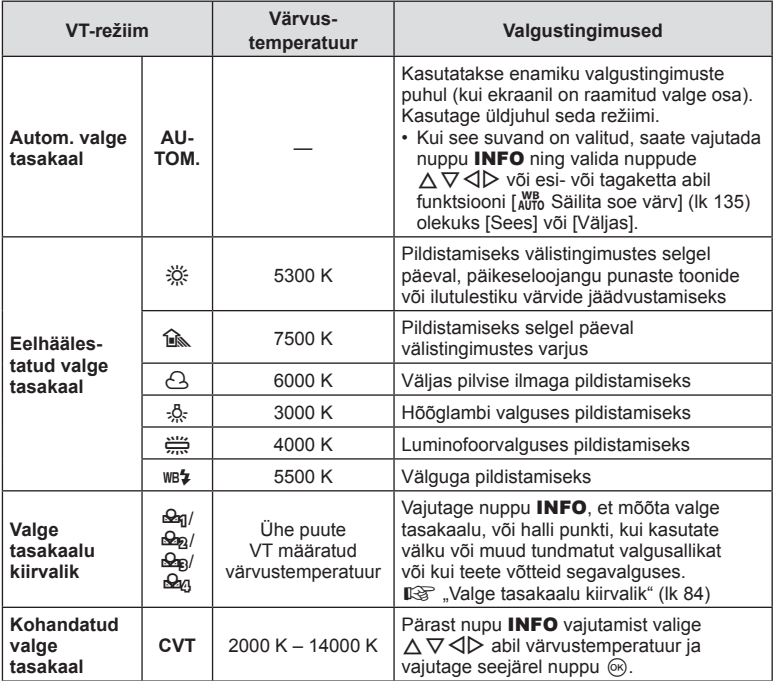

### <span id="page-83-1"></span>**Valge tasakaalu kiirvalik**

Saate mõõta valge tasakaalu, kui kadreerite valge paberilehe või mõne muu valge objekti samas valgustuses, mida kasutate pildistamisel. See on kasulik loomulikus valguses pildistamisel, samuti ka erineva värvustemperatuuriga valgusallikate all.

- **1** Valige [ $\bigcirc$ g], [ $\bigcirc$ g], [ $\bigcirc$ g] või [ $\bigcirc$ g] (valge tasakaalu kiirvalik 1, 2, 3 või 4) ja vajutage nuppu INFO.
- **2** Pildistage värvitut (valge või hall) paberilehte.
	- Kadreerige paber nii, et see täidaks ekraani ja sellele ei langeks varje.
	- Ilmub kiirvaliku valge tasakaalu ekraan.
- **3** Valige [Jah] ja vajutage nuppu  $\circledcirc$ .
	- Uus väärtus salvestatakse eelseadistatud valge tasakaalu valikuna.
	- Uus väärtus salvestatakse seniks, kuni valge tasakaalu kiirvalik mõõdetakse uuesti. Toite väljalülitamine andmeid ei kustuta.

### <span id="page-83-0"></span>**Fookusrežiimi valimine ( AF-režiim)**

Saate valida teravustamismeetodi (fookusrežiimi). Pildirežiimile ja videorežiimile saab valida eraldi teravustamismeetodi.

**1** Vajutage nuppu  $\circledcirc$  ja valige nuppude  $\triangle \nabla$  abil AF-režiim.

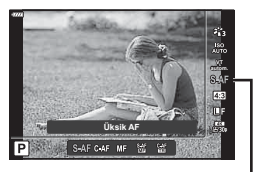

AF-režiim

2 Valige nuppude  $\triangleleft$  abil suvand ja vajutage nuppu  $\circledcirc$ .

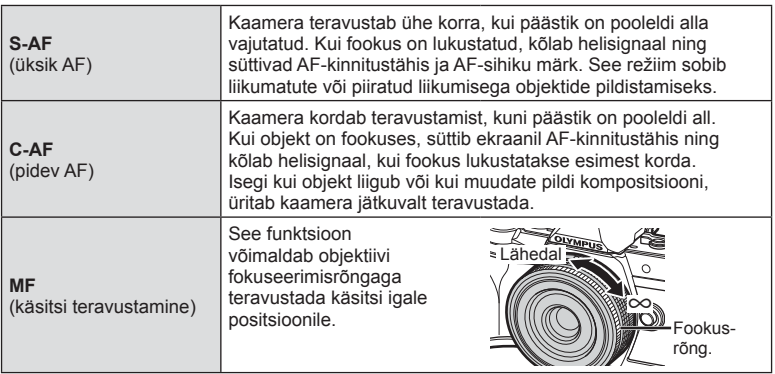

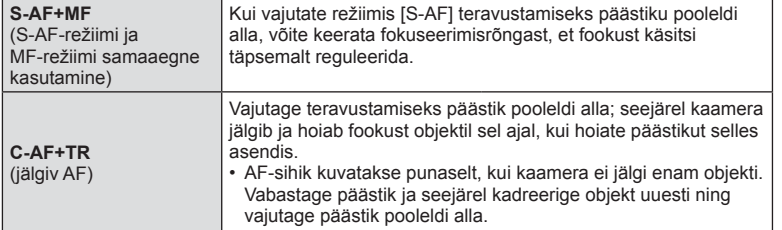

- Kaamera ei pruugi objekte teravustada, kui need on kehvalt valgustatud, udused või tolmused või neil puuduvad kontrastid.
- Four Thirdsi süsteemi objektiivi kasutamisel ei saa AF-režiimi kasutada.
- AF-režiimi ei saa kasutada, kui objektiivi teravustamisvaliku nupp on asendis MF (käsitsi teravustamine).
- Kui režiimis  $P$ ,  $A$ ,  $S$ ,  $M$ ,  $Q$  või  $ART$  on valitud [MF], [C-AF] või [C-AF+TR], saab päästiku vabastada isegi siis, kui kaamera ei ole teravustatud.
- Kui valitud on [C-AF] või [C-AF+TR], vajutage päästik pooleldi alla, et lasta kaameral pisut aega objekti teravustada, ja siis lõpuni alla, et pilt teha.
- Kui kasutate suumi seeriavõtte ajal ja valitud on [C-AF] või [C-AF+TR], võib fookus objektilt ära liikuda.
- Kui pildistate seeriavõtte režiimis kiiresti liikuvat inimest ja valitud on [C-AF], on soovitatav valida suvand  $\sqrt{Q_{\text{min}}}$  Näoprioriteet väljas] [\(lk 73](#page-72-1)).
- Kui pildistate seeriavõtte režiimis kiiresti liikuvat inimest ja valitud on [C-AF+TR], võib fookus objektilt ära liikuda.

# $\blacktriangledown$

• Teravustamismeetodi saab valida  $\ddot{\Phi}$  kohandatud menüüs.  $\mathbb{R}$  ["AEL/AFL" \(lk 138\)](#page-137-0)

### <span id="page-85-0"></span>**Pildi kuvasuhte määramine**

Valige piltide laiuse ja kõrguse suhe printimiseks või muuks otstarbeks vastavalt oma soovidele või eesmärkidele. Lisaks standardsele kuvasuhtele [4:3] (laiuse ja kõrguse suhe) pakub kaamera seadeid nagu [16:9], [3:2], [1:1] ja [3:4].

- **1** Vajutage nuppu  $\circledcirc$  ja valige nuppude  $\triangle \nabla$  abil Pildi kuvasuhe.
- **2** Valige nuppude  $\triangleleft$  abil väärtus ja vajutage  $n$ uppu  $\circledcirc$ .

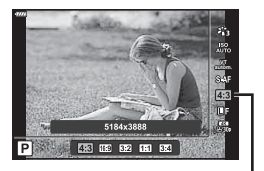

Pildi Küljesuhe

- Pildi kuvasuhet saab määrata ainult fotodele.
- JPEG-pildid salvestatakse valitud kuvasuhtega. RAW-pildid on sama suurusega kui pildisensor ja salvestatakse kuvasuhtega 4:3 koos valitud kuvasuhet näitava sildiga. Piltide taasesitusel kuvatakse kärbe, mis näitab valitud kuvasuhet.

### <span id="page-85-1"></span>**Pildikvaliteedi määramine** (Foto kvaliteet,  $\bullet$ )

Saate määrata fotode kvaliteedirežiimi. Valige sihtotstarbe jaoks sobiv kvaliteet (nt arvutis töötlemiseks, veebisaidil kasutamiseks jne).

**1** Vajutage nuppu  $\circledcirc$  ja valige nuppude  $\Delta \nabla$  abil (Foto kvaliteet, **Natival**:-).

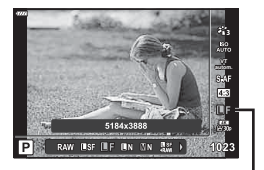

Foto kvaliteet

- **2** Valige nuppude  $\triangleleft\triangleright$  abil suvand ja vajutage nuppu  $\circledcirc$ .
	- Valige režiimide JPEG (USF, UF, UN ja MIN) ja RAW hulgast. Valige suvand JPEG + RAW, et salvestada iga võttega nii JPEG- kui ka RAW-pilt. JPEG-režiimid kombineerivad pildi suuruse ( $\blacksquare$ ,  $\blacksquare$  ja  $\blacksquare$ ) ja tihenduse suhte (SF, F ja N).
	- Kui soovite valida muu kombinatsiooni kui USF, UF, UN ja MN, muutke kohandatud menüüs suvandi [ naära] (lk 135) seadeid.

### <span id="page-85-2"></span>**RAW-pildi andmed**

RAW-pildid koosnevad töötlemata andmetest, millele ei ole veel kohaldatud sätteid nagu särikompensatsioon ja valge tasakaal. Need on töötlemata andmed piltide kohta, mida töödeldakse pärast pildistamist. RAW-pildifailide puhul kehtib alljärgnev:

- neil on laiend ... orf";
- neid ei saa vaadata teistes kaamerates;
- neid saab vaadata arvutites, millesse on installitud digitaalfotode haldamise tarkvara Olympus Workspace;
- need saab salvestada JPEG-vormingus, kasutades kaamera menüüde retušeerimissuvandit [RAW-redigeerimine].([lk 126\)](#page-125-0).
- **IG Kujutiste retuššimine (Muuda)** (lk 126)

# <span id="page-86-0"></span>**Pildikvaliteedi määramine** (Video kvaliteet,  $\Omega$  **€**:-)

Video salvestamisel kasutatavate pildikvaliteedi suvandite valimine. Suvandi valimisel mõelge sellele, kuidas videot kasutatakse: näiteks kas plaanite seda arvutis töödelda või on see mõeldud veebilehele üles laadimiseks?

- **1** Vajutage nuppu  $\circledcirc$  ja valige nuppude  $\Delta \nabla$  abil  $(Video kvaliteet, \mathcal{Q}(\blacktriangleleft))$ .
- 2 Valige nuppude  $\triangleleft$  b abil väärtus ja vajutage  $n$ uppu  $\circledcirc$ .

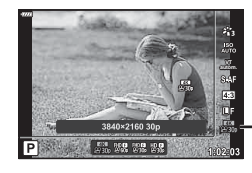

Video kvaliteet

### Saadaolevad video kvaliteedi suvandid

Saadaolevad video kvaliteedi suvandid sõltuvad videorežiimist ([lk 67](#page-66-0)) ning videomenüüs suvandite [Video kaadrisagedus] ja [Video bitikiirus] all tehtud valikutest [\(lk 125\)](#page-124-0).

- Televiisorist vaadatavate videote tegemisel valige kaadrisagedus, mis vastab seadme kasutatavale videostandardile, sest vastasel juhul ei pruugi video taasesitus olla sujuv. Videostandardid erinevad riigiti või piirkonniti: mõnedes on kasutusel NTSC, teistes PAL.
	- NTSC-seadmetega vaadatavate videote tegemisel valige 60p (30p)
	- PAL-seadmetega vaadatavate videote tegemisel valige 50p (25p)

### **Järgmised suvandid on saadaval, kui režiimiketas on keeratud muusse asendisse kui**  $\mathfrak{P}$ **:**

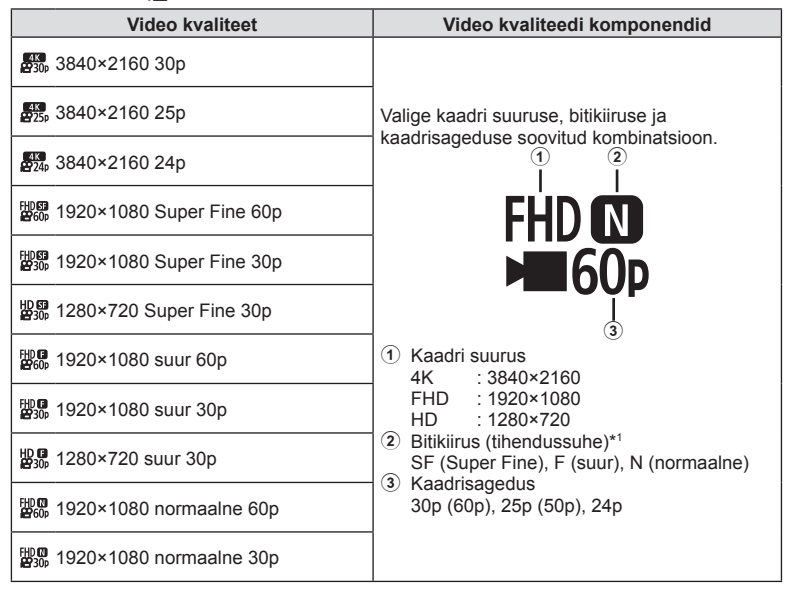

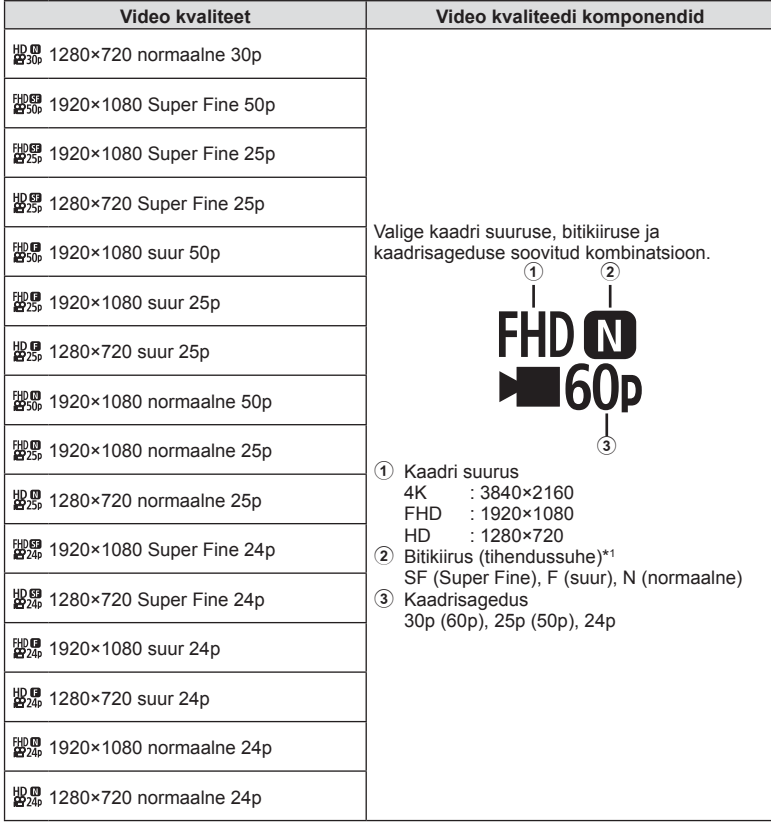

\*1 Bitikiirust ei saa muuta, kui kaadri suurus on [4K].

**Järgmised suvandid on saadaval, kui videorežiimiks on valitud [4K] \*2 :**

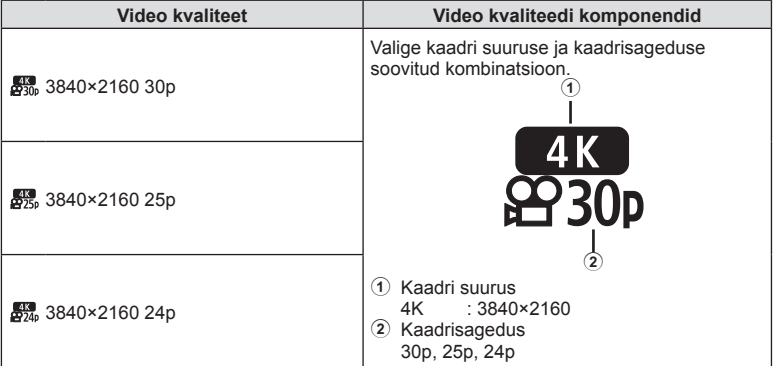

\*2 Bitikiirust ei saa muuta.

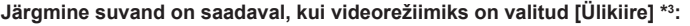

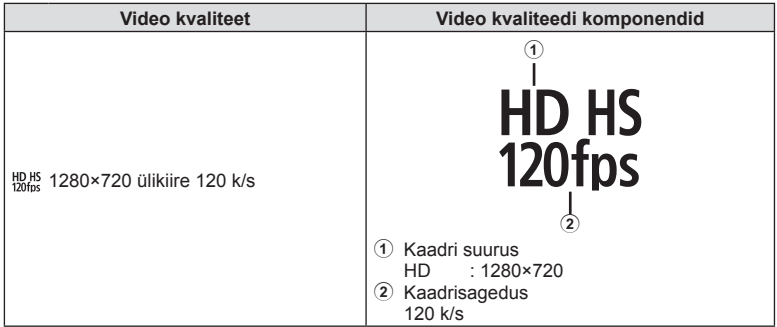

\*3 Kaadrisagedust ja bitikiirust ei saa muuta.

**Pildistamine** *2*

### **Järgmised suvandid on saadaval, kui videorežiimiks on valitud [Standard]:**

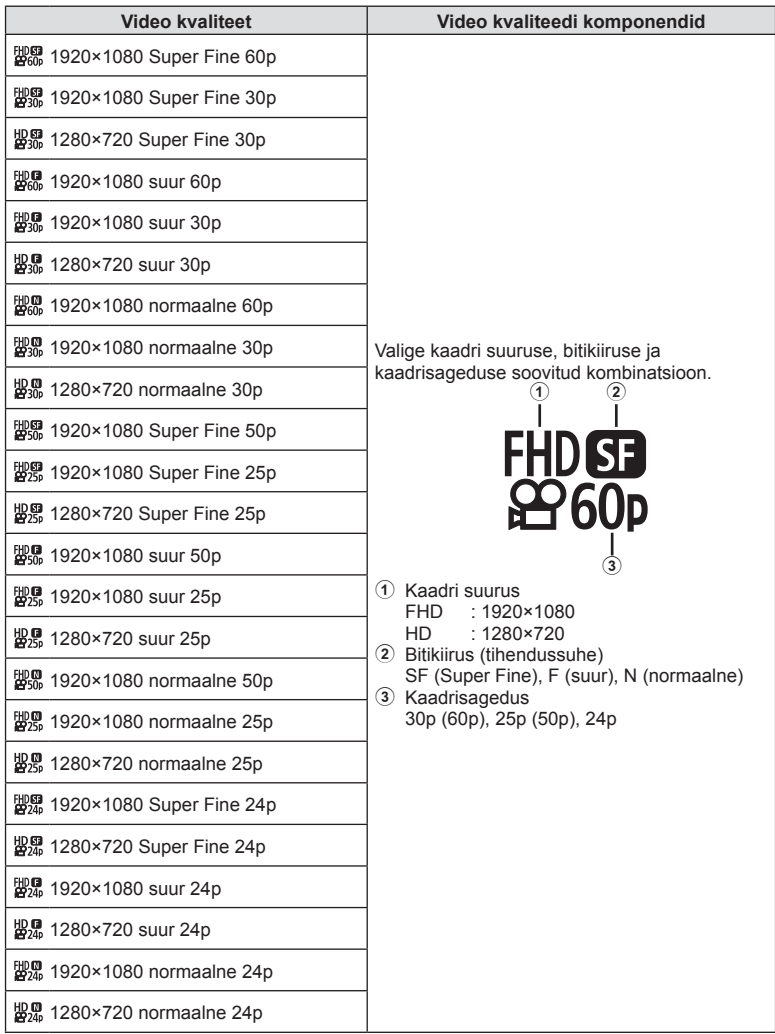

- Videod salvestatakse vormingus MPEG-4 AVC/H.264. Ühe faili suurus võib olla kuni 4 GB. Ühe video pikkus võib olla kuni 29 minutit.
- Olenevalt kasutatava mälukaardi tüübist võib salvestamine lõppeda enne maksimaalse pikkuse saavutamist.

# <span id="page-90-0"></span>**Särirežiimi valimine (**n **Režiim) (Video särirežiimid)**

Saate luua videoklippe, mis kasutavad režiimides P, A, S ja M saadaolevaid efekte. See suvand jõustub, kui režiimiketas on asendis  $\mathfrak{D}$ .

- 1 Pöörake režiimiketas režiimile  $\mathfrak{P}$ .
- 2 Vajutage nuppu  $\circledcirc$  ja valige nuppude  $\Delta \nabla$  abil video (särituse) režiim.
- 3 Valige nuppude <>>  $\Diamond$  babil väärtus ja vajutage nuppu (ok).

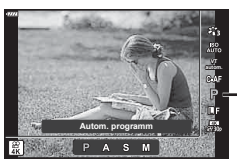

Video (särituse) režiim

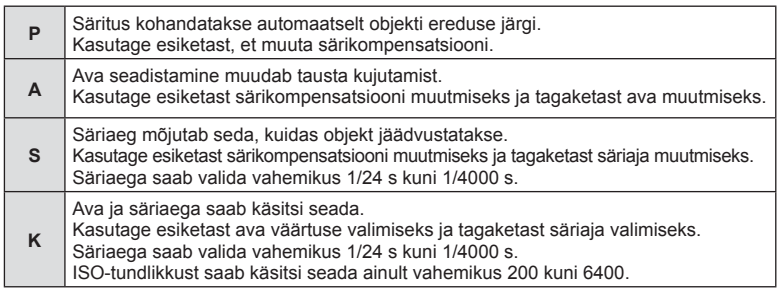

- Uduseid kaadreid, mille on avatud katiku korral põhjustanud sellised tegurid nagu eseme liikumine, saab vähendada, kui valida võimalikult kiire säriaeg.
- Säriaja alumine piir muutub vastavalt video salvestusrežiimi kaadrisagedusele.

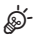

• Te saate valida, milliseid funktsioone esi- ja tagaketas täidavad.  $\mathbb{R}$  [Ketta funktsioon] [\(lk 132\)](#page-131-0)

# **Välgu reguleerimine (Välgu intensiivsuse reguleerimine)**

<span id="page-91-0"></span>Saate välku reguleerida, kui leiate, et objekt on üle- või alasäritatud isegi siis, kui ülejäänud kaadri puhul on säritus õige.

- 1 Vajutage režiimides  $P/A/S/M$  nuppu a.
	- Režiimides **b, ART, SCN** ja **AP** toimub LV superjuhtpaneeli kuva juhtimine funktsiooni [m] juhtseaded] kaudu [\(lk 133](#page-132-0)).
- 2 Valige nuppude  $\Delta \nabla \langle \mathbf{D} \rangle$  abil [ $\langle \mathbf{E} | \mathbf{E} \rangle$ ] ja vajutage siis nuppu  $(66)$ .
- 3 Valige nuppude  $\triangleleft$  abil väärtus ja vajutage nuppu (ok).

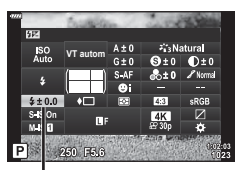

Välgu intensiivsuse reguleerimine

- Sellel sätted ei ole mingit mõju, kui lisavälgu juhtimisrežiimiks on valitud MANUAALNE.
- Lisavälguga tehtud välgu intensiivsuse muutused lisatakse kaameraga tehtutele.

<span id="page-92-0"></span>Teil on võimalik vähendada pildihägu tekkimise tõenäosust, mis võib tekkida nõrgas valguses või tugeva suurendusega pildistamisel.

Stabilisaator käivitub, kui vajutate päästiku poolenisti alla.

- **1** Vajutage režiimides  $P/A/S/M$  nuppu 二
	- Režiimides  $\overline{\mathbf{m}}$ . ART, SCN ja  $\overline{AP}$  toimub LV superjuhtpaneeli kuva juhtimine funktsiooni [m] juhtseaded] kaudu ([lk 133](#page-132-0)).
- 2 Valige nuppude  $\Delta \nabla \langle \mathcal{D} \rangle$  abil [Stabilisaator] ja vajutage siis nuppu  $\circledcirc$ .
- $n$ uppu  $(\widehat{\infty})$ .

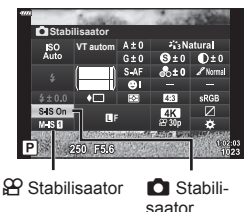

**3** Valige nuppude  $\triangleleft$  abil suvand ja vajutage

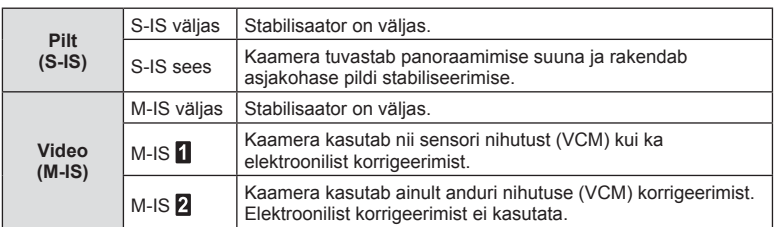

- Kui on valitud [M-IS  $\prod$ ], kärbitakse kaadri servi, mis vähendab salvestatava ala suurust.
- Stabilisaator ei suuda kompenseerida kaamera väga tugevat liikumist või väga pikast säriajast tingitud pildihägu. Sellistel juhtudel on soovitatav kasutada statiivi.
- Kui kasutate statiivi, seadistage [Stabilisaator] valikule [S-IS väljas]/[M-IS väljas].
- Kui kasutate pildi stabiliseerimise funktsioonilülitiga objektiivi, on ülim objektiivipoolne säte.
- Kui pildistabilisaator on aktiveeritud, võite täheldada töömüra või vibratsiooni.

### **Muude kui Micro Four Thirds / Four Thirds Systemi objektiivide kasutamine**

Saate kasutada fookuskauguse teavet, et vähendada kaamera värisemist, kui pildistate objektiividega, mis pole Micro Four Thirdsi või Four Thirdsi süsteemi objektiivid.

- Kui on valitud [Stabilisaator], vajutage nuppu **INFO**, valige nuppude  $\Delta \nabla \Delta$  abil fookuskaugus ja vajutage nuppu  $\circledcirc$ .
- Valige fookuskaugus vahemikus 0,1 mm kuni 1000,0 mm.
- Valige väärtus, mis vastab kõige enam objektiivile trükitud väärtusele.
- Pildistusmenüüs 1 valiku [Lähtesta] (põhifunktsioonid) tegemine ei lähtesta fookuskaugust.

<span id="page-93-0"></span>Kompensatsiooni väärtuseid saate määrata ja peenreguleerida nii automaatse valge tasakaalu kui ka eelseadistatud valge tasakaalu puhul. Enne jätkamist valige valge tasakaalu suvand, mida soovite täppisreguleerida.

**IG** .Värvi reguleerimine (VT (valge tasakaal))" (lk 83)

- **1** Vajutage režiimides  $P/A/S/M$  nuppu 二
	- Režiimides  $\overline{m}$ , ART, SCN ja  $\overline{AP}$  toimub LV superjuhtpaneeli kuva juhtimine funktsiooni [m juhtseaded] kaudu [\(lk 133](#page-132-0)).
- 2 Valige nuppude  $\Delta \nabla \triangleleft \triangleright$  abil valge tasakaalu kompenseerimine ja vajutage nuppu  $\infty$ .
- **3** Valige nuppude  $\triangleleft$  abil telg.
- **4** Valige nuppude  $\Delta \nabla$  abil väärtus ja vajutage  $n$ uppu  $(\infty)$ .

### **A-teljel kompenseerimiseks (punane-sinine)**

Punaste toonides rõhutamiseks liigutage rida märgi + suunas ja siniste toonide rõhutamiseks märgi – suunas.

### **G-teljel kompenseerimiseks (roheline-fuksia)**

Roheliste toonide rõhutamiseks liigutage riba märgi + suunas ja fuksia toonide rõhutamiseks märgi – suunas.

• Pildistusmenüüs 1 valiku [Lähtesta] (põhifunktsioonid) tegemine ei lähtesta valitud väärtuseid.

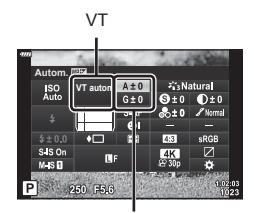

Valge tasakaalu kompenseerimine

# <span id="page-94-0"></span>**Heleduse mõõtmise viisi valimine (Mõõtmine)**

Saate valida, kuidas kaamera mõõdab objekti eredust.

- **1** Vajutage režiimides  $P/A/S/M$  nuppu 二.
	- Režiimides  $\overline{\mathbf{m}}$ . ART, SCN ja  $\overline{AP}$  toimub LV superjuhtpaneeli kuva juhtimine funktsiooni [m] juhtseaded] kaudu ([lk 133](#page-132-0)).
- 2 Valige nuppude  $\Delta \nabla \langle \mathcal{L} \rangle$  abil [Mõõtmine] ja vajutage siis nuppu  $\circledcirc$ .

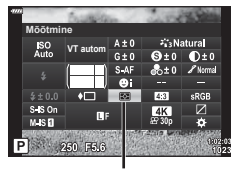

**3** Valige nuppude  $\triangleleft\triangleright$  abil suvand ja vajutage  $n$ uppu  $\circledcirc$ .

Mõõtmine

*2*

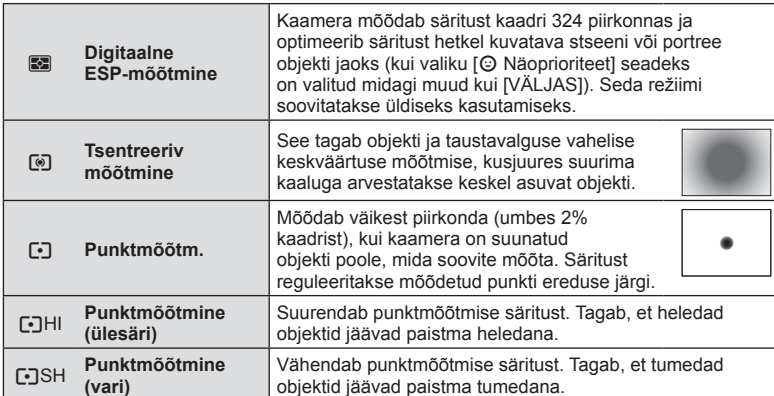

# <span id="page-94-1"></span>**Teravuse täppisreguleerimine (Teravus)**

Saate reguleerida pildi teravust. Pildi teravuseks ja selguseks saate rõhutada piirjooni. Iga pildirežiimi jaoks salvestatakse seaded eraldi.

- Kohandused ei pruugi olenevalt võtterežiimist kasutatavad olla.
- **1** Vajutage režiimides  $P/A/S/M$  nuppu 二
	- Režiimides  $\overline{\mathbf{m}}$ , ART, SCN ja  $\overline{AP}$  toimub LV superjuhtpaneeli kuva juhtimine funktsiooni [C juhtseaded] kaudu ([lk 133](#page-132-0)).
- 2 Valige nuppude  $\triangle \nabla \triangleleft \triangleright$  abil [Teravus] ja vajutage siis nuppu  $\circledcirc$ .
- **3** Reguleerige teravust nuppudega  $\triangleleft\triangleright$  ja vajutage  $n$ uppu  $(\infty)$ .

**Teravus** 

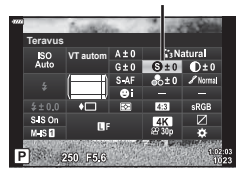

<span id="page-95-0"></span>Saate reguleerida pildi kontrasti. Selle suurendamisel eristuvad eredad ja tumedad alad üksteisest rohkem ja pilt on selgem ja konkreetsem. Iga pildirežiimi jaoks salvestatakse seaded eraldi.

- Kohandused ei pruugi olenevalt võtterežiimist kasutatavad olla.
- 1 Vajutage režiimides P/A/S/M nuppu <u>a</u>
	- Režiimides  $\overline{m}$ . ART, SCN ja  $\overline{AP}$  toimub LV superjuhtpaneeli kuva juhtimine funktsiooni [C juhtseaded] kaudu [\(lk 133](#page-132-0)).
- 2 Valige nuppude  $\triangle \nabla \triangleleft \triangleright$  abil [Kontrast] ja vajutage siis nuppu  $\infty$ .
- **3** Reguleerige kontrasti nuppudega  $\triangle$  ja vajutage  $n$ uppu  $(\infty)$ .

### <span id="page-95-1"></span>**Küllastatuse täppisreguleerimine (Küllastus)**

Saate reguleerida värviküllastust. Värviküllastuse suurendamisel muutuvad pildid erksamaks. Iga pildirežiimi jaoks salvestatakse seaded eraldi.

- Kohandused ei pruugi olenevalt võtterežiimist kasutatavad olla.
- **1** Vajutage režiimides  $P/A/S/M$  nuppu 贰.
	- Režiimides  $\overline{\mathbf{m}}$ , ART, SCN ja  $\overline{AP}$  toimub LV superjuhtpaneeli kuva juhtimine funktsiooni [C juhtseaded] kaudu [\(lk 133](#page-132-0)).
- 2 Valige nuppude  $\Delta \nabla \langle \mathbf{D} \rangle$  abil [Küllastatus] ja vajutage siis nuppu  $\circledcirc$ .
- **3** Reguleerige küllastatust nuppudega  $\triangle$  ja vajutage nuppu  $@$ .

**Küllastatus**SO<sub>4</sub> **VT** at  $MSE$ 250 F6.6

**VT autom**  $$180$ <br> $M$B$ 250 F5.

**Kontrast**

Kontrast

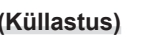

Küllastatus

# <span id="page-96-0"></span>**Tooni täppisreguleerimine (Gradatsioon)**

Saate reguleerida värvieredust ja varjustust. Lisaks saate muuta pildid oma nägemusele lähedasemaks, kui muudate näiteks kogu pildi eredamaks. Iga pildirežiimi jaoks salvestatakse seaded eraldi.

- Kohandused ei pruugi olenevalt võtterežiimist kasutatavad olla.
- **1** Vajutage režiimides  $P/A/S/M$  nuppu  $\overline{A}$ .
	- Režiimides  $\overline{\mathbf{m}}$ . ART, SCN ja  $\overline{AP}$  toimub LV superjuhtpaneeli kuva juhtimine funktsiooni [m] juhtseaded] kaudu ([lk 133](#page-132-0)).
- 2 Valige nuppude  $\triangle \nabla \triangleleft \triangleright$  abil [Gradatsioon] ja vajutage siis nuppu  $\omega$ .
- **3** Reguleerige tooni nuppudega  $\triangleleft$  ja vajutage  $n$ uppu  $(\infty)$ .

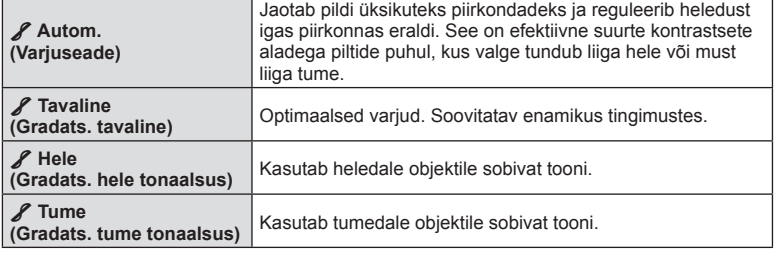

# <span id="page-96-1"></span>**Filtriefektide rakendamine mustvalgetele piltidele (Värvifilter)**

Kui pildirežiimiks on valitud [Mustvalge], saate lisada värvifiltri efekte ([lk 81\)](#page-80-0). Olenevalt objekti värvist saab värvifiltrite efektide abil muuta värve erksamaks muuta või kontrasti suurendada. Oranž annab kontrasti rohkem kui kollane, punane rohkem kui oranž. Roheline sobib portreede jms olukordade jaoks.

**G:Rohel.** Rõhutab tugevalt punaste huulte ja roheliste lehtede värve.

- **1** Vaiutage režiimides  $P/A/S/M$  nuppu 司.
	- Režiimides  $\overline{\mathbf{m}}$ , ART, SCN ja  $\overline{AP}$  toimub LV superjuhtpaneeli kuva juhtimine funktsiooni [computed] kaudu ([lk 133](#page-132-0)).
- 2 Valige nuppude  $\Delta \nabla \langle \rangle$  abil [Värvifilter] ja vajutage sijs nuppu  $@$ .
- **3** Valige nuppude  $\triangleleft$  abil suvand ja vajutage  $n$ uppu  $\circledcirc$ .

Pildirežiim.

250 F5.6

**VT autom Mustvalge**

**Värvifilter**

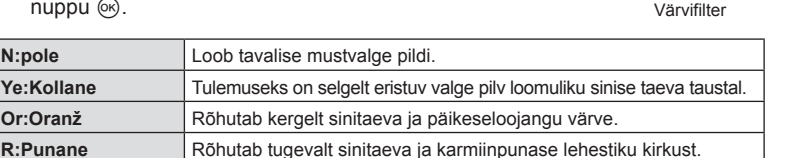

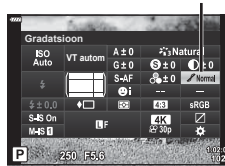

Gradatsioon

# <span id="page-97-0"></span>**Mustvalge pildi tooni reguleerimine ( Ühevärviline)**

Saate pildirežiimis [Mustvalge] [\(lk 81\)](#page-80-0) mustvalgetele piltidele värvitooni lisada.

- 1 Vajutage režiimides P/A/S/M nuppu a.
	- Režiimides  $\overline{m}$ . ART, SCN ja  $\overline{AP}$  toimub LV superjuhtpaneeli kuva juhtimine funktsiooni [m] juhtseaded] kaudu [\(lk 133](#page-132-0)).
- 2 Valige nuppude  $\Delta \nabla \langle \mathbf{D} \rangle$  abil [Ühevärviline värv] ja vajutage siis nuppu  $\circledcirc$ .

**S:Seepia** Seepiatooni ühevärviliste piltide tegemine. **B:Sinine** Sinist tooni ühevärviliste piltide tegemine. **P:Purpur** Purpurset tooni ühevärviliste piltide tegemine. G:Rohel. Rohelist tooni ühevärviliste piltide tegemine.

**3** Valige nuppude  $\triangleleft\triangleright$  abil väärtus ja vajutage  $n$ uppu  $(\infty)$ .

**N:normaalne** Loob tavalise mustvalge pildi.

Valige funktsiooni [i-Enhance] efekti tugevus, kui pildirežiimiks on valitud [i-Enhance] [\(lk 81](#page-80-0)).

- **1** Vajutage režiimides  $P/A/S/M$  nuppu 贰.
	- Režiimides  $\mathbf{m}$ , ART, SCN ja  $\overline{AP}$  toimub LV superjuhtpaneeli kuva juhtimine funktsiooni [C juhtseaded] kaudu [\(lk 133](#page-132-0)).
- 2 Valige nuppude  $\Delta \nabla \langle \rangle$  abil [Efekt] ja vajutage siis nuppu $(66)$ .
- **3** Reguleerige efekti nuppudega  $\triangleleft$  ia vaiutage  $n$ uppu  $(\infty)$ .

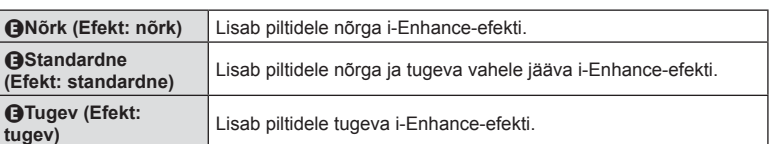

# <span id="page-97-1"></span>**I-Enhance-efektide reguleerimine ( Efekt)**

Pildirežiim. **Efekt**  $\frac{1}{4}$ **VT autom**

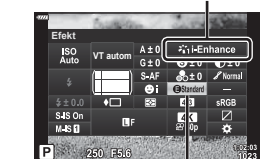

 $\sqrt{4K}$ 

Pildirežiim.

**Mustvalge**

**VT autom Ühevärviline**

SO<sub>Auto</sub>

s is or<br>Mis **D** 

P 250 F5.6

Efekt

# **Reproduktsiooni vormingu määramine (Värviruum)**

<span id="page-98-0"></span>Saate valida vormingu, et jäädvustatud piltide värvid reprodutseeritaks ekraanil või printimisel õigesti. See suvand on samaväärne kohandatud menüü suvandiga [\[Värviruum\] \(lk 135\)](#page-134-4).

- 1 Vajutage režiimides P/A/S/M nuppu a.
	- Režiimides  $\overline{\mathbf{m}}$ . ART, SCN ja  $\overline{AP}$  toimub LV superjuhtpaneeli kuva juhtimine funktsiooni [m] juhtseaded] kaudu ([lk 133](#page-132-0)).
- 2 Valige nuppude  $\Delta \nabla \langle \mathcal{L} \rangle$  abil [Värviruum] ja vajutage siis nuppu  $\circledcirc$ .

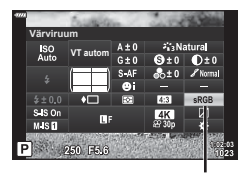

Värviruum

3 Valige nuppude  $\triangleleft$  abil värviformaat ja vajutage  $n$ uppu  $\circledcirc$ .

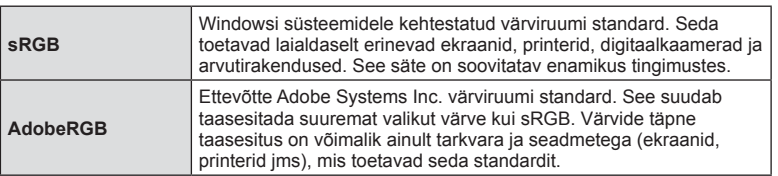

 $\bullet$  [AdobeRGB] ei ole kasutatav režiimiga AUTOM. ( $\overline{CD}$ , [lk 34](#page-33-0)), ART [\(lk 50\)](#page-49-0), SCN ([lk 36](#page-35-0)),  $\overline{AP}$  ([lk 40](#page-39-0)) või video  $\left(\frac{Q}{Q}\right)$ .

# <span id="page-99-0"></span>**Ülesäri ja varjude heleduse muutmine ( Ülesäri ja varju kontroll)**

Saate reguleerida eredust eraldi ülesäri, varjundite ja varjude jaoks. Ülesäri saate kontrollida paremini kui ainult särikompensatsiooni. Valikuliselt on võimalik muuta ülesäri tumedamaks või varjusid heledamaks.

- Kohandused ei pruugi olenevalt võtterežiimist kasutatavad olla.
- 1 Vajutage režiimides P/A/S/M nuppu <u>a</u>
	- Režiimides  $\overline{m}$ . ART, SCN ja  $\overline{AP}$  toimub LV superjuhtpaneeli kuva juhtimine funktsiooni [computed] kaudu [\(lk 133](#page-132-0)).
- 2 Valige nuppude  $\triangle \nabla \triangleleft \triangleright$  abil [Ülesäri ja varju kontroll] ja vajutage siis nuppu  $\circledcirc$ .
- **3** Vajutage nuppu INFO, et valida soovitud toonivahemik.
	- Toonivahemik muutub iga kord, kui nuppu vajutatakse.

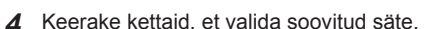

- **Valitud on [Heledus/varjuala]** Kasutage esiketast ülesäri kohandamiseks ja tagaketast varjude kohandamiseks.
- **Valitud on [Keskmine toon]** Kasutage esi- või tagaketast.
- Vaikekõvera taastamiseks vajutage ja hoidke all nuppu  $\circledcirc$ .
- **5** Vajutage muudatuste salvestamiseks nuppu  $\omega$ .
	- Samuti saate muudatused salvestada, kui vajutate päästiku poolenisti alla.

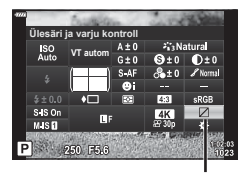

Ülesäri ja varju kontroll

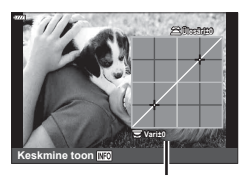

Valitud toonivahemik

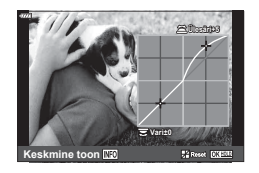

<span id="page-100-0"></span>Nuppudele saab nende olemasolevate funktsioonide asemel määrata muid funktsioone.

### ■ Kohandatavad nupud

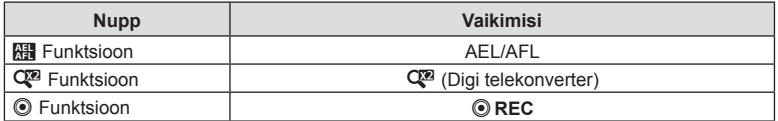

Nupule määratud funktsiooni muutmiseks järgige allpool toodud samme.

### **1** Vajutage režiimides  $P/A/S/M$  nuppu  $\overline{A}$ .

- Režiimides  $\overline{\mathbf{m}}$ . ART, SCN ja  $\overline{AP}$  toimub LV superjuhtpaneeli kuva juhtimine funktsiooni [C juhtseaded] kaudu ([lk 133](#page-132-0)).
- 2 Valige nuppude  $\triangle \nabla \triangleleft \triangleright$  abil [Nupu funktsioon] ja vajutage siis nuppu  $\circledcirc$ .
	- Kuvatakse kohandatud menüü element [Nupu funktsioon].
	- Elemendile [Nupu funktsioon] pääseb ligi ka menüüdest ([lk 117,](#page-116-0) [132](#page-131-1)).
- **3** Valige nuppude  $\Delta \nabla$  abil soovitud nupp ja vajutage nuppu  $\triangleright$ .
- **4** Valige nuppude  $\Delta \nabla$  abil soovitud funktsioon ja vajutage nuppu  $\Im$ .
- **5** Väljumiseks vajutage uuesti nuppu  $\omega$ .

# $\sqrt{2}$

- Mõnedes režiimides ei pruugi saada nuppudele määratud funktsioone kasutada.
- Saadaolevad suvandid sõltuvad kasutatavast režiimist.

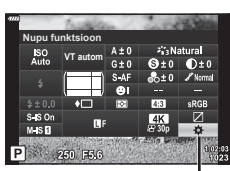

Nupu funktsioon

### ■ Saadaolevad rollid

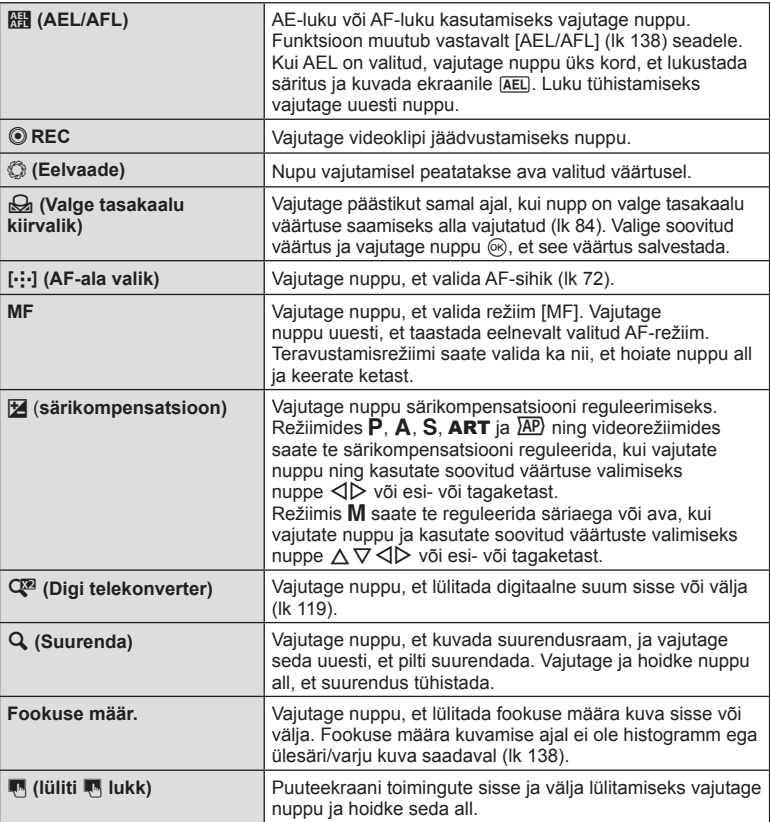

### ■ Särituse lukustamine (AE-lukk)

Säritust saate lukustada, vajutades nuppu AEL/AFL. Kasutage seda võimalust, kui soovite fookust ja säritust kohandada eraldi või kui soovite pildistada sama säritusega mitu pilti.

- Kui vajutate nuppu, millele on määratud  $\mathbb{R}$ , ühe korra, lukustatakse säritus ja kuvatakse [AEL].  $\mathbb{R}$  ""AEL/AFL" (lk 138)
- AE-luku tühistamiseks vajutage uuesti nuppu, millele on määratud
- Lukk vabastatakse, kui kasutate režiimiketast, nuppu **MENÜÜ** või nuppu  $\otimes$ .

# **Suumi raami AF/suumi AF (superpunkti AF)**

Kuva on võimalik võtte ajal suurendada. Täpsemaks teravustamiseks suurendage teravustamisala. Suurema suumisuhtega saate teravustada tavapärasest fookusesihikust väiksemaid alasid. Suurendamisel saate teravustamisala soovi kohaselt ümber paigutada.

• Funktsiooni Superpunkti AF kasutamiseks peate esmalt määrama mõnele nupu funktsiooniga nupule funktsiooni  $[Q]$  [\(lk 132\)](#page-131-1).

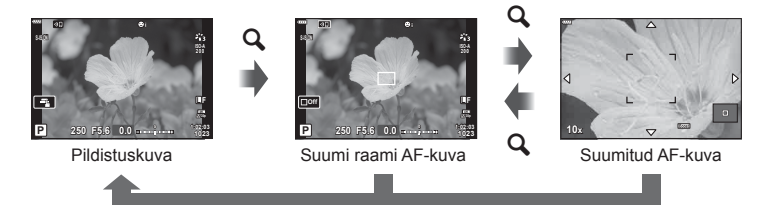

*2* Pildistamine **Pildistamine**

- $\mathbf Q$  (vajutage ja hoidke all) /  $\circledcirc$
- **1** Vajutage nuppu, millele on määratud  $\mathbf{Q}$ (Suurenda).
	- Kuvatakse suumi raam.
	- Raam kuvatakse samas asendis nagu automaatseks teravustamiseks viimati kasutatud sihikut.
- **2** Kasutage suumi raami paigutamiseks nuppe  $\triangle \nabla \triangleleft \triangleright$ .
	- Raami uuestitsentreerimiseks vajutage pikalt nuppu  $\infty$ .
- **3** Suumisuhte valimiseks saate reguleerida suumi raami suurust.
	- Vajutage nuppu INFO ja seejärel saate suumi raami suurust reguleerida nuppude  $\Delta \nabla$  või esi- või tagaketta abil.
	- Kinnitamiseks ja väljumiseks vajutage nuppu Q. **5x**

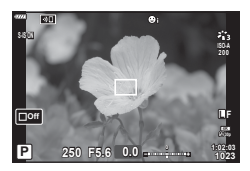

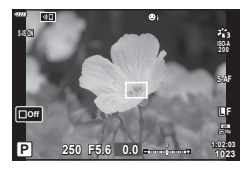

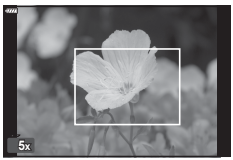

- 4 Vajutage veel kord nuppu, millele on määratud [Q].
	- Kaamera suurendab valitud ala ning täidab sellega kuva.
	- Suurendamiseks ja vähendamiseks keerake esi- või tagaketast.
	- Kuval saate kerida ka noolepadja  $(\triangle \nabla \triangleleft)$  abil.
	- Režiimis M saate suumimisel nupu INFO abil valida ava väärtust või säriaega.
	- Suumi raami naasmiseks vajutage nuppu  $\mathbf Q$ .
	- $\cdot$  Fookuse suumi lõpetamiseks vajutage nuppu  $\circledast$ .
	- Fookuse suumi lõpetamiseks saate ka pikalt vajutada  $\frac{2}{250}$  **F5.6**

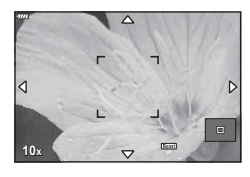

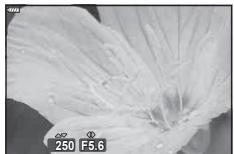

Säriaja reguleerimise kuva režiimi M jaoks

- **5** Automaatfookuse abil teravustamiseks vajutage päästik pooleldi alla.
- Fookuse suurendus rakendub ainult kuval. Kaameraga tehtud kujutisi ei mõjutata.

%

• Fookust saab suurendada puutetundlike nuppude abil.  $\mathbb{R}$  "Pildistamine puuteekraani [toiminguid kasutades" \(lk 32\)](#page-31-0)

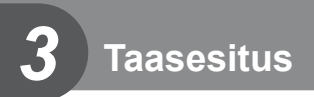

# **Teabekuva taasesituse ajal**

# **Taasesituse pilditeave**

### **Lihtne kuva**

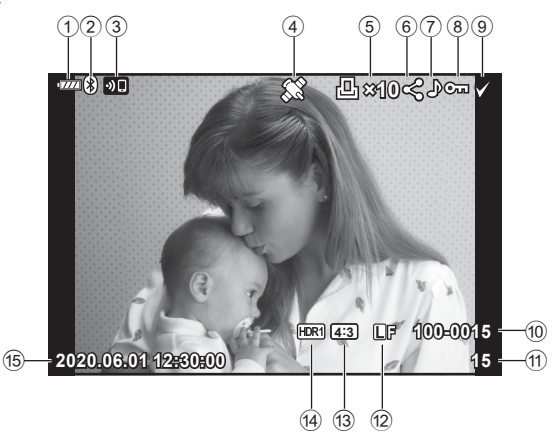

### **Üldine kuva**

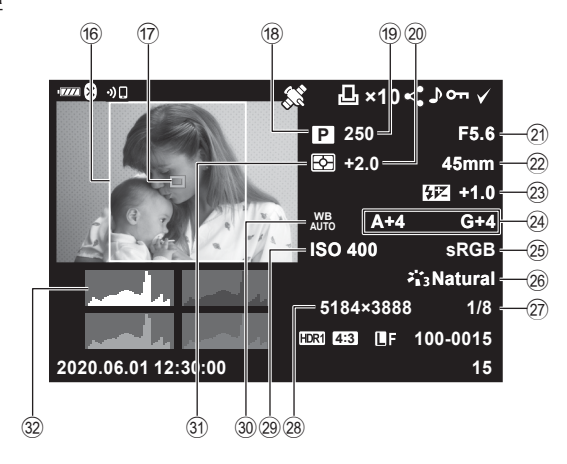

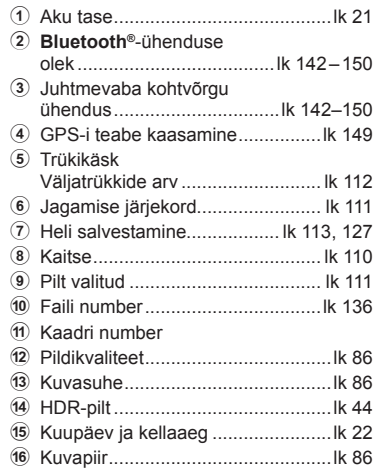

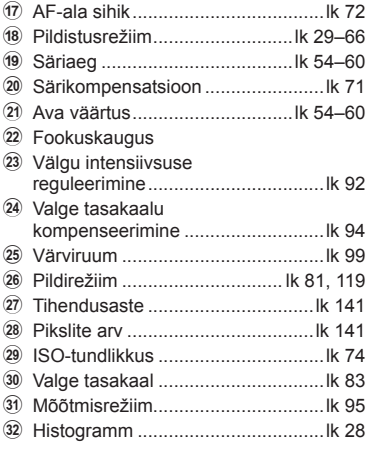

Nupp INFO

# **Kuvatava teabe vahetamine**

Taasesituse ajal ekraanil kuvatavat teavet saate vahetada nupuga INFO.

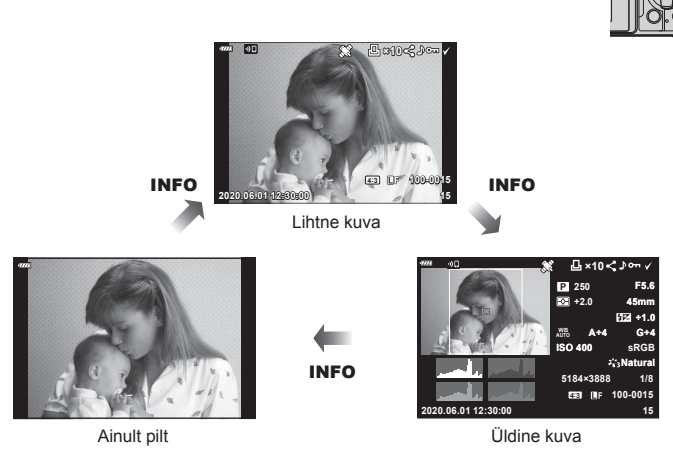

• Saate taasesituse ajal kuvatavale teabele lisada histogrammi ning ülesäri ja varju.  $\mathbb{R}$  [ $\blacktriangleright$  info] [\(lk 139](#page-138-0))

# **Fotode ja videote vaatamine**

# **1** Vajutage nuppu ▶.

- Kuvatakse foto või video.
- Valige soovitud foto või video esiketta või noolepadjaga.
- Pildistusrežiimi naasmiseks vajutage päästik pooleldi alla või vajutage nuppu D.

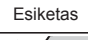

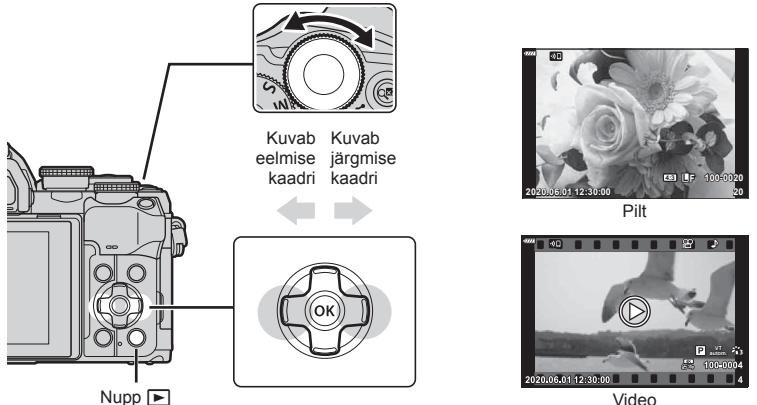

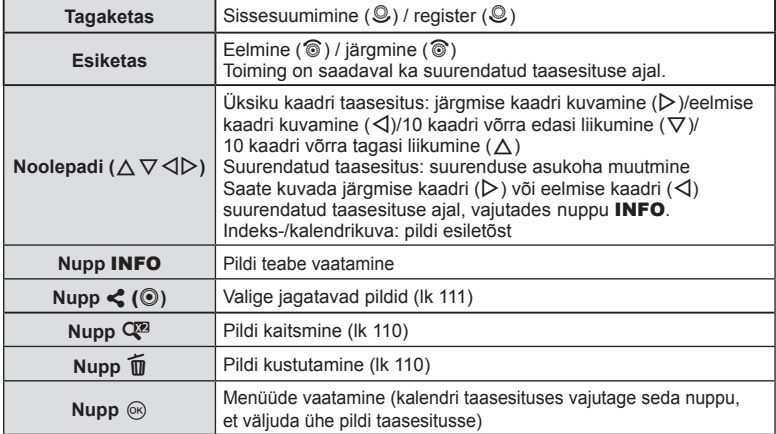

# **Kujutiste kiirotsing (Registri ja kalendri taasesitus)**

- Üksiku kaadri taasesituse ajal registri taasesituse kuvamiseks keerake tagaketas asendisse  $\blacksquare$  ( $\clubsuit$ ). Kalendri taasesituse kuvamiseks keerake ketast veel.
- Üksiku kaadri taasesitusse naasmiseks keerake tagaketas asendisse  $Q_{(2)}$ .

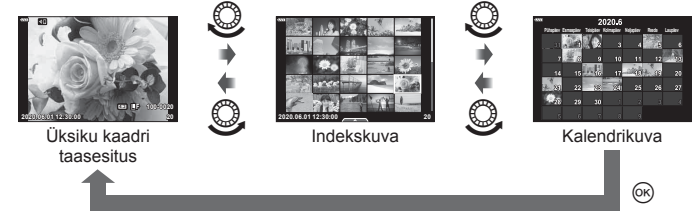

• Saate muuta registrikuva kaadrite arvu.  $\mathbb{R}$  [G-I Sätted] [\(lk 139\)](#page-138-1)

## $\mathbb Z$

• Puutetundlikke nuppe saab samuti kasutada [\(lk 115\).](#page-114-0)

### **Suurendus (Taasesituse suum)**

Suumimiseks keerake tagaketas üksiku kaadri taasesituse ajal asendisse  $\mathbf{Q}(\mathcal{Q})$ . Üksiku kaadri taasesitusse naasmiseks keerake ketas asendisse  $\Box$  ( $\mathcal{Q}$ ).

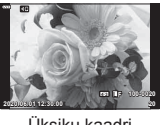

Üksiku kaadri taasesitus

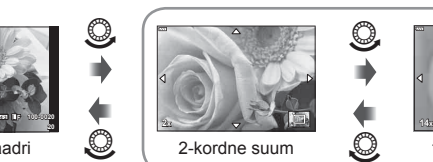

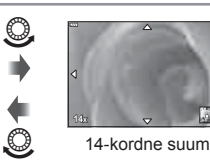

Suurendatud taasesitus

# $\sqrt{2}$

• Puutetundlikke nuppe saab samuti kasutada [\(lk 115\).](#page-114-1)

 $\bigcirc$ 

 $\bigcirc$ 

### **Kujutiste pööramine (Pööra)**

Saate fotosid soovi korral pöörata.

- **1** Taasesitage foto ja vajutage nuppu  $\infty$ .
- **2** Valige [Pööra] ja vajutage nuppu  $\otimes$ .
- 3 Pildi vastupäeva pööramiseks vajutage nuppu ∆ ja päripäeva pööramiseks vajutage nuppu  $\nabla$ ; pilti pööratakse iga kord, kui nuppu vajutate.
	- Vajutage nuppu (®), et seaded salvestada ja väljuda.
	- Pööratud pilt salvestatakse hetkel kuvatud suunas.
	- Videoid ja kaitstud pilte ei saa pöörata.

# $\mathbb{Q}^1$

• Kaamerat on võimalik konfigureerida nii, et taasesituse ajal pööratakse portreesuunaga kujutised automaatselt.  $\mathbb{Q}$   $\boxed{\blacktriangleright}$  Taasesitusmenüü >  $\boxed{\uparrow}$  [\(lk 126](#page-125-1))

Suvand [Pööra] ei ole saadaval, kui funktsiooni [R] jaoks on olekuks valitud [Väljas].
## <span id="page-108-0"></span>**Piltide vaatamine slaidiesitlusena (**L**)**

See funktsioon näitab üksteise järel mälukaardile salvestatud pilte.

- **1** Vajutage taasesituse kuval nuppu  $\omega$ .
- **2** Valige [**D**] ja vajutage nuppu  $\textcircled{\%}.$

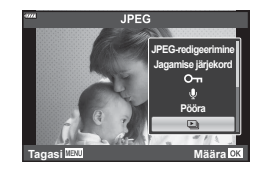

#### **3** Kohaldage seadistusi.

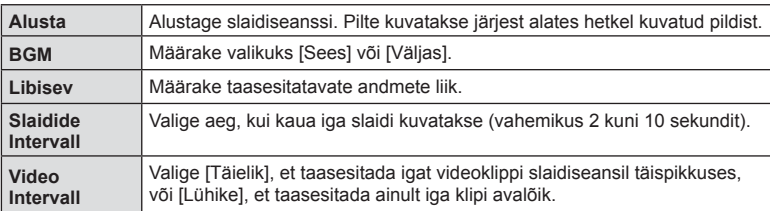

#### 4 Valige [Alusta] ja vajutage nuppu  $\circledcirc$ .

- Slaidiseanss algab.
- Vajutage slaidiseansi ajal nuppe  $\Delta \nabla$ , et reguleerida kaamera kõlari helitugevust. Helitugevuse reguleerimise näidiku kuvamisel vajutage nuppe  $\langle \downarrow \rangle$ , et reguleerida pildi või videoga salvestatud heli ja taustamuusika vahelist tasakaalu.
- Slaidiseansi lõpetamiseks vajutage nuppu  $\circledast$ .

#### **Videote vaatamine**

Valige video ja vajutage taasesitusmenüü kuvamiseks nuppu ®. Valige [Esita video] ja vajutage taasesituse alustamiseks nuppu (R). Edasi- ja tagasikerimiseks kasutage nuppe  $\triangleleft$ / $\triangleright$ . Taasesituse peatamiseks vajutage uuesti nuppu (®). Kui taasesitus on pausitud, vajutage esimese kaadri kuvamiseks nuppu  $\Lambda$  ja viimase kaadri kuvamiseks nuppu  $\nabla$ . Eelmise või järgmise kaadri vaatamiseks kasutage nuppe  $\triangleleft\triangleright$  või esiketast. Taasesituse lõpetamiseks vajutage nuppu MENU.

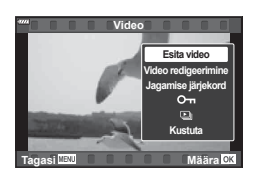

• Video taasesituse ajal saate helitugevust reguleerida nuppudega  $\Delta \nabla$ .

# $\blacktriangledown$

• Puutetundlikke nuppe saab samuti kasutada [\(lk 115\).](#page-114-0)

#### **Suuremate kui 4 GB videote vaatamine**

Pikad videod võivad olla suuremad kui 4 GB. Videod, mis on suuremad kui 4 GB, salvestatakse mitme failina. Neid faile saab esitada ühe videona.

- **1** Vajutage nuppu  $\blacktriangleright$ .
	- Kuvatakse viimati tehtud kujutis.
- **2** Kuvage pikk video, mida soovite vaadata, ja vajutage nuppu  $\infty$ .

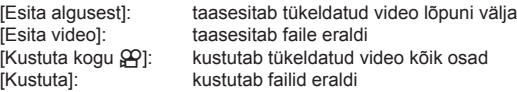

• Me soovitame arvutis videote taasesitamisel kasutada tarkvara Olympus Workspace kõige uuemat versiooni. Enne selle tarkvara esmakordset käivitamist ühendage kaamera arvutiga.

## **Kujutiste kaitsmine (**0**)**

Kaitske pilte kogemata kustutamise eest. Kuvage pilt, mille soovite kaitsta, ja vajutage nuppu  $\mathbb{C}^n$ , et lisada pildile  $\mathsf{O}_{\mathsf{m}}$ (kaitse ikoon). Kaitse tühistamiseks vajutage uuesti nuppu C<sup>22</sup>. Samuti võite kaitsta mitu valitud pilti.

**IG** .Mitme kujutise valimine (O<sub>T</sub>, Kustuta valitud, Jag. [järjekord valitud\)" \(lk 111\)](#page-110-0)

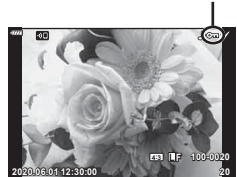

• Kaardi vormindamine kustutab kõik andmed, kaasa arvatud kaitstud pildid.

### **Piltide kustutamine (Kustuta)**

Kuvage pilt, mida soovite kustutada, ja vajutage nupule  $\overline{m}$ . Valige [Jah] ja vajutage nuppu  $\circledcirc$ .

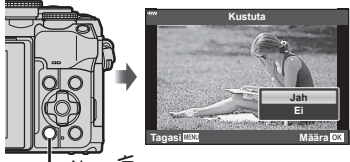

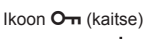

## <span id="page-110-1"></span>**Kujutiste valimine jagamiseks (Jagamise järjekord)**

Te saate nutitelefoni teisaldatavad pildid ette ära valida. Ühtlasi saate OI.Share'i abil sirvida jagamise järjekorda lisatud pilte. Kuvage pilt, mille soovite teisaldada, ja vajutage nuppu  $\leq$  ( $\circledcirc$ ), et määrata jagamise järjekord. Pildile ilmub ikoon  $\leq$ . Jagamise järjekorra tühistamiseks vajutage uuesti nuppu < $\langle\langle\,\rangle$ .

Võite ka ühekorraga teisaldatavad pildid ette ära valida ja jagamise järjekorra määrata.

- Jagamise järjekorda saab määrata 200 kaadrit.
- Jagamise järjekord ei saa sisaldada RAW-pilte.

Kui nupule  $\leq$  ( $\odot$ ) on parajasti määratud muu roll kui [<], määrake sellele kohandatud menüüde suvandi

 $[\triangleright]$  Funktsioon] abil roll  $[\triangleleft]$  [\(lk 132](#page-131-0)).

## **Kõikide jagamise järjekordade tühistamine**

## **(Lähtesta jagamise järjekord)**

Tühistage piltidele määratud jagamise järjekordi.

- **1** Valige ► taasesitusmenüü suvand [Lähtesta jagamise järjekord] ja vajutage  $n$ uppu  $(\infty)$ .
- **2** Valige [Jah] ja vajutage nuppu  $\circledcirc$ .

## <span id="page-110-0"></span>**Mitme kujutise valimine**

## **(**0**, Kustuta valitud, Jag. järjekord valitud)**

Saate suvandite [O¬], [Kustuta Valitud] või [Jag. järjekord valitud] puhul valida mitu pilti.

• Mitme pildi valimiseks peate kõigepealt suvandi  $\lceil\blacktriangleright\rceil\bigcirc$  Funktsioon] all tegema valiku  $\lceil\boxtimes\rceil$ [\(lk 132\)](#page-131-0).

Pildi valimiseks vajutage indekskuval [\(lk 108](#page-107-0)) nuppu  $\leq$  ( $\circledcirc$ ), pildile ilmub ikoon  $\bullet$ . Valiku tühistamiseks vajutage uuesti nuppu  $\leq$  ( $\circledcirc$ ).

Menüü kuvamiseks vajutage nuppu (%) ja seejärel valige [O-n], [Kustuta valitud] või [Jag. järjekord valitud].

See funktsioon on saadaval ka üksiku kaadri taasesituses.

# $\blacktriangledown$

 $\sqrt{2}$ 

• Puutetundlikke nuppe saab samuti kasutada [\(lk 116\)](#page-115-0).

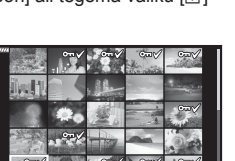

**2020.06.01 12:30:00 21**

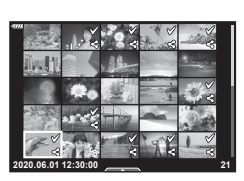

## <span id="page-111-0"></span>**Trükikäsu loomine ( DPOF)**

Saate valida pilte printimiseks ning valida eksemplaride arvu ja iga pildiga prinditava teabe. Pildid saab printida trükikodades, kus on toetatud digitaalne printimisjärjestuse vorming (DPOF). Digitaalne printimisjärjestus on salvestatud mälukaardile.

- **1** Vajutage taasesituse kuval nuppu  $\omega$ .
- **2 Valige [L, (Trükikäsk)] ja vajutage nuppu**  $\circledcirc$ **. Kustutaalinna kustutaalinna kustutaalinna kustutaalinna kustut**

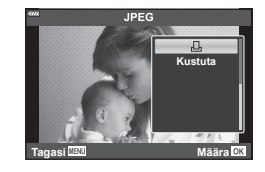

**3** Valige [日] või [日ALL] ja vajutage nuppu @.

#### **Üksik pilt**

Valige nuppude  $\triangleleft\triangleright$  abil kaader, mille soovite printimiseks reserveerida ning vajutage väljaprintide arvu määramiseks nuppe  $\Delta \nabla$ .

• Mitmele pildile trükireserveeringu määramiseks korrake seda toimingut. Kui kõik soovitud pildid on valitud, vajutage nuppu  $\circledcirc$ .

#### **Kõik pildid**

Valige [AALL] ja vajutage nuppu  $\circledcirc$ .

**4** Valige kuupäeva ja kellaaja vorming ning vajutage nuppu  $\infty$ .

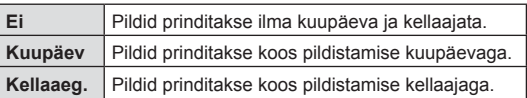

- Piltide trükkimisel ei saa sätet piltide vahel muuta.
- **5** Valige [Määra] ja vajutage nuppu  $\omega$ .
	- Seade rakendatakse piltidele, mis on salvestatud taasesitamiseks kasutatavale kaardile.
- Kaamerat ei saa kasutada teiste seadmetega loodud prindijärjekordade muutmiseks. Uue prindijärjekorra loomisel kustutatakse kõik olemasolevad teiste seadmetega loodud prindijärjekorrad.
- Trükijärjekorras ei saa olla RAW-pilte ega videoid.

## $\blacktriangledown$

• Pilte saab printimiseks märgistada ka nupuga  $\leq$  ( $\circledcirc$ ). Kui nupule  $\leq$  ( $\circledcirc$ ) on parajasti määratud muu roll kui [[L]], määrake sellele kohandatud menüüde suvandi  $\Box$  Funktsioon] abil roll  $\Box$  ([lk 132\)](#page-131-0).

*3*

## **Kõikide või valitud piltide eemaldamine prindijärjekorrast**

Saad lähtestada kõik prindireserveeringu andmed või ainult valitud piltide andmed.

- **1** Vajutage taasesituse kuval nuppu  $\omega$ .
- **2** Valige [几 (Trükikäsk)] ja vajutage nuppu @.
- **3** Valige [凸] ja vajutage nuppu (%).
	- Trükijärjekorrast kõikide piltide eemaldamiseks valige [Lähtesta] ja vajutage nuppu  $\circledast$ . Väljumiseks ilma kõiki pilte eemaldamata valige [Säilita] ja vajutage nuppu  $\circledast$ .
- **4** Valige nuppude  $\triangleleft\triangleright$  abil pildid, mida soovite prindijärjekorrast eemaldada. • Määrake nupu  $\nabla$  abil väljatrükkide arvuks 0. Kui olete kõik soovitud pildid trükijärjekorrast eemaldanud, vajutage nuppu @.
- **5** Valige kuupäeva ja kellaaja vorming ning vajutage nuppu  $\infty$ .
	- Seda seadet rakendatakse kõigile kaadritele, millel on trükireserveeringu andmed.
	- Seade rakendatakse piltidele, mis on salvestatud taasesitamiseks kasutatavale kaardile.
- **6** Valige [Määra] ja vajutage nuppu  $\circledcirc$ .

### <span id="page-112-0"></span>**Kujutistele heli lisamine** ( $\leftarrow$ :-)

Te saate sisseehitatud mikrofoni abil heli salvestada ja selle piltidele lisada. Salvestatud heli asendab kirjalikke märkmeid piltide kohta.

- Helisalvestised võivad olla kuni 30 s pikkused.
- **1** Kuvage pilt, millele soovite heli lisada, ja vajutage nuppu  $\otimes$ .
	- Helisalvestis pole saadaval kaitstud failidega.
	- Heli saab piltidele lisada ka taasesitusmenüü suvandiga [Muuda]. Valige suvandi [Muuda] > [Vali Pilt] abil pilt ning vajutage siis nuppu  $\otimes$  ja valige  $[\mathbb{Q}]$ .
- **2** Valige [U] ja vajutage nuppu  $\omega$ .
	- Heli lisamata väljumiseks valige [Ei].
- **3** Salvestamise alustamiseks valige [Alusta U] ja vajutage nuppu  $@$ .
- **4** Salvestamise lõpetamiseks vajutage nuppu  $\omega$ .
	- Heliga salvestatud pildid on märgistatud ikooniga  $\Box$ .

• Helisalvestisi saab taasesitada ka puutetundlike nuppudega [\(lk 115\)](#page-114-1).

• Salvestatud heli kustutamiseks valige 3. etapis [Kustuta].

#### **Heli taasesitus**

 $\blacktriangledown$ 

Kui kuvatava pildi puhul on võimalik helisalvestus, kuvatakse nupu  $\otimes$  vajutamisel heli taasesituse suvandid. Taasesituse alustamiseks valige [Esita ] ja vajutage nuppu  $\circledR$ . Taasesituse lõpetamiseks vajutage nuppu  $\circledR$  või nuppu **MENU**. Taasesituse ajal saate te helitugevust suurendada või vähendada nuppudega  $\Delta \nabla$ .

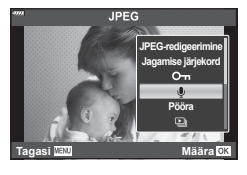

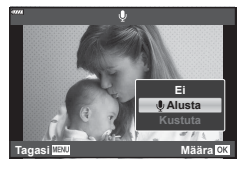

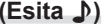

### **Panoraamide kerimine**

Mitmest omavahel liidetud pildist koosnevaid panoraame saab vaadata kerimiskuvas.

- **1** Valige üksiku kaadri taasesituses panoraam.
- **2** Keerake tagaketas asendisse **Q**.
	- Kasutage kerimiseks nuppe  $\Delta \nabla \triangleleft \triangleright$ .

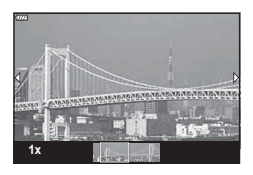

- Taasesituse ajal saate keerata tagaketta edasi asendisse  $\mathbf{Q}$ , et suumida sisse 2× kuni 14×, või asendisse  $\blacksquare$ , et välja suumida. Üksiku kaadri taasesitusse naasmiseks vajutage nuppu  $\circledcirc$ .
- Teiste piltide vaatamiseks suurema kui 2× suumisuhtega vajutage nuppu INFO ja seejärel nuppe  $\langle \rangle$ . Kerimise taaslubamiseks vajutage uuesti nuppu **INFO**. Esiketta abil saate vaadata ka teisi pilte.

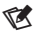

• Puutetundlikke nuppe saab samuti kasutada [\(lk 115\).](#page-114-0)

#### ET **115**

## <span id="page-114-1"></span>**Puuteekraani kasutamine**

Piltide käsitsemiseks saate kasutada puuteekraani.

- Ärge puudutage ekraani küünte ega muude teravate esemetega.
- Kindad või ekraanikatted võivad segada puuteekraani toimimist.

### <span id="page-114-2"></span>**Üksiku kaadri taasesitus**

#### ■ Eelmise või järgmise pildi kuvamine

• Järgmise pildi kuvamiseks libistage sõrmega vasakule ja eelmise pildi kuvamiseks paremale.

#### Suurenda

- Liuguri ja **P** kuvamiseks puudutage õrnalt ekraani.
- Suurendamiseks või vähendamiseks libistage riba üles või alla.
- Suurendatud pildi kuva kerimiseks libistage sõrmega.

#### <span id="page-114-0"></span>Heli taasesitus/video taasesitus

- $\cdot$  Taasesituse alustamiseks puudutage nuppu  $\bullet$ .
- Taasesituse ajal helitugevuse reguleerimiseks asetage sõrm ekraanile ja libistage seda üles- või allapoole.
- Video taasesituse saab peatada ekraani puudutades. Taasesituse jätkamiseks puudutage ekraani uuesti.
- Kui taasesitus on peatatud, saate ekraani alaosas olevat taasesituse positsiooni indikaatorit vasakule või paremale libistades valida uue alguspunkti.
- Taasesituse lõpetamiseks puudutage nuppu

### **Registri/kalendri taasesitus**

Ekraani õrnal puudutamisel üksiku kaadri taasesituse ajal kuvatakse ikoon **P.** . Registri taasesituse kuvamiseks puudutage valikut P.

Kalendri taasesituse kuvamiseks puudutage valikut B.

#### Eelmise või järgmise lehe kuvamine

- Järgmise lehe vaatamiseks libistage sõrmega üles, eelmise lehe vaatamiseks alla.
- Kuvatavate piltide arvu muutmiseks puudutage nuppu  $\bigcirc$  või  $\bigcirc$ .  $\bigcirc$   $\bigcirc$  [ $\bigcirc$  Seaded] ([lk 133](#page-132-0))
- Ühe kaadriga taasesitusse naasmiseks vajutage mitu korda nuppu  $\boxed{\Theta}$ .

#### Piltide vaatamine

• Puudutage pilti selle täiskaadris vaatamiseks.

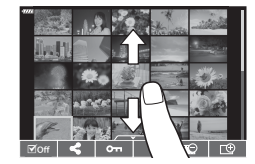

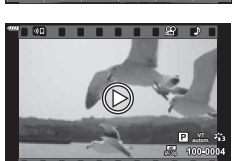

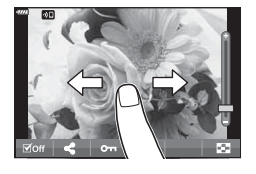

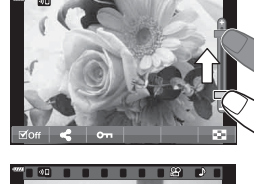

## <span id="page-115-0"></span>**Piltide valimine ja kaitsmine**

Puutemenüü kuvamiseks puudutage õrnalt ekraani (üksiku kaadri taasesitus) või ikooni  $\triangle$   $\triangle$  (indeksi taasesitus). Seejärel saate teha vajalikud toimingud, puudutades puutemenüü ikoone.

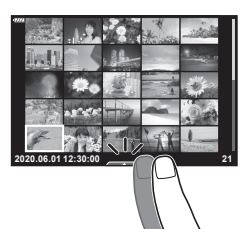

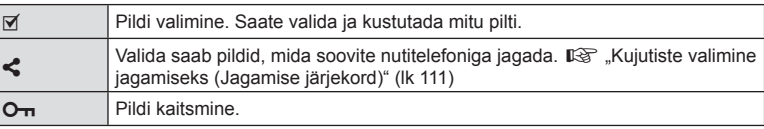

#### **Piltide vaatamine autoportree režiimis**

#### Eelmise või järgmise pildi kuvamine

Juhtnupud on samad mis üksiku kaadri taasesituse puhul [\(lk 115\)](#page-114-2).

#### Suurenda

Juhtnupud on samad mis üksiku kaadri taasesituse puhul [\(lk 115\)](#page-114-2).

#### ■ Heli taasesitus/video taasesitus

Juhtnupud on samad mis üksiku kaadri taasesituse puhul [\(lk 115\)](#page-114-2).

#### ■ Jagatavate piltide valimine

Pildistusrežiimi naasmine

- Puudutage ekraani, et kuvada jagamisikoon.
- Puudutage nuppu $\leq$ , et valida jagatavad pildid.

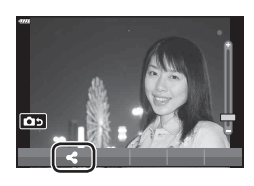

## **las 100-0020 4:3 L F 2020.06.01 12:30:00 20**

# $\mathbb{Z}$

([lk 69\)](#page-68-0).

• Nupp INFO deaktiveeritakse autoportree režiimis.

• Pildistusrežiimi naasmiseks puudutage nuppu

## **Menüü põhitoimingud**

Menüüd võimaldavad kasutuslihtsuse parandamise eesmärgil kaamerat kohandada ning hõlmavad pildistamise ja taasesituse suvandeid, millele ei pääse ligi pideva kontrolli, LV superjuhtpaneeli jms kaudu.

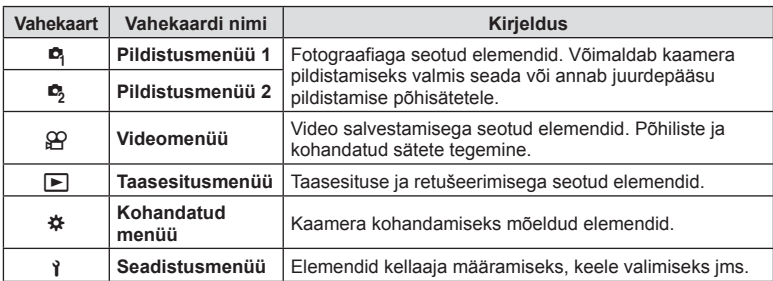

#### **Funktsioonid, mida ei saa menüüdest valida**

Mõni üksus ei pruugi olla menüüst noolepadjaga valitav.

- Üksused, mida ei saa praeguses pildistusrežiimis valida.
- Üksused, mida ei saa valida seetõttu, et mõni üksus on juba valitud. Seaded nagu näiteks pildirežiim ei ole saadaval, kui režiimiketas on keeratud asendisse B.
- **1** Menüüde kuvamiseks vajutage nuppu MENU.

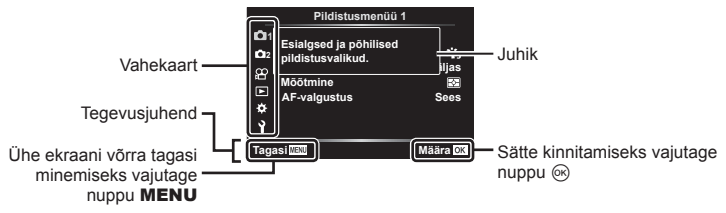

- Pärast suvandi valimist kuvatakse umbes 2 sekundiks juhis.
- Juhiste kuvamiseks või peitmiseks vajutage nuppu INFO.
- **2** Valige nuppudega  $\triangle \nabla$  vahekaart ja vajutage nuppu  $\triangleright$ .
	- Menüügrupi vahekaart ilmub, kui valitud on  $\clubsuit$ Kohandatud menüü. Valige nuppudega  $\Delta \nabla$ menüügrupp ja vajutage nuppu  $\triangleright$ .

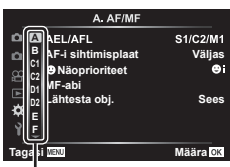

**3** Valige nuppudega  $\Delta \nabla$  element ja vajutage valitud elemendi valikute kuvamiseks nuppu  $\triangleright$ .

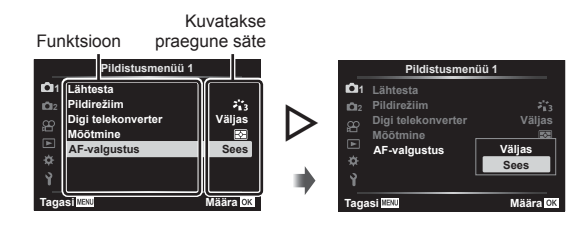

- **4** Tõstke nuppudega  $\Delta \nabla$  valik esile ja vajutage valimiseks nuppu  $\Im$ .
	- Menüüst väljumiseks vajutage korduvalt nuppu MENU.

## $\sqrt{2}$

• Iga valiku vaikesätteid vaadake ["Vaikeseaded" \(lk 169\)](#page-168-0).

## **Pildistusmenüü 1 / Pildistusmenüü 2 kasutamine**

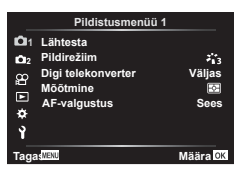

#### **Pildistusmenüü 1 Pildistusmenüü 2**

**R** Lähtesta Pildirežiim ([lk 81,](#page-80-0) [119\)](#page-118-0) Digi telekonverter [\(lk 119\)](#page-118-1) Mõõtmine ([lk 95](#page-94-0)) AF-valgustus ([lk 119\)](#page-118-2)

 $\bullet$  Stabilisaator [\(lk 93](#page-92-0)) Elektr suumi kiirus [\(lk 120](#page-119-0))  $22$  ([lk 92\)](#page-91-0) Mitu Säritust [\(lk 120](#page-119-1)) Interv. võte/aeglustus Vaikse režiimi [♥] seaded [\(lk 123\)](#page-122-0)  $\frac{1}{2}$  RC-režiim ([lk 124](#page-123-0))

## **Vaikeseadete taastamine ( Lähtesta)**

Kaamera sätteid saab lihtsalt vaikesätetele lähtestada. Saate valida, kas lähtestatakse peaaegu kõik sätted või ainult sellised sätted, mis on otseselt pildistamisega seotud.

- **1** Valige **A** Pildistusmenüü 1 suvand [Lähtesta] ja vajutage nuppu  $\triangleright$ .
- **2** Valige lähtestamise suvand ([Täielik] või [Põhiline]) ja vajutage nuppu (%).
	- Kõigi sätete lähtestamiseks peale kellaaja, kuupäeva ja veel mõne, valige [Täielik] ja vajutage nuppu  $\circledcirc$ .  $\mathbb{R}$  ["Vaikeseaded" \(lk 169\)](#page-168-0)
- **3** Valige [Jah] ja vajutage nuppu  $\omega$ .

## <span id="page-118-0"></span>**Töötlemissuvandid ( Pildirežiim)**

Te saate eraldi reguleerida kontrasti, teravust ja teisi parameetreid seadetega asukohas [Pildirežiim] [\(lk 81\)](#page-80-0). Parameetrite muudatused salvestatakse iga pildirežiimi jaoks eraldi.

- 1 Valige <sup>n</sup> Pildistusmenüü 1 suvand [Pildirežiim] ia vajutage nuppu  $\triangleright$ .
	- Kaamera kuvab valitud võtterežiimis saadavaloleva pildirežiimi.

## **2** Tehke nuppudega  $\Delta \nabla$  valik ja vajutage nuppu  $\infty$ .

- Valitud pildirežiimi üksikasialike suvandite määramiseks vaiutage  $\triangleright$ . Mõnes pildirežiimis ei ole üksikasjalikud suvandid kasutatavad.
- Kontrastsuse muudatused mõjutavad ainult valiku [Normaalne] seadistusi.

## <span id="page-118-1"></span>**Digitaalne suurendus (Digitaalne telekonverter)**

See suvand kärbib pilti raami keskpunktist samade mõõtmetega, mis on parajasti pildikvaliteedi all valitud, ja suurendab pilti nii, et see täidab kogu kuva. Suumisuhe suureneb umbes 2×. See võimaldab teil suumida sisse rohkem, kui on objektiivi maksimaalne fookuskaugus, mistõttu on see hea valik, kui te ei saa objektiive vahetada või kui objektile on keeruline lähemale minna.

- **1** Valige menüüst **A** Pildistusmenüü 1 [Sees] suvandi [Digi telekonverter] sätteks.
- **2** Ekraanile kuvatud vaadet suurendatakse kaks korda.
	- Objekt salvestatakse nii, nagu see on ekraanile kuvatud.
- Digitaalset suumi ei saa kasutada, kui valitud on panoraam, mitu säritust või trapetskompensatsioon.
- Kui kuvatakse RAW-pilt, mille tegemisel oli funktsiooni [Digi telekonverter] olekuks valitud [Sees], tähistatakse ekraanil kuvatud ala raamiga.
- AF-sihik halveneb.
- Ekraanil kuvatakse H.

## <span id="page-118-2"></span>**Fookuse parandamine tumedas ümbruses ( AF-valgustus)**

AF-valgustus (AF-abi tuli) süttib, et hõlbustada teravustamist tumedas keskkonnas. AF-valgustuse väljalülitamiseks valige [Väljas].

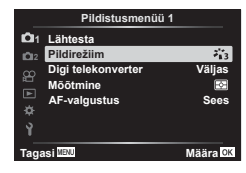

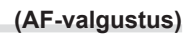

<span id="page-119-0"></span>Suumikiiruse valimine **(C)** Elektr. suumi kiirus)

Valige kiirus, millega saab elektroonilise suumiga objektiive pildistamise ajal suumirõnga abil sisse ja välja suumida.

- **1** Valige **5** Pildistusmenüü 2 all [n Elektr suumi kiirus] ning vajutage nuppu  $\triangleright$ .
- **2** Tehke nuppudega  $\Delta \nabla$  valik ja vajutage nuppu  $\otimes$ .

## <span id="page-119-1"></span>**Mitme särituse salvestamine üheks pildiks**

 **(mitu säritust)**

Saate teha kaks võtet ja kombineerida need üheks pildiks. Samuti saate teha võtte ja liita selle mälukaardile salvestatud olemasoleva pildiga.

Kombineeritud pilt salvestatakse aktiivsete pildikvaliteedi seadetega. Olemasolevat pilti hõlmava mitme särituse puhul saab valida ainult RAW-pilte.

Kui salvestate mitme säritusega pildi nii, et [natumial on valitud RAW, saate valida selle edasisteks mitme säritusega piltideks, kasutades funktsiooni [Ülekate], mis võimaldab teil luua kolme või enama pildi kombineerimisel mitu säritust.

- Suvand on saadaval režiimides **P**. **A**, **S** ia **M**.
- **1** Valige  $\bullet$  Pildistusmenüü 2 all suvand [Mitu säritust] ja vajutage nuppu  $\triangleright$ .
- **2** Kasutage elemendi valimiseks nuppe  $\Delta \nabla$  ja vajutage nuppu  $\triangleright$ .
	- Kasutage nuppe  $\Delta \nabla$ , et valida soovitud säte, ja vajutage nuppu  $(66)$ .

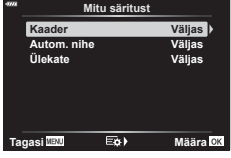

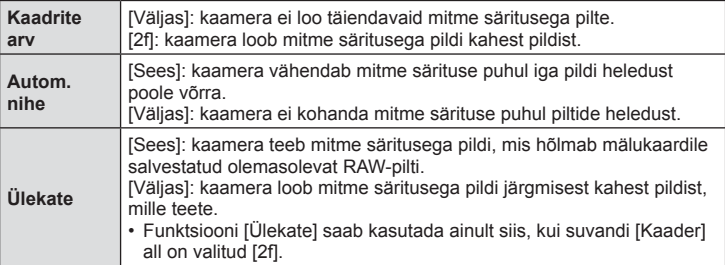

- **3** Kui funktsiooni [Ülekate] olekuks on valitud [Sees], palutakse teil valida pilt mitme säritusega pildi jaoks.
	- Valige noolepadja nuppude ( $\Delta \nabla \langle \mathcal{D} \rangle$ ) abil pilt ja vajutage nuppu  $\circledcirc$ .
	- Valida saab ainult RAW-pilte.

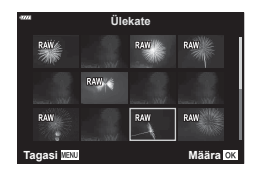

- **4** Valitud sätete salvestamiseks vajutage mitme särituse menüüs nuppu  $\omega$ .
	- Kuvatakse pildistusmenüü.

*4*

#### **5** Vajutage nuppu MENU, et menüüdest väljuda.

- Kuvatakse ikoon  $\mathbf{F}$ .
- Kui valitud on [Ülekate], on valitud foto läbi objektiivi avaneval vaatel nähtav pealmisena.

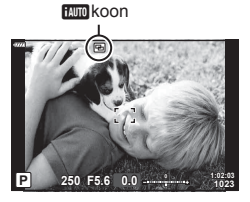

#### **6** Pildistage.

- Esimene võte (või eelnevalt valitud foto, kui valitud on [Ülekate]) on järgmise võtte koostamisel läbi objektiivi avaneval vaatel nähtav pealmisena.
- Ikoon muutub roheliseks.
- Tavaliselt luuakse mitme säritusega pilt pärast teise võtte tegemist.
- Vajutage esimese pildi uuestitegemiseks nuppu  $\overline{\mathbf{u}}$ .
- Kui funktsiooni [Ülekate] olekuks on valitud [Sees], saate teha veel pilte, mis asetatakse eelnevalt valitud lõigu peale.
- **7** Mitme säritusega pildistamise lõpetamiseks vajutage nuppu MENU või noolepadja nuppu  $\blacktriangleright$ .
	- Kui lõpetate mitme säritusega pildistamise nupu MENU vajutamisega, valitakse mitme särituse menüüst seadele [Kaader] suvand [Väljas].
	- Kui mitme säritusega pildistamine lõppeb, kaob ekraanilt ka ikoon  $\Xi$ .
- Kaamera ei lähe mitme säritusega pildistamise ajal ooterežiimi.
- Mitme särituse puhul ei saa kasutada teiste kaameratega tehtud pilte.
- Kui funktsiooni [Ülekate] olekuks on valitud [Sees], on pildi valiku kuval loetletud RAW-pildid need, mida töödeldakse foto tegemise hetkel kehtinud sätete põhjal.
- Pildi valiku kuval funktsiooni [Ülekate] tarbeks on näidatud pildikvaliteediga RAW +JPEG tehtud fotode RAW-koopiad.
- Väljuge mitme särituse režiimist enne, kui hakkate pildistamise sätteid kohandama. Mõnesid sätteid ei saa kohandada, kui mitme särituse režiim on aktiivne.
- Alljärgnevate toimingute tegemine pärast esimese võtte tegemist lõpetab mitme säritusega pildistamise:

kaamera väljalülitamine, nupu is või MENU vajutamine, teise pildistusrežiimi valimine või mis tahes kaablite ühendamine. Samuti lõppeb mitme säritusega pildistamine, kui aku on tühi.

- Seda funktsiooni ei saa kasutada intervallvõtte/aeglustuse puhul.
- Pildid, mille pildikvaliteediks  $\Box$   $\Longleftrightarrow$  on valitud RAW, saab üle katta ka taasesituse ajal.

## **Automaatne pildistamine fikseeritud intervalliga ( Interv võte/aeglustus)**

Saate seadistada kaamera nii, et see pildistaks määratud intervalliga automaatselt. Pildistatud kaadreid saab salvestada ka ühe videona. See seadistus on saadaval vaid režiimides P/A/S/M.

1 Valige  $\blacksquare$  Pildistusmenüü 2 all [Interv võte/aeglustus] ning vajutage nuppu  $\triangleright$ .

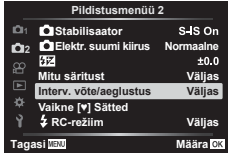

- 2 Valige [Sees] ja vajutage  $\triangleright$ .
- **3** Kohaldage järgmisi sätteid ja vajutage nuppu  $\infty$ .

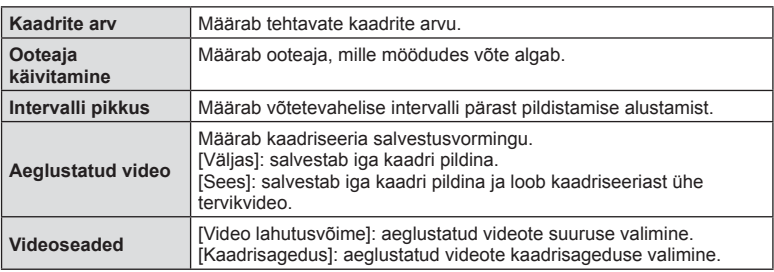

- Ekraanil kuvatavad algus- ja lõpuajad on ainult näitlikud. Tegelikud ajad võivad erineda sõltuvalt pildistamistingimustest.
- **4** Valik [Väljas]/[Sees] kuvatakse veel ühe korra; veenduge, et valitud on [Sees], ja vajutage uuesti nuppu  $\circledcirc$ .
- **5** Pildistage.
- Kaadreid tehakse ka siis, kui pilt pole pärast AF-i fookuses. Kui soovite fookuse asendi fikseerida, kasutage pildistamisel MF-i.
- [\[Salv. vaade\] \(lk 130\)](#page-129-0) töötab 0,5 sekundit.
- Kui pildistamiseelse aja või pildistamisintervalli pikkuseks on seatud 1 minut 31 sekundit või pikem aeg, lülitub ekraan ja kaamera toide 1 minuti pärast välja. 10 sekundit enne pildistamist lülitub toide automaatselt uuesti sisse. Kui ekraan on väljas, vajutage selle uuesti sisselülitamiseks päästikut.
- Kui AF-režiimis ([lk 84\)](#page-83-0) on valitud [C-AF] või [C-AF+TR], muudetakse see automaatselt seadistuseks [S-AF].
- Puutetoimingud on intervallpildistamisel keelatud.
- Aegvõte, aegpildistamine ja komposiitvõte ei ole intervallpildistamise ajal võimalikud.
- Seda funktsiooni ei saa kasutada mitme säritusega pildistades.
- Välk ei tööta, kui välgu laadimisaeg on pikem kui võtetevaheline intervall.
- Kui mõni piltidest on valesti jäädvustatud, siis aeglustatud videot ei looda.
- Kui kaardil pole piisavalt ruumi, ei jäädvustata aeglustatud videot.
- Intervallpildistamine peatatakse, kui selle ajal tehakse mõni alljärgnevatest toimingutest: režiimiketta liigutamine, **MENU**-nupu, nupu  $\blacktriangleright$  või objektiivi vabastamise nupu vajutamine või USB-juhtme ühendamine
- Kui aku ei ole piisavalt laetud, võib pildistamine poole pealt lõppeda. Veenduge enne pildistamist, et aku on piisavalt laetud.
- Mõned arvutisüsteemid ei pruugi kuvada videoid, mis on salvestatud siis, kui suvandi [Videoseaded] > [Video lahutusvõime] all on valitud [4K]. Täpsem teave on toodud OLYMPUSe veebilehel.

## <span id="page-122-0"></span>**Helitu režiimi suvandid** (Vaikse režiimi  $[\Psi]$  seaded)

Valige vaikse režiimi kasutamisel järgnevad suvandid ([lk 78\)](#page-77-0):

- Müravähendus sees/väljas
- Valige, kas aktiveerida [•))], [AF-valgustus] või [Välgurežiim] või mitte.
- 1 Valige <sup>1</sup>/<sub>2</sub> Pildistusmenüü 2 all [Vaikne s Sätted] ja vajutage nuppu  $\triangleright$ .
- 2 Valige nuppudega  $\Delta \nabla$  suvand ja vajutage nuppu  $\triangleright$ .

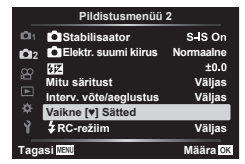

**3** Kohaldage järgmisi sätteid ja vajutage nuppu  $\otimes$ .

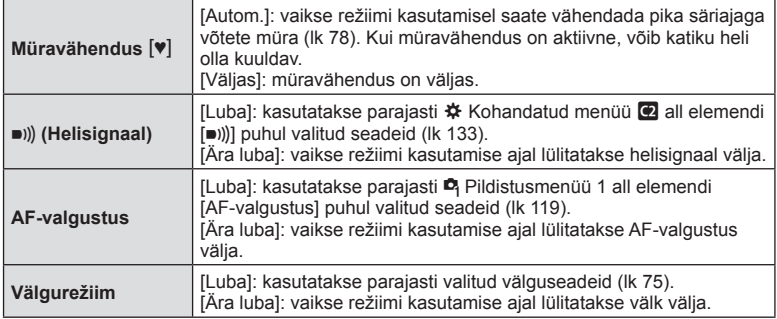

## <span id="page-123-0"></span>**Pildistamine juhtmevaba kaugjuhtimisega välguga (**# **RC-režiim)**

Saate teha juhtmevaba välguga pilte, kasutades sisseehitatud välklampi ja erivälku kaugjuhtimisfunktsiooniga.  $\mathbb{I}\mathcal{F}$  "Pildistamine juhtmevaba kaugjuhtimisega välguga" [\(lk 158\)](#page-157-0) 

## **Videomenüü kasutamine**

Videomenüüst saab seadistada video salvestamise funktsioone.

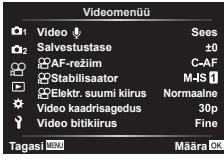

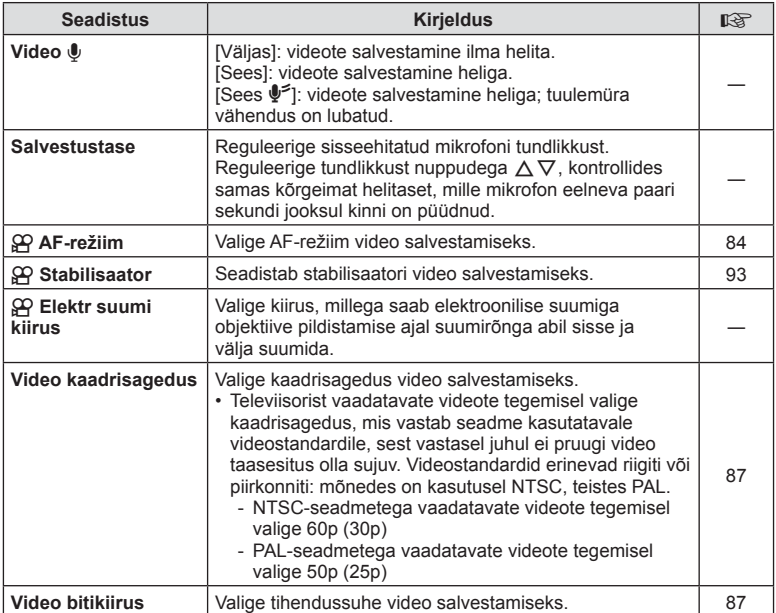

• Videoga võidakse salvestada objektiivi ja kaamera kasutamise helisid. Nende salvestamise vältimiseks vähendage kasutushelisid, määrates [AF-režiimi] asemel [S-AF] või [MF] või kasutades kaamera nuppe minimaalselt.

- Režiimis  $A_{7}^{RT}$  (dioraam) ei saa heli salvestada.
- Kui [Video U] all on valitud [Väljas], kuvatakse  $\mathcal{Q}_{\mathcal{H}}$ .

## **Taasesitusmenüü kasutamine**

#### **Taasesitusmenüü**

델 [\(lk 109\)](#page-108-0)  $\oplus$ Muuda Trükikäsk ([lk 112\)](#page-111-0) Tühista lukk [\(lk 129\)](#page-128-0) Lähtesta jagamise järjekord Seadme ühendamine ([lk 143](#page-142-0))

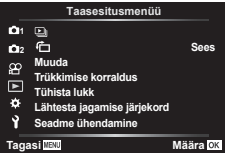

### **Portreesuunaga kujutiste automaatne pööramine taasesituse jaoks (**

Kui valitud on [Sees], siis pööratakse püstasendis pilte taasesitusekraanil automaatselt ja kuvatakse õiges asendis.

## **Kujutiste retuššimine (Muuda)**

R **)**

Saate luua kujutistest retuššitud koopiaid. RAW-kujutiste puhul saate muuta kujutise jäädvustamise ajal kehtivaid seadeid, näiteks kunstifiltreid. JPEG-piltidele on võimalik teha lihtsaid muudatusi, nagu lõikamine ja suuruse muutmine.

- 1 Valige **►** Taasesitusmenüü suvand [Muuda] ja vajutage nuppu ▷.
- 2 Valige nuppudega  $\Delta \nabla$  suvand [Vali Pilt] ja vajutage nuppu  $\otimes$ .
- 3 Valige nuppudega ⊲D redigeeritav pilt ja vajutage nuppu ⊛.
	- Kui valitud on RAW-pilt, kuvatakse [RAW-redigeerimine], ja kui valitud on JPEG-pilt, kuvatakse [JPEG-redigeerimine]. RAW+JPEG-vormingus salvestatud piltide korral kuvatakse nii [RAW-redigeerimine] kui ka [JPEG-redigeerimine]. Valige nende seast soovitud suvand.
- **4** Valige [RAW-redigeerimine] või [JPEG-redigeerimine] ja vajutage nuppu ⊛.

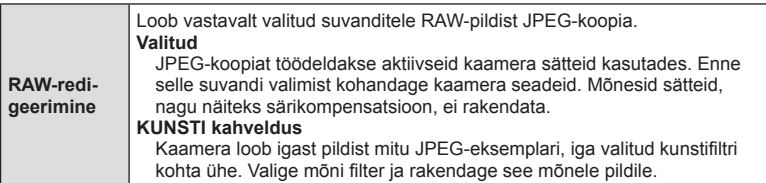

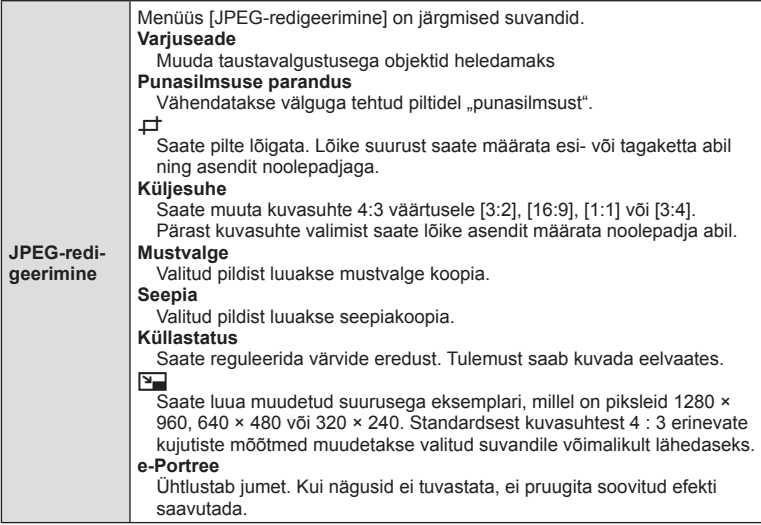

- 5 Kui sätted on tehtud, vajutage nuppu  $\otimes$ .
	- Seaded rakendatakse pildile.
- **6** Valige [Jah] ja vajutage nuppu <sup></sup><sup>⊗</sup>.
	- Redigeeritud pilt salvestatakse mälukaardile.
- Punasilmsuse korrigeerimine ei pruugi olenevalt pildist õnnestuda.
- JPEG-pildi redigeerimine ei ole võimalik järgmistel juhtudel: pilti redigeeritakse arvutis, mälukaardil ei ole piisavalt vaba ruumi, pilt on tehtud teise kaameraga.
- Pildi suurust ei saa muuta (Y) algsuurusest suuremaks.
- Mõnede piltide suurust ei saa muuta.
- Funktsioone [ $\pm$ ] (kärpimine) ja [Küljesuhe] saab kasutada ainult selliste piltide redigeerimiseks, mille kuvasuhe on 4:3 (standardne).

#### **Helisalvestus**

Fotodele saab lisada heli (kuni 30 s pikkuse).

See on sama funktsioon, mis [ ] taasesitusel ([lk 113\)](#page-112-0).

## **Piltide kombineerimine (Piltide ülekate)**

Looge ülekate olemasolevatele RAW-fotodele või uute fotodele. Ülekatesse võib koondada kuni kolm pilti.

- 1 Valige **►** Taasesitusmenüü suvand [Muuda] ja vajutage nuppu ▷.
- 2 Valige nuppudega  $\Delta \nabla$  [Piltide ülekate] ja vajutage nuppu  $\otimes$ .
- 3 Valige ülekattes kasutatavate piltide arv ja vajutage nuppu  $\circledast$ .
- 4 Valige nuppude  $\Delta \nabla \triangleleft \triangleright$  abil RAW-pildid ia vajutage nuppu Q, et lisada need ülekattesse.
	- Kui valitud on 3. sammus määratud arv pilte, kuvatakse ühitatud pilt.
- **5** Reguleerige iga ülekattes kasutatava pildi nihet.
	- Valige nuppude  $\triangleleft$  abil pilt ja reguleerige nuppude  $\Delta \nabla$  abil nihet.
	- Kasvu saate reguleerida vahemikus 0,1–2,0. Vaadake tulemusi ekraanilt.
- **6** Kinnitusdialoogi kuvamiseks vajutage nuppu  $\otimes$ . Valige [Jah] ja vajutage nuppu  $\circledcirc$ .

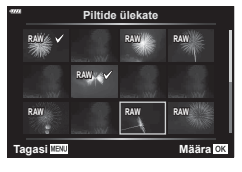

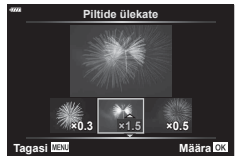

## $\sqrt{2}$

• 4 või enama kaadri ühitamiseks salvestage ühitatud pilt RAW-failina ning kasutage korduvalt funktsiooni [Piltide ülekate].

## **Videotest piltide loomine (Pilt videoklipist)**

Valitud kaadri salvestamine pildina.

- See suvand on saadaval ainult kaameraga salvestatud [4K] videote puhul.
- 1 Valige **►** Taasesitusmenüü suvand [Muuda] ja vajutage nuppu ▷.
- 2 Valige nuppudega  $\Delta \nabla$  suvand [Vali Pilt] ja vajutage nuppu  $\otimes$ .
- 3 Valige nuppudega ⊲D video ja vajutage nuppu <sup></sup>.
- **4** Valige [Video redigeerimine] ja vajutage nuppu <sup></sup>⊛.
- ${\boldsymbol 5}$  Valige nuppudega  $\Delta\nabla$  [Pilt videoklipist] ja vajutage nuppu  $\circledast$ .
- **6** Valige  $\triangleleft$  abil kaader, mida soovite pildina salvestada, ja vajutage nuppu  $\otimes$ .
	- Kasutage nuppe  $\Delta \nabla$ , et mitu kaadrit vahele jätta.
- Pildi salvestamise kuupäev võib erineda originaalvideo kuupäevast.

**Menüüfunktsioonid (taasesitusmenüü)** *4*

T. Menüüfunktsioonid (taasesitusmenüü)

## **Videote kärpimine (Video kärpimine)**

Saate lõigata videotest soovimatud osad välja. Videosid on võimalik kärpida, nii et loote failid, mis sisaldavad vaid sisu, mida soovite säilitada.

- See suvand on saadaval ainult kaameraga salvestatud videote puhul.
- 1 Valige **►** Taasesitusmenüü suvand [Muuda] ja vajutage nuppu ▷.
- 2 Valige nuppudega  $\Delta \nabla$  suvand [Vali Pilt] ja vajutage nuppu  $\otimes$ .
- 3 Valige nuppudega ⊲D video ja vajutage nuppu <sup></sup>.
- **4** Valige [Video redigeerimine] ja vajutage nuppu <sup></sup><sup>⊗</sup>.
- **5** Valige nuppudega  $\Delta \nabla$  [Video kärpimine] ja vajutage nuppu  $\otimes$ .
- **6** Valige [Ülekirjut.] või [Uus fail] ja vajutage nuppu <sup></sup>⊛.
	- Kui pilt on kaitstud, ei saa teha valikut [Ülekirjut.].
- **7** Valige, kas kustutatav lõik algab esimese kaadriga või lõppeb viimase kaadriga, kasutades soovitud suvandi valimiseks nuppe  $\triangleleft\triangleright$  ja vajutades valiku tegemiseks nuppu  $\circledcirc$ .
- **8** Valige nuppude  $\triangleleft$  abil kustutatav lõik. • Kustutatav lõik kuvatakse punaselt.
- **9** Vajutage nuppu <sup></sup>.
- 10 Valige [Jah] ja vajutage nuppu <sup></sup>.
- Pildi salvestamise kuupäev võib erineda originaalvideo kuupäevast.

## <span id="page-128-0"></span>**Kõigilt kujutistelt kaitse eemaldamine (Tühista lukk)**

Mitme pildi kaitse saab korraga tühistada.

- 1 Valige **►** Taasesitusmenüü suvand [Tühista lukk] ja vajutage nuppu ▷.
- **2** Valige [Jah] ja vajutage nuppu <sup></sup><sup>⊚</sup>.

 $\overline{\mathcal{A}}$ 

# **Seadistusmenüü kasutamine**

Kaamera põhisätete kohandamine. Näiteks saate valida keele või reguleerida ekraani heledust. Samuti hõlmab seadistusmenüü esmase seadistamise puhul kasutatavaid suvandeid.

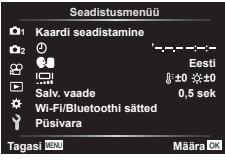

<span id="page-129-0"></span>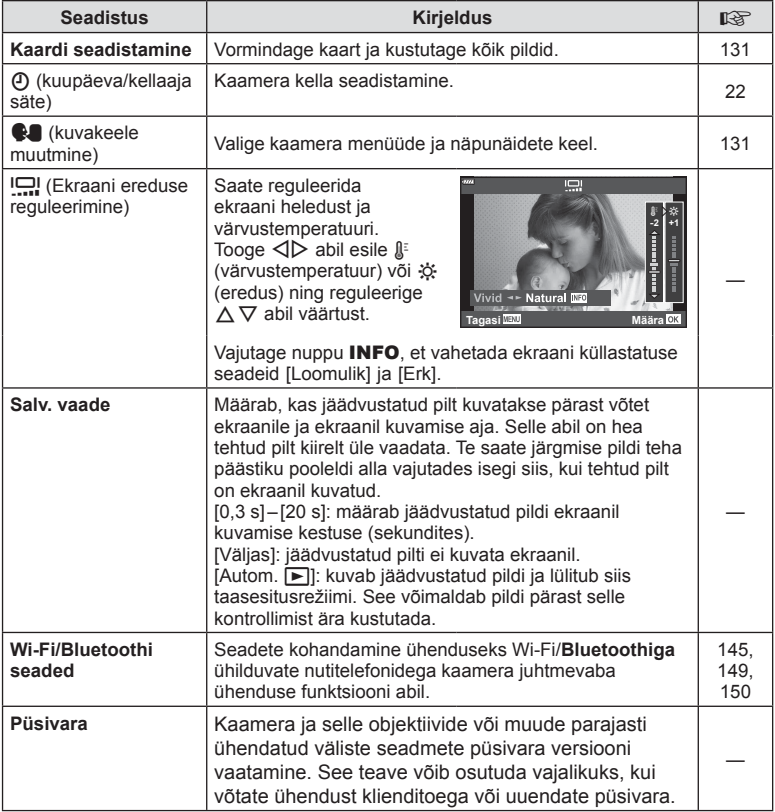

<span id="page-130-0"></span>Kaardid peavad olema enne esimest korda kasutamist või siis pärast teistes arvutites või kaamerates kasutamist antud kaameraga uuesti ära vormindatud.

Mälukaardi vormindamisel kustutatakse kõik kaardil olevad andmed, sealhulgas kaitstud pildid.

Kasutatud kaardi vormindamisel veenduge, et mälukaardil poleks pilte, mida soovite säilitada. **I**⊠ ["Kasutatavad kaardid" \(lk 154\)](#page-153-0)

- 1 Valige i Seadistusmenüü all [Kaardi seadistamine] ja vajutage nuppu ▷.
	- Kui kaardil on andmeid, kuvatakse menüü-üksused. Valige [Vorminda] ja vajutage nuppu  $\circledcirc$ .
- **2** Valige [Jah] ja vajutage nuppu <sup></sup><sup>⊚</sup>.
	- Toimub vormindamine.

## **Kõikide piltide kustutamine (Kaardi seadistamine)**

Kõik kaardil olevad pildid saab korraga kustutada. Kaitstud pilte ei kustutata.

- 1 Valige i Seadistusmenüü all [Kaardi seadistamine] ja vajutage nuppu ▷.
- 2 Valige [Kustuta kõik] ja vajutage nuppu <sup></sup>.
- 3 Valige [Jah] ja vajutage nuppu  $\circledcirc$ .
	- Kõik pildid kustutatakse.

## <span id="page-130-1"></span>**Keele valik (**

Valige kaamera menüüde ja näpunäidete keel.

- 1 Valige i Seadistusmenüü all [**Could**] ja vajutage nuppu  $\triangleright$ .
- **2** Valige soovitud keel esi- või tagakettaga või noolepadja nuppudega  $\Delta \nabla \!\triangleleft\! \triangleright$  .
	- Keele valimise dialoogiboksil on kaks suvandite lehte. Kasutage ühelt lehelt teisele liikumiseks esi- või tagaketast või noolepadja nuppe  $\Delta \nabla \triangleleft \triangleright$ .
- 3 Kui olete soovitud keele valinud, vajutage nuppu  $\circledast$ .

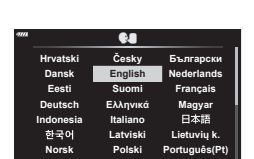

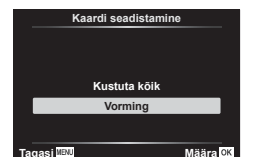

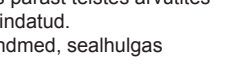

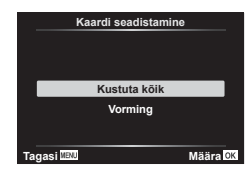

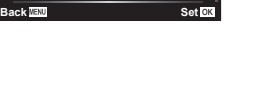

W **)**

## **Kohandatud menüüde kasutamine**

Kaamera seadeid saab kohandada G Kohandatud menüü abil.

#### **Kohandatud menüü**

- A AF/MF<br>A<sub>2</sub> Nupp/ Nupp/Vali  $\left(\frac{1}{2} \right)$  Kuva/ $\left(\frac{1}{2}\right)$  Kuva/ $\left(\frac{1}{2}\right)$  Kuva/ $\left(\frac{1}{2}\right)$  Kuva/ $\left(\frac{1}{2}\right)$  Kuva/ $\left(\frac{1}{2}\right)$  Kuva/ $\left(\frac{1}{2}\right)$  Kuva/ $\left(\frac{1}{2}\right)$  Kuva/ $\left(\frac{1}{2}\right)$  Kuva/ $\left(\frac{1}{2}\right)$  Kuva/ $\left(\frac{1}{2}\right)$  Kuva/ $\left(\frac{1}{2}\right$ D1/D2 Säri/ISO/BULB [\(lk 134\)](#page-133-0) E.  $\frac{1}{4}$  Kohandatud [\(lk 135](#page-134-0)) **B**  $\leftarrow$ i-/VT/värv ([lk 135](#page-134-1))
- G Salvestamine ([lk 136](#page-135-0))
- 
- $E = VF$  [\(lk 137\)](#page-136-0)<br> $E = VF$  Utiliit (lk 2  $\Box$  Utiliit ([lk 137\)](#page-136-1)

## a **AF/MF**

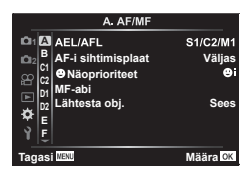

## **MENU**  G a

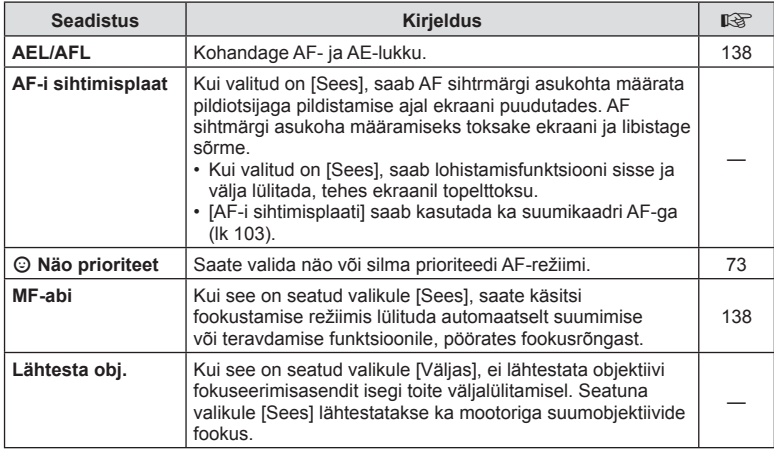

## **B** Nupp/ketas

#### **MENU**  G M

<span id="page-131-0"></span>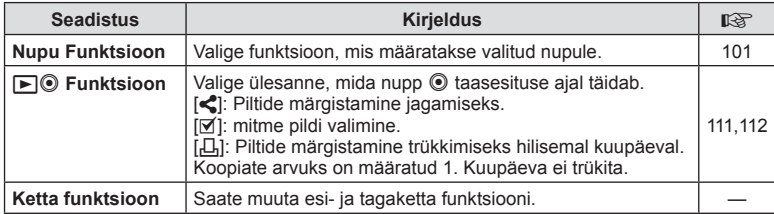

<span id="page-132-2"></span>N **Ekraan/** 8**/PC** 

<span id="page-132-0"></span>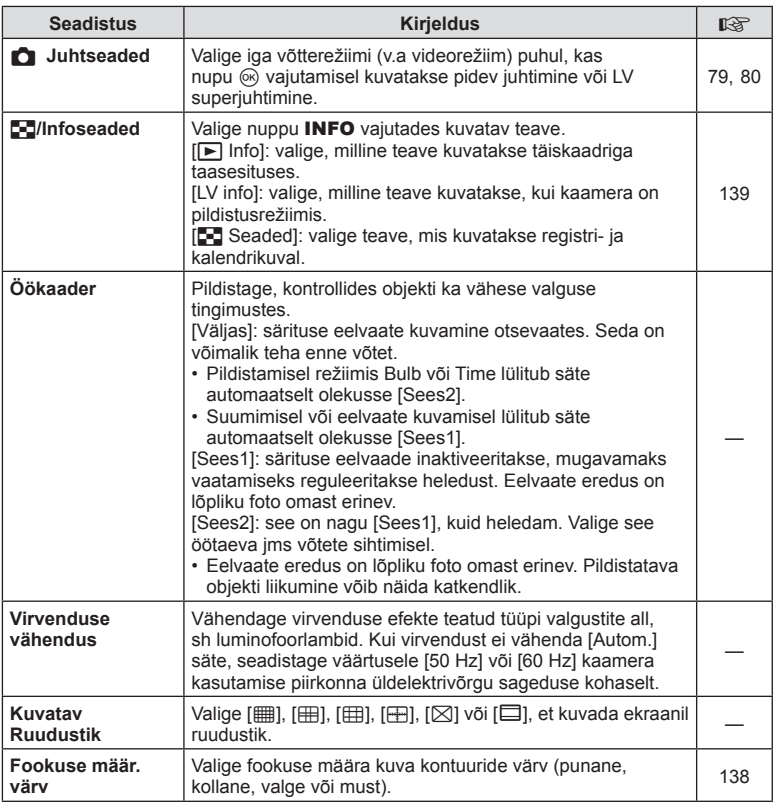

## <span id="page-132-3"></span><span id="page-132-1"></span>O **Ekraan/** 8**/PC**

#### **MENU**  G O

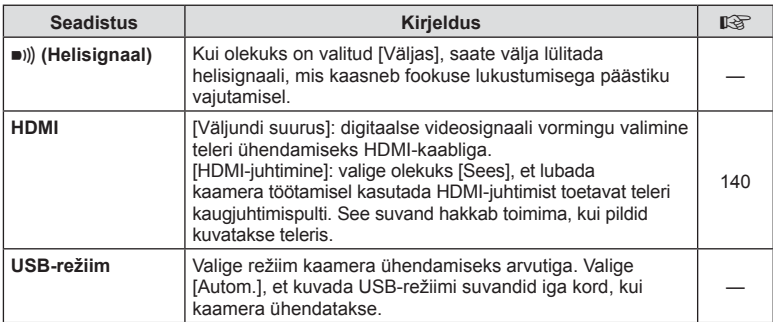

## <span id="page-133-0"></span>P **Säri/ISO/BULB**

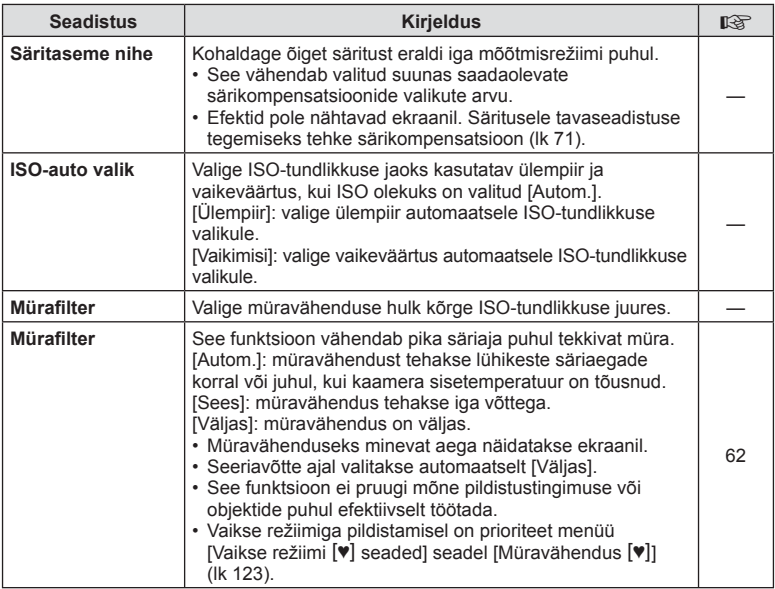

## Q **Säri/ISO/BULB**

#### **MENU**  G Q

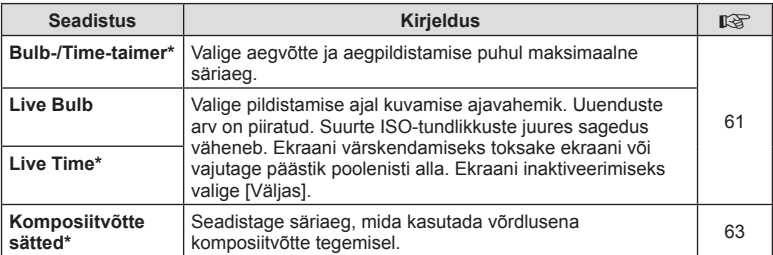

\* Bulb/Time-režiimi maksimaalse särituse ja reaalajas montaaži seaded kehtivad ainult režiimis M. Need ei kehti, kui AP-režiimi menüüs on valitud [Reaalajas montaaž] või [Live Time].

#### MENU → ☆ → 日

# <span id="page-134-0"></span>**E**  $\sharp$  Kohandatud

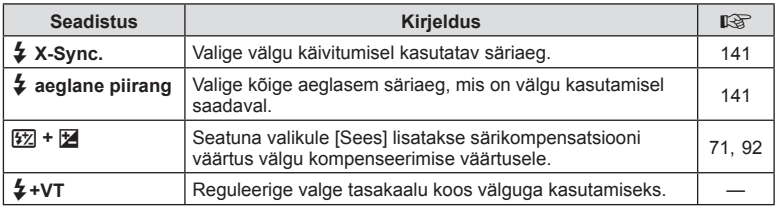

## <span id="page-134-1"></span>**El €**i-/WB/värv

#### MENU → ☆ → O

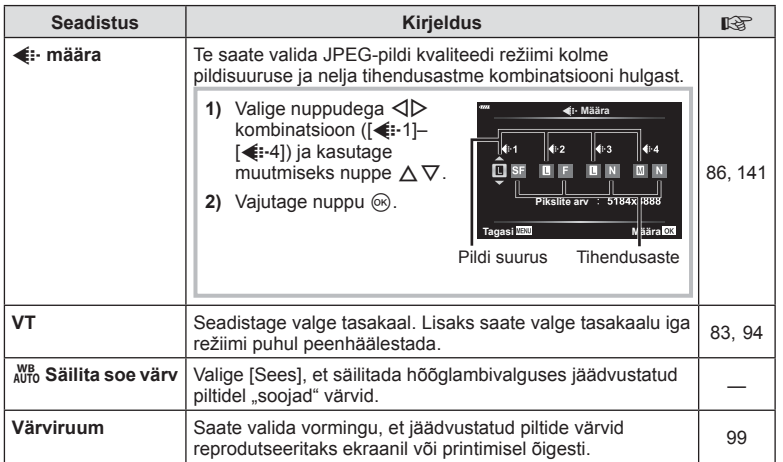

## <span id="page-135-0"></span>**d** Salvestamine

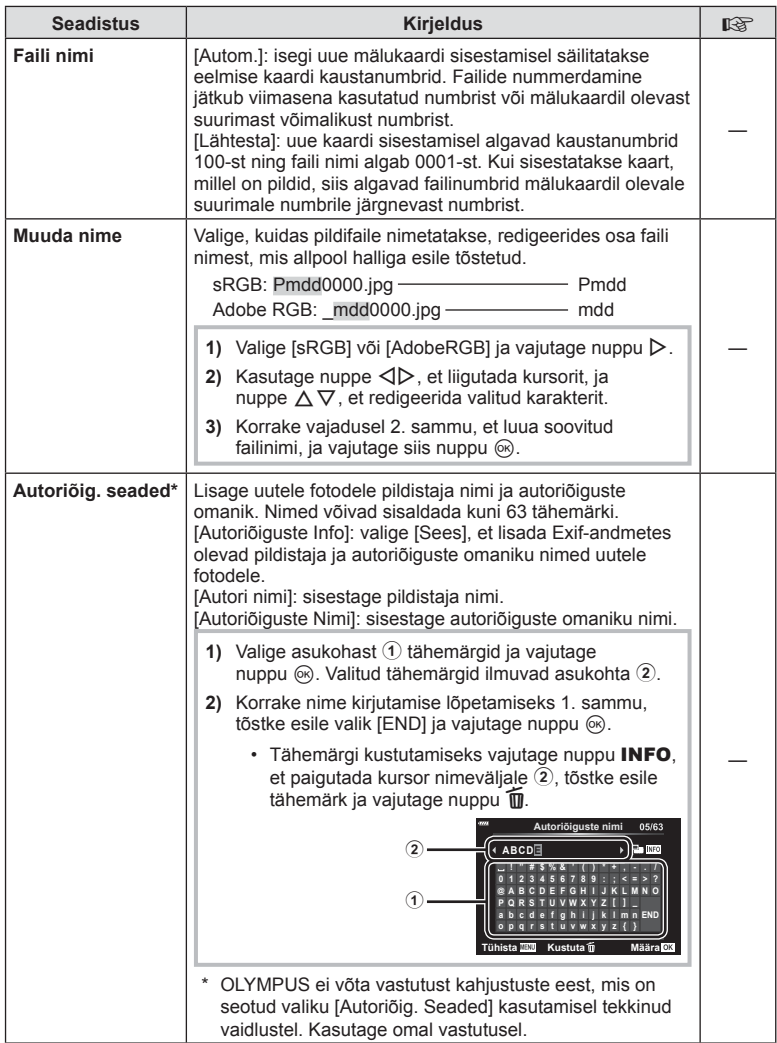

<span id="page-136-0"></span>**C** EVF

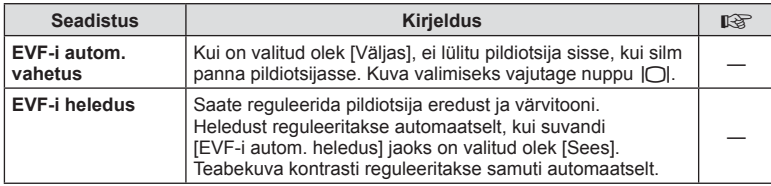

## <span id="page-136-1"></span>**ud** Utiliit

#### MENU → ☆ → **O**

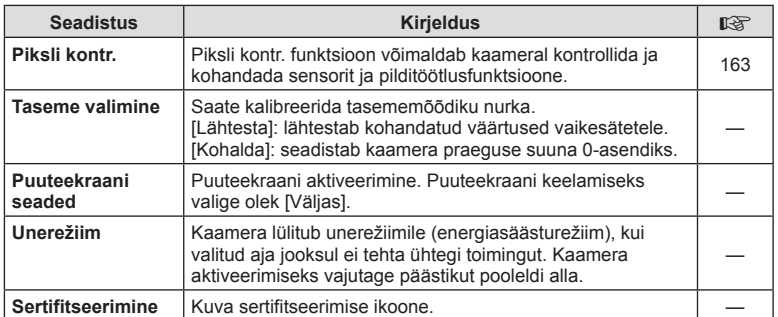

## <span id="page-137-0"></span>**MENU** G a [AEL/AFL]

Automaatset teravustamist ja mõõtmist saab teha, kui vajutada nupule, millele on määratud **AEL/AFL**. Valige režiim iga fookusrežiimi jaoks.

#### **AEL/AFL funktsiooni määramine** *Tagasi <b>Magasi Määra* Määra

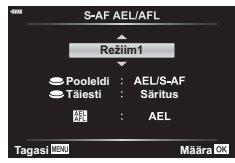

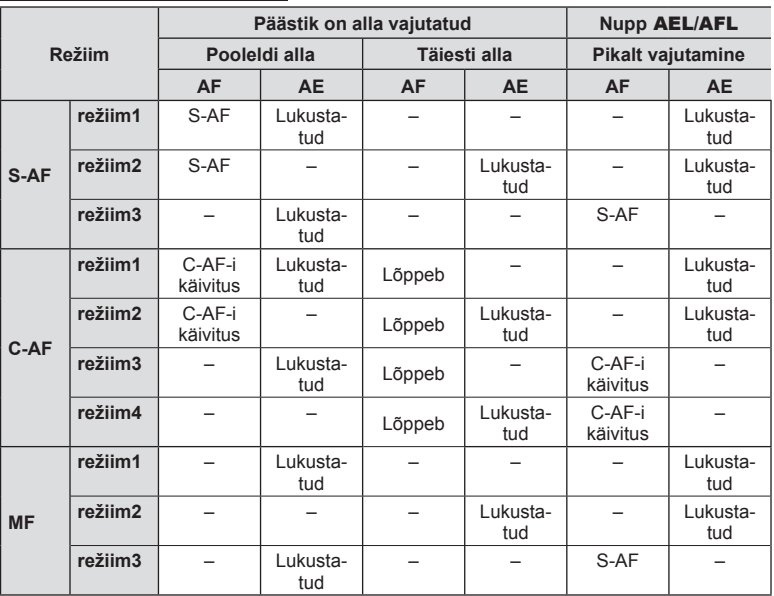

#### <span id="page-137-1"></span>**Käsitsi teravustamise abi (MF-abi)**

### **MENU** G a [MF Assist]

See on MF-i fookustamisabi. Fookusrõnga pööramisel parandatakse objekti piirjooni või suurendatakse ekraani kuva osa. Kui lõpetate fookusrõnga kasutamise, naaseb ekraan algsele kuvale.

<span id="page-137-2"></span>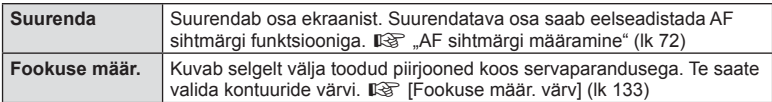

• Fookuse määr. kasutamisel täiustatakse sageli rohkem väikeste objektide piirjooni. See ei taga täpset fookustamist.

 $\blacktriangledown$ 

• Valiku [Fookuse määr.] saab kuvada nuputoimingute abil. Kuva vahetub iga nupuvajutusega. Määrake eelnevalt ühele nuppudest lülitusfunktsioon, kasutades nupu funktsiooni suvandit ([lk 101\)](#page-100-0).

## <span id="page-138-0"></span>MENU → ☆ → **④ → [G]** /info seaded]

#### **▶ Teave (taasesituse teabe kuvad)**

Kasutage suvandit [▶ info], et lisada alljärgnevad taasesituse teabe kuvad. Lisatud kuvad ilmuvad ekraanile, kui vajutate taasesituse ajal korduvalt nuppu INFO. Samuti saate te keelata vaikimisi ilmuvate kuvade näitamise.

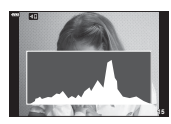

Histogrammi kuva

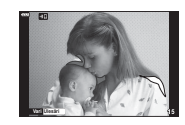

Ülesäri ja varju kuvamine

• Ülesäri ja varju kuva näitab ülesäritatud alasid punasega ja alasäritatud alasid sinisega.

#### **LV info (võtteteabe kuvad)**

Histogrammi, ülesäri ja varjud ning tasememõõdiku saab lisada suvandile [LV info]. Valige [Kohandatud 1] või [Kohandatud 2] ja määrake kuvad, mille soovite lisada. Lisatud kuvad kuvatakse, kui vajutate pildistamise ajal korduvalt nuppu INFO. Samuti saate te keelata vaikimisi ilmuvate kuvade näitamise.

#### **G** Seaded (register/kalendrikuva)

Te saate muuta indekskuval kuvatavate kaadrite arvu ja valida vaikimisi kuvatavate akende mittenäitamise, kasutades selleks suvandit [ $\blacktriangleright$ ] seaded]. Märkega kuvasid saab taasesituskuval valida tagaketast kasutades.

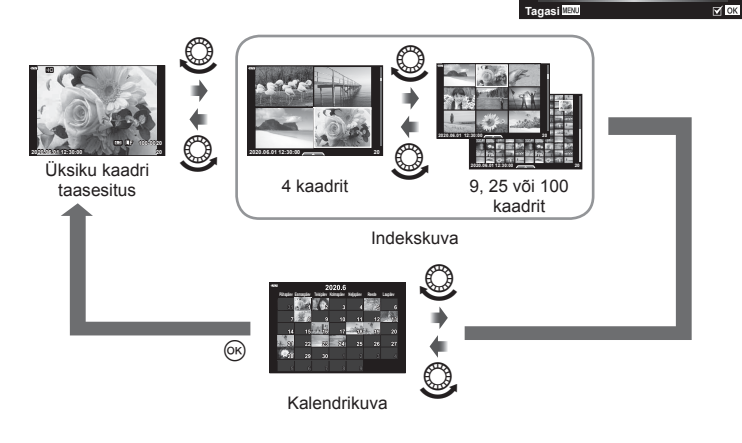

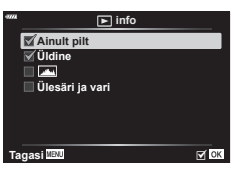

**Kohandatud1**

**Sätted**

**Ülesäri ja vari Tasememõõdik**

**Tagasi**

⊞ ⊞ 4 @ ⊕  $\sqrt{1}$  25 Ⅲ 100

**Ma** 

**Kalender**

 $H$  CK

### <span id="page-139-0"></span>**MENU** G O [ HDMI]

Kasutage salvestatud piltide televiisoriga näitamiseks eraldi müüdavat kaablit. Seda funktsiooni saab kasutada ka pildistamise ajal. Väga kvaliteetsete piltide vaatamiseks teleriekraanil ühendage kaamera HDMI-kaabli abil kõrglahutusega teleriga.

**1** Lülitage kaamera välja ja ühendage see teleriga.

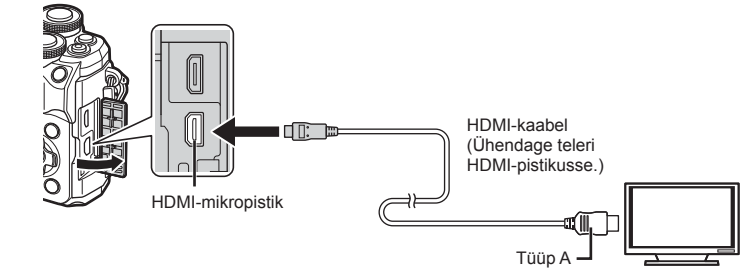

- HDMI-pistiku pesa asukoht on teleritel erinev. Üksikasjad leiate teleri kasutusjuhendist.
- **2** Lülitage kaamera sisse.
- **3** Valige teler ja kaamera ning lülitage teleri sisendallikale.
- HDMI-kaabli ühendamisel lülitub kaamera ekraan välja.
- Teleri sisendallika muutmise kohta leiate üksikasju teleri kasutusjuhendist.
- Olenevalt teleri sätetest võivad kuvatud pildid ja teave olla kärbitud.
- Kui kaamera on ühendatud HDMI-kaabliga, saate valida digitaalvideo signaalitüüpi. Valige vorming, mis vastab teleris valitud sisendi vormingule.

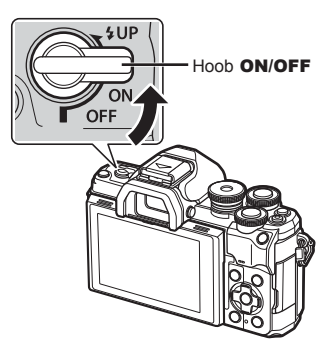

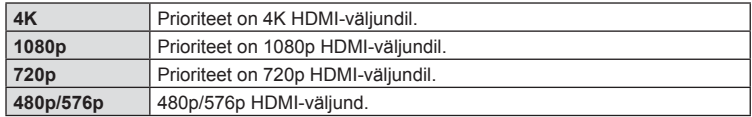

- Ärge ühendage kaamerat muude HDMI-väljundseadmetega. Nii tehes võite kaamerat kahjustada.
- HDMI-väljundit ei toimu, kui kaamera on USB kaudu arvutiga ühendatud.
- Režiimi [4K] valimisel on videoväljund võtterežiimis [1080p].
- Lülitage kaamera enne HDMI-kaabli lahutamist välja.

#### Teleripuldi kasutamine

Kaamerat saab juhtida teleri kaugjuhtimispuldiga, kui see on ühendatud HDMIjuhtimist toetava teleriga. Valige funktsiooni [HDMI-juhtimine] all [Sees]. Kui on valitud [Sees], saab kaamera nuppe kasutada ainult taasesituse otstarbel.

- Võite juhtida kaamerat järgides teleriekraanile kuvatud juhiseid.
- Ühe kaadri taasesituse korral saate teabekuva näidata või peita, vajutades selleks **punast** nuppu, ning näidata või peita registrikuva, vajutades selleks **rohelist** nuppu.
- Mõni teler ei pruugi kõiki funktsioone toetada.

## <span id="page-140-0"></span>**Säriajad, kui välk töötab automaatselt**

#### **(** #**X-Sync./** # **Aeglane piirang)**

## **MENU** G b [ # X-Sync.]/[ # Aeglane piirang]

Saate välgu käivitumise ajaks seadistada säriaja tingimused.

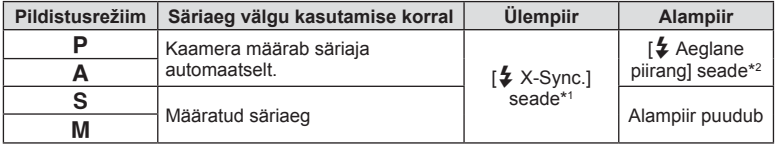

\*1 Eraldi müüdava välise välgu kasutamisel 1/200 sekundit.

\*2 Pikeneb kuni 60 sekundit, kui on seadistatud aeglane sünkroonimine.

## <span id="page-140-1"></span>**JPEG-piltide suuruste ja tihendusastmete kombinatsioonid (**

### MENU **→ ☆ → 囗 → [ ∉**:- määra]

Saate seadistada JPEG-pildi kvaliteedi, kombineerides pildi suuruse ja tihendusastme.

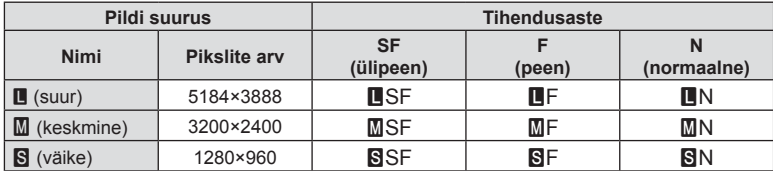

Kasutage kaamera juhtmevaba kohtvõrgu (Wi-Fi) ja **Bluetoothi**® funktsiooni, et luua ühendus nutitelefoniga, kus saate kasutada spetsiaalset rakendust, mis muudab teie kaamera kasutamise kogemuse nii enne kui ka pärast pildistamist veelgi paremaks. Kui ühendus on loodud, saate kaugjuhtimisega pildistada ja pilte alla laadida ning kaameras olevatele piltidele GPS-märgendeid lisada.

• Toimimine ei ole tagatud kõikide nutitelefonide puhul.

#### **Mida võimaldab rakendus OLYMPUS Image Share ( OI.Share)**

- Piltide laadimine kaamerast nutitelefoni Te saate kaameras olevaid pilte nutitelefoni laadida. Samuti saate kaamerast alla laaditavad pildid valida nutitelefoniga.
- Kaugpildistamine nutitelefonist Saate kaamerat nutitelefoniga kaugjuhtida ja pildistada.
- Teil on alati juurdepääs oma kaamera ja fotograafia nautimiseks vajalikule teabele. Teil on lihtne juurdepääs fotograafiavõtete selgitustele (fotojuhend), kasutusjuhendile ja fotode jagamise keskkonnale – isegi kui olete liikumises.

Lisateabe saamiseks külastage allolevat aadressi:

https://app.olympus-imaging.com/oishare/

#### **Mida võimaldab rakendus Olympus Image Palette ( OI.Palette)**

• Kaunis pilditöötlus

Te saate intuitiivsete juhtnuppude abil lisada oma nutitelefoni laaditud piltidele muljetavaldavaid efekte.

Lisateabe saamiseks külastage allolevat aadressi: https://app.olympus-imaging.com/oipalette/

#### **Mida võimaldab rakendus OLYMPUS Image Track ( OI.Track)**

• Kaamera piltidele GPS-märgendite lisamine Saate piltidele lisada GPS-märgendeid, teisaldades nutitelefoni salvestatud GPS-logi kaamerasse.

Lisateabe saamiseks külastage allolevat aadressi: https://app.olympus-imaging.com/oitrack/

- Enne juhtmevaba kohtvõrgu funktsiooni kasutamist lugege jaotist ["Juhtmevaba kohtvõrgu/](#page-179-0) **Bluetoothi®** [funktsiooni kasutamine" \(lk 180\).](#page-179-0)
- Olympus ei vastuta juhtmevaba sidet puudutavate kohalike eeskirjade rikkumiste eest, mis tulenevad kaamera juhtmevaba kohtvõrgu/**Bluetoothi**® funktsiooni kasutamisest väljaspool riiki või piirkonda, kust kaamera osteti.
- Nagu igasuguse juhtmevaba sideühenduse puhul, on ka selle süsteemi puhul oht, et kolmas osapool saab seda jälgida.
- Kaamera juhtmevaba kohtvõrgu funktsiooni ei saa kasutada kodu- või avaliku pääsupunktiga ühenduse loomiseks.
- Vastuvõtuantenn asub kaamera käepidemes. Hoidke antenn võimalusel eemal metallobjektidest.
- Sõltuvalt ümbrise koosseisust või selles olevatest esemetest ei pruugi kaamera saada nutitelefoniga ühendust luua, kui see on kotis või mõnes muus ümbrises.
- Juhtmevaba kohtvõrgu kasutamisel saab aku kiiremini tühjaks. Kui aku on tühjenemas, siis võib ühendus ülekande ajal katkeda.
- Magnetvälja, staatilist elektrit või raadiolaineid tekitava seadme (nt mikrolaineahi, juhtmeta telefon) lähedal võib ühendus olla häiritud või aeglane.
- Juhtmevaba kohtvõrku ei saa kasutada, kui mälukaardi kirjutuskaitse lüliti on lukustatud asendis.

*5*

## <span id="page-142-0"></span>**Kaamera sidumine nutitelefoniga**

Järgige seadmete esmakordsel ühendamisel alltoodud juhiseid.

- Kohandage sidumise sätteid rakendusega OI.Share, mitte nutitelefoni operatsioonisüsteemi kuuluva sätete rakenduse abil.
- **1** Käivitage juba nutitelefoni installitud rakenduse OI.Share versioon.
- **2** Valige  $\blacktriangleright$  Taasesitusmenüü all [Seadme ühendamine] ja vajutage nuppu  $\blacktriangleright$ .
	- Ühenduse saate luua ka ekraanil valikut  $\mathbf{0}$  toksates.
- **3** Järgige Wi-Fi/**Bluetoothi** sätete kohandamiseks ekraanil kuvatavaid juhiseid.
	- **Bluetoothi** kohalik nimi ja parool, Wi-Fi SSID ja parool ning QR-kood kuvatakse ekraanil.

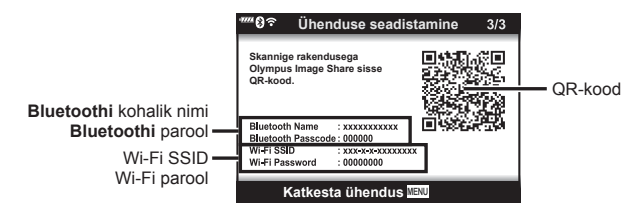

- **4** Puudutage rakenduse OI.Share kuva alaosas olevat kaameraikooni.
	- Kuvatakse menüü [Lihtne seadistus].
- **5** Järgige QR-koodi skannimiseks ja ühenduse seadete kohandamiseks rakenduse OI.Share ekraanil kuvatavaid juhiseid.
	- Kui te ei saa QR-koodi skaneerida, järgige seadete käsitsi kohandamiseks rakenduse OI.Share ekraanil kuvatavaid juhiseid.
		- **Bluetooth**: ühenduse loomiseks valige kohalik nimi ja sisestage kaamera ekraanil kuvatav parool rakenduses OI.Share **Bluetoothi** sätete dialoogiboksi. ühenduse loomiseks valige kohalik nimi ja sisestage kaamera ekraanil kuvatav parool rakenduses OI.Share **Bluetoothi** sätete dialoogiboksi.
		- Wi-Fi: ühenduse loomiseks sisestage SSID ja kaamera ekraanil kuvatav parool rakenduse OI.Share Wi-Fi sätete dialoogiboksi.
	- Kui sidumine on valmis, kuvatakse  $\widehat{\mathbb{S}}$ 1.
	- **Bluetoothi**® ikoon näitab olekut järgnevalt: 0: kaamera väljastab juhtmevaba signaali;
		- **2:** juhtmevaba ühendus on loodud.
- **6** Wi-Fi ühenduse katkestamiseks vajutage kaameral nuppu MENU või toksake kaamera ekraanil valikut [Katkesta ühendus].
	- Te saate ka kaamera välja lülitada ja katkestada ühenduse rakendusest OI.Share.
	- Vaikesättena jääb **Bluetoothi®** ühendus aktiivseks isegi pärast Wi-Fi-ühenduse katkestamist, mis võimaldab teil nutitelefoni abil kaugjuhtimisega pildistada. Selleks, et kaamera katkestaks Wi-Fi-ühenduse katkestamisel ka **Bluetooth®**-ühenduse, määrake funktsiooni [Bluetooth] olekuks [Väljas].

## **Juhtmevaba ühenduse ooteolek, kui kaamera on sisse lülitatud**

Te saate valida, kas kaamera säilitab juhtmevaba ühenduse nutitelefoniga, kui see on sisse lülitatud.

- **1** Valige i seadistusmenüüs [Wi-Fi/Bluetoothi seaded] ja vajutage nuppu  $\triangleright$ .
- 2 Valige [Bluetooth] ja vajutage nuppu  $\triangleright$ .
	- Enne tuleb kaamera nutitelefoniga siduda. Funktsiooni [Bluetooth] ei saa valida, kui sidumine ei ole lõpule viidud.
- **3** Valige soovitud suvand ja vajutage nuppu  $\otimes$ .

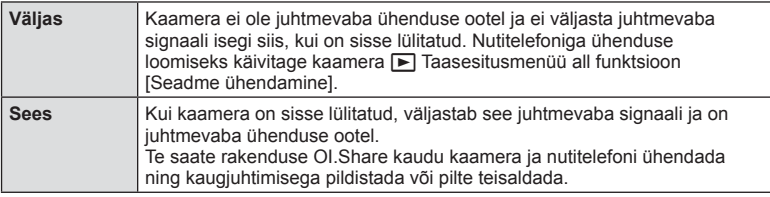

• Kuna säte [Bluetooth] toimib ka kaamera **Bluetooth**®-ühenduse oleku indikaatorina, võidakse suvandite [Väljas] ja [Sees] kõrval kuvada kaamera olek, [Peatatud] või [Töötab].
# <span id="page-144-0"></span>**Juhtmevaba ühenduse seaded, kui kaamera on välja lülitatud**

Te saate valida, kas kaamera säilitab juhtmevaba ühenduse nutitelefoniga, kui see on välja lülitatud.

- **1** Valige  $\gamma$  seadistusmenüüs [Wi-Fi/Bluetoothi seaded] ja vajutage nuppu  $\triangleright$ .
- Valige [Välja lülitatud/ootel] ja vajutage nuppu  $\triangleright$ .
- **3** Valige soovitud suvand ja vajutage nuppu  $\omega$ .

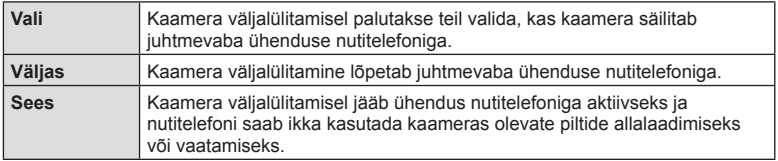

#### Vali

Kui suvandi [Välja lülitatud/ootel] all on valitud [Vali], kuvatakse kasutajale enne kaamera väljalülitumist kinnitusdialoog – seda juhul, kui kõik alljärgnevad tingimused on täidetud:

- Suvandi [Traadita funktsioonid] olekuks on valitud [Sees]
- kaamera on parajasti nutitelefoniga ühendatud [\(lk 143\)](#page-142-0),
- mälukaart on õigesti sisestatud

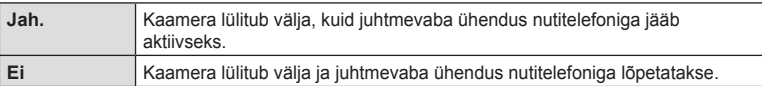

- Kui umbes minuti jooksul pärast kinnitusdialoogi kuvamist ei tehta ühtki toimingut, katkestab kaamera juhtmevaba ühenduse nutitelefoniga ja lülitub automaatselt välja.
- Kaamera esmakordsel väljalülitamisel pärast nutitelefoniga ühenduse loomist [\(lk 143\)](#page-142-0) võidakse teil paluda valida, kas soovite tulevikus kinnitusdialoogi näha. Kui te ei taha, et kaamera kuvaks edaspidisel väljalülitamisel kinnitusdialoogi, valige [Ära näita enam seda kuva].

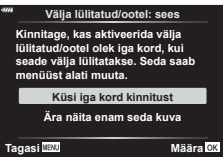

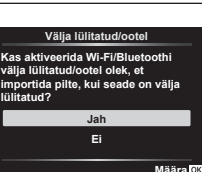

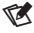

- Aktiivseks jäämisel katkeb juhtmevaba ühendus automaatselt, kui:
	- ühendus on olnud mitteaktiivne 12 tundi,
	- mälukaart eemaldatakse,
	- aku vahetatakse ära,
	- sisemise akulaadimise käigus tekib laadimise tõrge.
	- Ühenduse taastamiseks tuleb kaamera sisse lülitada.
- Kui suvandi [Välja lülitatud/ootel] all on valitud [Sees], ei pruugi kaamera hoova ON/OFF pööramisel asendisse ON kohe sisse lülituda.

# **Piltide üle kandmine nutitelefoni**

Te saate valida kaamerast pildid ja laadida need nutitelefoni. Võite ka kaameraga jagatavad pildid ette ära valida.  $\mathbb{R}$  "Kujutiste valimine jagamiseks (Jagamise [järjekord\)" \(lk 111\)](#page-110-0)

- **1** Käivitage kaameras funktsioon [Seadme ühendamine] [\(lk 143\)](#page-142-0).
	- Ühenduse saate luua ka ekraanil valikut **21** toksates.
	- Kui olete kasutatava nutitelefoniga juba varem ühenduse loonud, loob kaamera ühenduse automaatselt.
	- Kui sidumine on valmis, kuvatakse  $\widehat{\mathbb{S}}$ 1.

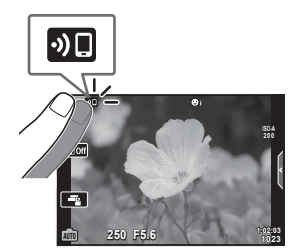

- **2** Puudutage nutitelefoni rakenduses OI.Share valikut [Fotode import].
	- Kaameras olevad pildid kuvatakse loendis.
- **3** Valige pildid, mida soovite teisaldada, ja puudutage nuppu Salvesta. • Kui salvestamine on lõppenud, saate kaamera nutitelefonist välja lülitada.

 $\sqrt{2}$ 

- Kui kaamera menüüs  $\gamma$  (seadistamine) on funktsiooni [Wi-Fi/Bluetoothi seaded] puhul valitud järgmised suvandid, saate pilte nutitelefoni laadida nii, nagu on kirjeldatud ülal sammude 3 ja 4 all, ning seda isegi siis, kui kaamera on välja lülitatud:
	- [Traadita funktsioonid]: [Sees]
	- [Toide väljas/ootel]: [Sees]

# **Piltide automaatne üleslaadimine, kui kaamera on väljas**

Selleks, et seadistada kaamera pilte automaatselt nutitelefoni laadima isegi siis, kui see on väljas, toimige alljärgnevalt:

- märgistage jagatavad pildid [\(lk 111](#page-110-0)),
- aktiveerige funktsioon Välja lülitatud/ootel ([lk 145](#page-144-0)),
- iOS-seadme kasutamise korral avage rakendus OI.Share

# $\sqrt{2}$

- Automaatne üleslaadimine ei ole võimalik, kui ühendus on loodud ruuteri kaudu (näiteks koduvõrgus); sellisel juhul peate pilte edastama rakenduse OI.Share abil.
- Mõned nutitelefonid võivad ooterežiimi minnes üleslaadimise lõpetada. Hoidke nutitelefoni üleslaadimise ajal tööolekus.

*5*

# **Kaugpildistamine nutitelefoniga (reaalajas vaade)**

Te saate kaugpildistada, juhtides kaamerat nutitelefoniga ja vaadates samal ajal reaalajas vaadet nutitelefoni ekraanil.

- Kaamera näitab ühenduse kuva ja kõik toimingud saab teha nutitelefonist.
- **1** Käivitage kaameras funktsioon [Seadme ühendamine].
	- Ühenduse saate luua ka ekraanil valikut  $\mathbb{Z}$  toksates.
- **2** Avage OI.Share ja puudutage nuppu [Kaugjuhtimine].
- **3** Puudutage nuppu [Reaalajas vaade].
- **4** Pildistamiseks puudutage päästikut.
	- Tehtud pilt salvestatakse kaamera mälukaardile.
- Võimalikud pildistamissuvandid on osaliselt piiratud.

# **Kaugpildistamine nutitelefoniga (kaugpäästik)**

Te saate kaugpildistada, juhtides kaamerat nutitelefoniga (kaugpäästikuga).

- Kõik kaamera toimingud on saadaval. Lisaks saate pilte ja videoid teha nutitelefoni ekraanil kuvatava päästikunupu abil.
- Kui funktsiooni [Bluetooth] ([lk 144\)](#page-143-0) olek on [Väljas], määrake olekuks [Sees].
- Kui funktsiooni [Bluetooth] olekuks on määratud [Sees], on kaamera valmis looma juhtmevaba ühenduse kohe, kui see sisse lülitatakse.
- **1** Avage OI.Share ja puudutage nuppu [Kaugjuhtimine].
- **2** Puudutage nuppu [Kaugpäästik].
- **3** Pildistamiseks puudutage päästikut.
	- Tehtud pilt salvestatakse kaamera mälukaardile.
- Kaamera ei lähe unerežiimi, kui see on ühendatud nutitelefoniga.
- Isegi kui funktsiooni [Bluetooth] olekuks on määratud [Väljas], saate kasutada funktsiooni [Kaugpäästik], kui käivitate kaameras funktsiooni [Seadme ühendamine].

# **Piltidele asukohateabe lisamine**

Te saate lisada GPS-märgendeid piltidele, mis tehti GPS-logi salvestamise ajal, teisaldades nutitelefoni salvestatud GPS-logi kaamerasse.

- **1** Enne kaameraga piltide tegemist käivitage nutitelefonis rakendus OI.Track, et alustada GPS-logi salvestamist.
	- Enne GPS-jälgimise logi alustamist peate ühe korra rakenduse OI.Track kaudu ühenduse looma ja kella sünkroniseerima.
	- GPS-logi salvestamise ajal saate telefoni ja muid rakendusi kasutada. Ärge katkestage ühendust OI.Trackiga.
- **2** Kui olete kaameraga pildistamise lõpetanud, lõpetage jälgimine rakenduses OI.Share.
- **3** Nutitelefoniga ühenduse loomiseks puudutage ikooni **DE** kaamera ekraanil.
	- Samuti saate ühenduse luua, kui valite  $\blacktriangleright$  taasesitusmenüüst funktsiooni [Seadme ühendamine].
- **4** Laadige GPS-logi rakenduse OI.Track abil kaamerasse.
	- GPS-logi kasutatakse asukohaandmete lisamiseks piltidele, mis on tehtud pärast rakenduse OI.Track käivitamist sammu 1 all.
	- Piltidel, millele on lisatud asukohateave, kuvatakse  $\mathcal{K}.$
- Asukohateabe lisamist saab kasutada ainult nutitelefonidega, millel on GPS-funktsioon.
- Asukohateavet ei saa lisada videotele.

# <span id="page-148-0"></span>**Juhtmevaba kohtvõrgu/Bluetoothi® seadete lähtestamine**

Suvandi [Wi-Fi/Bluetoothi seaded] vaikeväärtuste taastamiseks toimige alljärgnevalt:

- **1** Valige i Seadistusmenüüs [Wi-Fi/Bluetoothi seaded] ja vajutage nuppu  $\triangleright$ .
- **2** Valige [Lähtesta Wi-Fi sätted] ja vajutage nuppu  $\triangleright$ .
- **3** Valige [Jah] ja vajutage nuppu  $\omega$ .
	- Järgnevad sätted lähtestatakse: [Traadita funktsioonid] ([lk 150\)](#page-149-0)/[Bluetooth] ([lk 144](#page-143-0))/[Ühenduse salasõna]/[Välja lülitatud/ootel] ([lk 145](#page-144-0))
	- Sätete lähtestamisel lähtestatakse ka ühendus nutitelefoniga. Kaamera ühendamiseks nutitelefoniga käivitage taas funktsioon [Seadme ühendamine].

# <span id="page-149-1"></span>**Salasõna muutmine**

Wi-Fi/**Bluetoothi** salasõnade muutmiseks toimige alljärgnevalt:

- **1** Valige i Seadistusmenüüs [Wi-Fi/Bluetoothi seaded] ja vajutage nuppu  $\triangleright$ .
- **2** Valige suvand [Ühenduse salasõna] ja vajutage nuppu  $\triangleright$ .
- 3 Järgige kasutusjuhendit ja vajutage nuppu **.** 
	- Määratakse uus parool.
- Muuta saab nii Wi-Fi-ühenduse kui ka **Bluetooth®**-ühenduse salasõna.
- Ühendage nutitelefon pärast paroolide muutmist uuesti.  $\mathbb{R}$  . Kaamera sidumine [nutitelefoniga" \(lk 143\)](#page-142-0)

# <span id="page-149-0"></span>**Juhtmevaba kohtühenduse/Bluetoothi® deaktiveerimine**

Juhtmevaba kohtühenduse/**Bluetoothi**® deaktiveerimiseks toimige alljärgnevalt:

- **1** Valige i Seadistusmenüüs [Wi-Fi/Bluetoothi seaded] ja vajutage nuppu  $\triangleright$ .
- **2** Valige [Traadita funktsioonid] ja vajutage nuppu  $\triangleright$ .
- **3** Valige suvand [Väljas] ja vajutage nuppu  $\circledcirc$ .
- Järgnevad funktsioonid lülitatakse välja. [Seadme ühendamine] [\(lk 143\)](#page-142-0)/[Välja lülitatud/ootel] [\(lk 145\)](#page-144-0)/[Bluetooth] ([lk 144\)](#page-143-0)

# $\sqrt{2}$

- Kui soovite inaktiveerida juhtmevaba kohtvõrgu/**Bluetoothi**® ainult selleks ajaks, kui kaamera on välja lülitatud, valige suvandi [Wi-Fi/Bluetoothi seaded]> [Välja lülitatud/ootel] all [Väljas].  $\mathbb{R}$  .Juhtmevaba ühenduse seaded, kui kaamera on välja lülitatud" (lk 145)
- Juhtmevaba ühenduse ooteoleku keelamiseks ainult siis, kui kaamera on sisse lülitatud, ja juhtmevaba signaali väljastamise peatamiseks valige suvandi [Wi-Fi/Bluetoothi seaded] > [Bluetooth] olekuks [Väljas].  $\mathbb{R}$  "Juhtmevaba ühenduse ooteolek, kui kaamera on [sisse lülitatud" \(lk 144\)](#page-143-0)

# **Kaamera ühendamine arvutiga**

# **Piltide kopeerimine arvutisse**

*6*

**1** Lülitage kaamera välja ja ühendage see arvutiga.

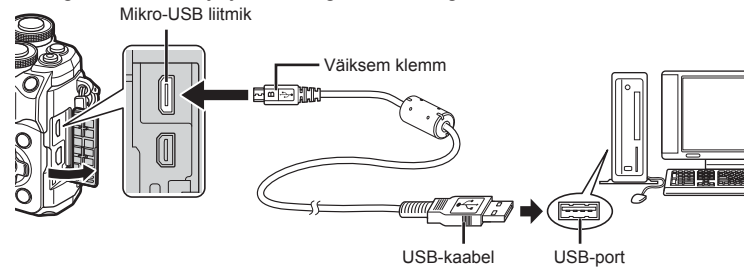

- USB-pordi asukoht on arvutitel erinev. Täpsemat teavet vt arvuti kasutusjuhendist.
- **2** Lülitage kaamera sisse.
	- Avaneb USB-ühenduse valikukuva.
	- Kui kaamera ühendatakse arvutiga USB kaudu, kuvatakse ekraanile dialoog, milles teil palutakse valida host. Kui ei kuvata, valige kaamera kohandatud menüüdes suvandi [\[USB-režiim\] \(lk 133\)](#page-132-0) seadeks [Autom.].
	- Kui kaamera ekraanile ei kuvata mitte midagi isegi pärast kaamera arvutiga ühendamist, võib aku tühi olla. Kasutage täislaetud akut.

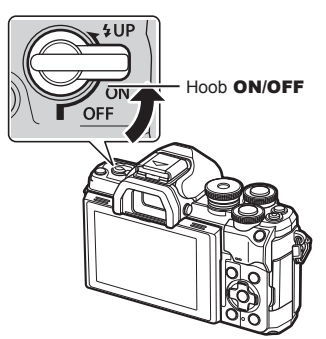

**3** Vajutage nuppe  $\Delta \nabla$ , et valida [Salvestus]. Vajutage nuppu  $@$ .

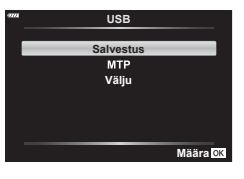

- **4** Arvuti tuvastab kaamera uue seadmena.
- Andmevahetus ei ole tagatud järgmistes töökeskkondades, isegi kui arvutil on USB-port. Arvutid, millele on lisatud USB-port laienduskaardiga jmt, arvutid, millel puudub tehases installitud operatsioonisüsteem, ise kokkupandud arvutid
- Ajal, mil kaamera on ühendatud arvutiga, ei ole kaamera juhtnuppe võimalik kasutada.

# **Arvutitarkvara installimine**

Installige alljärgnev tarkvara, et pääseda ligi kaamerale, kui see on USB-kaabli abil otse arvutiga ühendatud.

#### **Olympus Workspace**

Seda arvutirakendust kasutatakse kaameraga jäädvustatud fotode ja videote allalaadimiseks, vaatamiseks ja haldamiseks. Tarkvara saate alla laadida allolevalt veebilehelt. Tarkvara allalaadimisel olge valmis esitama kaamera seerianumbrit. Tarkvara allalaadimisel olge valmis esitama kaamera seerianumbrit.

https://support.olympus-imaging.com/owdownload/

# *7* **Ettevaatust**

# **Akud**

- Kaamera kasutab ühte Olympuse liitium-ioonakut. Ärge kasutage kunagi teisi akusid peale OLYMPUSE originaalakude.
- Kaamera energiakulu erineb suures ulatuses olenevalt kasutamisviisist ja muudest tingimustest.
- Kuna järgnevad toimingud kulutavad palju energiat ka ilma pildistamiseta, tühjeneb aku ruttu.
	- Korduv automaatne teravustamine pildistusrežiimis päästikunupu poolenisti allavajutamisega.
	- Piltide kuvamine ekraanil pikema aja jooksul.
	- Ühendamine arvutiga.
	- Juhtmevaba kohtvõrgu/**Bluetoothi**® aktiivseks jätmine.
- Kurnatud aku kasutamisel võib kaamera välja lülituda ilma aku tühjenemishoiatust kuvamata.
- Eemaldage akud enne, kui panete kaamera kuuks ajaks või kauemaks hoiule. Kui jätate akud pikemaks ajaks kaamerasse, lühendab see nende eluiga ja võib muuta need kasutuskõlbmatuks.
- Ostmise ajal ei ole aku täielikult laetud. Laadige akut enne kasutuselevõttu kaasasoleva USB-vahelduvvooluadapteriga.
- Tavaline laadimisaeg kaasasoleva USB-vahelduvvooluadapteri puhul on ligikaudu 4 tundi (hinnanguliselt).
- Ärge kasutage USB-vahelduvvooluadaptereid ega laadijaid, mis ei ole mõeldud kasutamiseks koos kaasasolevate akudega. Samuti ärge kasutage kaameraga kaasa tulevat USB-vahelduvvooluadapterit muude kui ettenähtud tüüpi akudega.
- Aku asendamine vale akutüübiga tekitab plahvatusohu.
- Kõrvaldage kasutatud aku vastavalt juhistele "ETTEVAATUST" [\(lk 179\)](#page-178-0) kasutusjuhendis.

# **USB-vahelduvvooluadapteri kasutamine välisriigis**

- USB-vahelduvvooluadapterit võib kasutada kogu maailmas enamiku koduste elektriallikatega vahemikus 100 V kuni 240 V (50/60 Hz). Olenevalt riigist või regioonist võib võrgupesa kuju olla erinev ja USB-vahelduvvooluadapter võib sobitamiseks vajada vahepistikut.
- Ärge kasutage kauplustes müügil olevaid reisiadaptereid, kuna USB-vahelduvvooluadapteril võib tekkida talitlushäire.

# <span id="page-153-0"></span>**Kasutatavad kaardid**

Selles kasutusjuhendis viidatakse kõikidele salvestusseadmetele kui "mälukaartidele". Selle kaameraga saab kasutada järgmist tüüpi SD-mälukaarte (saadaval kauplustes): SD, SDHC ja SDXC. Kõige värskem teave on Olympuse veebilehel.

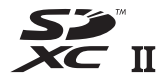

**LOCK**

#### **SD-mälukaardi kirjutusvastase kaitse lüliti**

SD-mälukaardi korpusel on kirjutuskaitse lüliti. Lüliti seadistamine "LOCK" peale hoiab ära andmete kirjutamise kaardile. Kirjutamise võimaldamiseks liigutage lüliti tagasi avatud asendisse.

- Kaardid peavad olema enne esimest korda kasutamist või siis pärast teistes arvutites või kaamerates kasutamist antud kaameraga uuesti ära vormindatud. L<sup>S</sup> "Kaardi [vormindamine \(Kaardi seadistamine\)" \(lk 131\)](#page-130-0)
- Mälukaardil olevad andmed ei hävi täielikult isegi pärast mälukaardi vormindamist või andmete kustutamist. Kui te ei kavatse mälukaarti enam kasutada, hävitage see, et vältida tundliku isikuteabe lekkimist.
- Juurdepääs mõnedele taasesituse funktsioonidele ja muudele sarnastele funktsioonidele võib olla piiratud, kui kirjutuskaitse lüliti on asendis "LOCK".

# **Salvestusrežiim ning faili suurus ja salvestatavate piltide arv**

Tabelis olev faili suurus on ligikaudne 4 : 3 kuvasuhtega failide korral.

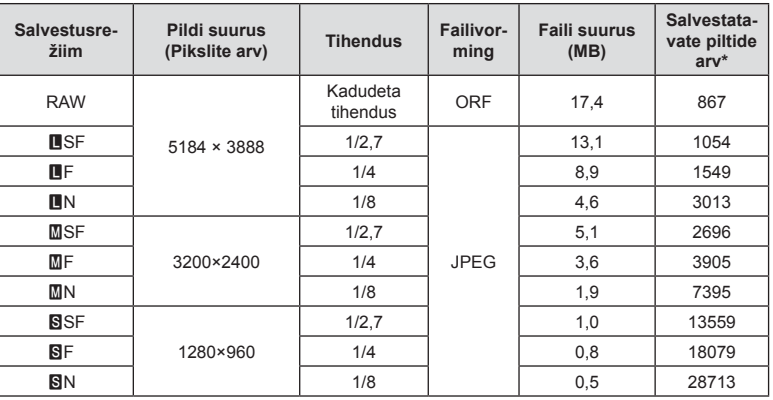

\* Eeldab 16 GB suurust SD-kaarti.

- Salvestatavate staatiliste piltide arv võib erineda olenevalt pildistatavast objektist, sellest, kas prindireserveeringuid on tehtud või mitte, ja muudest teguritest. Teatud juhul ei muutu ekraanil kuvatav salvestatavate staatiliste piltide arv isegi pildistamisel ega salvestatud fotode kustutamisel.
- Tegelik failisuurus oleneb pildistatavast objektist.
- Salvestatavate piltide ekraanile kuvatav maksimaalne arv on 9999.
- Saadaolevat videoklippide salvestusaega näete Olympuse veebisaidil.

# <span id="page-154-0"></span>**Vahetatavad objektiivid**

Valige objektiiv stseeni ja oma loomingulise soovi järgi. Kasutage objektiive, mis on kujundatud spetsiaalselt Micro Four Thirdsi süsteemi jaoks ja millel on paremal näidatud sümbol või silt M.ZUIKO DIGITAL. Koos adaptriga saate kasutada ka Four Thirdsi süsteemi ja OM-süsteemi objektiive. Vajalik on valikuline adapter.

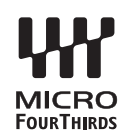

- Kerekorgi ja objektiivi kinnitamisel või mahavõtmisel hoidke objektiivi kinnitusseadist kaameral allapoole suunatuna. See takistab tolmu ja kõrvalise materjali sattumist kaamera sisemusse.
- Ärge eemaldage ega kinnitage kerekorki või objektiivi tolmuses kohas.
- Ärge suunake kaamera külge kinnitatud objektiivi päikese poole. See võib põhjustada kaamera tõrkeid või isegi süttimist päikesekiirte toimel, mida objektiiv suurendab.
- Olge hoolikas, et mitte kaotada kerekorki ja tagakatet.
- Kui objektiiv ei ole kaamera küljes, kinnitage kindlasti kerekork, et vältida tolmu sattumist kaamerasse.

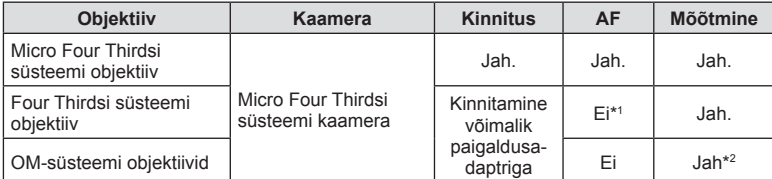

#### Objektiivi ja kaamera kombinatsioonid

\*1 Võimalik ainult MF (manuaalne teravustamine).

\*2 Täpne mõõtmine pole võimalik.

# <span id="page-155-0"></span>**MF-lüliti objektiivid**

MF-lüliti objektiivide "MF-lüliti" (käsitsifookuse lüliti) mehhanismi abil saab vahetada automaat- ja käsitsifookuse vahel vaid fookuserõnga ümberpaigutamise teel.

- Enne kujutiste jäädvustamist kontrollige MF-lüliti asendit.
- Fookuserõnga lükkamisel AF/MF-asendisse objektiivi lõpus valitakse automaatfookus ning selle lükkamisel MF-asendisse kaamerakorpuse pool valitakse käsitsifookus, olenemata kaameras valitud fookuserežiimist.

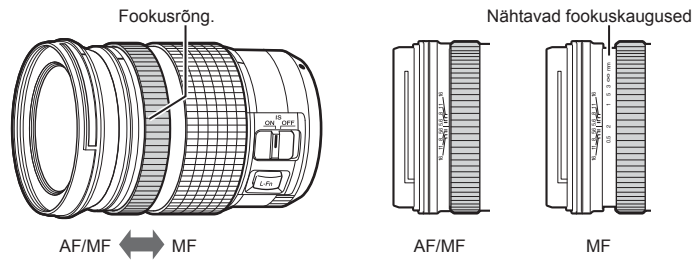

• Kui valite kaamera teravustamisrežiimiks suvandi [MF], keelatakse automaatne teravustamine isegi siis, kui fookuserõngas on asendis AF/MF.

**Ettevaatust**

Ettevaatus

*7*

# **Ühilduvad välklambid**

Valige enda vajadustele vastav välklamp, võttes arvesse tegureid nagu nõutav tugevus ja see, kas välklamp toetab makrofotograafiat. Välklambid, mis on loodud pidama sidet kaameraga, toetavad mitmesuguseid välgurežiime, sh automaatne TTL ja super-FP. Välklambi saab paigaldada kaamera välgukingale või ühendada kaabli (saadaval eraldi) ja välguhoidja abil. Vaadake teavet välgu funktsioonide ja nende kasutamise kohta välklambiga kaasa tulevatest dokumentidest. Kaamera toetab ka alljärgnevaid juhtmevabasid välgu juhtimise süsteeme.

#### **Pildistamine raadiojuhitava välguga: režiimid CMD,** #**CMD, RCV ja X-RCV**

Kaamera juhib üht või enamat kaugjuhitavat välklampi raadiosignaalide abil. Asukohtade raadius, kuhu välklampe saab asetada, suureneb. Välklambid saavad juhtida teisi ühilduvaid seadmeid või saab need varustada raadiosidel töötavate saatjate/vastuvõtjatega, et võimaldada selliste seadmete kasutamist, mis ei toeta muidu välgu juhtimist raadio teel.

#### **Pildistamine juhtmevaba kaugjuhtimisega välguga: RC-režiim**

Kaamera juhib üht või enamat kaugjuhitavat välklampi optiliste signaalide abil.

Välgurežiimi saab valida kaamera juhtnuppude abil ([lk 75\)](#page-74-0).

# Ühilduvate välklampidega seotud funktsioonid

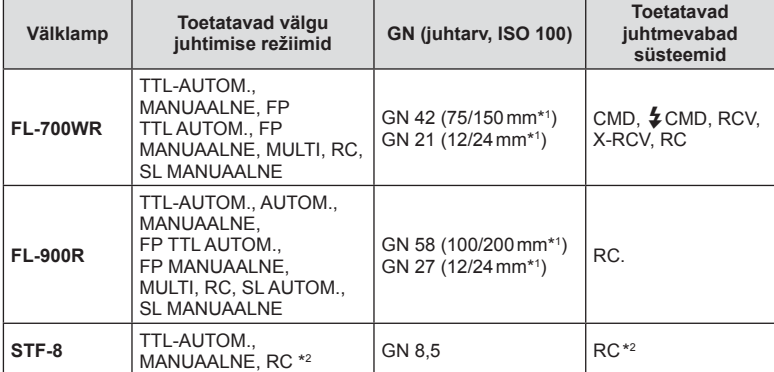

\*1 Objektiivi maksimaalne fookuskaugus (kaldkriipsule järgnevad arvud on formaadiga 35 mm samaväärsed fookuskaugused), mille juures seade suudab tagada välguga kaetuse.

\*2 Toimib ainult käsuedastajana (saatjana).

# **Pildistamine juhtmevaba kaugjuhtimisega välguga**

Väliseid välklampe, mis on ette nähtud kasutamiseks selle kaameraga ja millel on kaugjuhtimisrežiim, saate kasutada juhtmevaba välguga pildistamiseks. Kaamera saab juhtida kuni kolme eraldi kaugjuhtimisega välklambirühma ja sisemist välku. Lisateave on esitatud väliste välklampidega kaasas olevates kasutusjuhendites.

- **1** Seadistage kaugjuhitavad välgud RC-režiimile ja paigutage need soovitud kohtadesse.
	- Lülitage välised välklambid sisse, vajutage nuppu REŽIIM ja valige RC-režiim.
	- Valige iga välise välgu jaoks kanal ja rühm.
- 2 Valige <sup>®</sup> pildistusmenüüs 2 ([lk 118](#page-117-0)) režiimile [ $\frac{1}{4}$  RC-režiim] olek [Sees].
	- Vajutage nuppu ®, et väljuda RC-režiimi kuvasse. Vajutage nuppu **INFO**, et liikuda LV superjuhtimise või pideva juhtimise ja RC-režiimi kuva vahel.
	- Valige välgurežiim (pange tähele, et punasilmsuse vähendamine ei ole RC-režiimis saadaval).

#### **3** Kohandage iga rühma seadistusi RC-režiimi kuval.

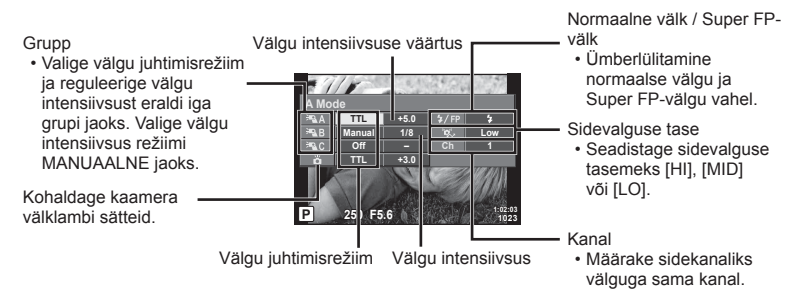

**4** Välgu tõstmiseks keerake hoob **ON/OFF** asendisse *2*UP.

• Kui välk on laetud, tehke proovivõte.

#### Juhtmevaba välgu juhtimisulatus

Paigutage juhtmevabad välgud nii, et nende kaugsensorid on suunatud kaamera poole. Järgneval joonisel on näidatud ligikaudsed ulatused, kuhu välke võib paigutada. Tegelik juhtimisulatus võib erineda kohalikest tingimustest olenevalt.

- Soovitame kasutada kuni kolmest kaugvälgust koosnevat rühma.
- Kaugvälke ei saa kasutada teise kardina aeglase sünkroonimise puhul säritusega, mis on pikem kui 4 sekundit.
- Kui objekt on kaamerale liiga lähedal, võib kaamera välgu eraldatav kontrollvälk mõjutada säritust (seda efekti saate vähendada, kui vähendate kaamera välgu võimsust, nt difuusoriga).

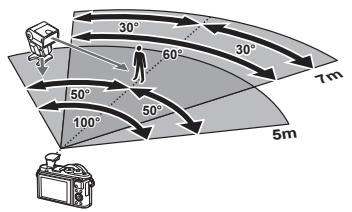

• Kui kasutate välku RC-režiimis, on välgu sünkroonimisajastuse ülempiiriks 1/160 sek.

#### ET **159**

# **Teised lisavälgud**

Kaamera lisavälgu kinnituskohale paigaldatud kolmandate poolte välklampide kasutamisel pidage meeles järgmist.

- Kahjustate kaamerat, kui paigaldate X-kontaktile aegunud välklambi, mis kasutab töötamiseks suuremat pinget kui umbes 24 V.
- Kahjustate kaamerat, kui ühendate välgu, mille signaalikontaktid ei vasta Olympuse tehnilistele andmetele.
- Määrake pildistamisrežiimiks M, säriaeg väärtusele, mis pole suurem välgu sünkroonimise kiirusest, ja ISO-tundlikkus muule sättele kui [AUTOM.].
- Välku saate juhtida ainult nii, et seadistate välgul kaameraga valitud ISO-tundlikkuse ja ava väärtused. Välgu heledust saate reguleerida, kui muudate kas ISO-tundlikkust või ava.
- Kasutage välku koos objektiivile sobiva valgustusnurgaga. Valgustusnurka väljendatakse tavaliselt kasutades 35 mm formaadile vastavaid fookuskaugusi.

#### **Peamised tarvikud**

#### **Konverterid**

Konverterid kinnituvad kaamera objektiivile kiireks ja hõlpsaks kalasilma- või makrovõtete tegemiseks. Vt OLYMPUSE veebilehelt täiendavat teavet kasutatavate objektiivide kohta.

#### Okulaarivarjuk (EP-16)

Saate kasutada suurt okulaarivarjukit.

#### **Eemaldamine**

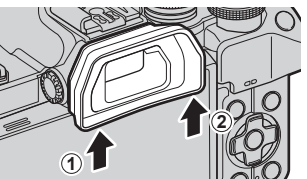

# **Süsteemi skeem**

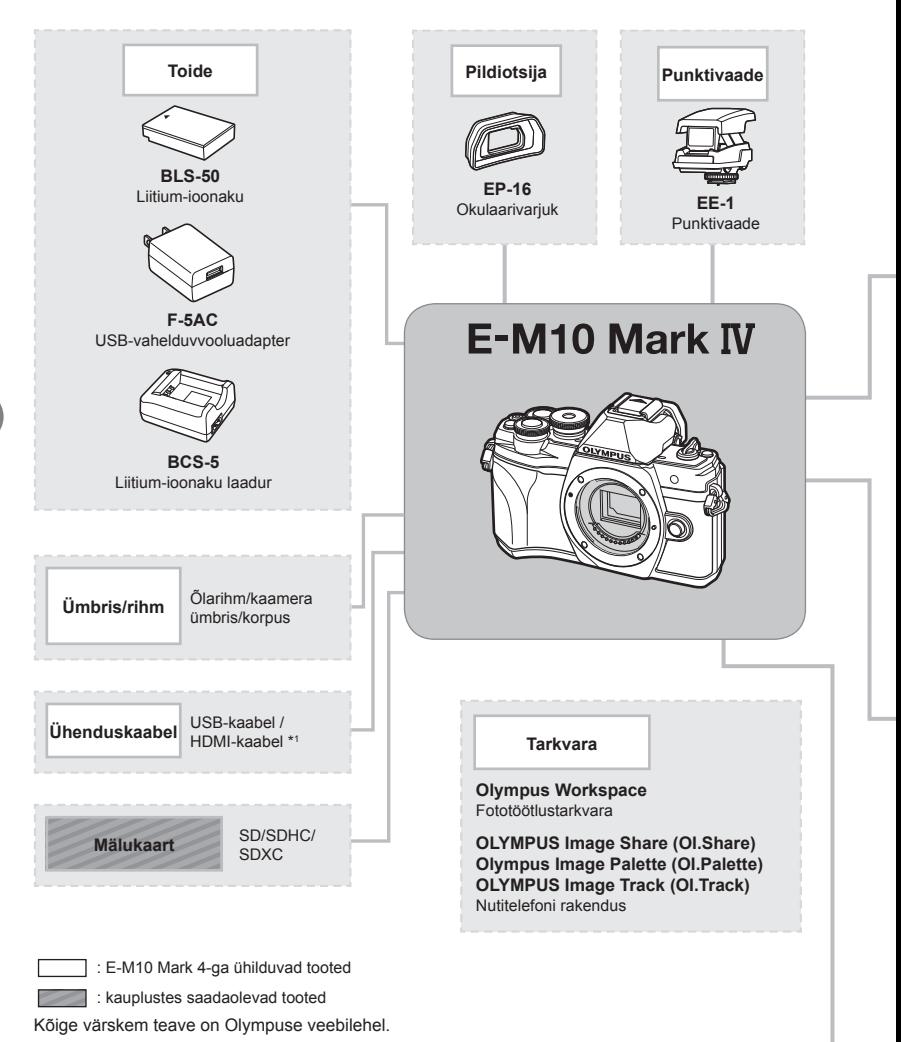

- 
- \*1 HDMI-kaableid müüvad muu tootja tarnijad.
- \*2 Adaptriga ei ole võimalik kasutada kõiki objektiive. Täpsema teabe saamiseks külastage Olympuse ametlikku veebilehte.
- \*3 Ühilduvate objektiivide kohta leiate teavet Olympuse ametlikult veebilehelt.

**Ettevaatust**

Ettevaatust

*7*

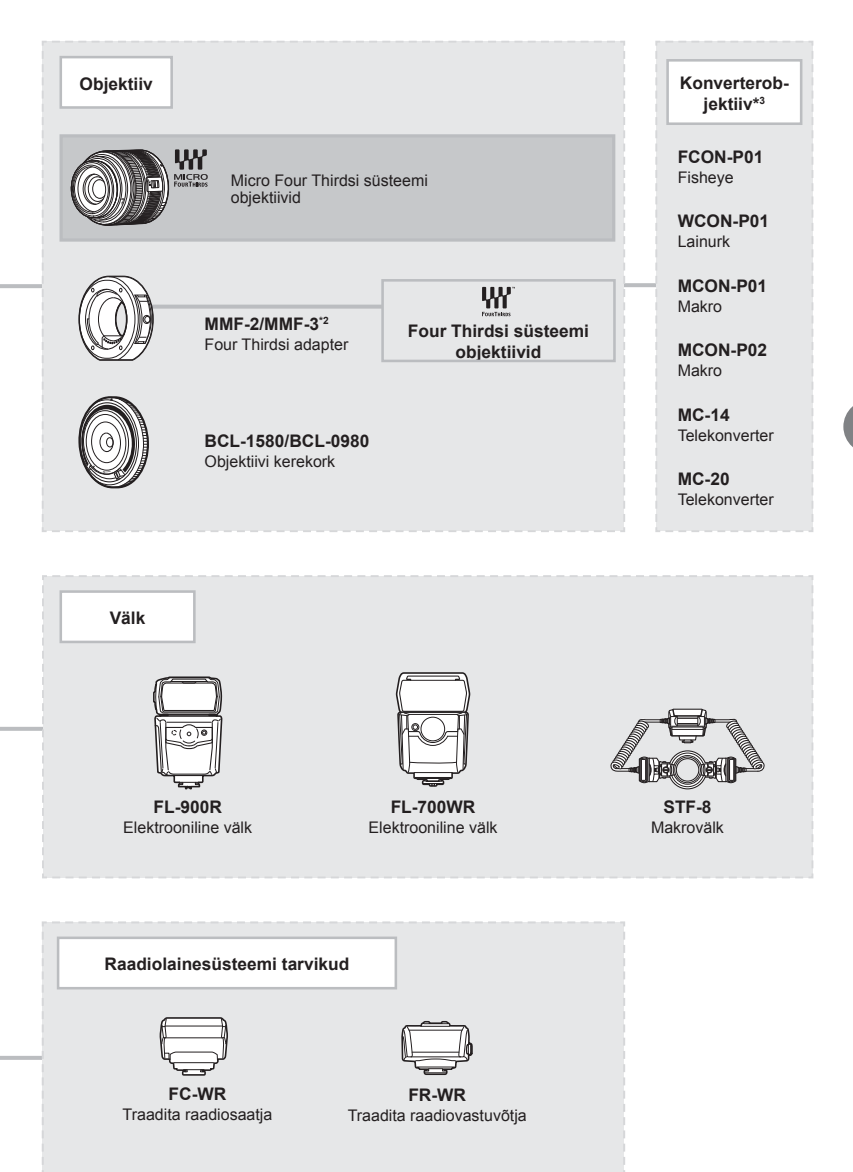

# **Kaamera puhastamine ja hoiulepanek**

#### **Kaamera puhastamine**

Lülitage kaamera välja ja eemaldage sellest enne puhastamist aku.

• Ärge kasutage tugevaid lahusteid, nagu benseen või alkohol, ega keemiliselt töödeldud riiet.

#### **Väliselt**

• Pühkige õrnalt pehme lapiga. Kui kaamera on väga määrdunud, leotage lappi kerges seebivees ja väänake hästi välja. Pühkige kaamerat niiske lapiga ja kuivatage seejärel kuiva lapiga. Pärast kaamera kasutamist rannas kasutage puhtas vees niisutatud ja hästi väljaväänatud lappi.

#### **Ekraan**

• Pühkige õrnalt pehme lapiga.

#### **Objektiiv**

• Eemaldage tolm objektiivilt poodides saadaoleva puhuriga. Pühkige objektiivi õrnalt puhastuspaberiga.

#### **Hoiustamine**

- Kui kavatsete kaamera pikemaks ajaks hoiule panna, võtke aku ja mälukaart välja. Paigutage kaamera jahedasse, kuiva ja õhutatud kohta.
- Paigaldage aeg-ajalt aku ja kontrollige kaamera talitlust.
- Eemaldage tolm ja muud võõrkehad korpuselt ja tagakattelt enne nende eemaldamist.
- Kui objektiiv ei ole kaamera küljes, kinnitage kindlasti kerekork, et vältida tolmu sattumist kaamerasse. Enne objektiivi hoiustamist pange objektiivi esi- ja tagakate kindlasti tagasi.
- Pärast kasutamist puhastage kaamerat.
- Ärge hoiustage koos putukatõrjevahenditega.
- Hoiduge kaamera paigutamisest kohtadesse, kus kasutatakse kemikaale, nii kaitsete kaamerat korrosiooni eest.
- Kui objektiivi ei puhastata, võib objektiivi pinnale tekkida hallitus.
- Kui kaamerat ei ole pikka aega kasutatud, kontrollige enne pildistamist kaamera iga osa hoolikalt. Enne oluliste piltide tegemist tehke kindlasti proovivõte, et kontrollida, kas kaamera töötab õigesti.

## **Sensori puhastamine ja kontrollimine**

Kaameral on tolmueemaldusfunktsioon, mis aitab ultrahelivibratsiooni abil vältida tolmu sattumist sensorisse ning eemaldada sensori pinnalt tolmu ja saasta. Tolmueemaldusfunktsioon hakkab kaamera sisselülitamisel automaatselt tööle. Tolmueemaldusfunktsioon töötab samal ajal piksli kontr. funktsiooniga, mis kontrollib pildisensori ja pilditöötluslülituse seisundit. Kuna tolmueemaldusfunktsioon aktiveeritakse toite igal sisselülitamisel, siis peaks tolmu tõhusaks eemaldamiseks hoidma kaamerat püstasendis.

# <span id="page-162-0"></span>**Piksli kontr.– pilditöötlusfunktsioonide kontrollimine**

Piksli kontr. funktsioon võimaldab kaameral kontrollida ja kohandada sensorit ja pilditöötlusfunktsioone. Enne piksli kontr. funktsiooni kasutamist oodake pärast pildistamist või taasesitust vähemalt üks minut, et tagada selle korrektne toimimine.

- **1** Valige kohandatud menüüs **1** [\[Piksli kontr.\] \(lk 137\).](#page-136-0)
- 2 Vajutage  $\triangleright$  ja seejärel nuppu  $\otimes$ .
	- Piksli kontr. kestuse ajal kuvatakse riba [Töötan]. Kui sensori korrastus on lõpetatud, taastatakse menüü.
- Kui peaksite kaamera piksli kontr. ajal kogemata välja lülitama, alustage uuesti punktist 1.

# **Pildistusnõuanded ja -teave**

#### **Kaamera ei lülitu sisse, kuigi aku on paigaldatud**

#### **Aku ei ole täielikult laetud**

• Laadige akut ettenähtud USB-vahelduvvooluadapteriga.

#### **Aku on külma tõttu ajutiselt töövõimetu**

• Akujõudlus langeb madalatel temperatuuridel. Võtke aku välja ja soojendage seda mõnda aega oma taskus.

#### **Kuvatakse keele valiku viip**

Joonisel näidatud dialoog kuvatakse ainult alljärgnevatel juhtudel:

- kaamera lülitatakse sisse esimest korda,
- esmane seadistamine lõpetati keelt valimata

Valige keel, nagu on kirjeldatud jaotises "Esmane seadistamine" (lk 22).

#### **Please select your language. Veuillez choisir votre langue. Bitte wählen Sie Ihre Sprache. Por favor, selecciona tu idioma.** 请设置您的语言。图 言語を選択してください。

#### **Kuupäev ja kellaaeg on määramata**

#### **Kaamerat kasutatakse ostu ajal kehtinud sätetega**

• Ostu ajal ei ole kuupäeva ega kellaaega määratud. Enne kaamera kasutamist määrake kuupäev ja kellaaeg.  $\mathbb{R}$  "Esmane seadistamine" (lk 22)

#### **Aku on kaamerast välja võetud**

• Kui jätate kaamera ilma akuta umbes üheks päevaks, lähtestatakse kuupäeva ja kellaaja sätted tehase vaikeväärtustele. Kui aku oli kaameras enne eemaldamist vaid lühikest aega, tühistatakse seaded kiiremini. Veenduge enne oluliste piltide tegemist, et kuupäeva ja kellaaja seaded on õiged.

#### **Seadistatud funktsioonid taastatakse tehase vaikesätetele**

Režiimide **AUTOM.** ( $\overline{mn}$ ), **SCN** või  $\overline{AP}$ ) all valitud suvandid lähtestatakse režiimiketta keeramisel muu seadistuse peale või kaamera väljalülitamisel.

#### **Funktsioonid, mida ei saa menüüdest valida**

Mõni üksus ei pruugi olla menüüst noolepadjaga valitav.

- Üksused, mida ei saa praeguses pildistusrežiimis valida.
- Üksused, mida ei saa valida seetõttu, et mõni üksus on juba valitud. Funktsioonide [ $\square$ ] [\(lk 77\)](#page-76-0) ja [Müravähendus] [\(lk 134\)](#page-133-0) ine kombinatsioonid.

#### **AF-punktide arvu on vähendatud**

AF-punktide suurus ja arv sõltuvad kuvasuhtest [\(lk 86\)](#page-85-0), AF-sihiku režiimist ([lk 72](#page-71-0)) ja funktsiooni [Digi telekonverter] all valitud suvandist ([lk 119](#page-118-0)).

#### **Kaamera on automaatselt välja lülitunud**

• Aku säästmiseks läheb kaamera automaatselt ooterežiimile, kui määratud aja jooksul ei tehta ühtegi toimingut.  $\mathbb{R}$  [\[Unerežiim\] \(lk 137\)](#page-136-1) Ooterežiimist väljumiseks vajutage päästik pooleldi alla. Kaamera lülitub automaatselt välja, kui täiendava 4 tunni jooksul ei tehta ühtegi toimingut.

#### **Välk laeb parajasti**

• Kui laadimine on pooleli, vilgub ekraanil märk #. Oodake, kuni vilkumine lõpeb ja seejärel vajutage päästikule.

#### **Fookuse leidmine ei õnnestu**

• Kaamera ei suuda fokuseerida objekte, mis on liiga lähedal või mis ei sobi automaatfookuse jaoks (ekraanil vilgub AF-kinnitustähis). Suurendage vahekaugust objektiga või fookustage kõrge kontrastsusega objektile, mis on kaamerast sama kaugel kui peamine objekt, muutke kompositsiooni ja pildistage.

#### **Raskesti fokuseeritavad objektid**

Autofookusega võib teravustamine olla raskendatud järgmistes tingimustes.

AF-kinnitustähis vilgub. Need objektid ei ole fookuses.

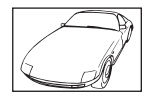

Madala kontrastsusega objekt

AF-kinnitustähis süttib, kuid objekt ei ole fookuses.

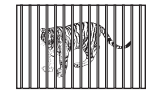

Erinevatel kaugustel paiknevad objektid

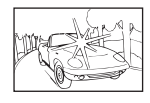

Kaadri keskel on liiga erk valgus

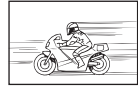

Kiiresti liikuvad objektid

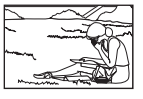

Objekt on väljaspool AF-ala

## **Müra vähendamine on aktiveeritud.**

• Öövõtete puhul on säriaeg pikem ja piltidele võib tekkida müra. Kaamera aktiveerib müravähenduse protsessi pärast pika säriajaga pildistamist. Sel ajal ei ole võimalik pildistada. Võite suvandi [Müravähendus] olekuks valida [Väljas]. **IG [Mürafilter]** (lk 134)

#### **Tehtud pilt paistab valkjas**

See võib juhtuda, kui pildistate vastu valgust või pooleldi vastu valgust. Põhjuseks on nähtus nimega helk ehk läbipaistvus. Võimaluse korral kaaluge kompositsiooni, kus tugev valgusallikas ei jää pildile. Helk võib ilmneda isegi siis, kui valgusallikas ei jää pildile. Kasutage objektiivi valgusallika eest varjamiseks varjukit. Kui objektiivivarjuk ei aita, kasutage valguse varjamiseks oma kätt.  $\mathbb{R}$  ["Vahetatavad objektiivid" \(lk 155\)](#page-154-0)

# **Tehtud pildil ilmuvad objektile tundmatud heledad laigud**

Seda võivad põhjustada anduri põlevad pikslid. Tehke [Piksli kontr.]. Kui probleemi ei õnnestu kõrvaldada, korrake piksli kontrolli.  $\mathbb{R}$  "Piksli kontr. – pilditöötlusfunktsioonide kontrollimine" [\(lk 163\)](#page-162-0)

# **Ese näib olevat moonutatud**

Järgmised funktsioonid kasutavad elektroonilist säritust:

video salvestamine ([lk 65](#page-64-0))/vaikne režiim ([lk 78\)](#page-77-0)/**SCN**-režiimi suvandid Panoraam [\(lk 38\)](#page-37-0), Vaikne ([lk 38\)](#page-37-1) ja Mitme fookusega võte [\(lk 39\)](#page-38-0)/ $\overline{AP}$ -režiimi suvandid Vaikne ([lk 45](#page-44-0)), Panoraam [\(lk 46](#page-45-0)) ja Fookuse kahveldamine [\(lk 49\)](#page-48-0)

Eseme kiiresti liikumine või kaamera järsk liikumine võib põhjustada moondumist. Vältige kaamera järsku liigutamist või kasutage tavapärast sarivõtet.

# **Piltidel esinevad triibud**

Järgmised funktsioonid, mis võivad põhjustada triipe võbelemise ja muude luminofoor- ja LED-valgustusega kaasnevate ilmingutega, kasutavad elektroonilist säri; tegu on efektiga, mida mõnikord saab vähendada, kui valida aeglasemad säriajad:

video salvestamine ([lk 65](#page-64-0))/vaikne režiim ([lk 78\)](#page-77-0)/**SCN**-režiimi suvandid Panoraam [\(lk 38\)](#page-37-0), Vaikne ([lk 38\)](#page-37-1) ja Mitme fookusega võte [\(lk 39\)](#page-38-0)/ $\overline{\text{AP}}$ -režiimi suvandid Vaikne ([lk 45](#page-44-0)), Panoraam [\(lk 46](#page-45-0)) ja Fookuse kahveldamine [\(lk 49\)](#page-48-0)

## **Kaamera ei välju käsitsi teravustamise (MF) režiimist**

Mõnedel objektiividel on manuaalfookuse nupp, mis lülitab manuaalfookuse sisse, kui fookusrõngas tagasi libistatakse. Kontrollige objektiivi.  $\mathbb{R}$  [\[MF-lüliti objektiivid\] \(lk 156\)](#page-155-0)

#### **Kaadrite arvu muutmine või kaadrite lisamine taasesituseks indekskuvana**

Kasutage kohandatud menüü **(1** suvandit [G-I/Info seaded] > [G-I Seaded], et muuta indekskuval näidatavate kaadrite arvu või sellele kaadreid lisada ([lk 139](#page-138-0)).

#### **Menüüjuhiste peitmine**

Vajutage nuppu INFO, et peita või näidata ekraanil kuvatavaid juhiseid menüükuvas [\(lk 117](#page-116-0)).

#### **Ketastele ja nuppudele määratud funktsioonide vaatamine**

Kasutage kaamera juhtnuppudele määratud funktsioonide vaatamiseks kohandatud  $m$ enüü  $R$  suvandeid.

[\[Nupu Funktsioon\] \(lk 132\)/](#page-131-0)[ $\blacktriangleright$ ]  $\odot$  [Funktsioon\] \(lk 132\)](#page-131-1)[/\[Ketta funktsioon\] \(lk 132\)](#page-131-2)

#### **Videod ei jookse televiisorist vaadates sujuvalt**

Video kaadrisagedus ei pruugi ühtida televiisori videostandardiga. Vaadake videot arvutist. Enne televiisorist vaadatavate videote salvestamist valige kaadrisagedus, mis vastab seadmes kasutatavale videostandardile.  $\mathbb{R}$  [\[Video kaadrisagedus\] \(lk 125\)](#page-124-0)

# **Veateated**

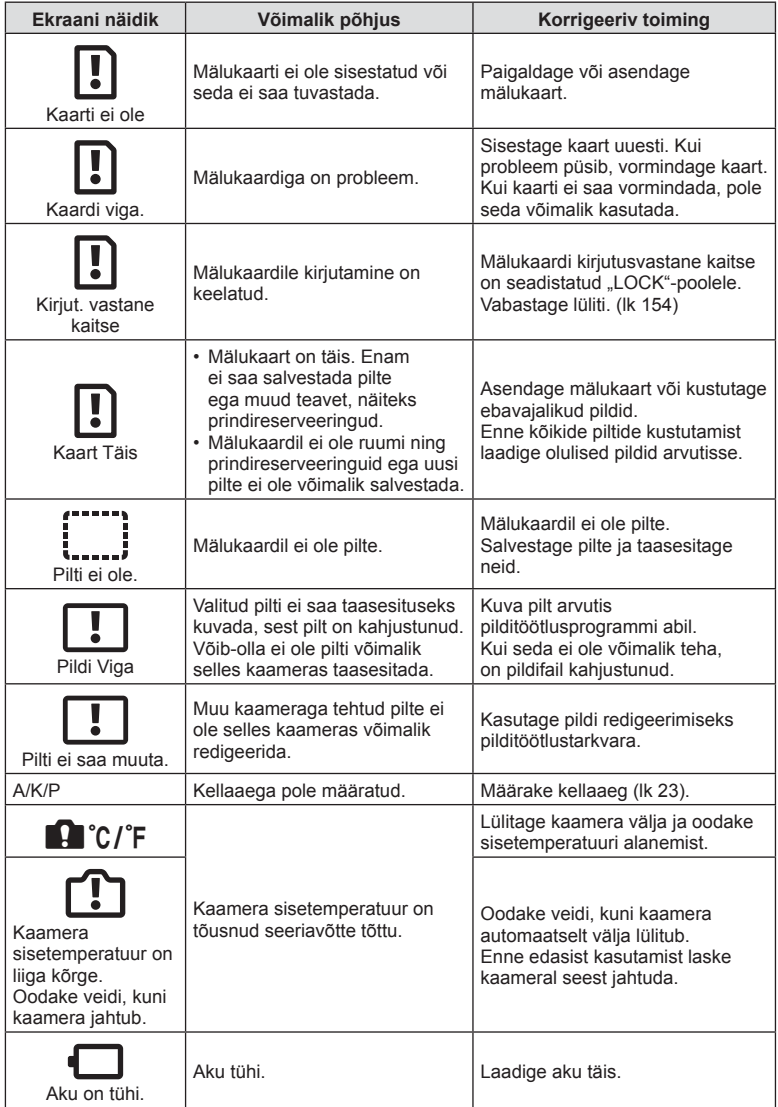

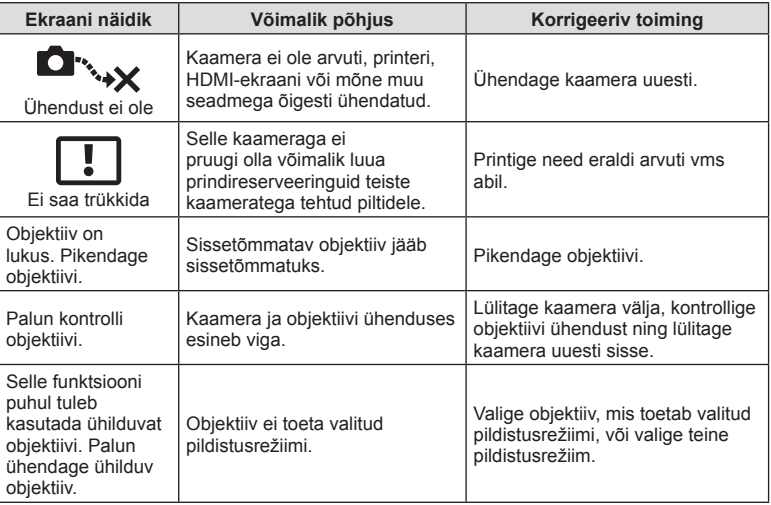

# **Vaikeseaded**

\*1: vaikeseade taastamiseks valige [Lähtesta] seadeks [Täielik].

\*2: vaikeseade taastamiseks valige [Lähtesta] seadeks [Põhiline].

# **Nupu funktsioonid/pidev juhtimine/LV superjuhtimine**

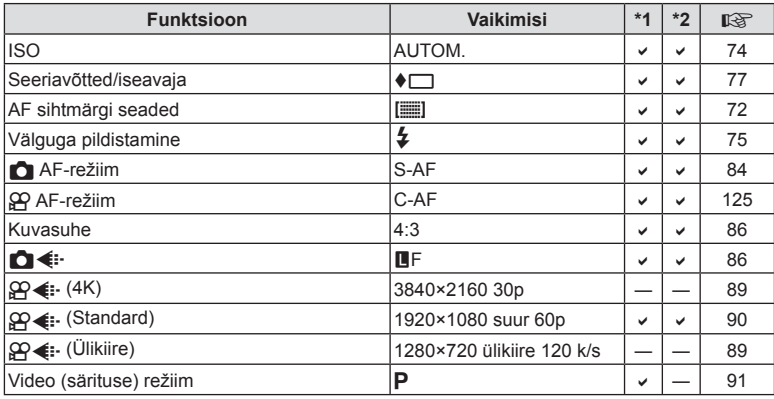

# K **Võttemenüü**

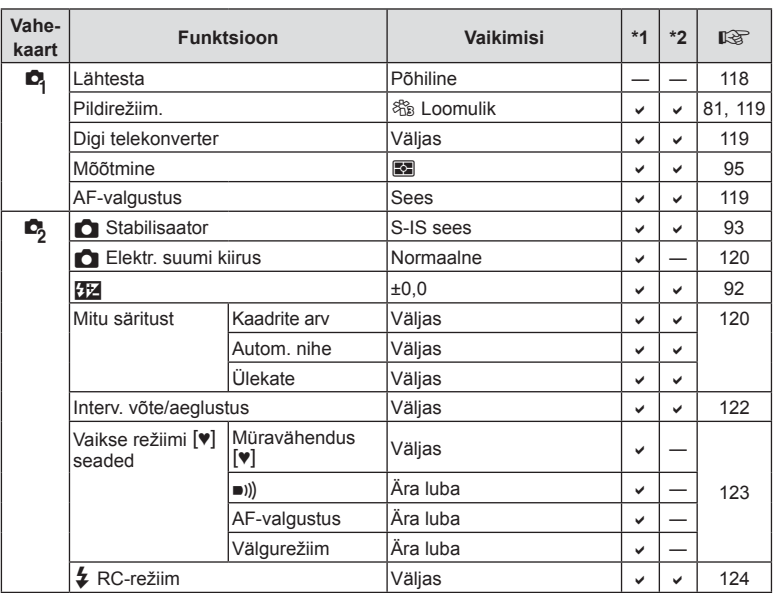

# n **Videomenüü**

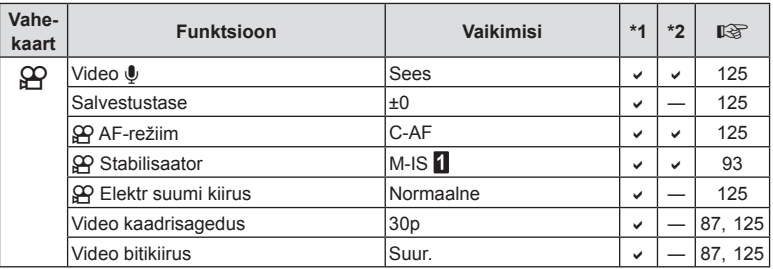

# q **Taasesitusmenüü**

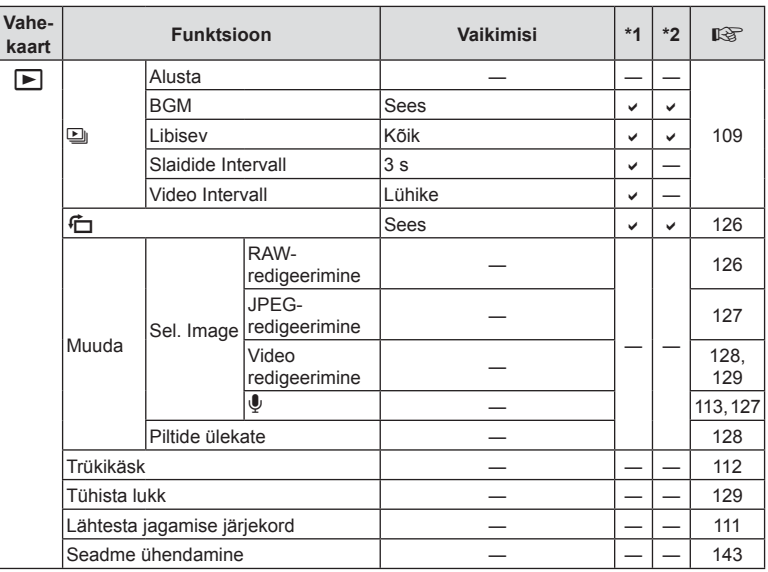

# G **Kohandatud menüü**

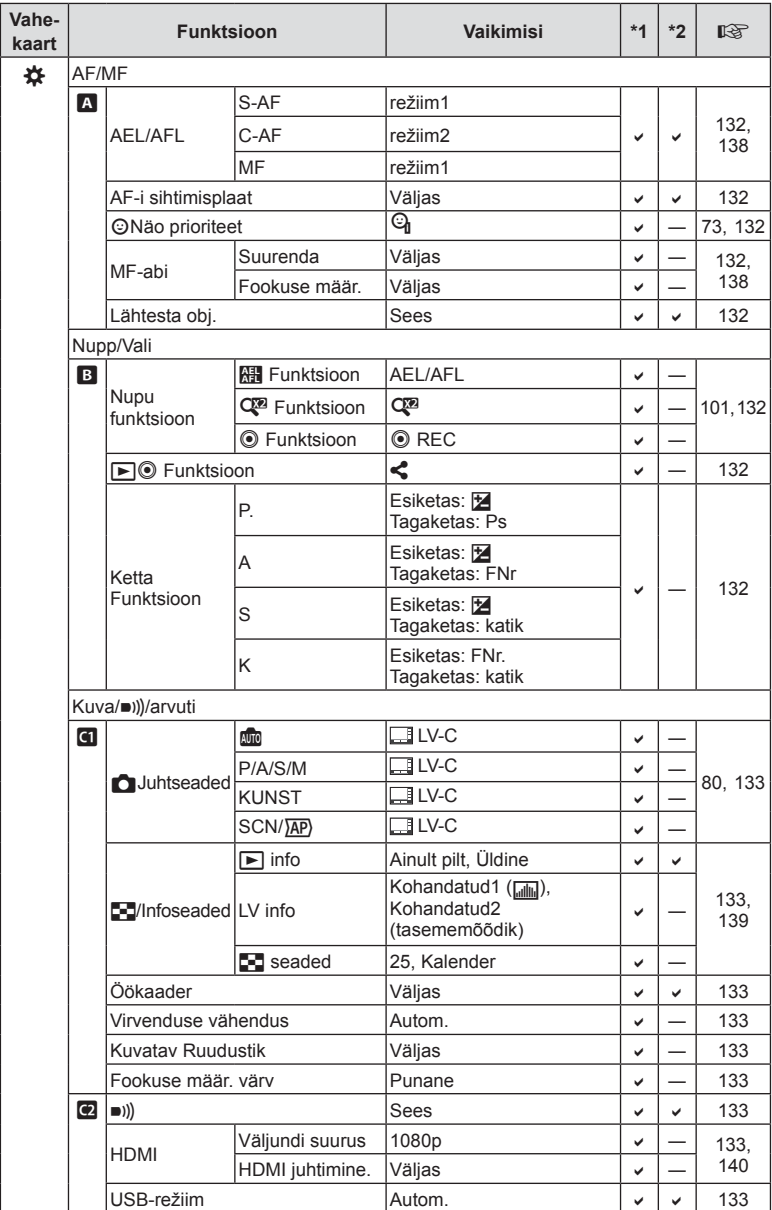

ET **171**

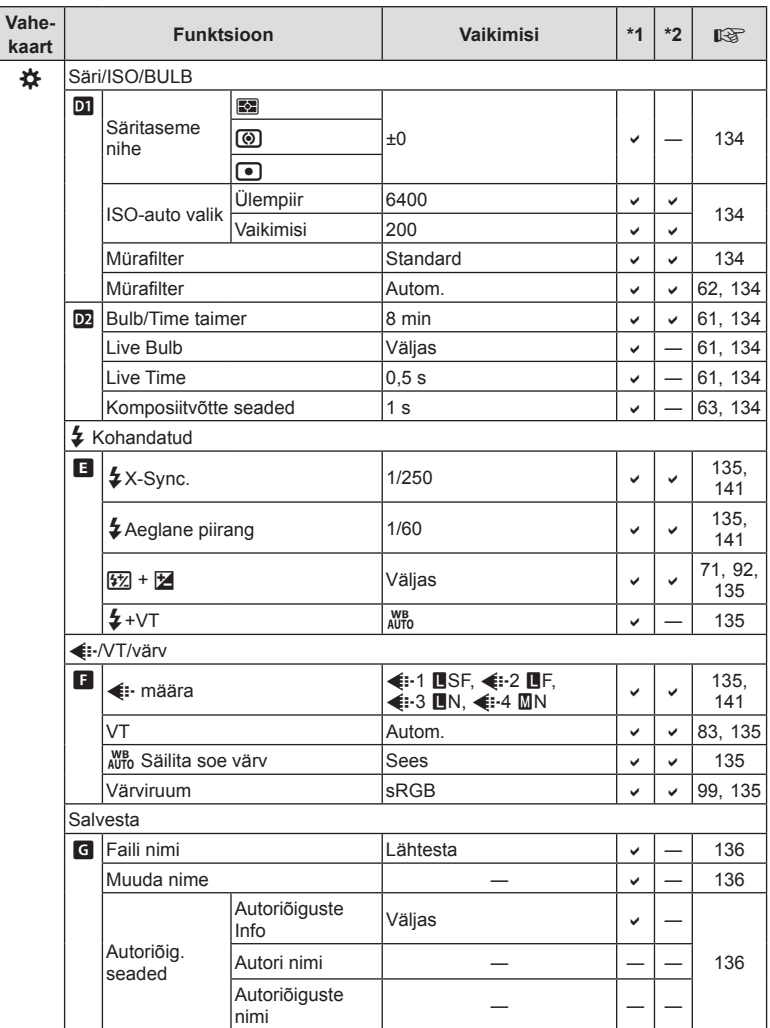

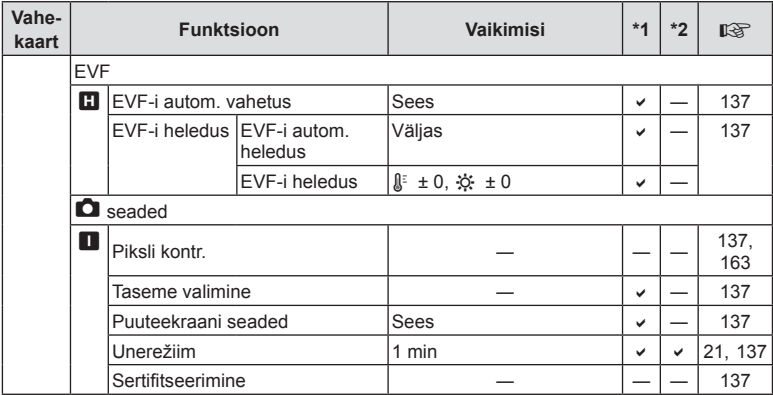

# e **Seadistusmenüü**

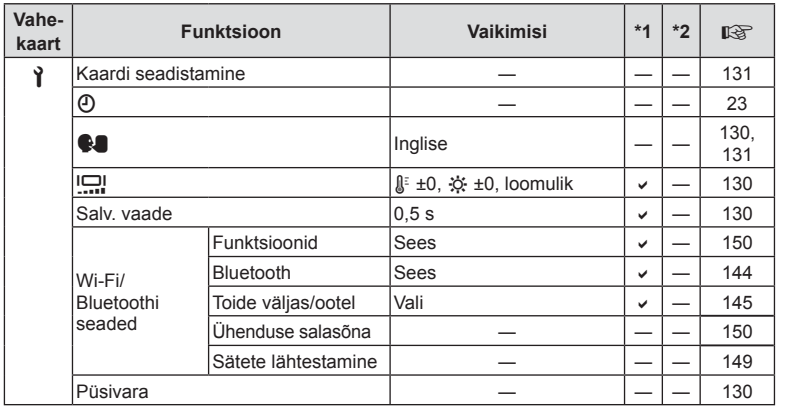

**Teave** *8*

# **Tehnilised andmed**

#### ■ Kaamera

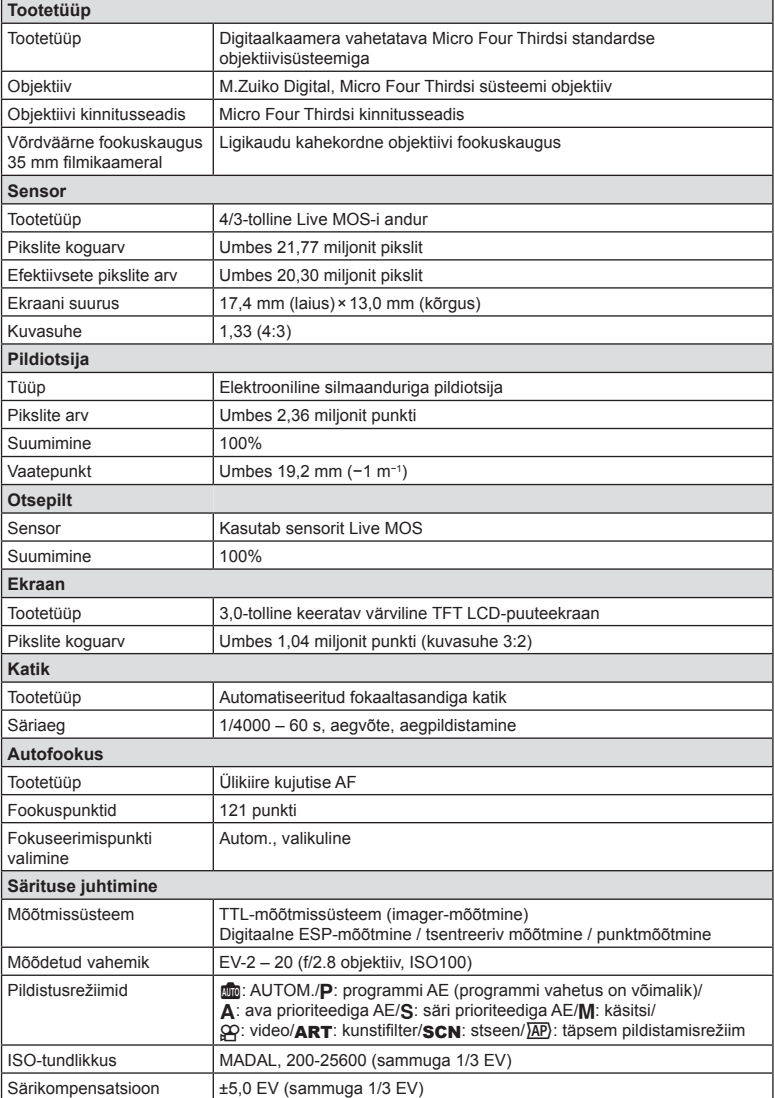

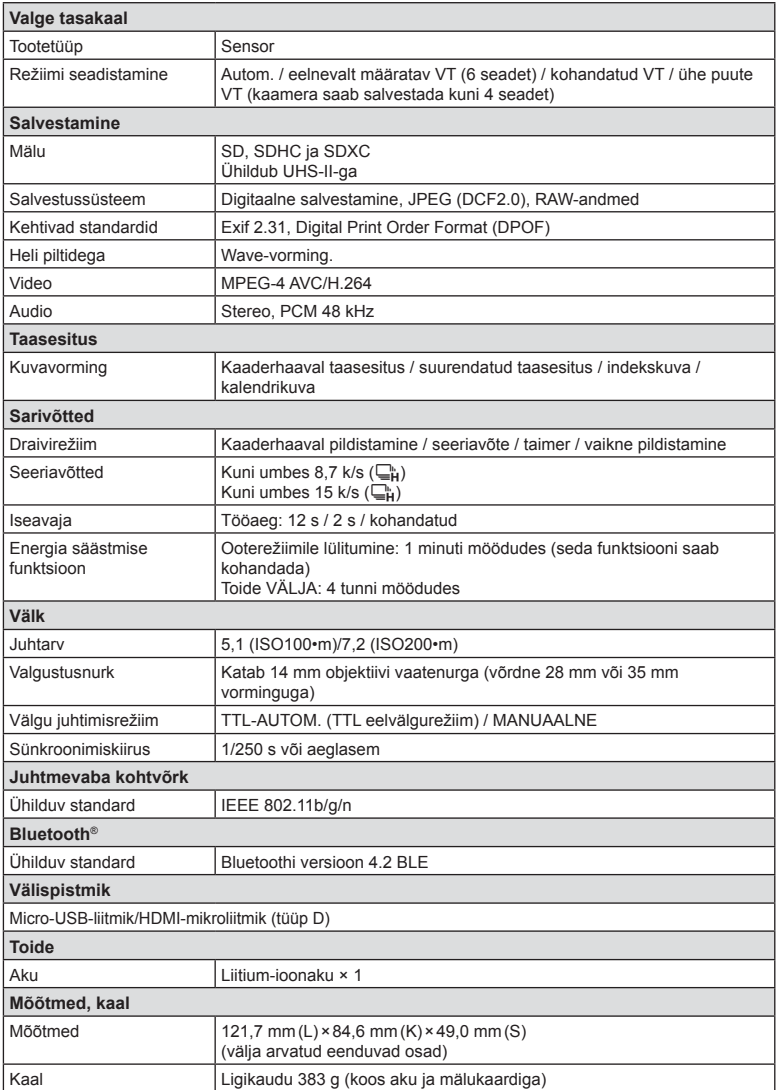

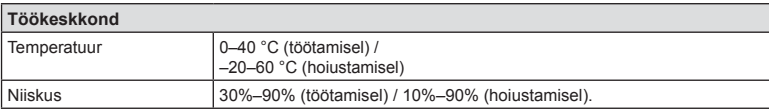

HDMI, High-Definition Multimedia Interface ja HDMI logo on ettevõtte HDMI Licensing Administrator, Inc. kaubamärgid või registreeritud kaubamärgid USA-s ja teistes riikides.

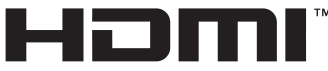

HIGH-DEFINITION MULTIMEDIA INTERFACE

#### Liitium-ioonaku

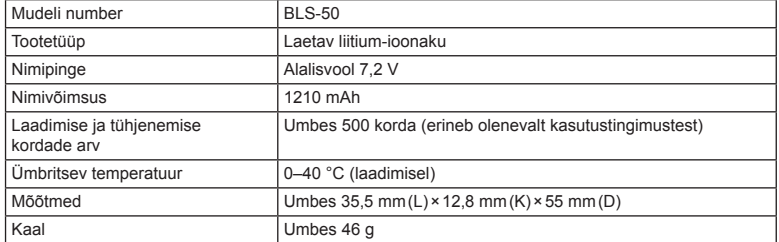

#### USB-vahelduvvooluadapter

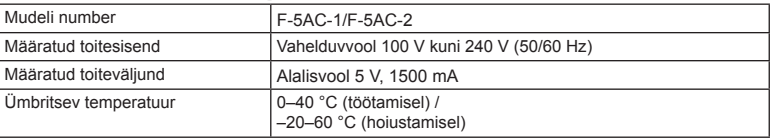

- TEHNILISI ANDMEID VÕIB MUUTA EELNEVALT ETTETEATAMATA NING TOOTJA KOHUSTUSTETA.
- Kõige uuemad tehnilised andmed leiate meie veebisaidilt.

# *9* **ETTEVAATUSABINÕUD**

# **ETTEVAATUSABINÕUD**

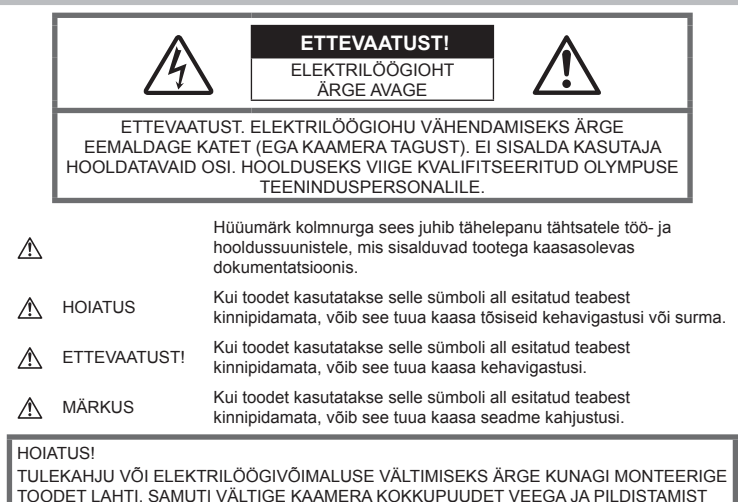

KÕRGE ÕHUNIISKUSEGA KESKKONNAS.

# **Üldised ettevaatusabinõud**

Lugege kõiki suuniseid – enne toote kasutamist lugege läbi kõik kasutusjuhendid. Jätke kõik kasutusjuhendid ja toote dokumentatsioon alles juhuks, kui soovite neid ka edaspidi vaadata.

Vooluallikas – ühendage toode ainult toote sildil kirjeldatud tingimustele vastava vooluallikaga.

Võõrkehad – kehavigastuste vältimiseks ärge kunagi asetage toote sisse metallesemeid.

Puhastamine – ühendage siinne toode enne puhastamist alati seinapistikust lahti. Puhastamiseks kasutage ainult niisket lappi. Ärge kunagi kasutage toote puhastamiseks mingeid vedelik- või aerosoolpuhastusaineid ega orgaanilisi lahusteid.

Kuumus - ärge kunagi kasutage ega hoidke kaamerat soojusallikate, näiteks radiaatori, soojapuhuri, pliidi või mõne muu soojusenergiat genereeriva seadme, sealhulgas stereovõimendi lähedal.

Lisatarvikud - enda ohutuse tagamiseks ja toote kaitseks kasutage ainult Olympuse soovitatavaid lisatarvikuid.

Asukoht – toote kahjustuste vältimiseks kinnitage toode kindlalt stabiilsele statiivile, alusele või toele.

# **HOIATUS**

- **Ärge kasutage kaamerat tule- või plahvatusohtlike gaaside läheduses.**
- **Pildiotsija kasutamise ajal puhake aeg-ajal oma silmi.**

Viga ettevaatusabinõudest kinnipidamisel võib põhjustada silmade väsimust, iiveldus või merehaigusega sarnanevaid aistinguid. Nõutud puhkuse pikkus ja sagedus varieerub individuaalsel; lähtuge oma sisetundest. Kui tunnete end väsinu või ebatervena, vältige pildiotsija kasutamist ja vajadusel konsulteerige arstiga.

- **Ärge kasutage inimeste (imikud, väikelapsed jt) lähedalt pildistamiseks välku ega LEDi (sh AF-lamp).**
	- Välku kasutades peab pildistaja olema vähemalt 1 m kaugusel fotografeeritavate nägudest. Välgu kasutamine pildistatava silmade lähedal võib põhjustada ajutist nägemiskaotust.
- **Ärge vaadake kaamera kaudu päikese ega tugevate valgusallikate poole.**
- **Hoidke väikesed lapsed ja imikud kaamerast eemal.**
	- Järgnevate raskeid vigastusi põhjustavate olukordade vältimiseks kasutage ja hoidke kaamerat alati väikelastele ja imikutele kättesaamatus kohas.
		- Kaamerarihma takerdumine, mis võib põhjustada poomise.
		- Aku, kaartide või teiste väikeste osade juhuslik allaneelamine.
		- Iseenda või teise lapse juhuslik pimestamine välguga.
		- Iseenda kogemata vigastamine kaamera liikuvate osadega.
- **Kui märkate, et USB-vahelduvvooluadapter on äärmiselt kuum või täheldate tavatuid lõhnu, müra või suitsu selle ümber, eraldage pistik kohe seinapistikupesast ning lõpetage adapteri kasutamine. Seejärel võtke ühendust volitatud edasimüüja või teeninduskeskusega.**
- **Lõpetage kohe kaamera kasutamine, kui märkate selle ümber ebaharilikke lõhnu, helisid või suitsu.**
	- Ärge kunagi eemaldage akut paljaste kätega, sest see võib käsi kõrvetada või põletada.
- Ärge hoidke ega kasutage kaamerat märgade kätega. See võib põhjustada ülekuumenemist, lõhkemist, süttimist, elektrilööke või talitlushäireid.
- **Ärge jätke kaamerat väga kõrge temperatuuriga kohtadesse.**
	- Seda tehes võivad mõned kaamera osad kannatada saada ja teatud tingimustel võib kaamera ka süttida. Ärge kasutage laadijat või USB-vahelduvvooluadapterit, kui see on millegagi (nt tekiga) kaetud. See võib põhjustada ülekuumenemise, mis võib lõppeda tulekahjuga.
- **Kaamera käsitsemisel olge ettevaatlik, et vältida madaltemperatuuri põletushaavade saamist.**
	- Kui kaamera sisaldab metallosi, võib ülekuumenemine tuua kaasa põletuse. Pöörake tähelepanu järgmisele.
		- Pikaajalisel järjestikusel kasutamisel läheb kaamera kuumaks. Kuumenenud kaamera käes hoidmisel võite saada põletushaavu.
		- Ülimadalate temperatuuridega piirkondades võib kaamera korpuse temperatuur olla madalam kui keskkonna temperatuur. Võimaluse korral kasutage pakase käes pildistamisel kindaid.
- Tootes sisalduva täppistehnoloogia kaitseks ärge mingil juhul jätke kaamerat allpool loetletud kohtadesse ei kasutamise ega hoidmise ajal.
	- Kohad, kus temperatuur ja/või õhuniiskus on kõrge või võib suures ulatuses kõikuda. Otsene päikesevalgus, rannad, suletud autod või mõnede muude kuumusallikate (ahi, radiaator jms) või õhuniisutajate lähedus.
	- Liivastes või tolmustes keskkondades.
	- Kergesti süttivate või plahvatusohtlike ainete lähedal.
	- Märgades kohtades, nagu näiteks pesuruumides või vihma käes.
	- Kohad, kus võib aset leida tugev vibratsioon.
- Kaamera kasutab Olympuse ettenähtud liitium-ioonakut. Laadige akut ettenähtud USB-vahelduvvooluadapteri või laadijaga. Ärge kasutage teisi USB-vahelduvvoolu adaptereid või laadijaid.
- Ärge kunagi tuhastage või kuumutage akusid mikrolaineahjudes, keeduplaatidel ega surveanumates vms.
- Ärge jätke kaamerat kunagi elektromagnetiliste seadmete peale ega lähedusse. See võib põhjustada ülekuumenemise, põlengu või plahvatuse.
- Ärge ühendage klemme metallesemetega.
- Ärge kandke ega hoidke akusid kohtades, kus need võivad kokku puutuda metallist objektidega, nagu ehted, nõelad, klambrid, võtmed vms. Lühis võib põhjustada ülekuumenemise,
	- plahvatuse või põlengu, mis võib teid põletada või vigastada.
- Akuvedeliku lekke ja klemmikahjustuste vältimiseks järgige täpselt kõiki akude kasutamise kohta käivaid eeskirju. Ärge püüdke akusid avada, neid muuta mingil moel, joota jms.
- Akus sisalduva vedeliku sattumisel silma loputage silma kohe puhta jooksva külma veega ja pöörduge viivitamata arsti poole.
- Kui teil ei õnnestu akut kaamerast eemaldada, pöörduge volitatud edasimüüja või teeninduskeskuse poole. Ärge proovige akut jõuga välja võtta. Aku välispinna kahjustused (kriimustused jne) võivad tekitada kuumust või plahvatust.
- Hoidke akusid alati lastele ja lemmikloomadele kättesaamatus kohas. Kui nad neelavad aku kogemata alla, pöörduge viivitamatult arsti poole.
- Akuvedeliku lekkimise, ülekuumenemise, tulekahju või plahvatuse vältimiseks kasutage ainult antud tootele soovitatud akusid.
- Kui akut ei õnnestu ettenähtud aja jooksul täielikult laadida, lõpetage selle laadimine ja ärge akut edaspidi enam kasutage.
- Ärge kasutage akusid, mille ümbris on kriimustatud või kahjustatud; ärge kriimustage akut.
- Hoidke akusid tugevate löökide ja pideva vibratsiooni eest, mis võib tekkida kukkumise või löömisega. See võib põhjustada plahvatuse, ülekuumenemise või põlengu.
- Lõpetage kaamera kasutamine kohe, kui aku hakkab pildistamise käigus lekkima, tekitab ebatavalist lõhna, muudab värvi, deformeerub või kaotab muul viisil oma tavapärase seisundi ja hoidke seda leekidest eemal.
- Kui akust lekib riietele või nahale vedelikku, eemaldage riided ja loputage määrdunud kohta viivitamatult puhta külma kraaniveega. Kui vedelik põletab nahka, pöörduge kohe arsti poole.
- Ärge kunagi kasutage liitiumioonakusid madala temperatuuriga keskkonnas. See võib tuua kaasa kuumuse tekke, süttimise või plahvatuse.
- Olympuse liitium-ioonaku on mõeldud ainult Olympuse digikaameraga kasutamiseks. Ärge kasutage akut teiste seadmetega.
- **Ärge laske lastel või loomadel/ lemmikloomadel akusid käsitseda või transportida (hoidke ära ohtlikku käitumist, nt lakkumist, aku suhu panemist või närimist).**

#### **Kasutage ainult ettenähtud laetavat akut, akulaadijat ja USB-vahelduvvooluadapterit**

Soovitame tungivalt kasutada selle kaameraga ainult ehtsat Olympuse laetavat akut, akulaadijat ja USB-vahelduvvooluadapterit. Mõne mitte-Olympuse laetava aku, akulaadija ja/või USB-vahelduvvooluadapteri kasutamine võib põhjustada aku lekkimise, kuumenemise, süttimise või kahjustumise tõttu tulekahju või kehavigastuse. Olympus ei vastuta õnnetuste või kahju eest, mille põhjuseks võib olla aku, akulaadija ja/või USB-vahelduvvooluadapteri kasutamine, mis ei kuulu Olympuse originaaltarvikute hulka.

# <span id="page-178-0"></span> $\triangle$  ETTEVAATUST!

- **Ärge katke välku selle sähvatamise ajal käega.**
- Komplektis olev USB-vahelduvvooluadapter F-5AC on mõeldud ainult sellele kaamerale. Teisi kaameraid ei ole selle USBvahelduvvooluadapteriga võimalik laadida.
- Ärge ühendage kaasasolevat USBvahelduvvooluadapterit F-5AC teiste seadmetega peale selle kaamera.
- Ärge mingil juhul hoidke akut otsese päikesevalguse all, samuti kuumas sõidukis, soojusallika lähedal jne.
- Hoidke akud alati kuivana.
- Pikaajalise kasutamise käigus võib aku kuumeneda. Väikeste põletuste välimiseks ärge eemaldage akut vahetult pärast kaamera kasutamist.
- See kaamera kasutab Olympuse liitiumioonakut. Kasutage ettenähtud originaalakut. Aku asendamine vale akutüübiga tekitab plahvatusohu.
- Palun andke akud planeedi ressursside säästmiseks taastöötlusse. Kasutute akude äraviskamisel veenduge, et olete akuklemmid kinni katnud ning pidage alati kinni kohalikest seadustest ja eeskirjadest.

# **MÄRKUS**

- **Ärge kasutage ega hoidke kaamerat tolmuses või niiskes kohas.**
- **Kasutage ainult SD/SDHC/SDXC mälukaarte. Ärge kasutage kunagi teist tüüpi kaarte.**

Kui te sisestate juhuslikult mõnda teist tüüpi kaardi, võtke ühendust volitatud edasimüüja või teeninduskeskusega. Ärge proovige kaarti jõuga välja võtta.

• Tähtsate andmete juhusliku kadumise ärahoidmiseks varundage regulaarselt olulisi andmeid arvutis või mõnes muus salvestusseadmes.

- OLYMPUS ei vastuta selle seadmega seotud mis tahes andmete kadumise eest.
- Olge rihmaga ettevaatlik ka kaamera kandmisel. See võib kergesti jääda väljaulatuvate objektide külge kinni ja põhjustada tõsiseid kahjustusi.
- Enne kaamera transportimist eemaldage statiiv ning kõik mitte-OLYMPUSe tarvikud.
- Ärge mingil juhul laske kaameral maha kukkuda ning hoidke kaamerat tugevate löökide ja vibratsiooni eest.
- Kaamera kinnitamisel statiivile või sealt eemaldamisel pöörake statiivi kruvi, mitte kaamerat.
- Ärge puudutage kaamera elektrikontakte.
- Ärge jätke kaamerat otse päikese kätte. Selle tõttu võivad objektiiv või katikukardin kahjustuda, värv tuhmuda, tekkida varikujutised sensoril või võib tagajärjeks olla süttimine.
- Ärge laske pildiotsijal kokku puutuda tugeva valgusallika või otsese päikesevalgusega. Kuumus võib pildiotsijat kahjustada.
- Ärge vajutage ega tõmmake tugevalt objektiivi.
- Veenduge, et enne aku vahetamist või kaante avamist või sulgemist on kõik veepiisad või muu niiskus tootelt eemaldatud.
- Eemaldage aku enne kaamera pikemaks ajaks hoiulepanemist. Valige hoidmiseks jahe ja kuiv koht, et vältida kaamera sees kondensaadi või hallituse tekkimist. Hoiundamise järel kontrollige kaamera korralikult töötamist, lülitades seda sisse ja vajutades päästikule.
- Kaamera töös võib esineda tõrkeid, kui seda kasutatakse kohtades, kus kaamerale võivad mõjuda magnet-/elektromagnetväli, raadiolained või kõrgepinge, näiteks telerite, mikrolainete, videomängude, kõlarite, suurte ekraanide, tele-/raadiomastide või ülekandetornide läheduses. Sellistel juhtudel lülitage kaamera välja ja siis uuesti sisse enne edasist töötamist.
- Järgige alati kaamera kasutusjuhendis töökeskkonna osas antud piiranguid.
- Paigaldage aku kaamerasse ettevaatlikult, järgides kasutusjuhendis toodud suuniseid.
- Enne laadimist kontrolli alati hoolikalt, kas aku lekib, esineb värvimuutusi, deformatsioone või muid ebanormaalseid nähtusi.
- Kui kavatsete kaamera pikemaks ajaks hoiule panna, võtke kindlasti aku kaamerast välja.
- Kui panete aku pikemaks ajaks hoiule, valige hoiustamiseks jahe koht.
- Pistik-tüüpi USB-AC adapter: Ühendage pistik-tüüpi USB-AC adapter F-5AC õigesti, torgates selle vertikaalselt seinakontakti.
- Kaamera energiatarve võib olenevalt kasutatavatest funktsioonidest olla erinev.
- Allpool kirjeldatud tingimustes kasutatakse pidevalt energiat ja aku tühjeneb kiiresti.
	- Suurendust kasutatakse korduvalt.
	- Päästik vajutatakse pildistusrežiimis korduvalt pooleldi alla, aktiveerides automaatfookuse.
	- Ekraanil kuvatakse pikemat aega pilti.
- Tühja aku kasutamine võib põhjustada kaamera väljalülitamise ilma eelneva akutaseme hoiatuseta.
- Kui akuklemmid saavad märjaks või määrduvad, võib tulemuseks olla kaamera ühenduse häire. Pühi akut enne kasutamist korralikult kuiva lapiga.
- Laadige alati aku, kui kasutate seda esimest korda või pole seda kaua aega kasutatud.
- Akutoitel kaamera kasutamisel madalate temperatuuride juures ürita hoida nii kaamerat kui ka varuakut nii soojas kui võimalik. Madala temperatuuri tõttu tühjaks saanud akut saab toatemperatuuril soojendades taastada.
- Enne pikale reisile minemist, eriti enne välismaale reisimist, ostke tagavaraks lisaakusid. Reisi ajal võib soovitatud akude muretsemine osutuda keeruliseks.

#### **Juhtmevaba kohtvõrgu/ Bluetoothi® funktsiooni kasutamine**

- **Lülitage kaamera välja haiglates ja muudes kohtades, kus on meditsiiniseadmed.** Kaamera raadiolained võivad mõjutada meditsiiniseadmeid, põhjustades õnnetusega lõppevaid rikkeid. Keelake juhtmevaba kohtvõrgu/**Bluetoothi®** funktsioon meditsiiniseadmete läheduses ([lk 150](#page-149-0)).
- **Lülitage kaamera välja lennuki pardal.** Juhtmevaba seadme kasutamine lennukis võib kahjustada lennuki ohutust. Keelake juhtmevaba kohtvõrgu / **Bluetooth®**-i funktsioon lennuki pardal ([lk 150\)](#page-149-0).
#### **Ekraan**

- Ärge vajutage ekraanile liiga jõuliselt, sest ekraani kuva võib muutuda uduseks ja häirida kaamera taasesitusrežiimi; võite ka ekraani kahjustada.
- Ekraani üla/alaserva võib ilmuda valgusriba, kuid see ei ole rike.
- Objekti vaatamisel kaameraga diagonaalselt võivad selle servad ekraanil sakilisena paista. See ei ole rike, taasesitusrežiimis ei torka see eriti silma.
- Madala temperatuuriga keskkonnas võib ekraani sisselülitumiseks kuluda tavapärasest rohkem aega ning ekraani värv võib ajutiselt muutuda.

Kaamera kasutamisel eriti külmas kohas on soovitatav hoida kaamerat vahepeal soojas kohas. Külmas keskkonnas halvasti töötav ekraan taastub normaalse temperatuuri juures.

• Selle toote ekraan on valmistatud väga kvaliteetse täpsusega, kuid sellele vaatamata võib ekraanil olla mõni mittetoimiv piksel. Sellised pikslid ei avalda mingit mõju salvestatavale pildile. Tehniliste andmete tõttu võib vaatenurgast olenevalt panna tähele värvi või heleduse ebaühtlust, kuid selle põhjuseks on ekraani struktuur. Tegemist ei ole rikkega.

#### **Juriidilised ja teised märkused**

- Olympus ei anna mingeid tagatisi ega garantiisid selle kohta, mis puudutab ükskõik millist toote eesmärgipärasest kasutamisest oodatud kahju või kasu ega vastuta ühegi kolmanda isiku nõudmise eest, mille on põhjustanud selle toote ebasobiv kasutus.
- Olympus ei anna mingeid tagatisi ega garantiisid selle kohta, mis puudutab ükskõik millist toote eesmärgipärasest kasutamisest oodatavat kahju või kasu, mis on tekkinud seoses pildiandmestiku kustutamisega.

#### **Vastutusest loobumine**

- Olympus ei anna mingeid tagatisi ega garantiisid, ei otsesõnu ega vihjamisi, siinsete kirjalike materjalide või tarkvara sisu kohta ning ei ole ühelgi juhul vastutav võimalike kaubanduslike garantiide või kaubandusliku sobivuse või siinse kirjaliku materjali või tarkvara või seadme kasutamisest või oskamatust kasutamisest tingitud põhjuslike, juhuslike või kaudsete kahjude (sealhulgas, ärikasumi kadu, äritegevuse katkemine ja ärilise teabe kadu) eest. Mõnedes riikides ei ole lubatud välistada ega piirata vastutust tegevusest tulenevate või juhuslike kahjude eest või võimalike garantiide puhul, mistõttu eelmainitud piirangud ei pruugi teie kohta kehtida.
- Olympus reserveerib kõik siinse juhendiga seotud õigused.

#### **Hoiatus**

Volitamata pildistamine või autoriõigustega kaitstud materjalide kasutamine võib rikkuda vastavaid autoriõiguste kaitse seaduseid. Olympus ei võta endale mingit vastutust volitamata pildistamise, kasutuse või muude tegude eest, millega rikutakse autoriõiguste omanike õigusi.

#### **Autoriõiguse märkus**

Kõik õigused on kaitstud. Ühtegi siinset kirjalikku materjali ega tarkvara osa ei tohi Olympuse eelneva kirjaliku loata reprodutseerida ega kasutada ühelgi kujul ega viisil, ei elektrooniliste ega mehaaniliste vahendite abil, sealhulgas ei tohi kasutada paljundamist, salvestamist ega muud tüüpi informatsiooni talletamise ja hankimise süsteeme. Ettevõte ei võta endale vastutust selles kirjalikus materjalis või tarkvaras sisalduva informatsiooni kasutuse ega kahjude eest, mida põhjustab siin toodud informatsiooni kasutamine. Olympus jätab endale õiguse muuta selle väljaande või tarkvara omadusi ja sisu ilma täiendavate kohustuste või eelneva etteteatamise vajaduseta.

## **Kaubamärgid**

- Microsoft ja Windows on ettevõtte Microsoft Corporation registreeritud kaubamärgid.
- SDXC logo on SD-3C, LLC kaubamärk.
- Apicali logo on Apical Limitedi registreeritud kaubamärk.

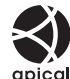

- Süsteemid Micro Four Thirds, Four Thirds ning Micro Four Thirdsi ja Four Thirdsi logod on ettevõtte OLYMPUS CORPORATION kaubamärgid või registreeritud kaubamärgid Jaapanis, Ameerika Ühendriikides, Euroopa Liidu liikmesriikides ja muudes riikides.
- Wi-Fi on Wi-Fi Alliance'i registreeritud kaubamärk.
- Logo Wi-Fi CERTIFIED on Wi-Fi Alliance'i sertifitseerimismärk.

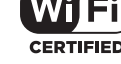

• Sõnaga **Bluetooth**® tähistatud märk

ja logod on registreeritud kaubamärgid, mis kuuluvad ettevõttele Bluetooth SIG, Inc., ning OLYMPUS CORPORATION kasutab neid litsentsi alusel.

- Selles juhendis viidatud kaamerate failisüsteemide standardid on Kaamera failisüsteemi / DCF-i disainieeskirja (Design Rule for Camera File System/DCF) standardid, mille seab tingimuseks Jaapani elektroonika- ja infotehnoloogiatööstuste assotsiatsioon (JEITA).
- Kõik teised ettevõtete ja toodete nimed on registreeritud kaubamärgid ja/või nende omanike kaubamärgid.

THIS PRODUCT IS LICENSED UNDER THE AVC PATENT PORTFOLIO LICENSE FOR THE PERSONAL AND NONCOMMERCIAL USE OF A CONSUMER TO (i) ENCODE VIDEO IN COMPLIANCE WITH THE AVC STANDARD ("AVC VIDEO") AND/OR (ii) DECODE AVC VIDEO THAT WAS ENCODED BY A CONSUMER ENGAGED IN A PERSONAL AND NON-COMMERCIAL ACTIVITY AND/OR WAS OBTAINED FROM A VIDEO PROVIDER LICENSED TO PROVIDE AVC VIDEO. NO LICENSE IS GRANTED OR SHALL BE IMPLIED FOR ANY OTHER USE. ADDITIONAL INFORMATION MAY BE OBTAINED FROM MPEG LA, L.L.C. VT HTTP://WWW.MPEGLA.COM

Selles kaameras sisalduv tarkvara võib sisaldada kolmanda poole tarkvara. Kõigi kolmanda poole tarkvara puhul rakenduvad selle tarkvara omanike või litsentsiandjate kehtestatud tingimused, mille järgi teile tarkvara ka pakutakse.

Sellised tingimused ning muud kolmanda poole tarkvara puudutavad märkused asuvad tarkvara märkuste PDF-failis aadressil

http://www.olympus.co.jp/en/support/imsg/ digicamera/download/notice/notice.cfm.

**182** ET

# **Märgis**

# Sümbolid

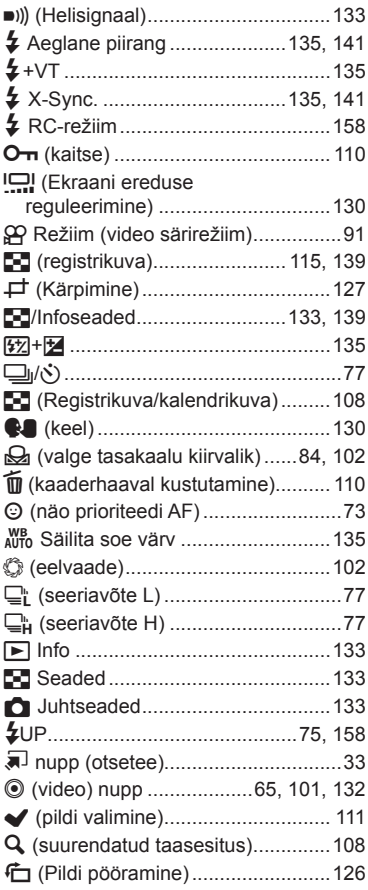

# $\overline{\mathsf{A}}$

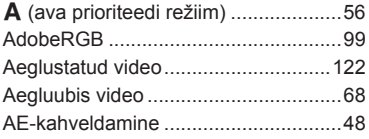

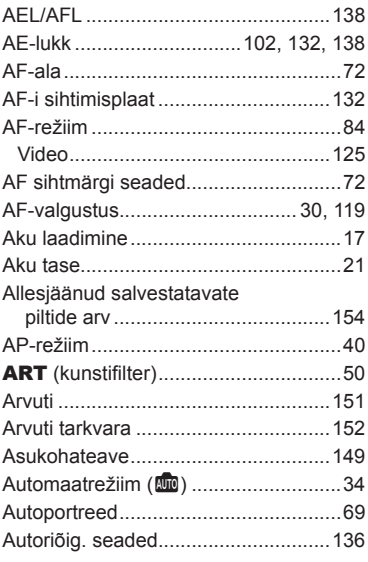

## $\mathbf B$

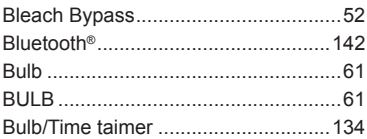

## $\mathbf c$

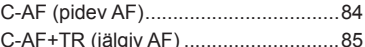

## D

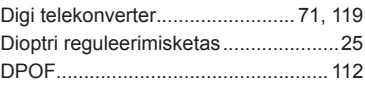

## E

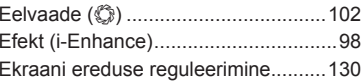

Elektr suumi kiirus

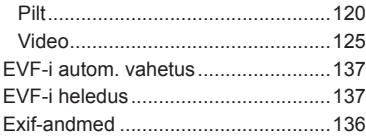

## $F$  and  $F$  and  $F$  and  $F$  and  $F$  and  $F$

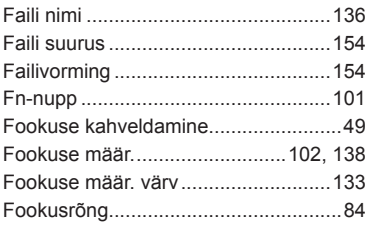

## $G$

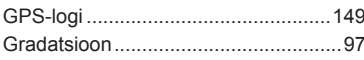

\_\_\_\_\_\_\_

## $H$

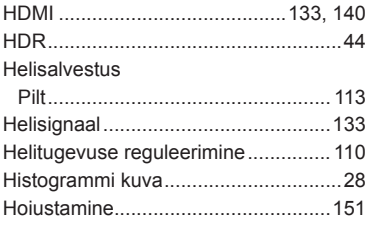

### **Lawrence and Contract Contract of the Contract Oriental**

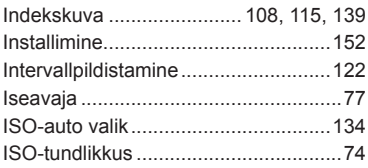

#### $\mathsf{J}$  and  $\mathsf{J}$  and  $\mathsf{J}$  and  $\mathsf{J}$  and  $\mathsf{J}$  and  $\mathsf{J}$  and  $\mathsf{J}$  and  $\mathsf{J}$

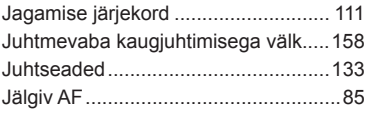

## K.

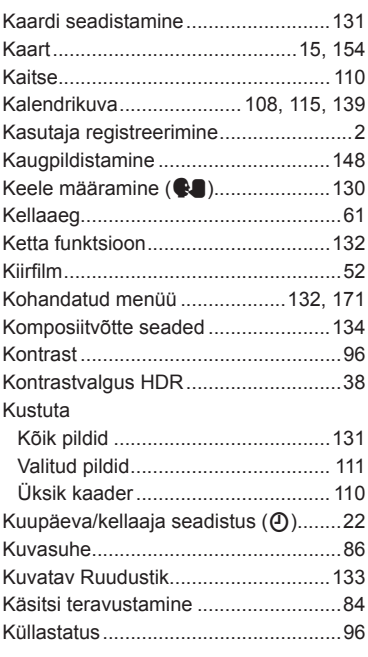

## L

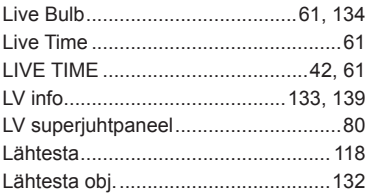

## M.

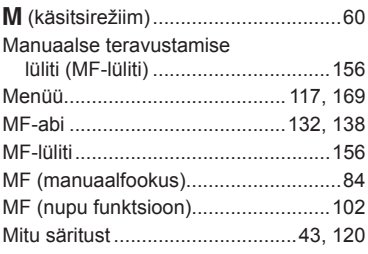

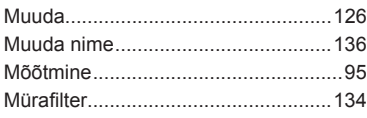

# $\pmb{\mathsf{N}}$

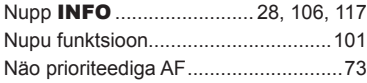

# $\mathsf{o}$

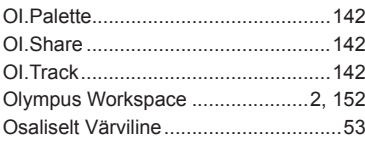

# $\mathsf{P}$

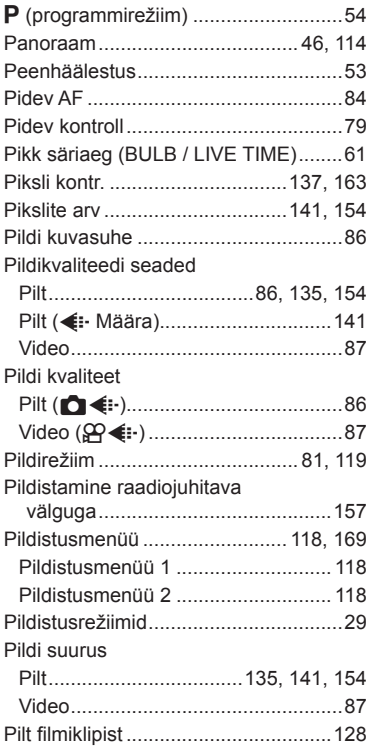

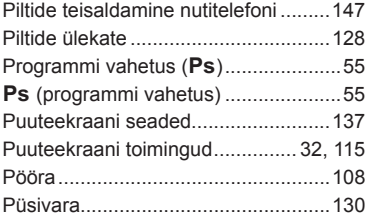

## ${\sf R}$

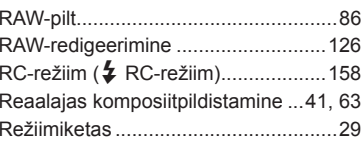

## S

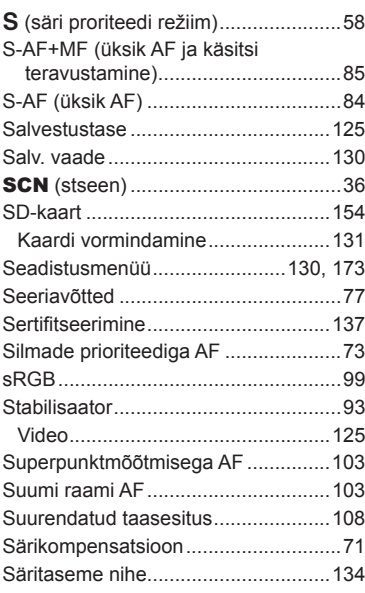

## T,

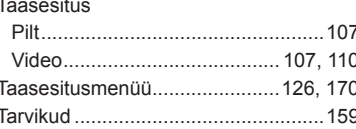

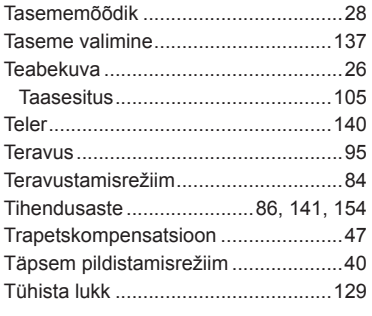

## **U**

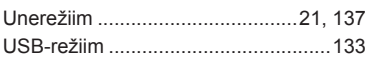

## **V**

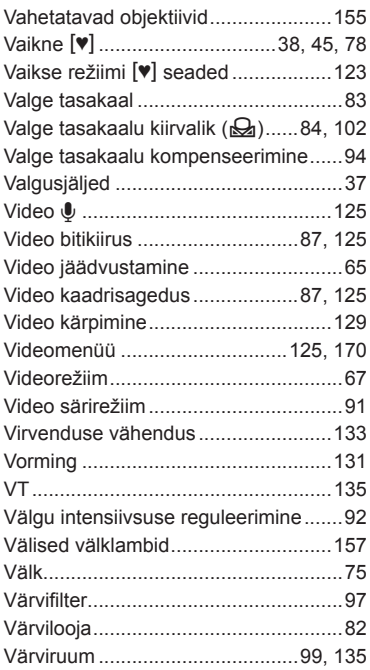

# **W**

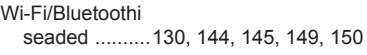

# **Ö**

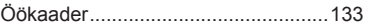

# **Ü**

L.

\_\_\_\_

## Ühendus

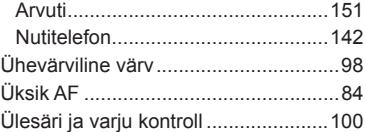

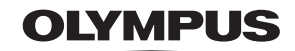

#### **OLYMPUS EUROPA SE & CO. KG**

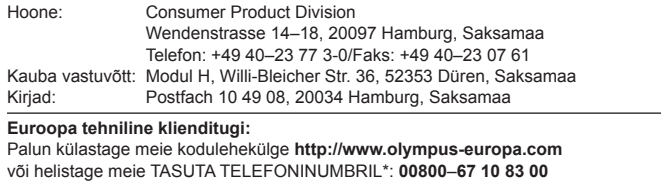

kehtib Austrias, Belgias, Tšehhi Vabariigis, Taanis, Soomes, Prantsusmaal, Saksamaal, Luksemburgis, Hollandis, Norras, Poola, Portugalis, Venemaal, Hispaanias, Rootsis, Šveitsis, Ühendkuningriigis.

\* Palun arvestage sellega, et mõned (mobiil) telefonioperaatorid ja teenusepakkujad ei luba juurdepääsu +800 numbritele või nõuavad selleks lisaprefiksi olemasolu.

Helistades teistest Euroopa Liidu riikidest ja juhul kui ülaltoodud numbril ühendust ei saa, on võimalus meiega ühendust võtta alljärgnevatel numbritel. TASULINE NUMBER: **+49 40 – 237 73 899**